## **FRANÇAIS**

#### **NEDERLANDS**

# **Caméscope vidéo numérique**

Mini **DV** Video **VP-D451(i)/D453(i) D454(i)/D455(i)**

# **Digitale camcorder**

Mini **DV** Video **VP-D451(i)/D453(i) D454(i)/D455(i)**

- **AF Mise au point automatique**
- **CCD Mémoire à transfert de charges**
- **ACL Affichage à cristaux liquides**

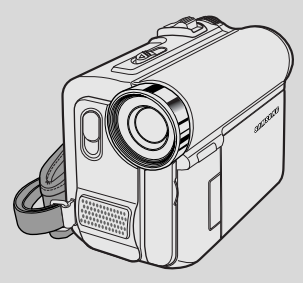

SAMSUN

**AF autofocus CCD beeldsensor LCD kleurenscherm**

## **Gebruiksaanwijzing**

Lees voordat u de camcorder in gebruik neemt deze gebruiksaanwijzing zorgvuldig door en bewaar hem goed.

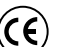

**ELECTRONICS** 

Dit product voldoet aan de volgende richtlijnen: 89/336 CEE, 73/23 CEE, 93/68 CEE.

**AD68-00840H**

### **Manuel d'utilisation**

Avant de faire fonctionner l'appareil, lisez ce manuel d'utilisation avec attention et conservez-le en vue d'une utilisation ultérieure.

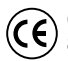

Cet appareil est conforme aux directives 89/336 CEE, 73/23 CEE, 93/68 CEE.

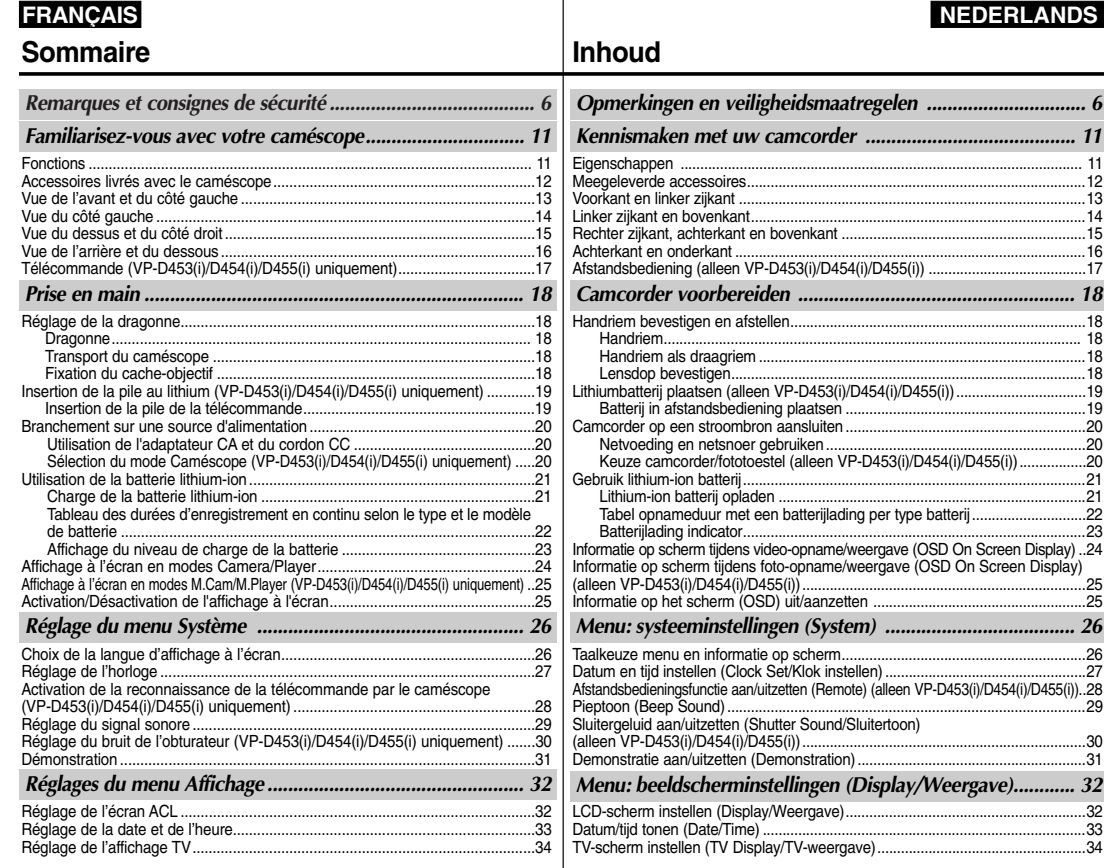

# **Sommaire**

# **FRANÇAIS NEDERLANDS**

# **Inhoud**

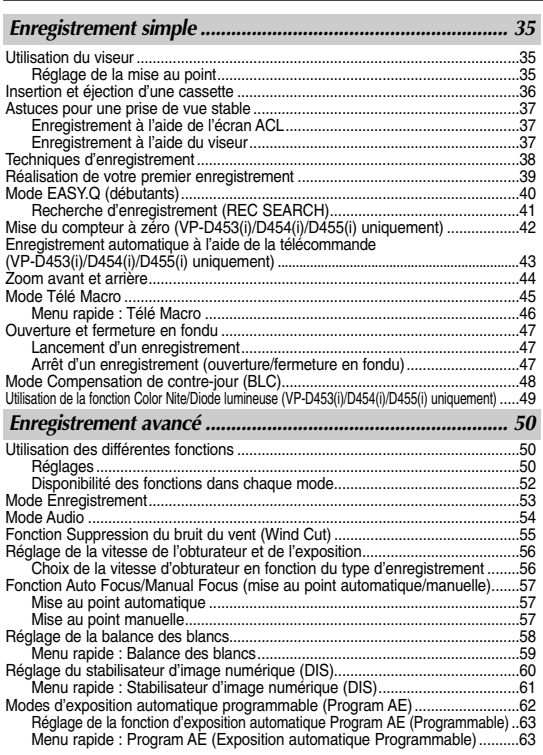

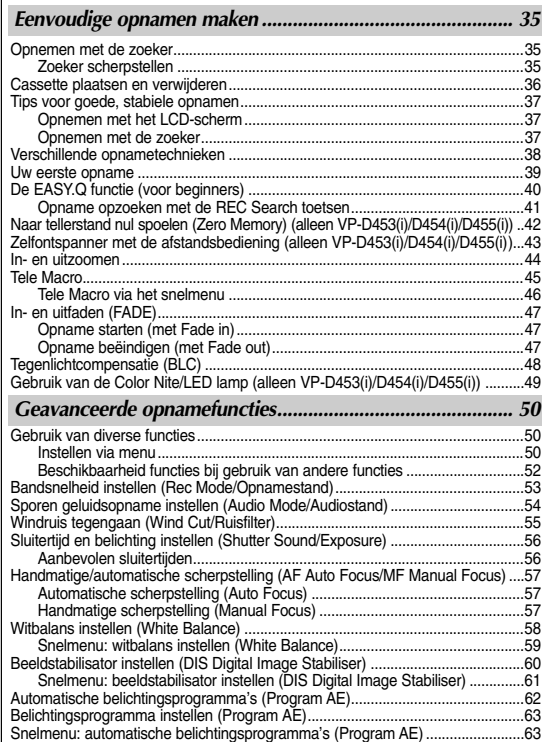

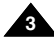

# **Sommaire**

**4**

# **FRANÇAIS NEDERLANDS**

# **Inhoud**

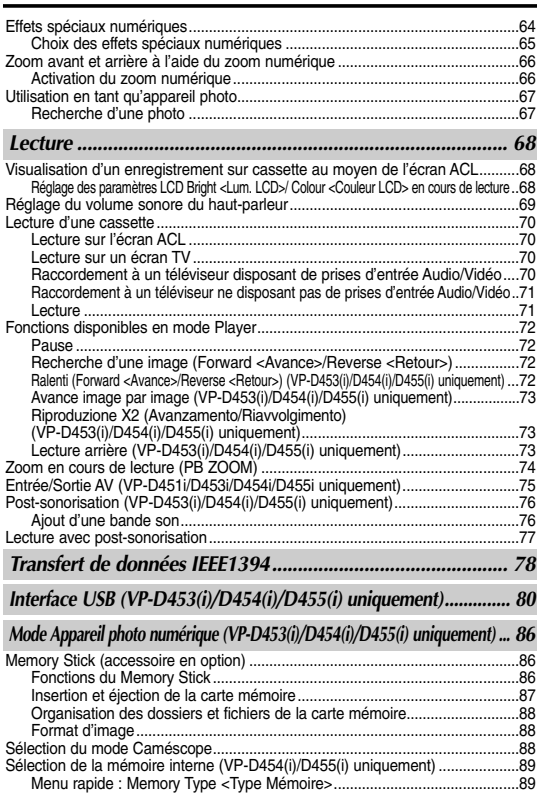

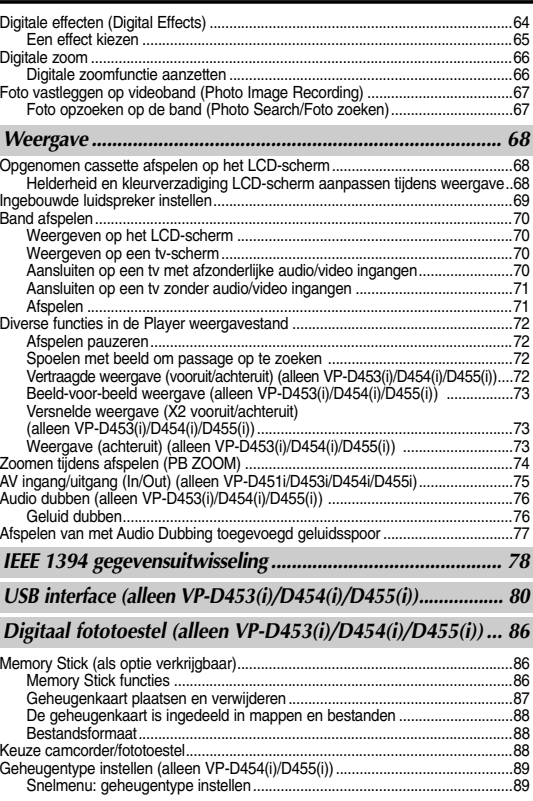

# **Sommaire**

# **FRANÇAIS NEDERLANDS**

# **Inhoud**

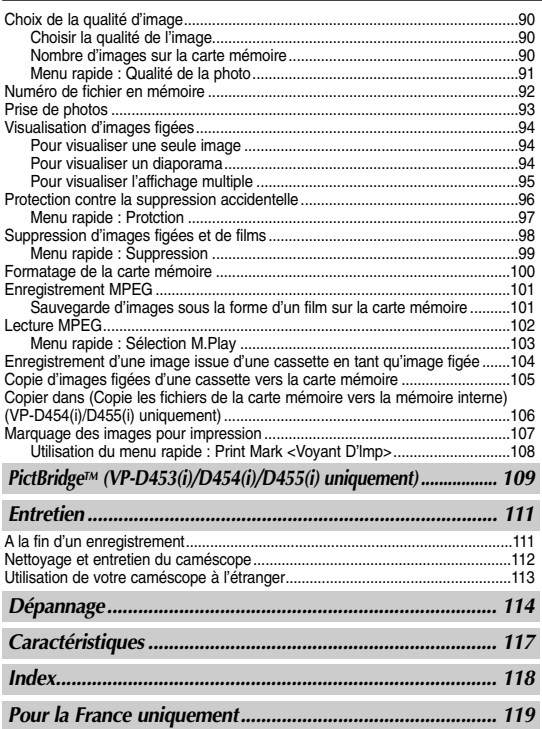

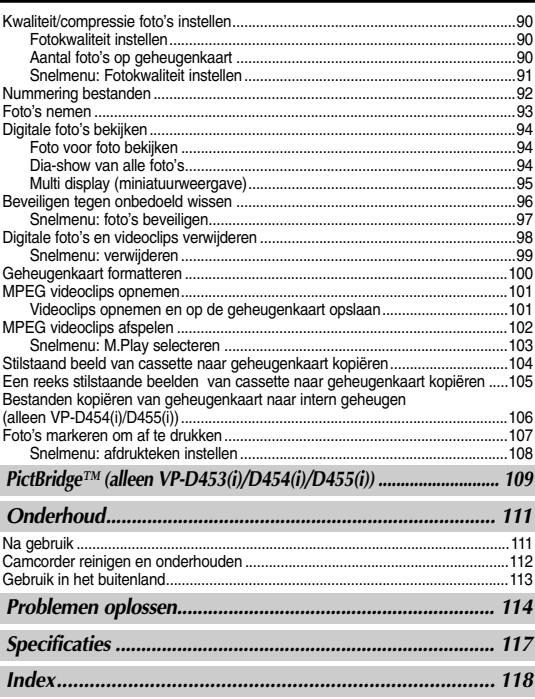

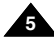

#### **FRANÇAIS 6 NEDERLANDS Remarques et consignes de sécurité** *Remarques concernant la rotation de l'écran ACL* Manipulez l'écran ACL avec précaution, comme le montre l'illustration. Une rotation excessive peut endommager l'intérieur de la charnière qui relie l'écran ACL au caméscope. 1. Ecran ACL fermé. 2. Enregistrement normal à l'aide de l'écran ACL. ■ Déployez l'écran ACL avec le doigt. 3. Enregistrement en regardant l'écran ACL par le haut. 4. Enregistrement en regardant l'écran ACL par l'avant. 5. Enregistrement en regardant l'écran ACL par la gauche. 6. Enregistrement avec l'écran ACL replié. **1 2 3 4 5 6 LCD open**  *LCD-scherm verstellen* Wees voorzichtig wanneer u aan het LCD-scherm draait (zie afbeelding). Wanneer u het scherm te ver draait, kunt u het scharnier waarmee het scherm aan de camcorder is bevestigd, inwendig beschadigen. 1. LCD-scherm dicht. 2. Normale opname met behulp van het LCD-scherm. ■ Open het LCD-scherm met uw vinger. 3. Opname terwijl u het LCD-scherm van bovenaf bekijkt. 4. Opname terwijl u het LCD-scherm van de voorkant bekijkt. 5. Opname terwijl u het LCD-scherm van de linkerkant bekijkt. 6. Opname met gesloten LCD-scherm. **Opmerkingen en veiligheidsmaatregelen**

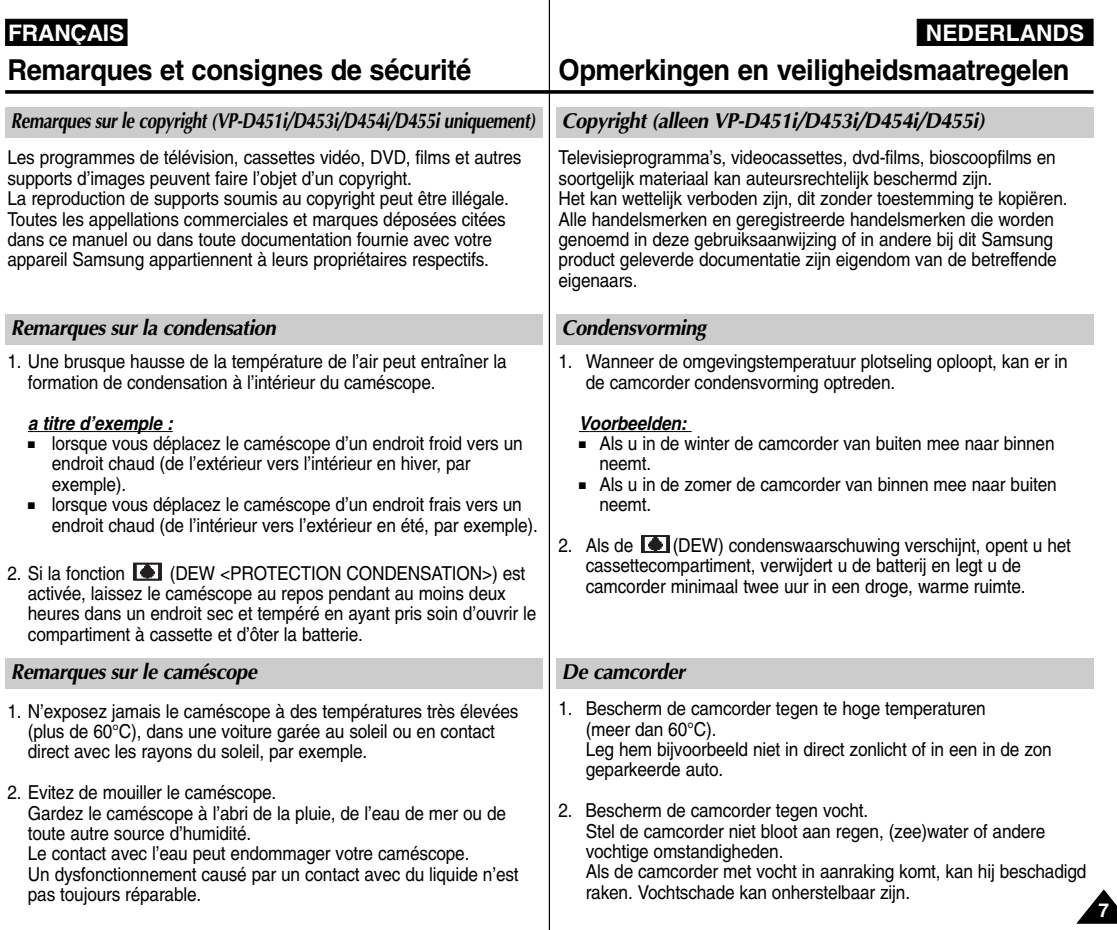

**8**

# **Remarques et consignes de sécurité**

# **Opmerkingen en veiligheidsmaatregelen**

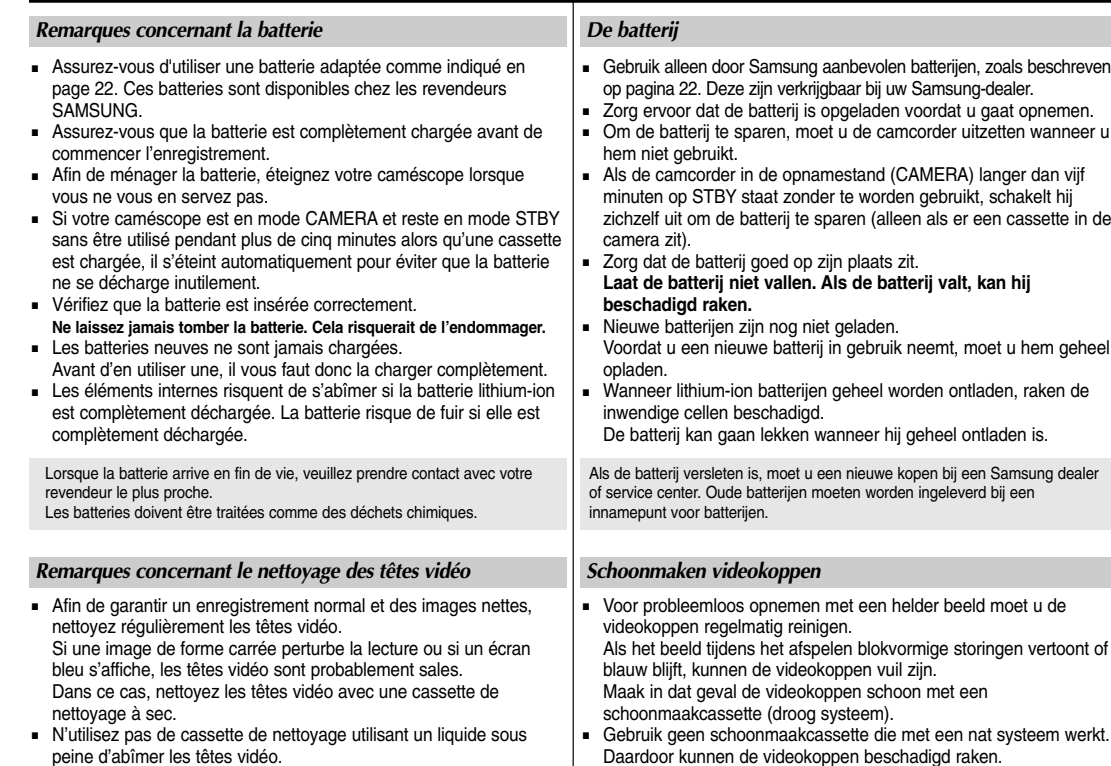

# **FRANÇAIS**

# **Remarques et consignes de sécurité**

# **Opmerkingen en veiligheidsmaatregelen NEDERLANDS**

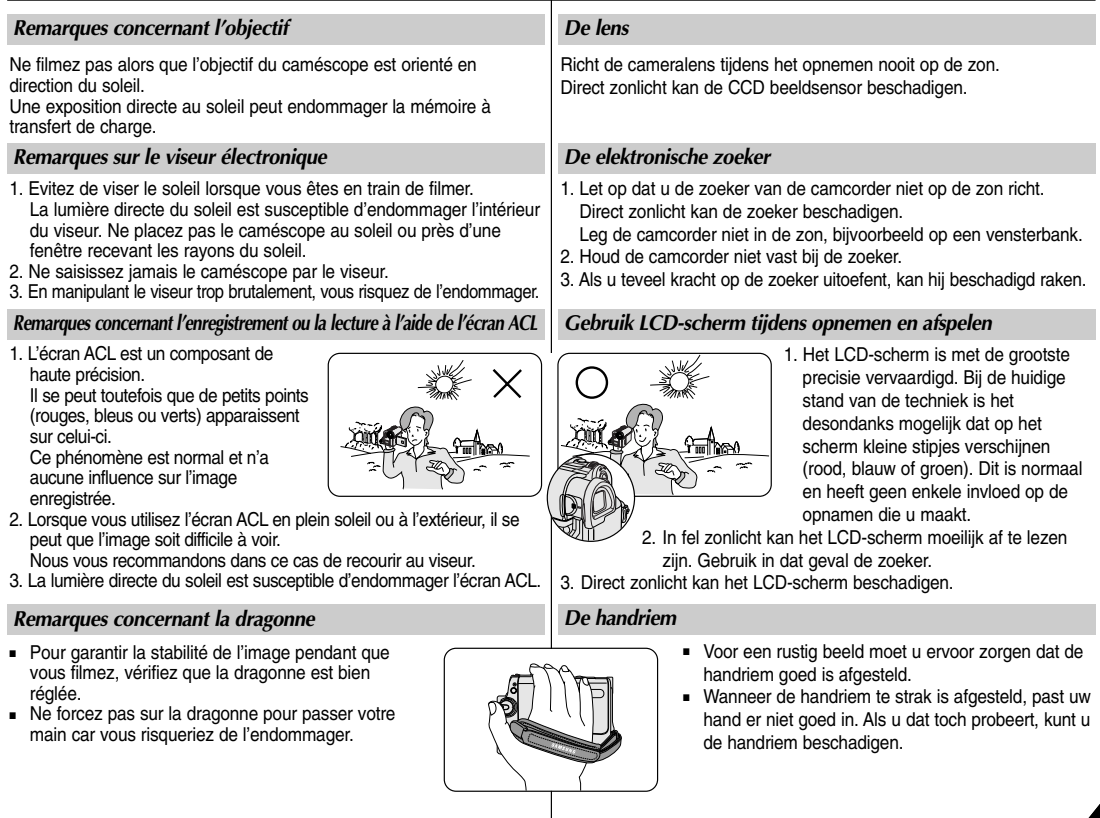

#### *Remarques concernant la dragonne*

- 1. La pile au lithium interne du caméscope assure le fonctionnement de l'horloge et garde en mémoire les réglages personnalisés, même lorsque la batterie ou l'adaptateur CA est retiré(e).
- 2. Dans des conditions d'utilisation normales, la durée de vie de la pile au lithium est d'environ 3 mois à compter de son insertion.
- 3. Lorsque la pile au lithium devient faible ou est complètement déchargée, le témoin d'horodatage affiche 00:00 1.JAN.2005 quand vous réglez la fonction Date/Time <Date/Heure> sur On <Marche>.

Dans ce cas, branchez le caméscope sur la source d'alimentation pour recharger complètement la batterie au lithium interne. Si le même problème se reproduit alors que la batterie est complètement rechargée, contactez le centre de service technique agréé Samsung pour la remplacer.

#### *Précautions concernant la pile au lithium externe de la télécommande*

#### **Avertissement :**

- Conservez la PILE AU LITHIUM (télécommande) hors de portée des enfants. En cas d'ingestion de la pile, consultez un médecin immédiatement.
- Il existe un risque d'explosion si la pile n'a pas été remise en place correctement. Assurez-vous de remplacer la pile usagée par une pile neuve identique ou du même type.

#### *Dépannage*

**10**

N'essayez pas de réparer vous-même ce caméscope. En ouvrant ou en retirant les capots, vous vous exposez à des tensions électriques dangereuses et à d'autres risques. Confiez toute réparation à un technicien qualifié.

#### *Pièces de rechange*

Lorsque des pièces doivent être changées, assurez-vous que le réparateur utilise des pièces de rechange spécifiées par le fabricant, possédant les mêmes caractéristiques que celles d'origine. L'utilisation de toute pièce de rechange non agréée pourrait notamment occasionner un incendie ou une électrocution.

#### **Comment éliminer ce produit (déchets d'équipements électriques et électroniques)**

#### **(Applicable dans les pays de l'Union Européen et aux autres pays européens disposant de systémes de collecte sélective)**

Ce symbole sur le produit ou sa documentation indique qu'il ne doit pas être éliminé en fin de vie avec les autres déchets ménagers. L'élimination incontrôlée des déchets pouvant porter préjudice à l'environnement ou à la santé humaine, veuillez le séparer des autres types de déchets et le recycler de façon responsable. Vous favoriserez ainsi la réutilisation durable des ressources matérielles. Les particuliers sont invités à contacter le distributeur leur ayant vendu le produit ou à se renseigner auprès de leur mairie pour savoir où et comment ils peuvent se débarrasser de ce produit afin qu'il soit recyclé en respectant l'environnement. Les entreprises sont invitées à contacter leurs fournisseurs et à consulter les conditions de leur contrat de vente.

Ce produit ne doit pas être éliminé avec les autres déchets commerciaux.

# **Opmerkingen en veiligheidsmaatregelen**

#### *De lithiumbatterij*

- 1. De ingebouwde lithiumbatterij van de camcorder onthoudt de datum/tijd en andere instellingen, ook als de batterij of adapter verwijderd is.
- 2. De lithiumbatterij van de camcorder gaat bij normaal gebruik ongeveer een half jaar mee, gerekend vanaf het moment dat de batterij geplaatst is.
- 3. Als de lithiumbatterij bijna leeg is, geeft de datum/tijd indicator **00:00 1.JAN.2005** aan wanneer u de datum/tijd aan zet. Sluit in dat geval de camcorder op het lichtnet aan, zodat de ingebouwde lithiumbatterij volledig kan opladen. Als het probleem zich blijft voordoen terwijl de batterij is opgeladen, adviseren wij u contact op te nemen met een geautoriseerd Samsung service center om de batterij te laten vervangen.

#### *Voorzorgsmaatregelen bij het vervangen van de lithiumbatterij van de afstandsbediening*

#### **Waarschuwing:**

- Houd de lithiumbatterij van de afstandsbediening buiten het bereik van kinderen. Als een batterij wordt ingeslikt, dient u onmiddellijk een arts te raadplegen.
- Gevaar voor explosie wanneer de batterij wordt vervangen door een batterij van een onjuist type. Gebruik uitsluitend een batterij van een zelfde of vergelijkbaar type.

#### *Reparatie*

Probeer de camera niet zelf te repareren. Open nooit de behuizing of afdekklepjes om uzelf niet bloot te stellen aan gevaarlijke hoogspanning en andere gevaren. Laat reparatie over aan een deskundige onderhoudstechnicus.

#### *Vervangende onderdelen*

Wanneer er onderdelen moeten worden vervangen, moet u erop letten dat de onderhoudstechnicus vervangende onderdelen gebruikt die voldoen aan de specificaties van de fabrikant en dezelfde eigenschappen hebben als de oorspronkelijke onderdelen.Gebruik van niet goedgekeurde onderdelen kan leiden tot brand, elektrische schokken en andere gevaren.

#### **Correcte verwijdering van dit product (elektrische & elektronische afvalapparatuur)**

Dit merkteken op het product of het bijbehorende informatiemateriaal duidt erop dat het niet met ander huishoudelijk afval verwijderd moet worden aan het einde van zijn gebruiksduur. Om mogelijke schade aan het milieu of de menselijke gezondheid door ongecontroleerde afvalverwijdering te voorkomen, moet u dit product van andere soorten afval scheiden en op een verantwoorde manier recyclen, zodat het duurzame hergebruik van materiaalbronnen wordt bevorderd.

Huishoudelijke gebruikers moeten contact opnemen met de winkel waar ze dit product hebben gekocht of met de gemeente waar ze wonen om te vernemen waar en hoe ze dit product milieuvriendelijk kunnen laten recyclen.

Zakelijke gebruikers moeten contact opnemen met hun leverancier en de algemene voorwaarden van de koopovereenkomsten nalezen. Dit product moet niet worden gemengd met ander bedrijfsafval voor verwijdering.

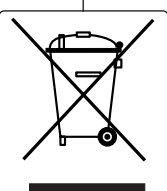

#### **FRANÇAIS NEDERLANDS**

(VP-D454(i) : 16 Mo/VP-D455(i) : 64 Mo)

# **Familiarisez-vous avec votre caméscope**

## **FRANÇAIS NEDERLANDS**

#### *Eigenschappen*

**Kennismaken met uw camcorder**

*Fonctions* ■ **Affichage à l'écran en plusieurs langues** Choisissez la langue d'affichage à l'écran désirée d'après la liste OSD. **Fonction de transfert de données numériques IEEE1394** Bénéficiant de la norme IEEE1394 (i.LINK™ : i.LINK est un protocole de transfert de données en série et un système d'interconnexion permettant de transférer des données vidéo numériques (DV, digital video), les séquences animées comme les images figées peuvent être transférées vers un ordinateur, ce qui permet de visionner ou de modifier plusieurs images. ■ **Interface USB pour le transfert d'images numériques (VP-D453(i)/D454(i)/D455(i) uniquement)** Vous pouvez transférer des images vers un ordinateur en utilisant l'interface USB sans avoir besoin de carte supplémentaire. ■ **PHOTO** En mode Camera, une fonction vous permet de photographier une scène tout en conservant le son. ■ **Zoom numérique 900x** Permet de grossir une image jusqu'à 900 fois sa taille d'origine. **Ecran ACL-TFT couleur** Un écran ACL-TFT couleur de haute résolution vous donne des images propres et nettes et vous permet de visionner vos enregistrements immédiatement. Stabilisateur d'image numérique (DIS) Le DIS atténue les tremblements, réduisant ainsi le nombre d'images instables, notamment dans le cas des gros plans. ■ **Quelques effets spéciaux numériques** Intégrés à vos images, les effets spéciaux numériques permettent de leur donner une touche d'originalité. Compensation de contre-jour (BLC) La fonction BLC (Contre-jour) atténue un arrière-plan trop clair derrière le sujet que vous enregistrez. **Program AE <EXposition automatique Programmble>** La fonction Program AE vous permet d'adapter la vitesse et l'ouverture de l'obturateur au type de scène ou d'action à filmer. ■ **Appareil photo numérique (VP-D453(i)/D454(i)/D455(i) uniquement)** Vous pouvez facilement enregistrer et lire des images figées au format standard à l'aide de la carte mémoire. Vous pouvez transférer des images figées standard de la carte mémoire vers votre PC à l'aide de l'interface USB. ■ **Enregistrement MPEG (VP-D453(i)/D454(i)/D455(i) uniquement)** L'enregistrement MPEG permet de stocker un enregistrement vidéo sur la carte mémoire. Fente multi-cartes (VP-D454(i)/D455(i) uniquement) La fente multi-cartes mémoire peut accepter des memory sticks ainsi que des cartes MMC et SD. ■ **Mémoire interne (VP-D454(i)/D455(i) uniquement)** Vous pouvez utiliser les fonctions d'appareil photo numérique sans carte mémoire externe grâce à la mémoire interne de votre caméscope. **Meertalig menu op LCD-scherm** In de OSD-lijst kunt u de gewenste taal voor het menu selecteren. ■ **Digitale gegevensuitwisseling via IEEE1394** IEEE 1394 (i.LINK™): i.LINK is een protocol voor seriële overdracht van dv-gegevens (digitale video) en aansturen van dv-apparatuur via een snelle gegevensdoorvoerpoort, waardoor bewegende en stilstaande beelden overgebracht kunnen worden naar een pc. Op de pc kunt u deze beelden bewerken. ■ **USB aansluiting voor overdracht van digitale foto's (alleen VP-D453(i)/D454(i)/D455(i))** U kunt via de usb aansluiting foto's naar een pc overbrengen zonder dat daarvoor een uitbreidingskaart nodig is. ■ **Foto's op band vastleggen** Met de fotofunctie kunt u in de video-opnamestand uw onderwerp vastleggen als stilstaand beeld, met geluid. ■ **900x digitale zoom** Met de digitale zoomfunctie kunt u uw onderwerp verder uitvergroten. ■ **TFT LCD kleurenscherm** Hoge resolutie kleurenscherm voor heldere, scherpe beelden en direct afspelen van het opgenomen beeldmateriaal. ■ **Digitale beeldstabilisator (DIS)**  DIS compenseert beeldtrillingen die bijvoorbeeld het gevolg zijn van de natuurlijke trilling van de hand, met name bij ver inzoomen. ■ **Digitale effecten** Hiermee voegt u speciale effecten toe aan uw opnamen. ■ **Tegenlichtcompensatie (BLC)** Hiermee maakt u uw onderwerp lichter wanneer het te donker is doordat de automatische belichting reageert op een veel lichtere achtergrond of als het onderwerp van achteren wordt verlicht. ■ **Automatische belichtingsprogramma's (Program AE)** De belichtingsprogramma's passen de sluitertijd en de lensopening (diafragma) aan aan de op te nemen scène. ■ **Digitale fotocamera functie (alleen VP-D453(i)/D454(i)/D455(i))** Hiermee legt u digitale foto's vast op een geheugenkaart. U kunt de foto's bekijken op het LCD-scherm. U kunt de foto's via de usb aansluiting van de geheugenkaart naar een pc overbrengen. ■ **MPEG opname (alleen VP-D453(i)/D454(i)/D455(i))** Hiermee filmt u in het gecomprimeerde mpeg bestandsformaat. De bestanden worden vastgelegd op de geheugenkaart. ■ **Multi-aansluiting geheugenkaarten (alleen VP-D454(i)/D455(i))** De camera is geschikt voor de volgende typen geheugenkaarten: Memory Stick, Memory Stick PRO, MMC en SD. ■ **Intern geheugen (alleen VP-D454(i)/D455(i))**

U kunt uw digitale foto's vastleggen in het interne geheugen i.p.v een geheugenkaart **(VP-D454(i): 16MB/VP-D455(i): 64MB)**

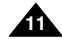

# **Familiarisez-vous avec votre caméscope**

#### **FRANÇAIS NEDERLANDS**

**Kennismaken met uw camcorder**

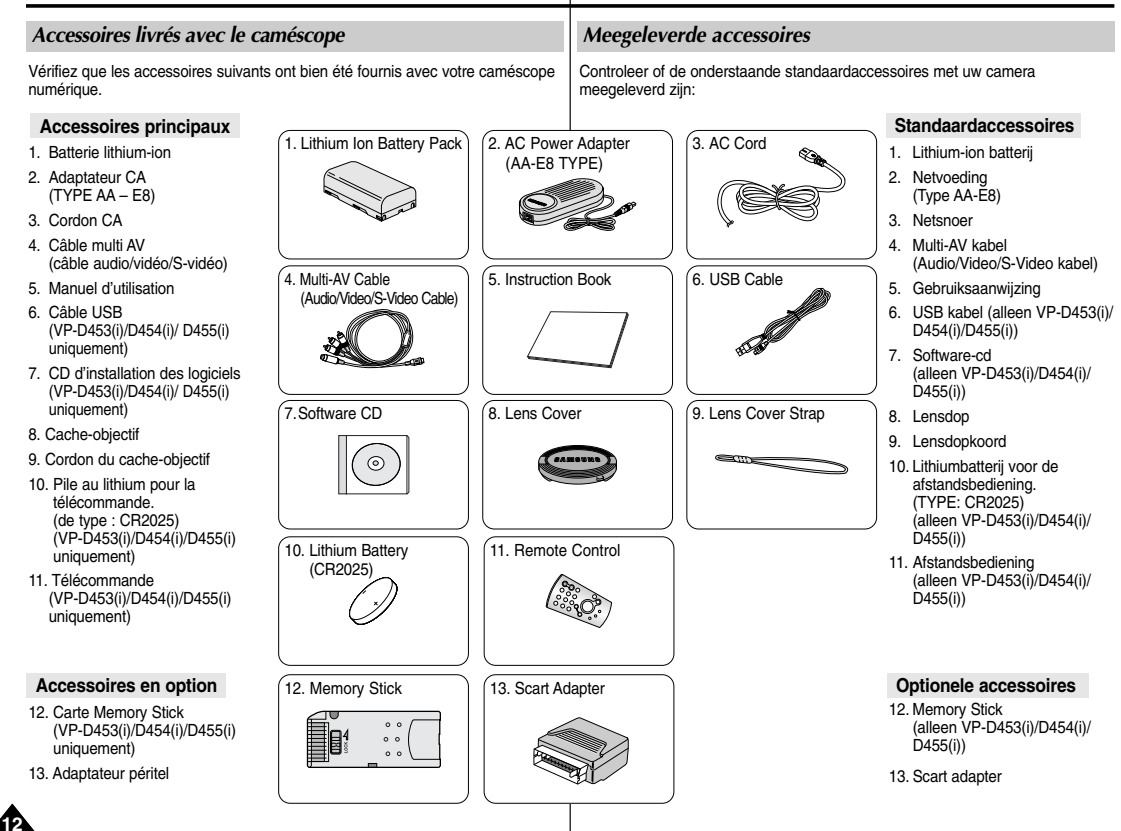

## **Familiarisez-vous avec votre caméscope**

### **Kennismaken met uw camcorder**

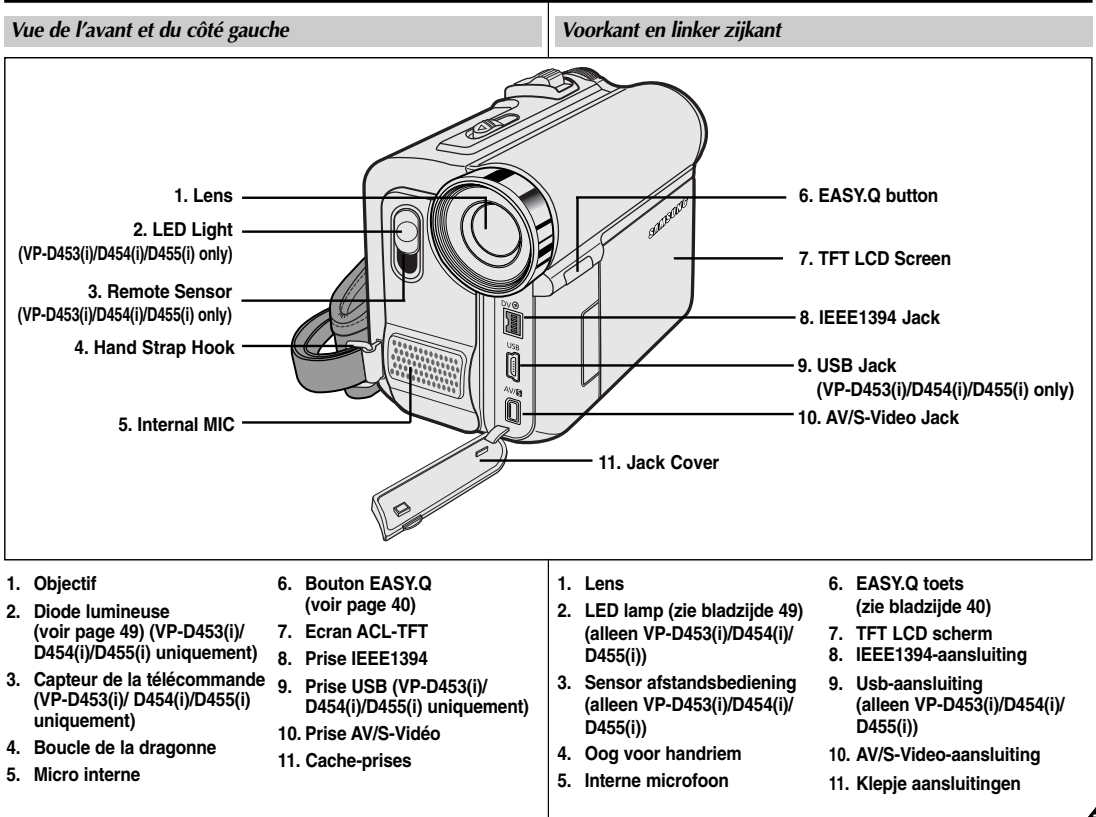

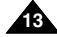

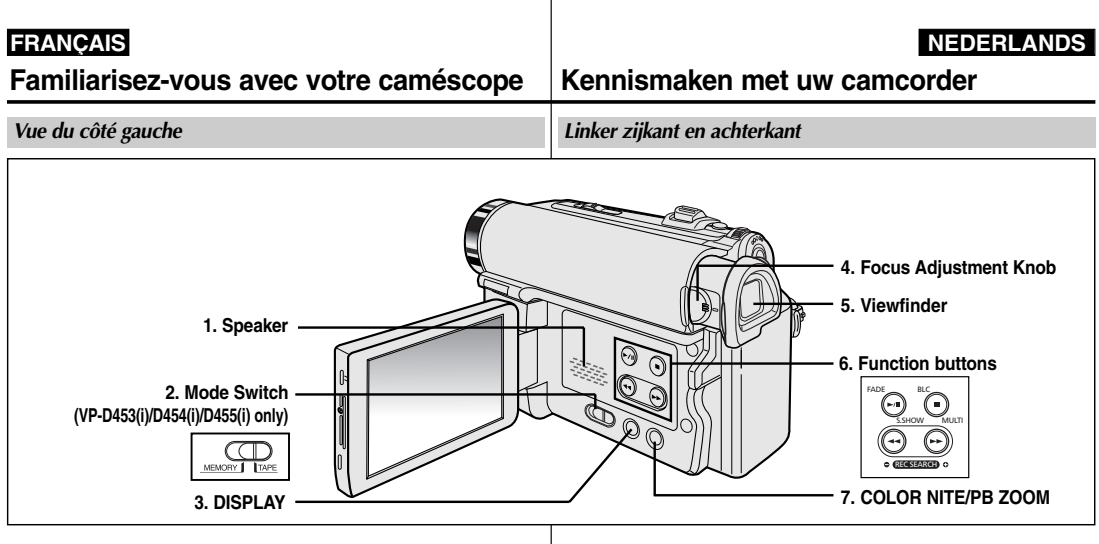

- **1. Haut-parleur**
- **2. Interrupteur Mode (MEMORY/TAPE) (VP-D453(i)/D454(i)/D455(i) uniquement)**
- **3. DISPLAY (voir page 25)**
- **4. Bouton de réglage de la mise au point**
- **5. Viewfinder**

**14**

**6. Boutons de fonctionnement**

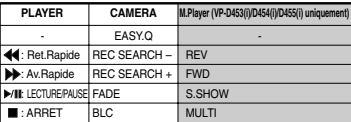

**7. COLOR NITE/PB ZOOM (voir page 49/74)**

- **1. Luidspreker**
- **2. MODE keuzeschakelaar (geheugenkaart/band) (alleen VP-D453(i)/D454(i)/ D455(i)**
- **3. DISPLAY toets (zie bladzijde 25)**
- **4. Scherpstelknop zoeker**
- **5. Zoeker**
- **6. Functietoetsen**

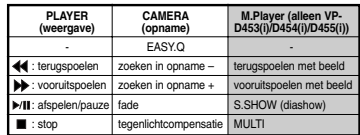

**7. COLOR NITE/PB ZOOM (zie bladzijde 49/74)**

# **Familiarisez-vous avec votre caméscope**

### **Kennismaken met uw camcorder**

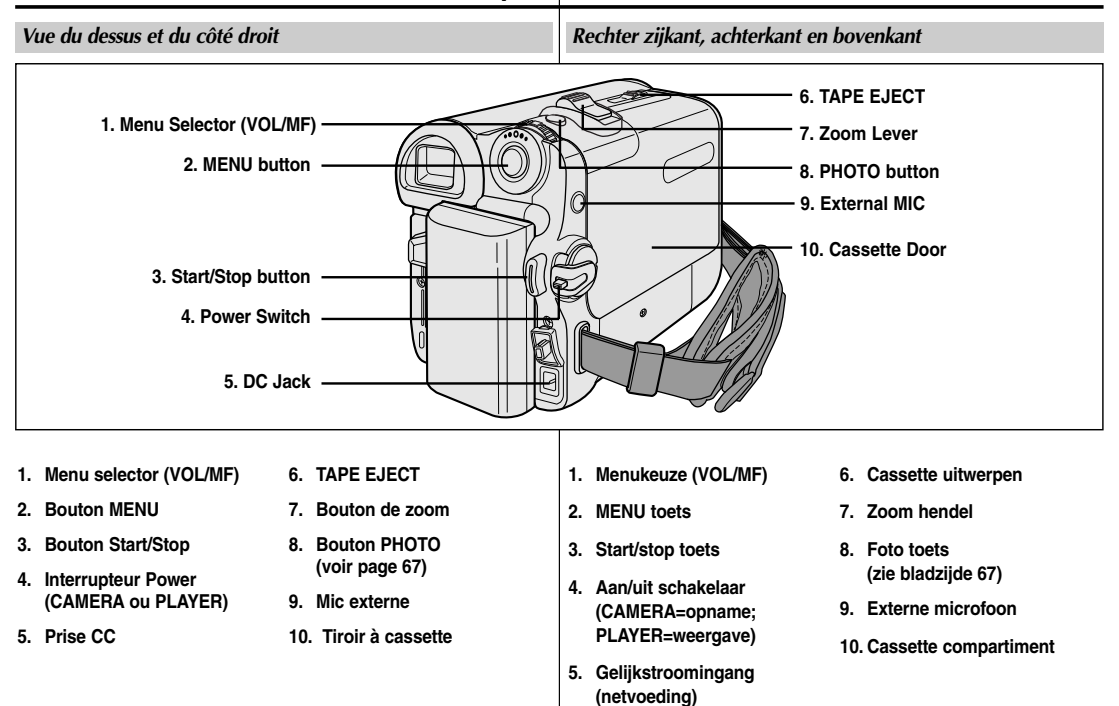

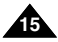

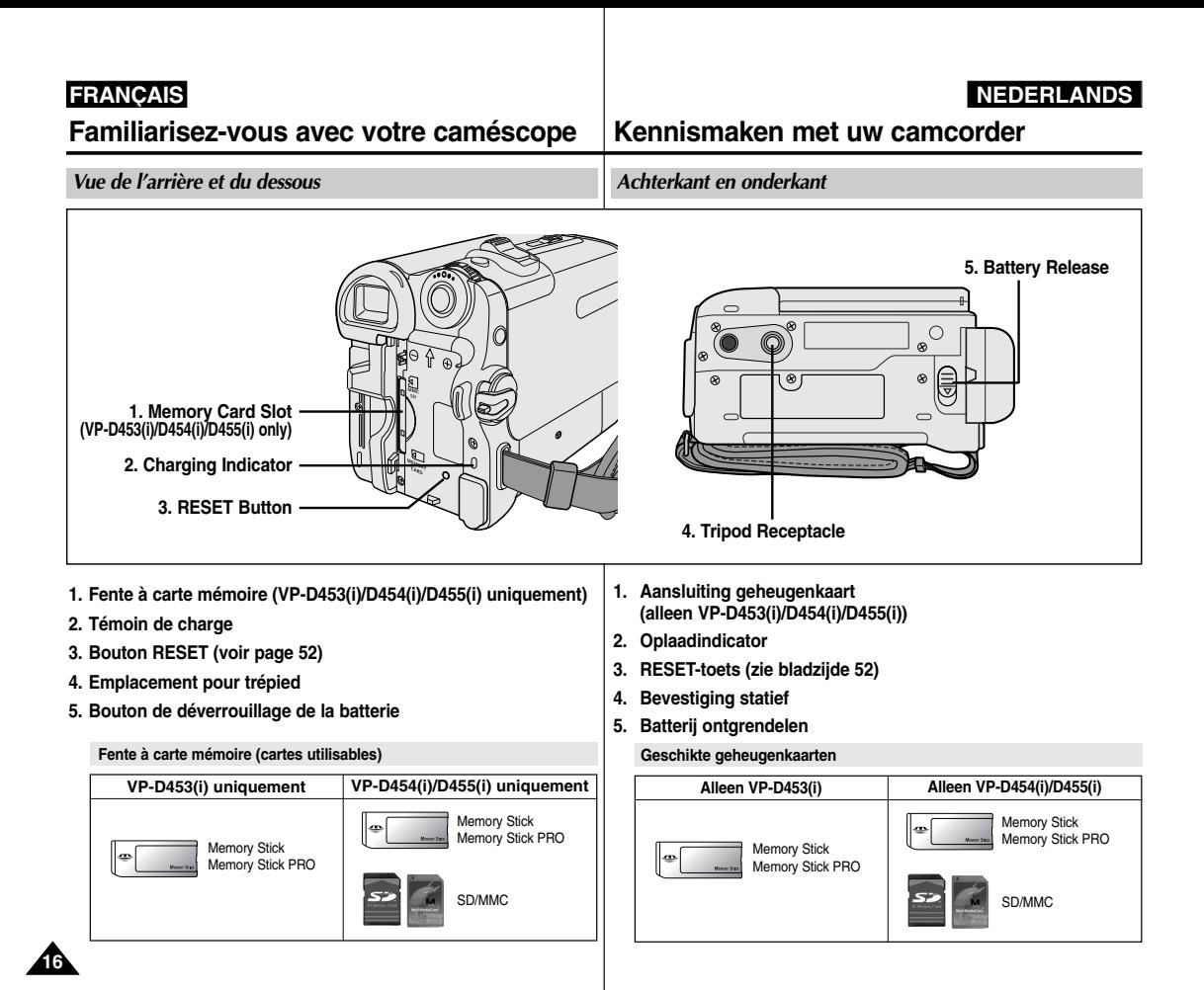

**Familiarisez-vous avec votre caméscope** *Télécommande (VP-D453(i)/D454(i)/D455(i) uniquement)*

**Kennismaken met uw camcorder**

*Afstandsbediening (alleen VP-D453(i)/D454(i)/D455(i))*

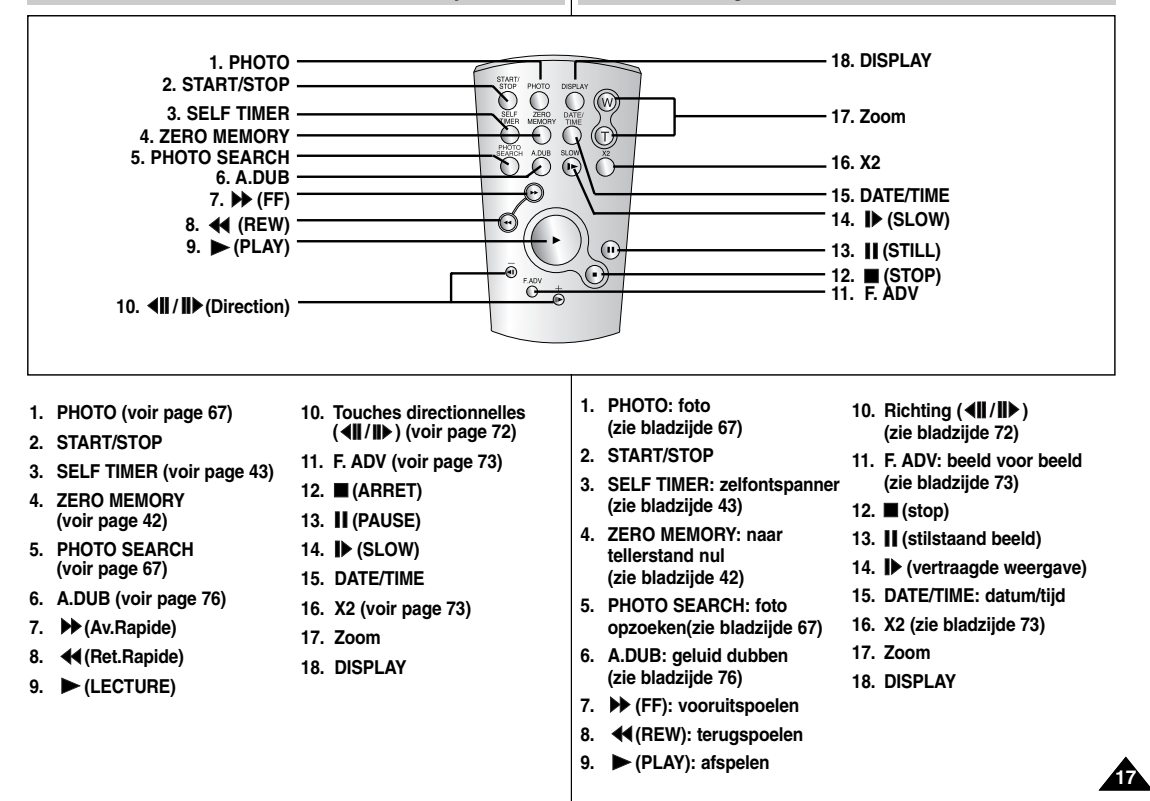

# **Prise en main**

#### *Réglage de la dragonne*

Il est primordial que la dragonne soit correctement réglée avant de commencer tout enregistrement.

Grâce à cette dragonne, vous pouvez :

- tenir le caméscope en adoptant une position stable et confortable ;
- appuyer sur les boutons **ZOOM** et **Start/Stop** sans qu'il soit nécessaire de déplacer votre main.

#### **Dragonne**

- 1. Introduisez la dragonne dans la boucle qui se trouve à l'avant du caméscope puis tirez-la par l'extrémité.
- 2. Passez votre main dans la dragonne puis ajustez la longueur de cette dernière à votre convenance.
- 3. Fermez la dragonne.

#### **Transport du caméscope**

- 1. Tirez sur la lanière supérieure de la dragonne pour la déplier.
- 2. Retirez-la de la boucle afin d'ajuster sa longueur.
- 3. Passez votre main dans la dragonne et fermez le rabat.

#### **Fixation du cache-objectif**

- 1. Accrochez le cache-objectif au cordon correspondant comme sur l'illustration.
- 2. Attachez le cordon du cache-objectif à la dragonne puis ajustez-le en. suivant les mêmes recommandations que pour la dragonne.
- 3. Fermez la dragonne.

**18**

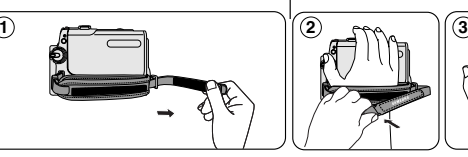

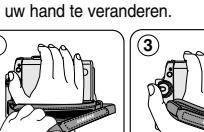

opnamen te kunnen maken. De handriem zorgt ervoor dat u:

**Camcorder voorbereiden**

*Handriem bevestigen en afstellen*

Een goede afstelling van de handriem is erg belangrijk om de beste

 De camcorder op een stabiele, comfortabele manier kunt vasthouden. De zoomhendel en de opnameknop kunt bedienen zonder de stand van

#### **Handriem**

- 1. Trek het voorste gedeelte van de handriem door het bijbehorende oog aan de voorkant van de camcorder.
- 2. Doe uw hand onder de handriem en stel de riem af. 3. Sluit de handriem.

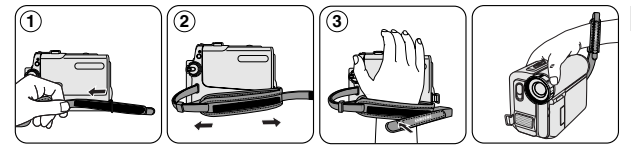

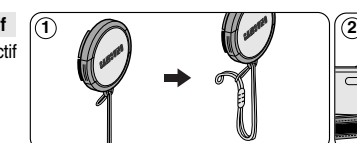

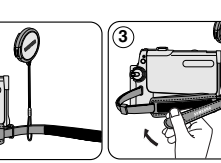

#### **Handriem als draagriem**

- 1. Trek de klittenbandsluiting van de handriem open.
- 2. Haal de handriem uit het oog en stel de lengte in.
- 3. Doe uw hand door de handriem en sluit de handriem.

#### **Lensdop bevestigen**

- 1. Bevestig de lensdop aan het koord, zoals afgebeeld.
- 2. Bevestig de andere kant van het koord aan de handriem en stel de riem af, zoals hierboven aangegeven.
- 3. Sluit de handriem.

*Insertion de la pile au lithium (VP-D453(i)/D454(i)/D455(i) uniquement)*

#### **Insertion de la pile de la télécommande**

- ✤ Vous devez insérer ou remplacer la pile au lithium lorsque :
	- vous venez d'acheter le caméscope ;
	- la télécommande ne fonctionne pas.
- ✤ Placez la pile au lithium dans son compartiment, pôle positif  $($  $\oplus$ ) orienté vers le haut.
- ✤ Faites attention à ne pas inverser les polarités.

# **Camcorder voorbereiden**

*Lithiumbatterij plaatsen (VP-D453(i)/D454(i)/D455(i))*

#### **Batterij in afstandsbediening plaatsen**

- ✤ U moet een nieuwe lithiumbatterij plaatsen:
	- wanneer u de camcorder voor het eerst gaat gebruiken
	- wanneer de afstandsbediening het niet doet.
- ✤ Zet de lithiumbatterij in de houder, met de positieve  $(\oplus)$  kant boven.
- ✤ Let op dat u de batterij niet ondersteboven plaatst.

#### **[ Remarques ]**

- La pile au lithium doit être insérée dans le bon sens.
- Ne retirez pas la pile à l'aide de pinces fines ou de tout autre outil métallique.

- Cela provoquerait en effet un court-circuit.

■ La pile ne doit être ni rechargée, ni démontée, ni chauffée, ni plongée dans l'eau afin d'éviter tout risque d'explosion.

#### **Avertissement : Conservez la pile au lithium hors de portée des enfants. En cas d'ingestion de la pile, consultez un médecin immédiatement.**

#### **[ NB ]**

- Plaats de lithiumbatterii in de juiste richting.
- Pak de batterij niet met een metalen voorwerp, zoals een pincet, vast.
	- Hierdoor kan kortsluiting ontstaan.
- Voorkom dat de batterij ontploft. Laad de batterij niet op, haal hem niet uit elkaar en voorkom dat hij heet wordt.
- **Waarschuwing: Houd lithiumbatterijen buiten bereik van kinderen. Als de batterij wordt ingeslikt, moet u onmiddellijk een arts raadplegen.**

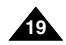

# **FRANÇAIS NEDERLANDS**

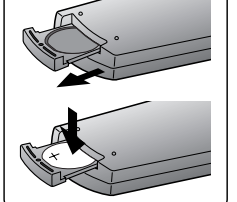

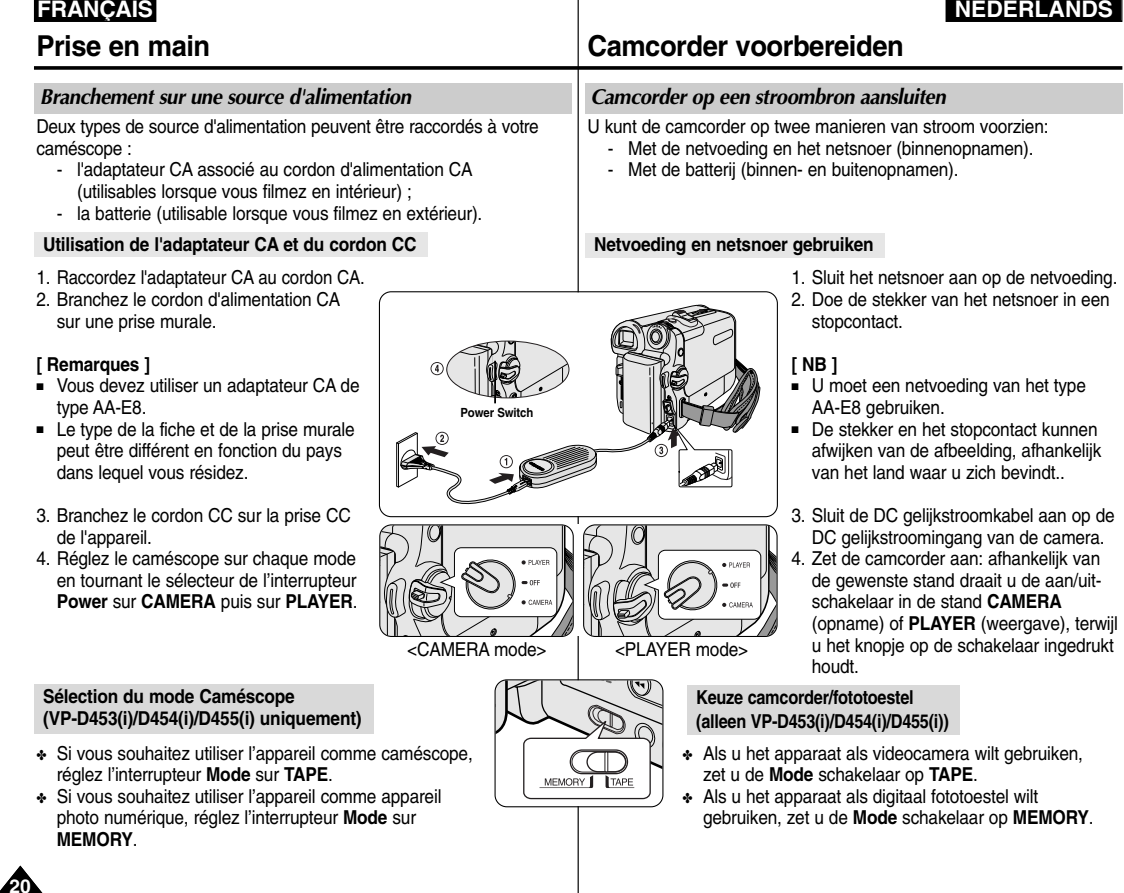

#### *Utilisation de la batterie lithium-ion*

- ✤ La durée d'enregistrement en continu disponible dépend de plusieurs facteurs :
	- Type et capacité de la batterie utilisée ;
	- Fréquence d'utilisation du zoom.
		- Il est recommandé de disposer de plusieurs batteries de rechange.

#### **Charge de la batterie lithium-ion**

- 1. Insérez la batterie dans le caméscope.
- 2. Raccordez l'adaptateur CA au cordon CA puis branchez ce dernier sur une prise murale.
- 3. Branchez le cordon CC sur la prise CC de

Deux fois par seconde  $50\% \sim 75\%$ Trois fois par seconde  $75\% \sim 90\%$ Le clignotement cesse et le témoin reste allumé | 90% ~ 100%

4. Tournez l'interrupteur **Power** sur OFF : le t charge se met alors à clignoter, indiguant que batterie est en cours de charge.

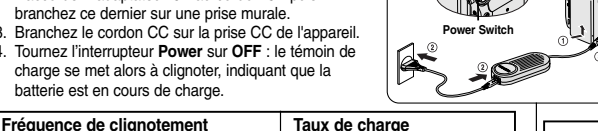

# **Camcorder voorbereiden**

#### *Gebruik lithium-ion batterij*

- ✤ De maximale opnameduur met een enkele batterijlading hangt af van:
	- Het type batterij dat u gebruikt.
	- Het gebruik van de zoom.
		- Het gebruik van een of meer reservebatterijen is aan te raden.

#### **Lithium-ion batterij opladen**

- 1. Zet de batterij op de camcorder.
- 2. Sluit het netsnoer aan op de netvoeding en doe de stekker van het netsnoer in een stopcontact.
- 3. Sluit de DC gelijkstroomkabel aan op de DC ingang van de camera.
- 4. Zet de **aan/uit-schakelaar** uit (**OFF**).
	- De oplaadindicator gaat knipperen om aan te geven dat de batterij wordt opgeladen.

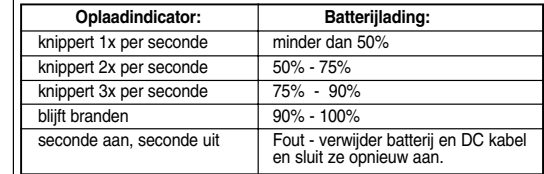

**4** 5. Wanneer de batterij geheel is opgeladen, haalt u de batterij en **[ NB ]**

<Charging indicator>

■ Het is mogelijk dat de batterij bij aankoop niet geheel ontladen is. ■ Voor een zo lang mogelijke levensduur en opslagcapaciteit van de batterij, moet u de batterij altijd van de camcorder verwijderen wanneer hij geheel is opgeladen.

de DC gelijkstroomkabel uit de camcorder. Zelfs als de **aan/uitschakelaar** uit staat (**OFF**), loopt de batterij langzaam leeg.

- De maximale opnameduur met een batteriilading hangt af van:
	- type en capaciteit van de gebruikte batterij
	- hoe vaak de zoomfunctie wordt gebruikt
	- gebruik (video/foto/met LCD-scherm etc.)
	- omgevingstemperatuur.

Het is aan te raden om een of meer reservebatterijen aan te schaffen. Zorg dat de reservebatterij(en) vol zijn.

■ Ook wanneer de camcorder uit staat, loopt de batterij langzaam leeg als hij op de camera zit.

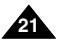

5. Une fois qu'elle est complètement chargée, débranchez la batterie ainsi que l'adaptateur CA du caméscope. La batterie se décharge même lorsque l'interrupteur **Power** est sur **OFF**.

## **[ Remarques ]**

■ Il se peut que la batterie soit légèrement chargée au moment de l'achat.

Le témoin s'allume pendant une seconde Erreur – Replacez la batterie et s'éteint la seconde suivante

- Pour empêcher une réduction de la capacité et de la durée de vie de la batterie, retirez-la toujours du caméscope après l'avoir complètement chargée.
- La durée d'enregistrement en continu disponible dépend de plusieurs facteurs : - Type et capacité de la batterie utilisée ;
	- Fréquence d'utilisation du zoom.
	- Mode d'utilisation (caméscope/appareil photo/visée à l'aide de l'écran ACL...) ;
	- Température ambiante.

Il est conseillé de prévoir des batteries supplémentaires.

■ Si la batterie est laissée dans son logement, elle continue de se décharger, même lorsque l'interrupteur Power est sur Off.

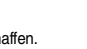

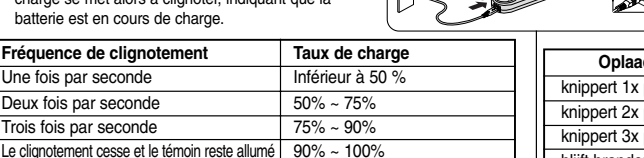

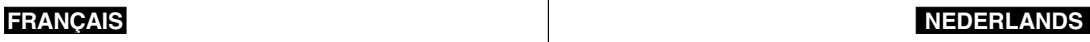

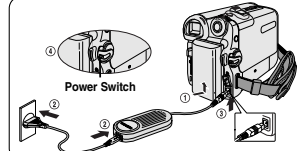

#### **Tableau des durées d'enregistrement en continu selon le type et le modèle de batterie**

- ✤ Si vous rabattez l'écran ACL, celui-ci s'éteint et le viseur est automatiquement activé.
- ✤ Les durées d'enregistrement en continu présentées dans le tableau ci-dessous sont approximatives.

La durée d'enregistrement réelle dépend du mode d'utilisation.

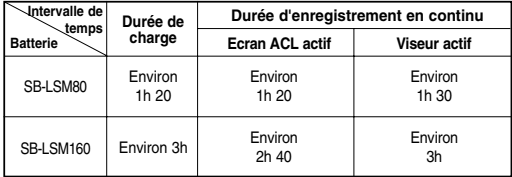

#### **[ Remarques ]**

**22**

- Lors de la recharge de la batterie, la température doit être comprise entre 0 et 40°C.
- La batterie ne doit jamais être chargée lorsque la température ambiante est inférieure à 0°C.
- La durée de vie et la capacité de la batterie seront diminuées si celle-ci est utilisée alors que la température est inférieure à 0°C ou stockée à une température supérieure à 40°C pendant une période prolongée, même en cas de recharge complète.
- Ne placez pas la batterie à proximité d'une source de chaleur (feu ou appareil de chauffage, par exemple).
- La batterie ne doit être ni démontée, ni forcée, ni chauffée.
- Veillez à ce que les bornes + et de la batterie ne soient pas courtcircuitées. De telles situations risqueraient en effet de provoquer des fuites, une surchauffe ou encore un incendie.
- N'utilisez que le modèle de batterie SB-LSM80 ou SB-LSM160.
- Assurez-vous d'utiliser une batterie recommandée comme indiqué ci-dessus. Ces batteries sont disponibles chez les revendeurs SAMSUNG.

# **Camcorder voorbereiden**

#### **Maximale opnameduur met een batterijlading per type batterij:**

- ✤ Wanneer u het LCD-scherm dichtdoet, wordt het scherm automatisch uitgezet en gaat de zoeker aan.
- ✤ De maximale opnameduur in de tabel is een benadering. De werkelijke opnameduur is mede afhankelijk van het gebruik.

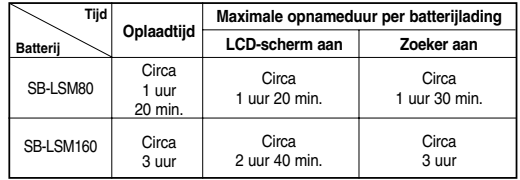

### **[ NB ]**

- Laad de batterij op bij een omgevingstemperatuur tussen 0**°**C en 40**°**C.
- Laad de batterij nooit op bij een omgevingstemperatuur onder 0°C.
- De levensduur en capaciteit van de batterij nemen af als hij langere tijd wordt gebruikt of bewaard bij een temperatuur onder 0°C of boven 40°C, zelfs als hij geheel is opgeladen.
- Houd de batterij altijd uit de buurt van warmtebronnen zoals cvradiator of kampvuur.
- De batterij nooit uit elkaar halen, onder druk zetten of verhitten.
- Zorg ervoor dat de + en polen van de batterij niet worden kortgesloten (dit gebeurt bijvoorbeeld wanneer een metalen voorwerp deze contactpunten tegelijk aanraakt). Hierdoor kan lekkage, oververhitting of brand ontstaan.
- Gebruik uitsluitend batterijen van het type SB-LSM80 of SB-LSM160.
- Gebruik alleen een aanbevolen type batterij. Deze zijn verkrijgbaar bij uw Samsung-dealer.

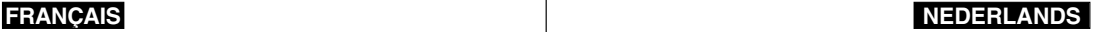

# **FRANÇAIS NEDERLANDS Prise en main**

#### **Affichage du niveau de charge de la batterie**

Le témoin du niveau de charge de la batterie indique la quantité d'énergie restante à l'intérieur de cette dernière.

- a. Charge complète
- b. 20 à 40 % utilisés
- c. 40 à 80 % utilisés
- d. 80 à 95 % utilisés
- e. Batterie épuisée (le témoin de charge clignote) (Le caméscope est sur le point de s'arrêter ; changez la batterie aussitôt que possible.)

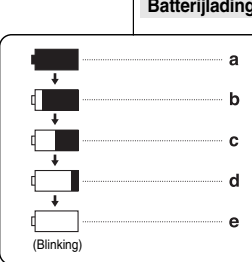

# **Camcorder voorbereiden**

#### **Batterijlading indicator**

Op het scherm ziet u een indicator die de resterende batterijlading aangeeft.

- a. Geheel opgeladen
- b. 20-40% verbruikt
- c. 40-80% verbruikt
- d. 80-95% verbruikt
- e. Bijna leeg (knippert)

(Camcorder wordt bijna uitgeschakeld. Batterij zo snel mogelijk verwisselen of netvoeding aansluiten.)

#### **[ Remarques ]**

- Veuillez vous reporter au tableau de la page 22 pour connaître les durées approximatives d'enregistrement en continu.
- Ces durées sont dépendantes de la température et des conditions d'utilisation.
- Elle sont sensiblement réduites lorsqu'il fait froid.

Les durées d'enregistrement en continu données dans le manuel d'utilisation ont été établies à l'aide d'une batterie complètement chargée fonctionnant à 25°C.

Etant donné que la température et les conditions d'utilisation sont variables, la durée d'enregistrement correspondant à la charge restante de la batterie peut différer des valeurs données dans le manuel.

#### **[ NB ]**

- Zie de tabel op bladzijde 22 voor een schatting van de opnameduur per batterijlading.
- De opnameduur wordt onder meer beïnvloed door de temperatuur.
- De opnameduur loopt sterk terug bij een lage omgevingstemperatuur. De geschatte maximale opnametijden in de tabel zijn vastgesteld bij een temperatuur van 25 °C en een volledig opgeladen batterij. Aangezien de omgevingstemperatuur en overige gebruiksomstandigheden niet altijd hetzelfde zijn, is ook de opnameduur per batterijlading iedere keer anders. De resterende opnameduur kan dus afwijken van de schattingen uit de tabel.

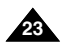

## **FRANÇAIS NEDERLANDS**

# **Camcorder voorbereiden**

*Affichage à l'écran en modes Camera/Player*

- **1. Niveau de charge (voir page 23)**
- **2. Mode Effets spéciaux numériques (voir page 64)**
- **3. EASY.Q (see page 40)**
- **4. DIS (voir page 60)**
- **5. Program AE <Prog. AE> (voir page 62)**
- Mode White balance <Bal. blancs> **(voir page 58)**
- **7. Vitesse de l'obturateur (voir page 56)**
- **8. Exposition (voir page 56)**
- **9. Manual Focus <M.Focus> (voir page 57)**
- **10. Date/Time <Date/Heure> (voir page 33)**
- **11. Position du zoom (voir page 44)**
- **12. Color Nite (voir page 49)**
- **13. USB (VP-D453(i)/D454(i)/D455(i) uniquement)**
- **14. Télécommande (VP-D453(i)/D454(i)/D455(i) uniquement) (voir page 28)**
- **15. Wind cut <Coupe Vent> (voir page 55)**
- **16. BLC (Compensation du contre-jour) (voir page 48)**
- **17. Diode lumineuse (VP-D453(i)/D454(i)/D455(i) uniquement) (voir page 49)**
- **18. Mode Audio (voir page 54)**
- **19. Bande restante (en minutes)**
- **20. Compteur de bande**
- **21. Compteur à zéro (VP-D453(i)/D454(i)/D455(i) uniquement) (voir page 42)**
- **22. Mode Vitesse d'enregistrement**
- **23. Mode de fonctionnement**
- **24. Retardateur automatique (VP-D453(i)/D454(i)/D455(i) uniquement) 25. Photo**
- 

**24**

- **26. Télé/MACRO (voir page 45)**
- **27. Lecture audio**
- **28. Réglage du volume sonore (voir page 69)**
- **29. ENTREE DV IN (mode de transfert de données DV) (VP-D451i/D453i/D454i/D455i uniquement) (voir page 79)**
- **30. Entrée AV IN (VP-D451i/D453i/D454i/D455i uniquement)**
- **31. Bande son (VP-D453(i)/D454(i)/D455(i)) (voir page 76)**
- **32. CONDENSATION (voir page 7)**
- **33. Témoin d'avertissement (voir page 114)**
- **34. Ligne de message (voir page 114~115)**

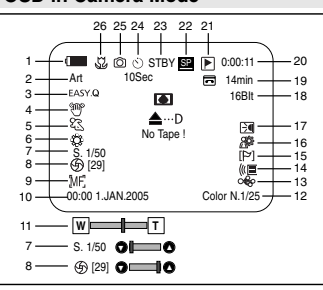

#### **OSD in Player Mode**

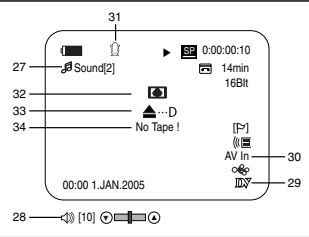

#### *Informatie op scherm tijdens video-opname/weergave (OSD On Screen Display)*

**1. Batterijlading (zie bladzijde 23)**

## **OSD in Camera Mode**

- **2. Digitaal effect (zie bladzijde 64) 3. EASY.Q (zie bladzijde 40) 4. DIS beeldstabilisator (zie bladzijde 60) 5. Belichtingsprogramma (zie bladzijde 62) 6. Witbalans (zie bladzijde 58) 7. Sluitertijd (zie bladzijde 56) 8. Diafragma (zie bladzijde 56) 9. Handmatige scherpstelling(zie bladzijde 57) 10. Datum/tijd (zie bladzijde 33) 11. Zoomstand (zie bladzijde 44) 12. Color nite nachtopnamen kleur (zie bladzijde 49) 13. USB (alleenVP-D453(i)/D454(i)/D455(i)) 14. Afstandsbediening (zie blz. 28) (alleen VP-D453(i)/D454(i)/D455(i)) 15. Windonderdrukking (zie bladzijde 55) 16. BLC tegenlichtcompensatie (zie bladzijde 48) 17. LED lamp (alleen VP-D453(i)/D454(i)/D455(i))**
	- **(zie bladzijde 49)**
- **18. Geluidsopnamestand (zie bladzijde 54)**
- **19. Resterende tijd op band (in minuten)**
- **20. Bandteller**
- **21. Naar tellerstand nul** 
	- **(alleen VP-D453(i)/D454(i)/D455(i)) (zie bladzijde 42)**
- **22. Bandsnelheid**
- **23. Gebruiksstand**
- **24. Zelfontspanner** 
	- **(alleen VP-D453(i)/D454(i)/D455(i))**
- **25. Foto**
- **26. Tele Macro (zie bladzijde 45)**
- **27. Geluidsweergave**
- **28. Volume (zie bladzijde 69)**
- **29. DV IN digitale ingang**
- **(alleen VP-D451i/D453i/D454i/D455i) (zie bladzijde 79)**
- **30. AV IN geluidingang (alleen VP-D451i/D453i/D454i/D455i)**
- **31. Audio dubben (alleen VP-D453(i)/D454(i)/D455(i)) (zie bladzijde 76)**
- **32. DEW condens indicator (zie bladzijde 7)**
- **33. Waarschuwing-sindicator (zie bladzijde 114)**
- **34. Tekstregel (zie bladzijde 114~115)**

#### *Affichage à l'écran en modes M.Cam/M.Player (VP-D453(i)/D454(i)/D455(i) uniquement)*

- **1. Qualité photo**
- **2. Témoin CARTE (carte mémoire)**
- **3. Compteur d'images** Nombre total d'images figées pouvant être enregistrées.
- **4. Témoin d'enregistrement et de chargement d'image**
- **5. Témoin de prévention des suppressions accidentelles (voir page 96)**
- **6. Impression (voir page 107)**
- **7. Numéro du dossier/fichier (voir page 88)**
- **8. Taille de l'image au format JPEG**
- **9. Diaporama**

#### *Activation/Désactivation de l'affichage à l'écran*

- **Activation/Désactivation de l'affichage à l'écran** Appuyez sur le bouton **DISPLAY** situé sur le côté gauche de l'appareil.
	- Chaque pression sur le bouton permet alternativement d'activer et de désactiver la fonction d'affichage à l'écran.
	- Désactivation de l'affichage à l'écran **En mode CAMERA :** Les modes STBY<Pause> et REC s'affichent toujours à l'écran, même lorsque l'affichage à l'écran est désactivé. Les principales informations saisies apparaissent pendant trois secondes avant de disparaître.

**En mode PLAYER :** Lorsque vous appuyez sur un bouton de fonction, quel qu'il soit, la fonction s'affiche à l'écran pendant trois secondes avant de disparaître.

■ **Activation/Désactivation de la fonction Date/Heure** Pour activer ou désactiver l'affichage de la date et de l'heure, allez dans le menu et changez le mode Date/Heure. (voir page 33)

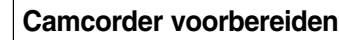

*Informatie op scherm tijdens foto-opname/weergave (OSD) (alleen VP-D453(i)/D454(i)/D455(i))*

**OSD in M.Cam Mode**

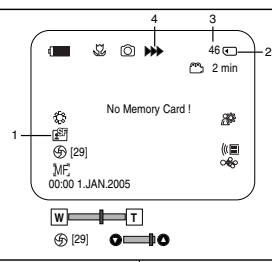

## **OSD in M.Player Mode**

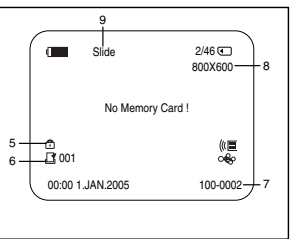

#### **1. Fotokwaliteit**

- **2. Geheugenkaart indicator**
- **3. Fototeller** Aantal foto's dat nog kan worden gemaakt.
- **4. Indicator vastleggen/teruglezen foto**
- **5. Wisbeveiliging indicator (zie bladzijde 96)**
- **6. Afdrukmarkering (zie bladzijde 107)**
- **7. Mapnummer-bestandnummer (zie bladzijde 88)**
- **8. Grootte jpeg bestand**
- **9. Dia-show**

#### *Informatie op het scherm (OSD) uit/aanzetten*

- **OSD informatie aan/uitzetten** Druk op de **DISPLAY** toets op het bedieningspaneel aan de linkerkant.
	- Indrukken van deze toets schakelt de OSD informatie wisselend aan en uit.
	- Als u de OSD informatie uitzet:

**In de CAMERA stand**: de opnametoestand (STBY, REC) wordt altijd aangegeven, ook als de OSD informatie uit staat. Informatie over door u ingedrukte toetsen wordt 3 seconden aangegeven en verdwijnt vervolgens. **In de PLAYER stand**: wanneer u op een functietoets drukt, wordt de betreffende functie 3 seconden weergegeven en verdwijnt

vervolgens. ■ **Datum/tijd aan/uitzetten**

Om de datum/tijd uit te zetten, opent u het keuzemenu en verandert u de Date/Time (Datum/Tijd) instelling (zie bladzijde 33).

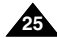

### **FRANÇAIS NEDERLANDS**

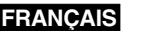

#### **FRANÇAIS NEDERLANDS**

#### *Taalkeuze menu en informatie op scherm*  ✤ De taalkeuze werkt in de standen Camera, Player, M.Cam en M.Player. ✤ Kies de juiste schermtaal uit de schermweergavelijst. 1. Zet de **aan/uit** schakelaar op **CAMERA** (opname) of **PLAYER (**weergave). 2. Zet de **Mode** schakelaar op **TAPE** (band) of **MEMORY** (geheugenkaart). (alleen VP-D453(i)/D454(i)/455(i)) 3. Druk op de **MENU** toets. ■ Het keuzemenu verschiint. 4. Draai het **menuwiel** naar links of rechts om naar **System (Systeem)** te gaan en druk het **menuwiel** in. 5. Draai het **menuwiel** naar links of rechts om naar **Language (Taal)** te gaan en druk het **menuwiel** in. ■ De beschikbare talen verschijnen op het scherm. 6. Draai het **menuwiel** naar links of rechts om naar de gewenste menu/schermtaal te gaan en druk het **menuwiel** in. ■ In het display verschijnt de laatstgekozen taal. 7. Om het menu te verlaten, drukt u op de **MENU** toets. *Choix de la langue d'affichage à l'écran* ✤ La fonction Langue fonctionne dans les modes Camera/Player/M.Cam/ M.Player. ✤ Choisissez la langue d'affichage à l'écran qui vous convient d'après la liste OSD. 1. Réglez l'interrupteur **Power** sur **CAMERA** ou **PLAYER**. 2. Réglez l'interrupteur **Mode** sur **TAPE** ou **MEMORY**. (VP-D453(i)/D454(i)/D455(i) uniquement) 3. Appuyez sur le bouton **MENU**. ■ Le liste des menus apparaît. 4. Déplacez le bouton **Menu selector** vers la gauche ou vers la droite pour sélectionner **System <Système>** puis appuyez sur **Menu selector**. 5. Déplacez le bouton **Menu selector** vers la gauche ou vers la droite pour sélectionner **Language** puis appuyez sur **Menu selector**. ■ La liste des Langues disponibles s'affiche. 6. Déplacez le bouton **Menu selector** vers la gauche ou vers la droite pour sélectionner la Langue d'affichage à l'écran de votre choix puis appuyez sur **Menu selector**. ■ L'affichage à l'écran tient compte de la langue sélectionnée en dernier. 7. Pour quitter le menu, appuyez sur le bouton **MENU**. Camera Mode √System Clock Set en Sound USB Version **Language Demonstration** √On √USB 2.0 √English √On **Move A** Select **MENU** Ex 4 1

#### **[ Remarque ]**

**26**

La fonction "Language" apparaît toujours en anglais à l'écran.

### **[ NB ]**

De lijst met beschikbare talen is altijd in het Engels.

De Nederlandse menuteksten zijn in deze gebruiksaanwijzing tussen haakies achter de Engelse vermeld.

**Menu: systeeminstellingen (System)**

### **FRANÇAIS NEDERLANDS**

#### *Réglage de l'horloge*

- ✤ Le réglage de l'horloge se fait en modes Camera/Player/M.Cam/M.Player.
- ✤ L'indication Date/Time <Date/Heure> s'enregistre automatiquement sur la cassette. Avant l'enregistrement, pensez au réglage de la date et de l'heure.
- 1. Réglez l'interrupteur **Power** sur **CAMERA** ou **PLAYER**.
- 2. Placez l'interrupteur **Mode** sur **TAPE** ou **MEMORY**. (VP-D453(i)/D454(i)/D455(i) uniquement)
- 3. Appuyez sur le bouton **MENU**. ■ Le liste des menus apparaît.
- 4. Déplacez le bouton **Menu selector** vers la gauche ou vers la droite pour sélectionner **System <Système>** puis appuyez sur **Menu selector**.
- 5. Déplacez le bouton **Menu selector** vers la gauche ou vers la droite pour sélectionner **Clock Set <Param. Horloge>** puis appuyez sur **Menu selector**.
	- L'année se détache en premier.
- 6. Déplacez le bouton **Menu selector** vers la gauche ou vers la droite pour sélectionner l'année en cours puis appuyez sur **Menu selector**.
	- Le mois se détache alors.
- 7. Vous pouvez régler le mois, le jour, l'heure et les minutes en suivant la même procédure que pour le réglage de l'année.
- 8. Appuyez sur le bouton **Menu selector** après le réglage des minutes.
	- Le message **Complete ! <Terminé !>** <sup>s</sup>'affiche.
	- Pour régler l'horloge, sélectionnez Year <Année>, Month <Mois>, Day <Jour> et Min <Minutes> en appuyant sur le bouton **Menu selector** puis en le déplaçant vers la droite ou la gauche pour choisir les valeurs respectives.
- 9. Pour quitter le menu, appuyez sur le bouton **MENU**.

#### **[ Remarques ]**

- La date et l'heure sont gardées en mémoire grâce à la pile au lithium interne du caméscope. Rechargez la pile au lithium au moins une fois par mois en cas de non-utilisation prolongée du caméscope. Pour recharger la pile au lithium interne, branchez le caméscope sur une source d'alimentation et placez le sélecteur de mise sous tension sur CAMERA ou PLAYER.
- Après épuisement de la pile au lithium (au bout de 3 mois environ), la date et l'heure s'affichent à l'écran sous la forme 00:00 1.JAN.2005.
- Vous pouvez régler l'horloge jusqu'à l'an 2037.
- Si la pile au lithium n'est pas installée, aucune des données entrées ne sera sauvegardée.

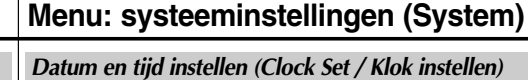

- ✤ Datum en tijd werken in de standen Camera, Player, M.Cam en M.Player.
- ✤ Datum en tijd worden automatisch vastgelegd op de videoband. Stel de datum/tijd in voordat u de camcorder in gebruik neemt.
	- 1. Zet de **aan/uit** schakelaar op **CAMERA** (opname) of **PLAYER (**weergave).
	- 2. Zet de **Mode** schakelaar op **TAPE** (cassette) of **MEMORY CARD** (geheugenkaart). (alleen VP-D453(i)/D454(i)/455(i))
	- 3. Druk op de **MENU** toets.
		- Het keuzemenu verschiint.
	- 4. Draai het **menuwiel** naar links of rechts om naar **System** (**Systeem)** te gaan en druk het **menuwiel** in.
	- 5. Draai het **menuwiel** naar links of rechts om naar **Clock Set (Klok instellen)** te gaan en druk het **menuwiel** in. ■ Het jaar wordt gemarkeerd.
	- 6. Draai aan het **menuwiel** om het jaartal in te stellen en druk het **menuwiel** in.
		- De maand wordt gemarkeerd.
	- 7. Geef vervolgens maand, dag, uur en minuten in, op dezelfde manier als het jaartal.
	- 8. Druk het **menuwiel** in nadat u de minuten hebt ingesteld.
		- De melding **Complete!** (Voltooid !) wordt getoond.
		- Als u nog wijzigingen aan wilt brengen, selecteert u door op het **menuwiel** te drukken en er vervolgens aan te draaien het gewenste item en geeft u de gewenste waarde aan.
	- 9. Om het menu te verlaten, drukt u op de **MENU** toets.

#### **[ NB ]**

- De datum en tijd worden onthouden door de ingebouwde lithiumbatterij van de camcorder. Als u de camcorder langere tijd niet gebruikt, dient u de batterij tenminste eenmaal per maand op te laden, door de camcorder op het lichtnet aan te sluiten en de aan/uit-schakelaar in de stand CAMERA of PLAYER te zetten.
- Als de lithiumbatterij leeg is (na ongeveer 3 maanden), worden datum en tijd op het scherm aangegeven als 00:00 1.JAN.2005.
- U kunt een jaartal tot 2037 aangeven.
- Als er geen lithiumbatterij in de camcorder zit, worden de instellingen niet onthouden.

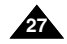

h Camera Mode √System Clock Set 画<br>百 Beep Sound √On √USB 2.0 USB Version 愈 Language √English Demonstration I▶On **Move A Select MENU Exit** 

 $\sqrt{4}$ 

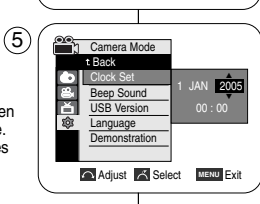

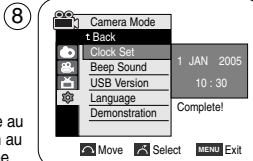

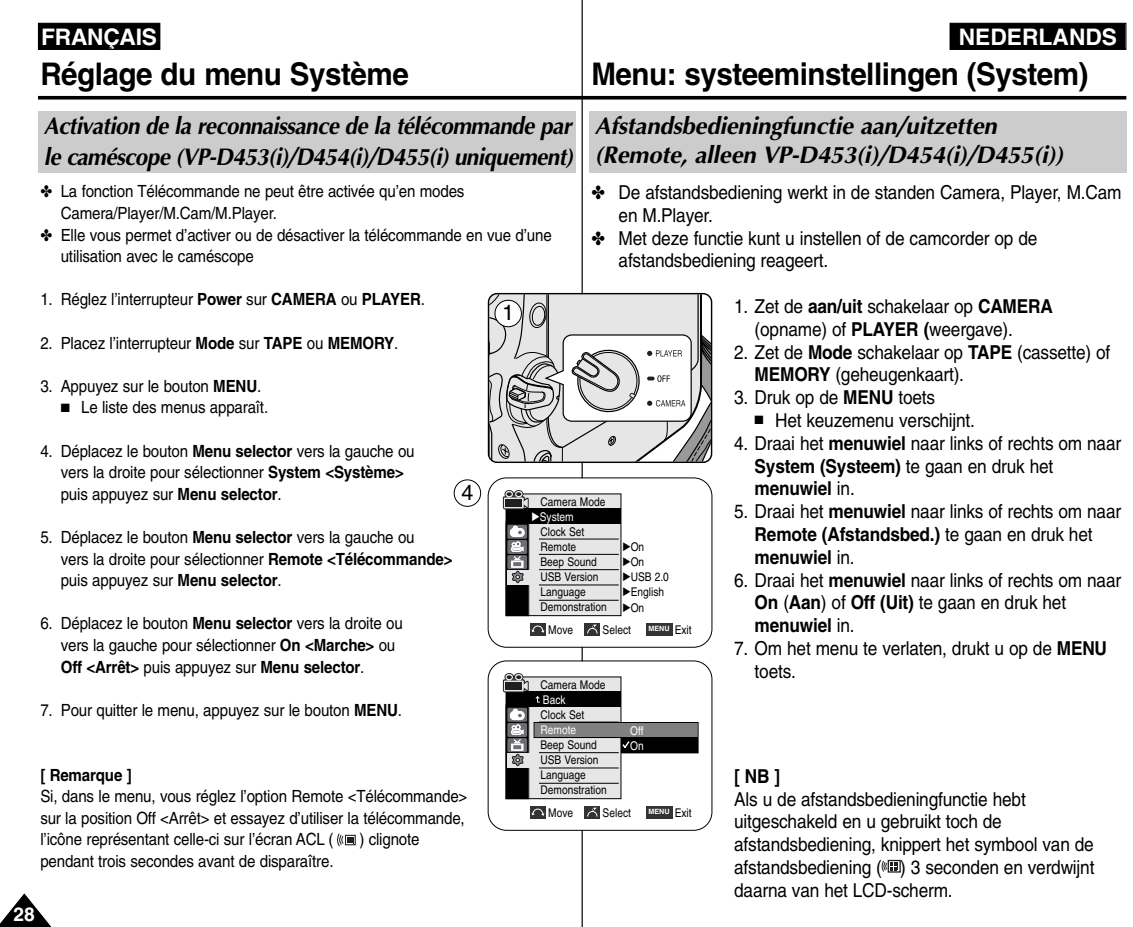

### **FRANÇAIS NEDERLANDS**

# **Menu: systeeminstellingen (System)**

#### *Réglage du signal sonore*

- ✤ La fonction Signal sonore peut être activée en modes Camera/Player/M.Cam/ M.Player.
- ✤ Vous pouvez régler la fonction Beep Sound <Sign Sonore> sur activé ou désactivé. Lorsqu'elle est activée, un signal sonore retentit chaque fois que vous appuyez sur un bouton.
- 1. Réglez l'interrupteur **Power** sur **CAMERA** ou **PLAYER**.
- 2. Placez l'interrupteur **Mode** sur **TAPE** ou **MEMORY**. (VP-D453(i)/D454(i)/D455(i) uniquement)
- 3. Appuyez sur le bouton **MENU**.
	- La liste des menus apparaît.
- 4. Déplacez le bouton **Menu selector** vers la gauche ou vers la droite pour sélectionner **System <Système>** puis appuyez sur **Menu selector**.
- 5. Déplacez le bouton **Menu selector** vers la gauche ou vers la droite pour sélectionner **Beep Sound <Sign Sonore>** puis appuyez sur **Menu selector**.
- 6. Déplacez le bouton **Menu selector** vers la droite ou vers la gauche pour sélectionner **On <Marche>** ou **Off <Arrêt>** puis appuyez sur **Menu selector**.  $(6)$
- 7. Pour quitter le menu, appuyez sur le bouton **MENU**.

#### **[ Remarque ]**

La fonction Beep Sound <Sign Sonore> se règle automatiquement sur Off <Arrêt> pendant l'enregistrement.

✤ De pieptoon werkt in de standen Camera, Player, M.Cam en M.Player.

*Pieptoon (Beep Sound)*

- ✤ U kunt de pieptoon in- en uitschakelen. Als de pieptoon is ingeschakeld, hoort u bij iedere toetsindruk een piepje.
	- 1. Zet de **aan/uit** schakelaar op **CAMERA** (opname) of **PLAYER (**weergave).
	- 2. Zet de **Mode** schakelaar op **TAPE** (cassette) of **MEMORY** (geheugenkaart). (alleen VP-D453(i)/D454(i)/455(i))
	- 3. Druk op de **MENU** toets.
		- Het keuzemenu verschiint.
	- 4. Draai het **menuwiel** naar links of rechts om naar **System (Systeem)** te gaan en druk het **menuwiel** in.
	- 5. Draai het **menuwiel** naar links of rechts om naar **Beep Sound (Pieptoon)** te gaan en druk het **menuwiel** in.
	- 6. Draai het **menuwiel** naar links of rechts om naar **On (Aan)** of **Off (Uit)** te gaan en druk het **menuwiel** in.
	- 7. Om het menu te verlaten, drukt u op de **MENU** toets.
- **[ NB ]** Tijdens het opnemen wordt de pieptoon automatisch uitgeschakeld.

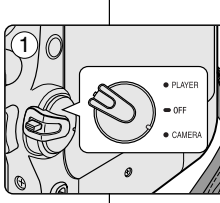

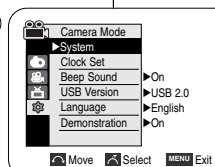

 $(4)$ 

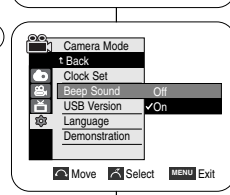

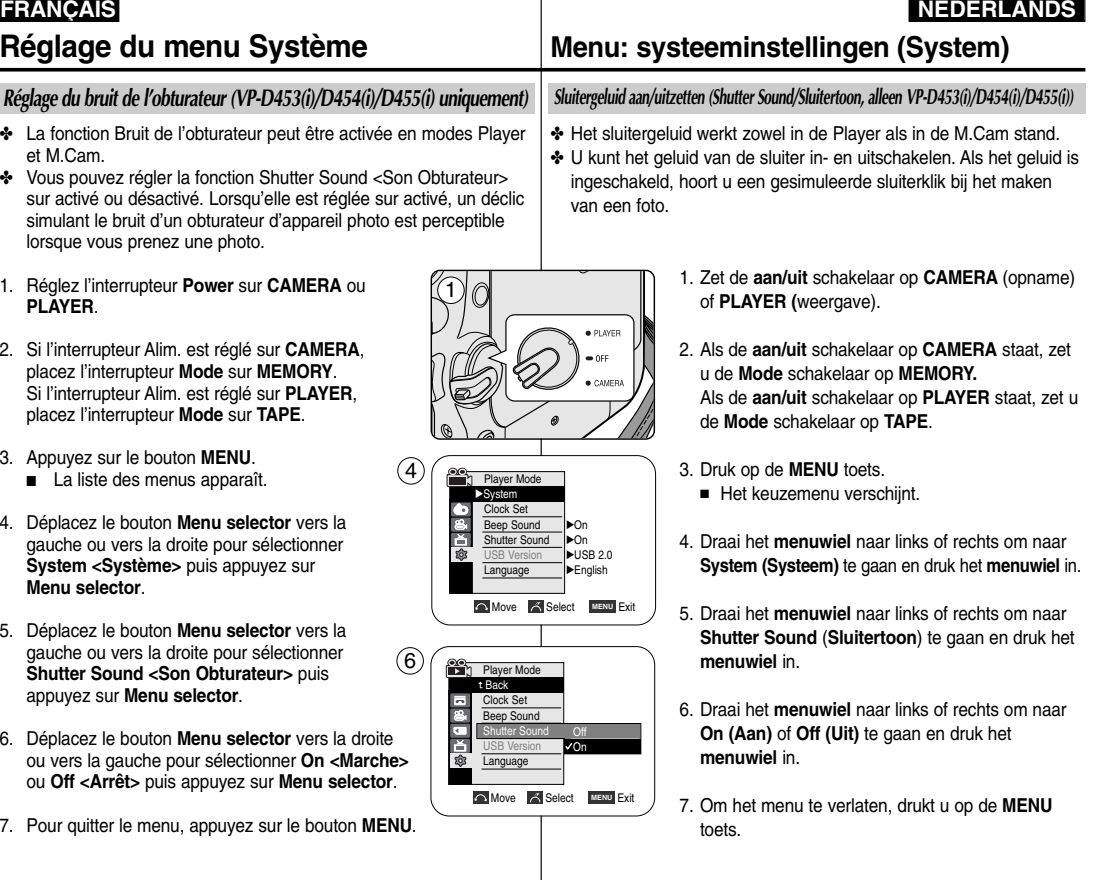

## **FRANÇAIS NEDERLANDS**

#### *Démonstration*

- ✤ Avant de commencer, assurez-vous qu'il n'y a pas de cassette insérée dans votre caméscope. (voir page 36)
- ✤ La démonstration vous montre automatiquement les principales fonctions de votre caméscope afin que vous puissiez les utiliser plus facilement.
- ✤ La démonstration vous montre automatiquement les principales fonctions de votre caméscope afin que vous puissiez les utiliser plus facilement.
- ✤ La démonstration défile en boucle jusqu'à ce que le mode Demonstration <Démonstration> soit réglé sur Off <Arrêt>.
- 1. Placez l'interrupteur **Power** sur **CAMERA**.
- 2. Placez l'interrupteur **Mode** sur **TAPE**. (VP-D453(i)/D454(i)/D455(i) uniquement).
- 3. Appuyez sur le bouton **MENU**. ■ La liste des menus apparaît.
- 4. Déplacez le bouton **Menu selector** vers la gauche ou vers la droite pour sélectionner **System <Système>** puis appuyez sur **Menu selector**.
- 5. Déplacez le bouton **Menu selector** vers la gauche ou vers la droite pour sélectionner **Demonstration <Démonstration>** puis appuyez sur **Menu selector**.
- 6. Déplacez le bouton **Menu selector** vers la droite ou vers la gauche pour sélectionner **On <Marche>** puis appuyez sur **Menu selector**.
- 7. Appuyez sur le bouton **MENU**.
- La démonstration commence.
- 8. Pour quitter la démonstration, appuyez sur le bouton **MENU**.

#### **[ Remarques ]**

- Le mode Demonstration <Démonstration> s'active automatiquement lorsque le caméscope reste inutilisé pendant plus de 10 minutes après basculement en mode Camera (aucune cassette n'étant insérée dans le caméscope).
- Si vous appuyez sur un autre bouton (FADE, BLC, PHOTO, EASY.Q, COLOR NITE/PB ZOOM) lorsque vous êtes en mode Demonstration <Démonstration>, la démonstration <sup>s</sup>'arrête temporairement puis reprend dix minutes plus tard si aucune autre fonction n'a été activée entre-temps.

1  $-$  OFF CAMER Camera Mode √System Clock Set Beep Sound √On USB Version √USB 2.0 √English **Language** Demonstration I▶On **Nove A** Select **MENU** Exit 6 **Camera Mode** t Back Clock Set Beep Sound USB Version ě Language

 $\overline{4}$ 

**Nove A Select MENU Exit** 

Demonstration

[Digital Camcorder]

Demonstration Off l∡∩r

Samsung Camcorder is...

## *Demonstratie aan/uitzetten (Demonstration)*

**Menu: systeeminstellingen (System)**

- ✤ Voor u begint: zorg dat er geen cassette in de camcorder zit (zie bladzijde 36).
- ✤ De demonstratie laat automatisch de belangrijkste functies van uw camcorder zien, zodat u er gemakkelijker mee leert omgaan.
	- ✤ De demonstratiefunctie mag alleen worden gebruikt in de stand CAMERA. Er mag geen cassette in de camcorder zitten.
	- ✤ De demonstratie wordt herhaald totdat hij wordt uitgezet (met de **MENU** toets).
	- 1. Zet de **aan/uit** schakelaar op **CAMERA** (opname).
	- 2. Zet de **Mode** schakelaar op **TAPE**.
		- (alleen VP-D453(i)/D454(i)/D455(i))
	- 3. Druk op de **MENU** toets.
		- Het keuzemenu verschijnt.
	- 4. Draai het **menuwiel** naar links of rechts om naar **System** (**Systeem**) te gaan en druk het **menuwiel** in.
	- 5. Draai het **menuwiel** naar links of rechts om naar **Demonstration** (**Demonstratie**) te gaan en druk het **menuwiel** in.
	- 6. Draai het **menuwiel** naar links of rechts om naar **On (Aan)** te gaan en druk het **menuwiel** in.
	- 7. Druk op de **MENU** toets.
		- De demonstratie begint.
	- 8. Om de demonstratie te beëindigen, drukt u op de **MENU** toets.

#### **[ NB ]**

- De demonstratiefunctie wordt automatisch ingeschakeld wanneer de camcorder meer dan 10 minuten niet gebruikt wordt nadat hij in de CAMERA stand is gezet (en geen cassette bevat).
- Als u tijdens de demonstratie op een andere toets drukt (FADE, BLC, PHOTO, EASY.Q, COLOR NITE/PB ZOOM), wordt de demonstratie tijdelijk onderbroken en gaat hij 10 minuten later weer verder als u geen gebruik maakt van andere functies.

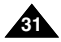

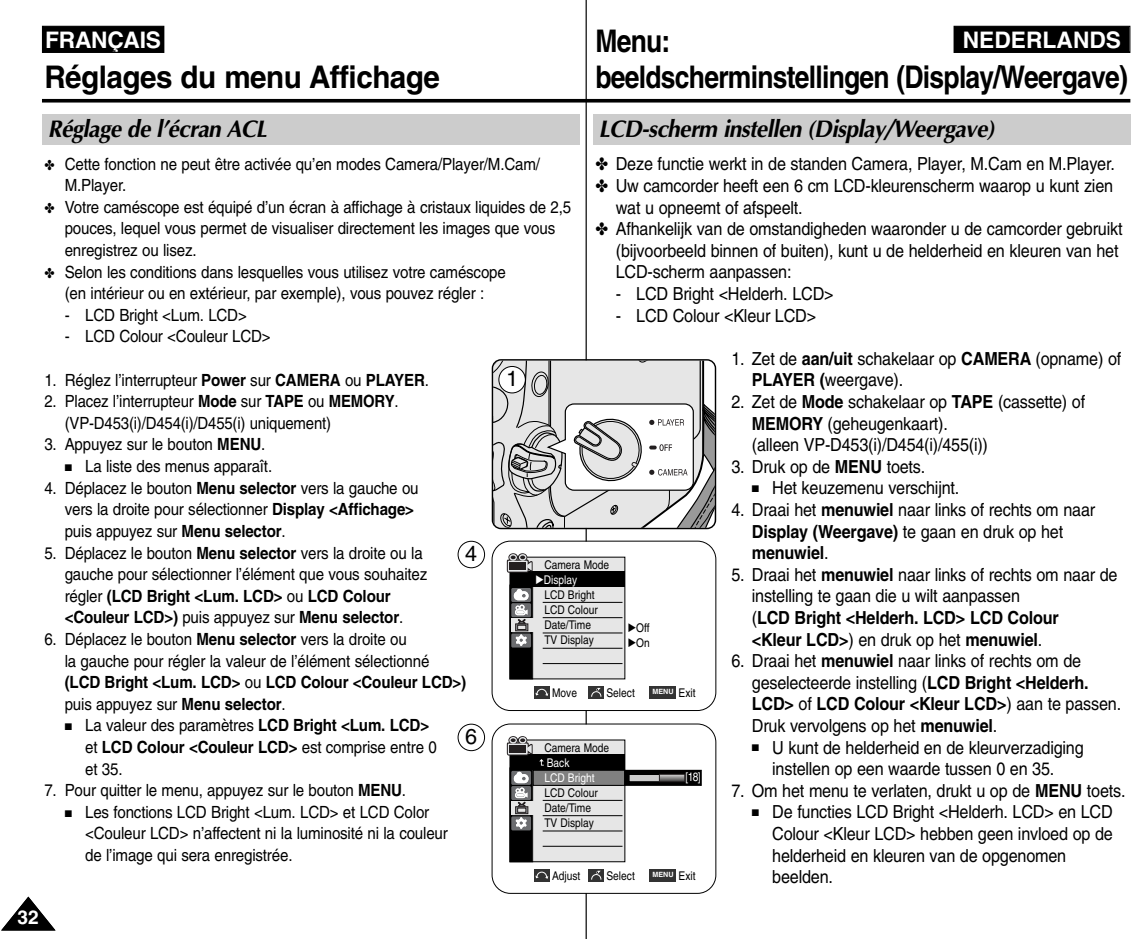

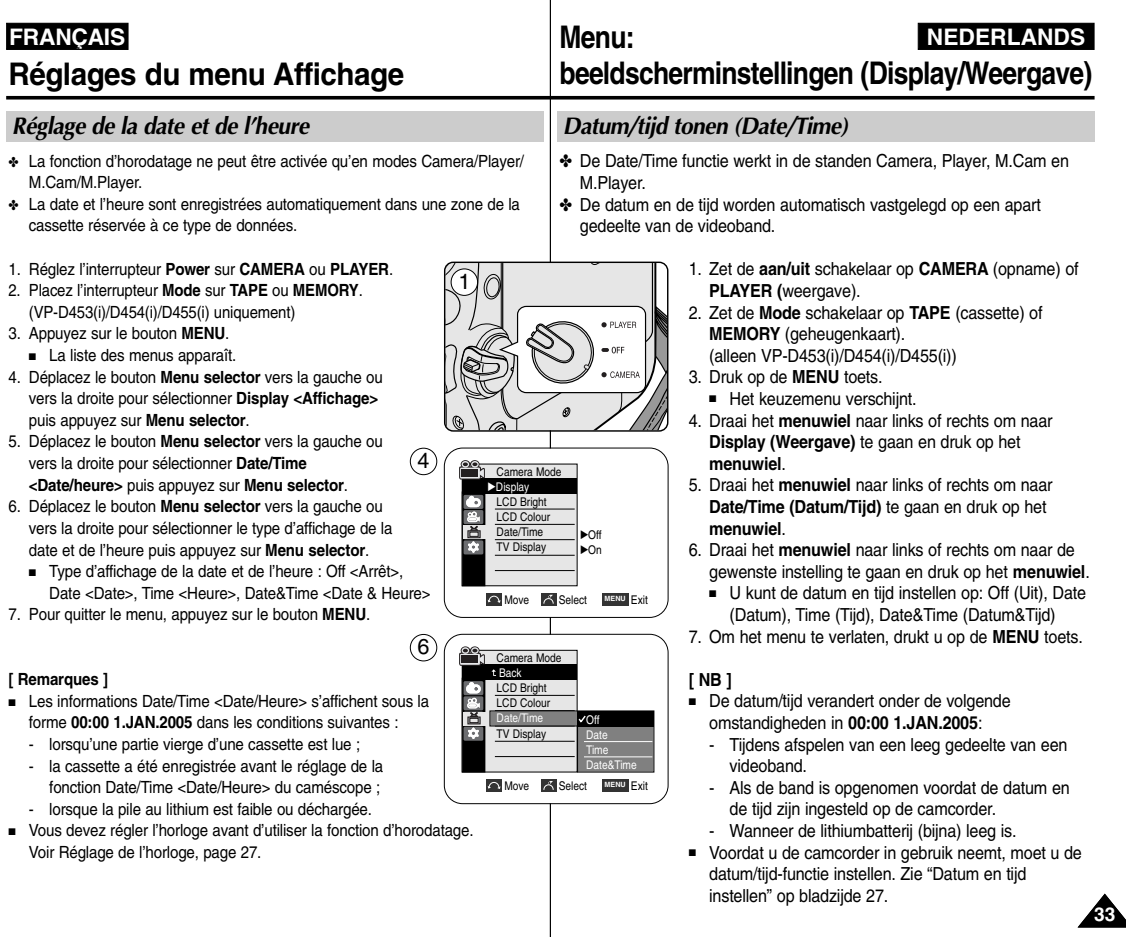

## **FRANÇAIS**

# **Réglages du menu Affichage**

# **Menu:**

# **NEDERLANDS**

#### *Réglage de l'affichage TV*

- ✤ La fonction Affichage TV peut être activée en modes Camera/Player/M.Cam/ M.Player.
- ✤ Vous pouvez sélectionner le chemin de sortie de l'affichage à l'écran.
	- Off <Arrêt> : l'affichage à l'écran apparaît sur l'écran ACL et dans le viseur uniquement.
	- On <Marche> : l'affichage à l'écran apparaît sur l'écran ACL, dans le viseur et sur votre écran TV.
	- Utilisez le bouton DISPLAY situé sur la gauche du caméscope pour activer/désactiver l'affichage à l'écran (écran ACL/viseur/ écran TV).
- 1. Réglez l'interrupteur **Power** sur **CAMERA** ou **PLAYER**.
- 2. Placez l'interrupteur **Mode** sur **TAPE** ou **MEMORY**. (VP-D453(i)/D454(i)/D455(i) uniquement)
- 3. Appuyez sur le bouton **MENU**.
	- La liste des menus apparaît.
- 4. Déplacez le bouton **Menu selector** vers la gauche ou vers la droite pour sélectionner **Display <Affichage>** puis appuyez sur **Menu selector**.
- 5. Déplacez le bouton **Menu selector** vers la gauche ou vers la droite pour sélectionner **TV Display <Affichage TV>** puis appuyez sur **Menu selector**.
- 6. Pour activer la fonction d'affichage TV, déplacez le bouton **Menu selector** vers la droite ou la gauche afin de sélectionner **On <Marche>** ou **Off <Arrêt>**, puis appuyez sur **Menu selector** .
- 7. Pour quitter le menu, appuyez sur le bouton **MENU**.

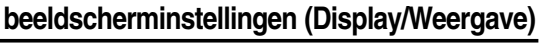

## *TV-scherm instellen (TV Display/TV-weergave)*

- ✤ De TV-weergavefunctie werkt in de standen Camera, Player, M.Cam en M.Player.
- ✤ U kunt aangeven waar de OSD-informatie zichtbaar is:
	- Off (Uit): de informatie verschijnt alleen op het LCD-scherm en in de zoeker.
	- On (Aan): de informatie verschijnt op het LCD-scherm, in de zoeker en op de tv.
	- Met de DISPLAY toets aan de linkerkant van de camcorder kunt u de OSD-informatie (op LCD-scherm/zoeker/tv) geheel uit- of aanzetten.
		- 1. Zet de **aan/uit** schakelaar op **CAMERA** (opname) of **PLAYER (**weergave).
		- 2. Zet de **Mode** schakelaar op **TAPE** (cassette) of **MEMORY** (geheugenkaart).
			- (alleen VP-D453(i)/D454(i)/455(i))
		- 3. Druk op de **MENU** toets.
			- Het keuzemenu verschiint.
		- 4. Draai het **menuwiel** naar links of rechts om naar **Display (Weergave)** te gaan en druk op het **menuwiel**.
		- 5. Draai het **menuwiel** naar links of rechts om naar **TV Display (TV-weergave)** te gaan en druk op het **menuwiel**.
		- 6. Om de TV Display functie te activeren, draait u het **menuwiel** naar links of rechts om naar **On (Aan)** of **Off (Uit)** te geen. Druk vervolgens op het **menuwiel**.
		- 7. Om het menu te verlaten, drukt u op de **MENU** toets.

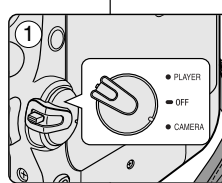

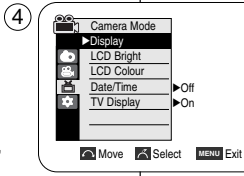

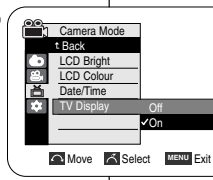

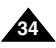

# **Enregistrement simple**

✤ Le viseur fonctionne lorsque l'écran ACL est rabattu.

Le bouton de réglage de la mise au point du viseur

viseur pour régler la netteté de l'image.

voir les images avec plus de netteté. 1. Rabattez l'écran ACL et tirez le viseur.

**Réglage de la mise au point**

*Utilisation du viseur*

# **FRANÇAIS NEDERLANDS**

# **Eenvoudige opnamen maken**

### *Opnemen met de zoeker*

✤ De zoeker werkt wanneer het LCD-scherm dicht is.

#### **Zoeker scherpstellen**

De zoeker heeft zijn eigen scherpstelknop zodat brildragers het zoekerbeeld ook zonder bril beter kunnen zien.

- 1. Sluit het LCD-scherm en trek de zoeker naar buiten.
- 2. Verschuif de scherpstelknop van de zoeker om het zoekerbeeld scherp te stellen.

### **[ NB ]**

- Gedurende langere tijd via de zoeker naar de zon of een andere sterke lichtbron kijken kan schadelijk zijn of tijdelijke oogproblemen veroorzaken.
- De zoeker werkt zowel in de PLAYER- als CAMERA stand wanneer het LCD-scherm dicht is.

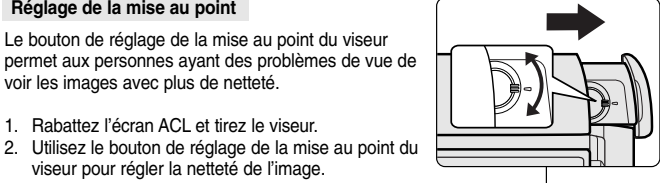

#### **[ Remarques ]**

- Ne regardez pas le soleil ni aucune source de lumière intense dans le viseur pendant une période prolongée : vous risqueriez de subir des lésions oculaires temporaires ou permanentes.
- Avec l'écran ACL rabattu, le viseur fonctionne soit en mode PLAYER, soit en mode CAMERA.

# **FRANÇAIS**

# **Enregistrement simple**

#### *Insertion et éjection d'une cassette*

- ✤ Ne forcez pas lorsque vous insérez une cassette ou fermez le compartiment à cassette ; cela risquerait en effet d'entraîner un dysfonctionnement.
- ✤ Utilisez uniquement des cassettes Mini DV.
- 1. Allumez votre caméscope, puis faites glisser le bouton **TAPE EJECT** situé sur la partie supérieure de l'appareil et ouvrez le volet du compartiment à cassette jusqu'à ce que vous entendiez un déclic.
	- Le compartiment à cassette se soulève et <sup>s</sup>'ouvre automatiquement.
- 2. Insérez une cassette dans le compartiment, la fenêtre de la cassette devant être orientée vers l'extérieur et le volet de protection vers le haut. (Insertion d'une cassette)

La cassette est automatiquement éjectée dès que vous exercez une pression vers l'extérieur. (Ejection d'une cassette)

- 3. Appuyez sur l'étiquette **PUSH** apposée sur le compartiment à cassette jusqu'à ce que le déclic se fasse entendre et que le compartiment revienne en place.
	- N'exercez pas de pression trop importante sur le compartiment à cassette.
	- Ne recourez pas non plus à la force pour le replacer à l'intérieur du caméscope.
	- La cassette est chargée automatiquement.
- 4. Refermez le volet du compartiment.

#### **[ Remarque ]**

Lorsque vous avez enregistré une séquence que vous souhaitez conserver, vous pouvez la protéger d'une éventuelle suppression accidentelle.

**a. Protection d'une cassette**

Poussez le volet de protection en écriture de la cassette afin de dégager l'ouverture sous-jacente.

**b. Retrait de la protection en écriture de la cassette**

Lorsque vous ne voulez plus conserver un enregistrement, repoussez le volet de protection en écriture de la cassette afin d'obturer l'ouverture.

#### **Conditions de conservation des cassettes**

- a. Evitez la proximité d'aimants ou les interférences magnétiques.
- b. Evitez les endroits humides ou poussiéreux.
- c. Conservez la cassette en position verticale et ne la stockez pas dans un endroit exposé à la lumière directe du soleil.
- d. Evitez de faire tomber ou de cogner vos cassettes.

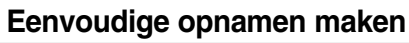

#### *Cassette plaatsen en verwijderen*

- ✤ Gebruik niet te veel kracht bij het plaatsen van een cassette of het sluiten van het cassettecompartiment. Daardoor kunnen storingen ontstaan.
- ✤ Gebruik uitsluitend Mini DV cassettes.
	- 1. Zet de camcorder aan en verschuif de **TAPE EJECT** schakelaar bovenop de camcorder. Open het cassetteklepje tot deze een klik geeft.
		- De cassettehouder komt automatisch omhoog en naar voren.
	- 2. Doe een dv-cassette in de cassettehouder met het venster naar buiten gericht en de wisbeveiliging boven. (Cassette plaatsen) Als u wat druk op de cassette uitoefent, wordt deze automatisch uitgeworpen (Cassette verwijderen).
	- 3. Druk op **PUSH** op de cassettehouder en wacht tot deze een klik geeft en weer op zijn plaats zit.
		- Gebruik niet te veel kracht bij de cassettehouder.
		- Duw de cassettehouder niet met kracht in de camcorder terug.
		- De cassette wordt automatisch geladen.
	- 4. Sluit de klep van de cassette.

#### **[ NB ]**

Als u een opname wilt bewaren, kunt u de cassette beveiligen zodat deze niet per ongeluk kan worden gewist.

**a. Cassette beveiligen tegen wissen:** 

Verschuif de wisbeveiliging zodat de opening zichtbaar is.

**b. Wisbeveiliging cassette opheffen:** 

Als u over de bestaande beelden op de band heen wilt opnemen, schuift u de wisbeveiliging terug zodat de opening wordt afgedekt.

#### **Cassettes bewaren**

- a. Vermijd magnetische velden.
- b. Vermijd plaatsen die snel vochtig of stoffig worden.
- c. Bewaar cassettes rechtop en uit de buurt van direct zonlicht.
- d. Laat cassettes niet vallen en bescherm ze tegen schokken.

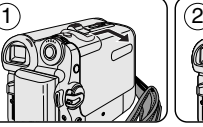

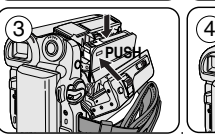

## **NEDERLANDS**

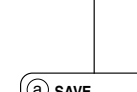

# b **REC**

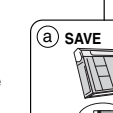

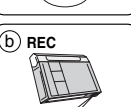

Έī

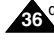

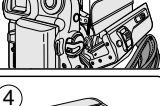

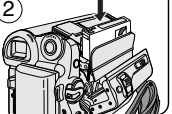

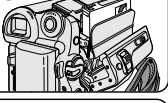

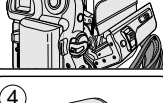

- 
- 
-
# **Enregistrement simple**

*Astuces pour une prise de vue stable*

# **Eenvoudige opnamen maken**

## *Tips voor goede, stabiele opnamen*

✤ Tijdens het filmen moet u de camcorder op de juiste manier vasthouden.

✤ Bevestig de lensdop aan de handgreep, zodat u hem niet kwijt kunt raken (zie bladzijde 18).

## **Opnemen met het LCD-scherm**

- 1. Pak de camcorder stevig vast bij de handgreep.
- 2. Zet uw rechter elleboog tegen uw zij.
- 3. Houd uw linkerhand onder of naast het LCD-scherm om het in de gewenste stand te zetten en te ondersteunen. Raak daarbij de ingebouwde microfoon niet aan.
- 4. Neem voor het opnemen een gemakkelijke, stabiele houding aan. Uw opnamen worden stabieler en rustiger wanneer u tegen een muur of tafel leunt. Adem rustig en gelijkmatig.
- 5. Kijk naar het beeld aan de randen van het LCD-scherm om de camera horizontaal te houden en niet onnodig op en neer of heen en weer te bewegen.
- 6. Gebruik waar mogelijk een statief.

## **Opnemen met de zoeker**

- 1. Pak de camcorder stevig vast bij de handgreep.
- 2. Zet uw rechter elleboog tegen uw zij.
- 3. Ondersteun met uw linkerhand de camcorder. Raak daarbij de ingebouwde microfoon niet aan.
- 4. Neem voor het opnemen een gemakkelijke, stabiele houding aan. Uw opnamen worden stabieler en rustiger wanneer u tegen een muur of tafel leunt.
- 5. Trek de zoeker naar buiten tot u een klik hoort. Gebruik niet teveel kracht, anders beschadigt u de zoeker.
- 6. Houd uw oog goed tegen het rubberen lichtkapje van de zoeker.
- 7. Kijk naar het beeld aan de randen van het zoekerbeeld om de camera horizontaal te houden en niet onnodig op en neer of heen en weer te bewegen
- 8. Gebruik waar mogelijk een statief.

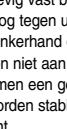

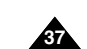

- ✤ Il est très important de tenir le caméscope correctement pendant l'enregistrement.
- ✤ Fixez fermement le cache-objectif à la dragonne. (voir page 18)

#### **Enregistrement à l'aide de l'écran ACL**

- 1. Tenez le caméscope fermement en passant la main dans la dragonne.
- 2. Ramenez votre coude droit dans l'alignement du corps.
- 3. Placez votre main gauche sous ou sur le côté de l'écran ACL afin de le soutenir et d'en régler l'orientation. Ne touchez pas le microphone intégré.
- 4. Choisissez une position stable et confortable lors de vos prises de vue.

Vous pouvez vous adosser à un mur ou vous appuyer sur une table pour une plus grande stabilité. Veillez à respirer sans à-coups.

5. Utilisez le cadre de l'écran ACL pour repérer l'horizontale.

6. Utilisez un trépied lorsque cela est possible.

## **Enregistrement à l'aide du viseur**

- 1. Tenez le caméscope fermement en passant la main dans la dragonne.
- 2. Ramenez votre coude droit dans l'alignement du corps.
- 3. Placez votre main gauche sous le caméscope pour le soutenir. Assurez-vous de ne pas toucher le microphone intégré.
- 4. Choisissez une position stable et confortable lors de vos prises de vue.

Vous pouvez vous adosser à un mur ou vous appuyer sur une table pour une plus grande stabilité.

5. Pour visualiser un sujet dans le viseur, tirez celui-ci jusqu'à ce que vous entendiez un déclic.

Procédez avec délicatesse afin de ne pas endommager le viseur.

- 6. Collez votre oeil à l'oculaire du viseur.
- 7. Utilisez le cadre du viseur pour repérer l'horizontale.
- 8. Utilisez un trépied lorsque cela est possible.

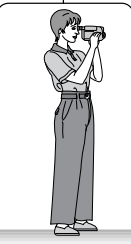

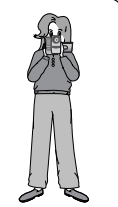

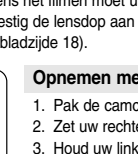

## **FRANÇAIS NEDERLANDS**

# **Enregistrement simple**

## *Techniques d'enregistrement*

- ✤ La technique d'enregistrement peut être adaptée à la scène si vous souhaitez obtenir des résultats plus spectaculaires.
- **1. Enregistrement classique.**

#### **2. Enregistrement près du sol.**

Réalisez une prise de vue en contrôlant la scène sur l'écran ACL orienté vers le haut.

#### **3. Enregistrement en hauteur.**

Réalisez une prise de vue en contrôlant la scène sur l'écran ACL orienté vers le bas.

#### **4. Enregistrement automatique.**

Enregistrez-vous en contrôlant la scène sur l'écran ACL orienté vers l'avant

#### **5. Enregistrement à l'aide du viseur.**

Dans les cas où l'utilisation de l'écran ACL s'avère difficile, le viseur peut être une option pratique.

#### **[ Remarque ]**

Faites pivoter l'écran ACL avec délicatesse car une rotation excessive peut endommager l'intérieur de la charnière qui relie l'écran ACL au caméscope.

## 3  $4^{\circ}$

# *Verschillende opnametechnieken*

**Eenvoudige opnamen maken**

- ✤ In bepaalde situaties kunt u voor betere opnamen gebruikmaken van verschillende opnametechnieken.
	- **1. Normale opnamen.**

#### **2. Van onderaf opnemen.** Opnemen terwijl u het LCD-scherm omhoog hebt gericht.

#### **3. Van bovenaf opnemen.**

Opnemen terwijl u het LCD-scherm omlaag hebt gericht.

#### **4. Uzelf opnemen.**

Opnemen terwijl u het LCD-scherm achterstevoren hebt staan.

#### **5. Opnemen met de zoeker.**

Onder bepaalde omstandigheden kan het moeilijk zijn het LCD-scherm te gebruiken. In dat geval kan de zoeker een handig alternatief zijn.

#### **[ NB ]**

Wees voorzichtig wanneer u aan het LCD-scherm draait. Als u het scherm te ver draait, kunt u het scharnier waarmee het scherm aan de camcorder is bevestigd, inwendig beschadigen.

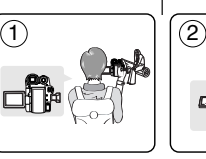

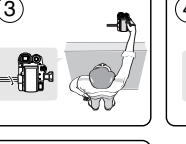

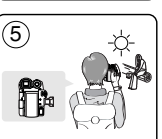

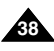

## **NEDERLANDS**

## **FRANÇAIS NEDERLANDS**

# **Enregistrement simple**

## *Réalisation de votre premier enregistrement*

- 1. Branchez votre caméscope sur une source d'alimentation (voir page 20) (Batterie ou adaptateur CA.). Insérez une cassette. (voir page 36)
- 2. Retirez le cache-objectif.
- 3. Placez l'interrupteur **Power** sur **CAMERA**.
	- Déployez l'écran ACL.
	- Placez l'interrupteur **Mode** sur **TAPE**. (VP-D453(i)/D454(i) /D455(i) uniquement) Assurez-vous que le témoin **STBY <Pause>** apparaît à l'écran.
	- Si le volet de protection en écriture de la cassette est ouvert (position de sauvegarde), **STOP** et **Protection ! <Protection !>** <sup>s</sup>'affichent. Refermez le volet de protection en écriture pour pouvoir enregistrer.
	- Assurez-vous que la scène que vous souhaitez enregistrer apparaît sur l'écran ACL ou dans le viseur.
	- Assurez-vous que le voyant de la batterie indique qu'il reste assez d'énergie pour la durée d'enregistrement prévue.
- 4. Pour commencer l'enregistrement, appuyez sur le bouton **Start/Stop**.
	- Le témoin **REC <ENR.>**  s'affiche sur l'écran ACL.

Pour arrêter l'enregistrement, appuyez à nouveau sur le bouton **Start/Stop**.

■ **STBY <Pause>** apparaît sur l'écran ACL.

#### **[ Remarque ]**

Enlevez la batterie lorsque l'enregistrement est terminé pour prévenir la consommation d'énergie de la batterie.

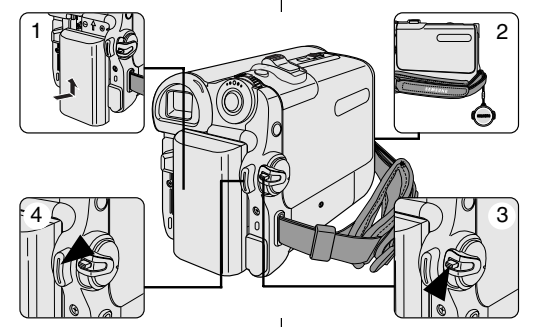

## **Eenvoudige opnamen maken**

#### *Uw eerste opname*

- 1. Sluit een stroombron aan op de camcorder (batterij of netvoeding, zie bladzijde 20). Zet een cassette in de camcorder (zie bladzijde 36).
- 2. Verwijder de lensdop.
- 3. Zet de **aan/uit** schakelaar op **CAMERA** (opname).
	- Open het LCD-scherm.
	- Zet de **Mode** schakelaar op **TAPE** (alleen VP-D453(i)/ D454(i)/D455(i)) Kijk of de indicatie **STBY** zichtbaar is.
	- Als de wisbeveiliging van de cassette is geopend (beveiligd), verschijnen de meldingen

**STOP** en **Protection! (Beveiligd !)** Verwijder in dat geval de cassette en schuif de wisbeveiliging dicht, of gebruik een andere cassette.

- Kijk of uw onderwerp zichtbaar is in het LCD-scherm of de zoeker.
- Controleer de batterijlading indicator om te zien of de batterij voldoende lading heeft voor de opname die u wilt maken.

4. Om de opname te starten, drukt u op de **Start/Stop** opnameknop.

■ De indicatie **REC** ● verschijnt in het LCD-scherm of de zoeker.

Om de opname te beëindigen, drukt u opnieuw op de **Start/Stop** opnameknop.

■ De indicatie **STBY** verschijnt in het LCD-scherm of de zoeker.

#### **[ NB ]**

Verwijder de batterij wanneer u klaar bent met opnemen, om onnodig batterijgebruik te voorkomen.

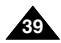

# **Enregistrement simple**

## **NEDERLANDS**

## *Mode EASY.Q (débutants)*

- ✤ Le mode EASY.Q fonctionne uniquement en mode Camera.
- ✤ Le mode EASY.Q permet aux débutants de faire, facilement, de bons enregistrements.
- 1. Placez l'interrupteur **Power** sur **CAMERA**.
- 2. Placez l'interrupteur **Mode** sur **TAPE**. (VP-D453(i)/D454(i)/D455(i) uniquement)
- 3. En appuyant sur le bouton **EASY.Q**, toutes les fonctions de l'appareil photo sont désactivées et les paramètres d'enregistrement basculent vers les réglages de base suivants:
	- l'indication **EASY.Q** apparaît au même moment sur l'écran ACL.
	- Le niveau de la batterie, le mode d'enregistrement, le compteur, la date/heure et le témoin DIS (  $\mathcal{P}$ ) s'affichent : Cependant, la date et l'heure ne s'affichent que si elles ont été préalablement réglées. (voir page 33)
- 4. Appuyez sur le bouton **Start/Stop** pour commencer l'enregistrement.

L'enregistrement débute avec application des réglages automatiques de base.

- 5. Appuyez à nouveau sur le bouton **EASY.Q** en mode **STBY <Pause>** puis désactivez le mode EASY.Q.
	- La fonction EASY.Q ne peut être désactivée en cours d'enregistrement.
	- L'appareil active à nouveau les réglages définis avant le basculement en mode FASYO

#### **[ Remarques ]**

**40**

- Certaines fonctions, comme Menu, BLC (Compensation de contre-jour) et Manual focus <M.Focus> ne sont pas disponibles en mode EASY.Q. Si vous souhaitez utiliser ces fonctions, il faut d'abord désactiver le mode EASY.Q.
- Les réglages du mode EASY.Q sont effacés lorsque vous retirez la batterie. C'est pourquoi ils doivent être réinitialisés lorsque vous remettez la batterie en place.
- Prendre une photo à l'aide du bouton PHOTO en mode EASY.Q désactive la fonction DIS uniquement.
- Les fonctions Digital Zoom <Zoom Num.>, Color Nite et Digital Effect <Effet Digital> ne sont pas disponibles en mode EASY.Q.

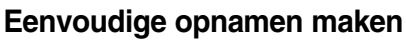

## *De EASY.Q functie (voor beginners)*

- ✤ De EASY.Q functie werkt alleen in de opnamestand (Camera).
- ✤ Met de EASY.Q functie kan ook een beginner goede opnamen maken.
	- 1. Zet de **aan/uit** schakelaar op **CAMERA** (opname).
	- 2. Zet de **Mode** schakelaar op **TAPE**. (alleen VP-D453(i)/D454(i)/D455(i))
	- 3. Als u op de **EASY.Q** toets drukt, worden alle bijzondere functies van de camcorder uitgeschakeld en worden de indicators van de volgende basisfuncties aangegeven:
		- Ook de tekst **EASY.Q** verschijnt op het LCD-scherm.
		- Batterijniveau, opnamestand, bandteller, datum/tijd en beeldstabilisator  $(\sqrt[6]{\mathbb{F}})$ .

(De datum en de tijd worden alleen aangegeven als ze al zijn ingesteld, zie bladzijde 33).

4. Druk op de **Start/Stop** opnameknop om de opname te starten.

De opname begint, waarbij de automatische basisinstellingen worden gebruikt.

- 5. Druk opnieuw op de **EASY.Q** toets in de **STBY** stand om de EASY.Q functie weer uit te zetten.
	- De EASY.Q functie kan niet worden uitgezet terwijl u aan het opnemen bent.
	- De camcorder gaat terug naar de instellingen zoals ze waren voordat de EASY.Q functie werd aangezet.

#### **[ NB ]**

■ Als u EASY.Q aanzet, zijn bepaalde functies niet beschikbaar. Voorbeelden: Menu, tegenlichtcompensatie, handmatige scherpstelling.

Als u gebruik wilt maken van deze functies, moet u eerst de EASY.Q functie uitzetten.

- De EASY.Q functie wordt uitgeschakeld wanneer de batterij van de camcorder wordt verwijderd. De functie moet desgewenst opnieuw worden aangezet nadat er weer een batterij is geplaatst.
- Als u een foto maakt met de PHOTO toets terwijl EASY.Q aan staat, wordt de beeldstabilisator (DIS) uitgeschakeld.
- Digitale zoom, Color Nite en digitale effecten zijn niet beschikbaar in de EASY.Q stand.

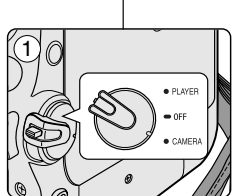

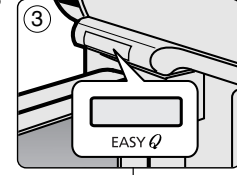

STBY **SP** 0:00:10 EASY.Q- $\Box$  60min ξΨ

# **Enregistrement simple**

**Eenvoudige opnamen maken**

Wanneer de camcorder meer dan 5 minuten op STBY staat terwijl er een cassette is geladen, schakelt hij automatisch uit. Om de camcorder weer aan te zetten, drukt u op de Start/Stop opnameknop of zet u de aan/uit schakelaar uit (Off) en weer aan

Lorsqu'une cassette est chargée et que le caméscope est laissé en mode STBY <Pause> pendant plus de cinq minutes sans être utilisé, il s'éteint automatiquement.

Pour l'utiliser à nouveau, appuyez sur le bouton Start/Stop ou mettez le bouton Power sur OFF puis à nouveau sur CAMERA.

Cette fonctionnalité d'arrêt automatique est conçue pour économiser l'énergie de la batterie.

#### **Recherche d'enregistrement (REC SEARCH)**

- En mode **STBY <Pause>**, vous pouvez visionner un enregistrement à l'aide de la fonction **REC SEARCH +**, **–**. **REC SEARCH –** vous permet de lire l'enregistrement vers l'arrière et **REC SEARCH <sup>+</sup>** de le lire vers l'avant, aussi longtemps que vous maintenez chacun des boutons enfoncés.
- Si vous appuyez sur le bouton **REC SEARCH –** en mode **STBY <Pause>**, votre caméscope lira en marche arrière pendant trois secondes puis reviendra automatiquement à l'état initial.

# **E** REC SEARCH

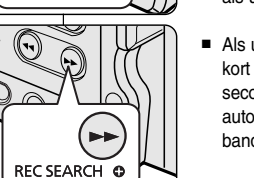

(CAMERA).

## **Opname opzoeken met de REC Search toetsen**

De automatische uitschakelfunctie spaart de batterij.

- Als de camcorder op **STBY** staat, kunt u met de **REC SEARCH +/–** toetsen de band vooruit of achteruit afspelen om het punt op te zoeken waar u wilt starten of verder wilt gaan met opnemen. Als u de **REC SEARCH –** knop ingedrukt houdt, wordt de laatste opname achteruit afgespeeld en als u **REC SEARCH +** ingedrukt houdt, vooruit.
- Als u in de **STBY**-stand de **REC SEARCH –** toets kort indrukt, geeft de camcorder de laatste drie seconden van de laatste opname weer waarna hij automatisch naar de oorspronkelijke plaats op de band teruggaat.

#### **[ Remarque ]**

En mode Record Search <Recherche d'enregistrement>, une déformation de l'image peut se produire, celle-ci apparaissant à l'écran sous forme de mosaïque.

## **[ NB ]**

Tijdens deze functie kunnen er mozaïekvormige storingen zichtbaar zijn.

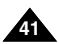

## **FRANÇAIS NEDERLANDS**

# **Enregistrement simple**

# **Eenvoudige opnamen maken**

✤ De Zero Memory functie werkt zowel in de Camera stand (opname) als in de

*Naar tellerstand nul spoelen (Zero Memory) (alleen VP-D453(i)/D454(i)/D455(i))*

## *Mise du compteur à zéro (VP-D453(i)/D454(i)/D455(i) uniquement)*

- ✤ La fonction Zero Memory peut être activée en mode Camera comme en mode Player.
- ✤ Vous pouvez poser un repère sur une bande à l'endroit où vous souhaitez retourner après la lecture.
- 1. Placez l'interrupteur **Power** sur **CAMERA** ou **PLAYER**.
- 2. Placez l'interrupteur **Mode** sur **TAPE**.
- 3. Appuyez sur le bouton **ZERO MEMORY** de la télécommande avant l'enregistrement ou pendant la lecture à l'endroit où vous souhaitez revenir.
	- Le code temps est remplacé par un compteur de bande qui prend la forme **0:00:00** (témoin Zero Memory).
	- Pour désactiver la fonction Zero Memory, appuyez à nouveau sur le bouton **ZERO MEMORY**.
- 4. Retour à la position zéro
	- Après arrêt de la lecture, faites avancer ou rembobinez la bande.

La défilement s'arrête automatiquement lorsque la position zéro est atteinte.

- En fin d'enregistrement, réglez l'interrupteur Alim, sur **PLAYER** puis appuyez sur le bouton (Ret. Rapide). La défilement s'arrête automatiquement lorsque la position zéro est atteinte.
- 5. Le compteur de bande et le témoin  $\blacktriangleright$  (Zero Memory) disparaissent de l'écran au profit du code temps.

#### **[ Remarques ]**

- Le mode Zero Memory peut être désactivé automatiquement dans les situations suivantes :
	- à la fin d'une séquence déjà marquée d'un repère Zero Memory.
	- si vous retirez la cassette.
	- si vous ôtez la batterie ou débranchez l'appareil.
- La mise à zéro peut ne pas fonctionner correctement aux endroits de la cassette caractérisés par une coupure entre deux enregistrements.

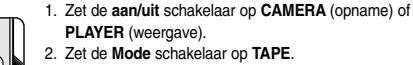

✤ U kunt een punt op de band kiezen waarnaar u later wilt teruggaan.

Player stand (weergave).

3. Zoek de plaats op de band op waarnaar u later wilt teruggaan. Druk vervolgens op de **ZERO MEMORY** toets van de afstandsbediening.

**NEDERLANDS**

- De tijdcode verandert in een bandteller die op nul staat,voorafgegaan door de Zero Memory indicator: **0:00:00**
- Als u de Zero Memory functie wilt annuleren, drukt u nogmaals op de **ZERO MEMORY** toets.
- 4. Teruggaan naar de plaats waar de teller op nul is gezet:
	- Wanneer u klaar bent met afspelen, stopt u de band en spoelt u vooruit of terug.
	- De band stopt automatisch wanneer de teller op nul staat.
	- Wanneer u klaar bent met opnemen, zet u de **aan/uit** schakelaar op **PLAYER** en drukt u op de terugspoeltoets.

De band stopt automatisch wanneer de teller op nul staat.

5. De bandteller en de (Zero Memory) indicator verdwijnen van het scherm en de tijdcode wordt weer aangegeven.

- In de volgende situaties kan de Zero Memory automatisch worden geannuleerd:
	- Aan het einde van het gedeelte dat met de Zero Memory functie is gemarkeerd.
	- Wanneer de cassette wordt verwijderd.
	- Wanneer de batterij of de netvoeding wordt verwijderd.
- Het is mogelijk dat de Zero Memory functie niet goed werkt als er tussen de opnamen op de band lege stukken staan.

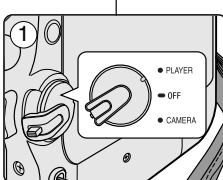

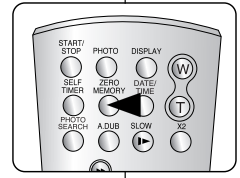

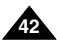

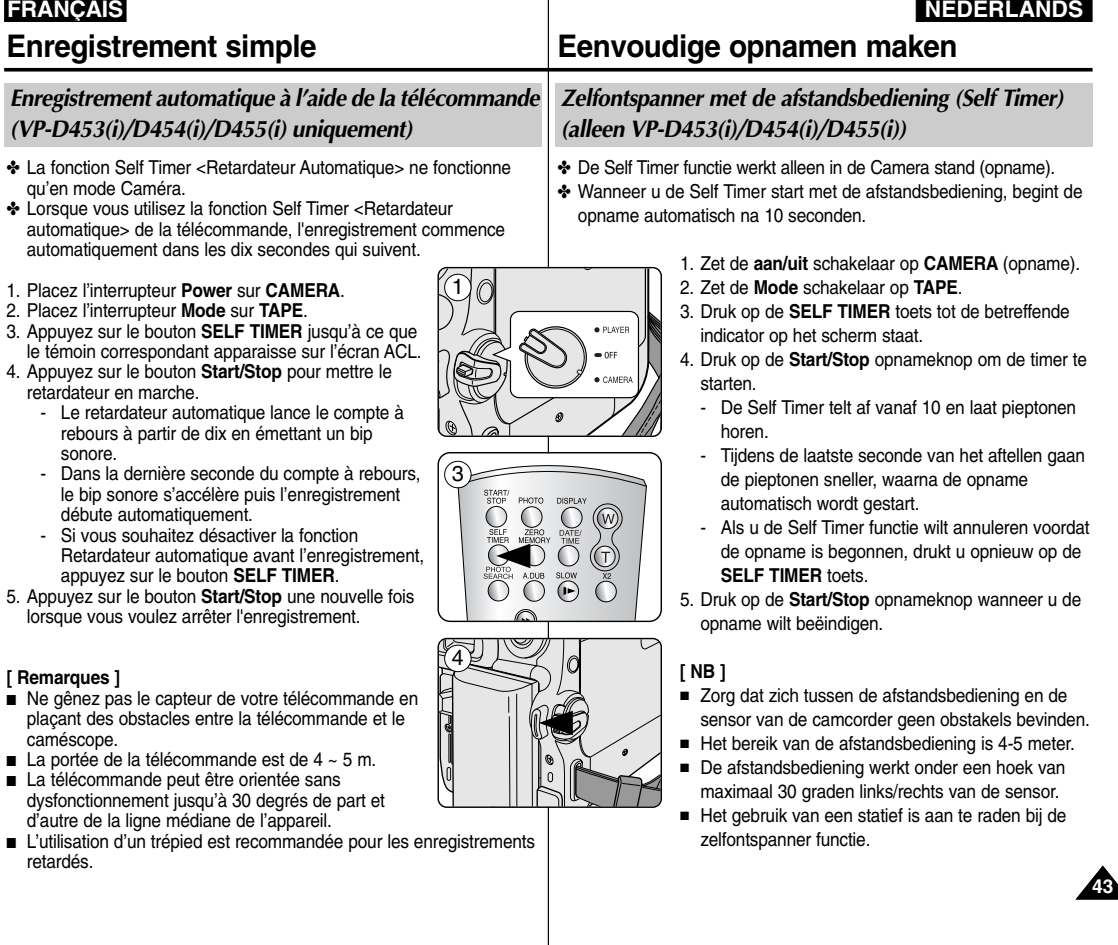

# **Enregistrement simple**

# **Eenvoudige opnamen maken**

## *Zoom avant et arrière*

- ✤ La fonction Zoom peut être activée en mode Camera comme en mode M.Cam.
- ✤ Le zoom est une technique d'enregistrement grâce à laquelle vous pouvez modifier la taille du sujet d'une scène.
- ✤ Vous pouvez recourir à différentes vitesses de zoom.
- ✤ Néanmoins, il est conseillé d'utiliser une même vitesse pour une prise de vue donnée.

Veuillez noter qu'une utilisation excessive du zoom peut produire des résultats peu professionnels et entraîner une réduction de la durée d'utilisation de la batterie.

### *In- en uitzoomen*

- ✤ De Zoom functie werkt zowel in de Camera stand als in de M.Cam stand.
- ✤ Zoomen is een opnametechniek waarmee u de grootte van uw onderwerp in beeld kunt veranderen.
- ✤ De zoomsnelheid is variabel.
- ✤ Gebruik deze mogelijkheden bijvoorbeeld om afwisseling aan te brengen in uw opnamen. Houd er rekening mee dat te veel zoomen leidt tot resultaten die er niet professioneel uitzien en ook de gebruiksduur van de batterij verkort.

1. Actionnez légèrement le bouton de zoom pour obtenir un effet de zoom régulier.

A l'inverse, actionnez-le complètement pour bénéficier d'un effet de zoom accéléré.

- Vous pouvez contrôler l'effet de zoom à l'écran.
- 2. Position T (téléobjectif) : le sujet semble se rapprocher.
- 3. Position W (grand angle) : le sujet semble s'éloigner.
	- Vous pouvez enregistrer un sujet se trouvant à environ 10 mm de l'objectif en position grand angle.
- TELE WIDE **W T**
- 1. Beweeg de Zoom hendel een klein stukje voor geleidelijk zoomen. Bij verder bewegen gaat het zoomen sneller.
	- Op het scherm geeft een indicator de zoomstand aan.

**NEDERLANDS**

- 2. T (Tele) kant: onderwerp lijkt dichterbij
- 3. W (Wide/groothoek) kant: onderwerp lijkt verder weg
	- In de uiterste W (Wide/groothoek) stand kunt u onderwerpen opnemen op ongeveer 10 mm van de lens.

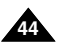

*Mode Télé Macro*

# **Enregistrement simple**

## **NEDERLANDS**

# **Eenvoudige opnamen maken**

#### *Tele Macro*

- ✤ La fonction Télé/Macro peut être activée en mode Camera comme en mode M.Cam.
- ✤ La focale réelle en mode Télé/Macro est de 50 ~ 100 cm.
- 1. Placez l'interrupteur **Power** sur **CAMERA**.
- 2. Placez l'interrupteur **Mode** sur **TAPE** ou **MEMORY**. (VP-D453(i)/D454(i)/D455(i) uniquement)
- 3. Appuyez sur le bouton **MENU**. ■ La liste des menus apparaît.
- 4. Déplacez le bouton **Menu selector** vers la gauche ou vers la droite pour sélectionner **Camera <Caméra>** puis appuyez sur **Menu selector**.
- 5. Déplacez le bouton **Menu selector** vers la gauche ou vers la droite pour sélectionner **Macro** puis appuyez sur **Menu selector**.
- 6. Déplacez le bouton **Menu selector** vers la droite ou vers la gauche pour sélectionner **On <Marche>** ou **Off <Arrêt>** puis appuyez sur **Menu selector**.
- 7. Pour quitter le menu, appuyez sur le bouton **MENU**.
	- L'icône Télé/Macro (  $\mathbb{S}$ ) apparaît.

#### **[ Remarques ]**

- Lorsque vous enregistrez en mode Télé Macro, la mise au point peut être lente.
- Lorsque vous utilisez la fonction Zoom en mode Télé/Macro, le sujet de l'enregistrement peut paraître flou.
- En mode Télé/Macro, utilisez un trépied pour éviter que votre main ne tremble.
- Evitez les ombres lorsque vous enregistrez en mode Télé/Macro.
- Lorsque la distance entre vous et le sujet enregistré diminue, la zone de mise au point se réduit.
- Lorsque vous n'arrivez pas à obtenir une mise au point correcte, actionnez le bouton de zoom.
- ✤ De Tele Macro functie werkt zowel in de Camera stand als in de M.Cam stand.
- ✤ De effectieve opnameafstand bij Tele Macro is 50-100 centimeter.
	- 1. Zet de **aan/uit** schakelaar op **CAMERA**.
	- 2. Zet de **Mode** schakelaar op **TAPE** of **MEMORY**. (alleen VP-D453(i)/D454(i)/D455(i))
	- 3. Druk op de toets **MENU**.
		- Het keuzemenu verschijnt.
	- 4. Draai het **menuwiel** naar links of rechts om **Camera** te selecteren en druk het **menuwiel** in.
	- 5. Draai het **menuwiel** naar links of rechts om **Macro** te selecteren en druk het **menuwiel** in.
	- 6. Draai het **menuwiel** naar links of rechts om **On (Aan)** of **Off (Uit)** te selecteren en druk het **menuwiel** in.
	- 7. Druk op de toets **MENU** om het menu te verlaten.
		- Het symbool voor Tele Macro  $(\sqrt{5})$  wordt aangegeven.

- Bij opnemen met Tele Macro kan het scherpstellen langzamer gaan.
- Als u de Zoom functie gebruikt tijdens Tele Macro, kan het onderwerp onscherp worden.
- Gebruik bij Tele Macro een statief om handtrillingen te voorkomen.
- Vermijd schaduwen bij het opnemen met Tele Macro.
- Naarmate de afstand tot het onderwerp minder is, loopt de scherptediepte terug.
- Als u het onderwerp niet goed scherp krijgt, kunt u de Zoom hendel gebruiken.

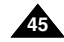

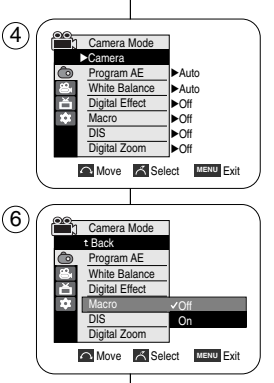

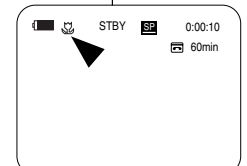

**46**

# **Enregistrement simple**

## **NEDERLANDS**

#### **Menu rapide : Télé Macro**

- ✤ Le menu rapide sert à accéder aux fonctions du caméscope en utilisant simplement le bouton Menu selector.
- ✤ Le menu rapide facilite l'accès aux menus utilisés fréquemment sans passer par le bouton MENU.
- 1. Appuyez sur **Menu selector**.
- 2. Déplacez le bouton **Menu selector** vers la gauche ou vers la droite pour sélectionner **Macro** puis appuyez sur **Menu selector**.
- 3. Déplacez le bouton **Menu selector** vers la droite ou vers la gauche pour sélectionner **On <Marche>** ou **Off <Arrêt>** puis appuyez sur **Menu selector**.
- 4. Pour quitter le menu, appuyez sur le bouton **MENU**.

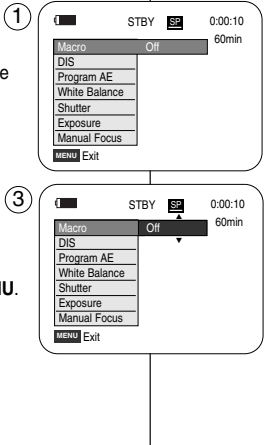

## **Eenvoudige opnamen maken**

#### **Tele Macro via het snelmenu**

- ✤ Via het snelmenu heeft u met behulp van het menuwiel direct toegang tot bepaalde functies van de camcorder.
- ✤ Met het snelmenu kunt u veelgebruikte menu's sneller openen, omdat u niet op de MENU toets hoeft te drukken.
	- 1. Druk het **menuwiel** in.
	- 2. Draai het **menuwiel** naar links of rechts om **Macro** te selecteren en druk het **menuwiel** in.
	- 3. Draai het **menuwiel** naar links of rechts om **On (Aan)** of **Off (Uit)** te selecteren en druk het **menuwiel** in.
	- 4. Druk op de toets **MENU** om het menu te verlaten.

# **Enregistrement simple**

## **NEDERLANDS**

## *Ouverture et fermeture en fondu*

- ✤ La fonction FADE ne fonctionne qu'en mode Caméra.
- ✤ Vous pouvez donner à votre enregistrement un aspect professionnel en utilisant des effets spéciaux comme l'ouverture ou la fermeture en fondu au début ou à la fin d'une séquence.

#### **Lancement d'un enregistrement**

- 1. Placez l'interrupteur **Power** sur **CAMERA**.
- 2. Placez l'interrupteur **Mode** sur **TAPE**. (VP-D453(i)/D454(i)/D455(i) uniquement)
- 3. Avant d'enregistrer, maintenez le bouton **FADE** enfoncé.
	- L'image et le son disparaissent progressivement (fermeture en fondu).
- 4. Appuyez sur le bouton **Start/Stop** et relâchez le bouton **FADE** en même temps. L'enregistrement démarre et l'image et le son apparaissent progressivement (ouverture en fondu).

#### **Arrêt d'un enregistrement (ouverture/fermeture en fondu)**

- 5. Lorsque vous souhaitez arrêter l'enregistrement, maintenez le bouton **FADE** enfoncé.
	- L'image et le son disparaissent progressivement (fermeture en fondu).
- 6. Lorsque l'image a totalement disparu, appuyez sur le bouton **Start/Stop** pour arrêter l'enregistrement.
- **a. Fermeture en fondu** (environ 4 secondes)
- **b. Ouverture en fondu** (environ 4 secondes)

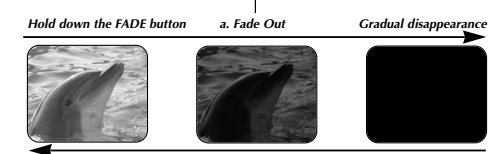

√

3

 $\left( 4\right)$ 

 $\binom{5}{5}$ 

6

√

ั⊳/แ

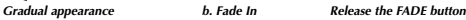

# **Eenvoudige opnamen maken**

## *In- en uitfaden (FADE)*

- ✤ De FADE functie werkt alleen in de Camera stand.
- ✤ U beschikt over verschillende technieken om uw opnamen een professioneel uiterlijk te geven. Fade aan het begin of einde van een scène is een van die technieken.

#### 60min STBY SP 0:00:05

REC ● SP

 $\overline{6}$  60min REC ● SP 0:00:25

> 60min  $S2$

➔

➔

➔

➔

- 1. Zet de **aan/uit** schakelaar op **CAMERA Opname starten (met Fade in)**
- (opname). 2. Zet de **Mode** schakelaar op **TAPE**. (alleen VP-D453(i)/D454(i)/D455(i))
- 3. Houd de **FADE** toets ingedrukt voordat u gaat opnemen.
	- Beeld en geluid verdwijnen geleidelijk (uitfaden/fade out).
- 4. Druk op de **Start/Stop** opnameknop en laat tegelijk de **FADE** toets los.

De opname wordt gestart, waarbij beeld en geluid geleidelijk terugkomen (infaden/fade in).

#### **Opname beëindigen (met Fade out)**

- 5. Wanneer u de opname wilt beëindigen, houdt u de **FADE** toets ingedrukt.
	- Beeld en geluid verdwijnen geleidelijk (uitfaden/fade out).
- 6. Zodra het beeld is verdwenen, drukt u op de **Start/Stop** opnameknop om de opname te stoppen.
	- **a. Uitfaden (Fade out):** (Ongeveer 4 seconden)
	- **b. Infaden (Fade in):** (Ongeveer 4 seconden)

**<sup>47</sup>**

# **Enregistrement simple**

## *Mode Compensation de contre-jour (BLC)*

- ✤ Le mode BLC fonctionne en mode Camera comme en mode M.Cam.
- ✤ Un contre-jour se produit lorsque le sujet est plus sombre que l'arrière-plan. C'est le cas lorsque :
- 
- Le sujet est placé devant une fenêtre
- Le sujet à être enregistré porte des vêtements blancs ou brillants et est placé devant un arrière-plan éclairé,

le visage de la personne étant trop sombre on ne peut pas distinguer ses traits.

- Le sujet est à l'extérieur et l'arrière-plan est recouvert.
- La source de lumière est trop brillante.
- Le sujet est encore dans un arrière-plan blanchâtre.
- 1. Placez l'interrupteur **Power** sur **CAMERA**.
- 2. Placez l'interrupteur **Mode** sur **TAPE** ou **MEMORY**.

(VP-D453(i)/D454(i)/D455(i) uniquement)

- 3. Appuyez sur le bouton **BLC**.
	- L'icône BLC ( ) apparaît.
- 4. Pour quitter le mode BLC, appuyez à nouveau sur le bouton **BLC**.
	- A chaque pression sur le bouton **BLC**, une option apparaît selon cet ordre : Normal  $\rightarrow$  BLC  $\rightarrow$  Normal.

### **[ Remarque ]**

La fonction BLC (Contre-jour) ne peut être activée en mode **FASYO** 

# **Eenvoudige opnamen maken**

## *Tegenlichtcompensatie (BLC)*

- ✤ BLC werkt zowel in de Camera als in de M.Cam stand.
- ✤ Er is sprake van tegenlicht als het onderwerp donkerder is dan de achtergrond:
	- Het onderwerp bevindt zich voor een raam.
	- De persoon van wie u een opname wilt maken, draagt witte of glanzende kleding of bevindt zich tegen een lichte achtergrond. Het gezicht kan dan te donker worden afgebeeld.
- U maakt buitenopnamen, waarbij op de achtergrond wolken zichtbaar zijn.
- De lichtbron(nen) is/zijn te fel.

**P** 

- Het onderwerp bevindt zich tegen een besneeuwde achtergrond.
	- 1. Zet de **aan/uit** schakelaar op **CAMERA** (opname).
	- 2. Zet de **Mode** schakelaar op **TAPE** of **MEMORY**. (alleen VP-D453(i)/D454(i)/D455(i))
	- 3. Druk op de **BLC** toets.
		- Het BLC symbool ( ) wordt zichtbaar en het beeld wordt lichter.
	- 4. Om de BLC weer uit te zetten, drukt u opnieuw op de **BLC** toets.
		- Steeds als u op de **BLC** toets drukt, gaat de functie aan of uit: Normaal  $\rightarrow$  BLC  $\rightarrow$  Normaal.

**[ NB ]** De BLC functie werkt ook niet in de EASY.Q stand.

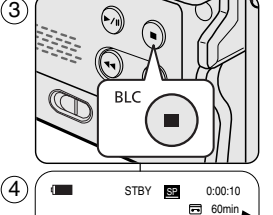

<BLC off> <BLC on>

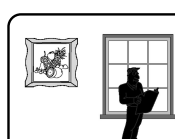

# **NEDERLANDS**

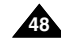

## **NEDERLANDS**

# **Enregistrement simple**

# **Eenvoudige opnamen maken**

## *Utilisation de la fonction Color Nite/Diode lumineuse (VP-D453(i)/D454(i)/D455(i) uniquement)*

- ✤ La fonction Color Nite n'est accessible qu'en mode Camera.
- La vitesse de l'obturateur peut être contrôlée de façon à permettre l'enregistrement d'objets se déplaçant lentement.
- ✤ La fonction Color Nite peut donner une image plus lumineuse.
- La diode lumineuse ne peut être utilisée qu'avec la fonction Color Nite. (VP-D453(i)/D454(i)/D455(i) uniquement)
- ✤ Cette diode lumineuse vous permet d'enregistrer un sujet dans le noir sans altération de la couleur. (VP-D453(i)/D454(i)/D455(i) uniquement)
- 1. Placez l'interrupteur **Power** sur **CAMERA**.
- 2. Placez l'interrupteur **Mode** sur **TAPE**.
- 3. Appuyez sur le bouton **COLOR NITE**.
- 4. Chaque fois que vous appuyez sur le bouton **COLOR NITE**, la vitesse de l'obturateur change. l'ordre étant le suivant :
	- √ **Color N. 1/25, Color N. 1/13 et** off. (VP-D451(i) uniquement)
	- ► Color N. 1/25, Color N. 1/13, Color N. 1/13( $\boxed{24}$ ) et off. (VP-D453(i)/D454(i)/D455(i) uniquement)

#### **[ Remarques ]**

- La fonction Color Nite ne peut être ON <Marche> ou OFF <Arrét> en cours d'enregistrement.
- Lorsque vous utilisez la fonction Color Nite, la séquence est dotée d'un effet de ralenti.
- Lorsque vous utilisez la fonction Color Nite, la mise au point se fait lentement et des points blancs apparaissent parfois sur l'écran. Ce phénomène est toutefois normal.
- La fonction Color Nite n'est pas disponible lorsque les modes DIS, Prise de photo ou EASY.Q sont activés.
- Les fonctions Digital Zoom <Zoom Num.>, Prise de photo, 16:9 Wide <16:9>, Emboss2 <Relief2>, Pastel2 <Pastel2>, Mirror <Miroir> ou Mosaic <Mosaïque> ne sont pas disponibles en mode Color Nite.  $\left( 4\right)$
- En mode DIS ou EASY.Q, le mode Color Nite n'est pas actif.

### **Danger (VP-D453(i)/D454(i)/D455(i) uniquement) Gevaar (alleen VP-D453(i)/D454(i)/D455(i))**

- La diode lumineuse peut devenir très chaude.
- Ne la touchez pas pendant l'enregistrement ou juste après extinction : des blessures graves pourraient en résulter.
- Ne remettez pas le caméscope dans son étui tout de suite après utilisation de la diode car celle-ci demeure extrêmement chaude pendant un certain temps.
- Ne l'utilisez pas à proximité de matières inflammables ou explosives.

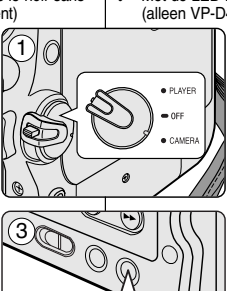

**COLOR NITE/ PB ZOOM**

STBY **SP** 0:00:10

 $\blacksquare$ 

60min œ

Color N.1/13

## *Gebruik van Color Nite/LED lamp (alleen VP-D453(i)/D454(i)/D455(i))*

- ✤ De functie Color Nite werkt alleen in de stand CAMERA.
- ✤ U kunt de sluitertijd wijzigen en daardoor ook langzaam bewegende onderwerpen filmen.
- ✤ De functie Color Nite kan tot een lichtere opname leiden.
- ✤ De LED lamp werkt alleen in combinatie met de functie Color Nite (alleen VP-D453(i)/D454(i)/D455(i)).
- ✤ Met de LED lamp kunt u in het donker zonder kleurverlies filmen (alleen VP-D453(i)/D454(i)/D455(i)).
	- 1. Zet de **aan/uit** schakelaar op **CAMERA** (opname).
	- 2. Zet de **Mode** schakelaar op **TAPE**.
	- 3. Druk op de **COLOR NITE** toets.
	- 4. Als u op de **COLOR NITE** toets drukt, verandert de sluitertiid als volgt:
		- √ **Color N. 1/25**, **Color N. 1/13** en UIT (alleen VP-D451(i))
		- ► Color N. 1/25, Color N. 1/13, Color N. 1/13( **14)** en UIT (alleen VP-D453(i)/D454(i)/ D455(i))

- Tijdens het opnemen kunt u de Color Nite niet in- of uitschakelen.
- Bij Color Nite kan het beeld een vertraagd effect krijgen.
- Bij Color Nite verloopt de scherpstelling langzaam terwijl er op het scherm witte stippen zichtbaar kunnen zijn. Dit is geen storing.
- Čolor Nite is niet beschikbaar bij gebruik van DIS, foto vastleggen of EASY.Q.
- Digitale zoom, foto vastleggen, 16:9 breedbeeld en de digitale effecten Emboss2 (Reliëf2), Pastel2, Mirror (Spiegelen) en Mosaic (Mozaiek) zijn niet beschikbaar terwijl Color Nite aan staat.
- Als gekozen wordt voor beeldstabilisator (DIS) of EASY.Q, wordt Color Nite uitgezet.

- De LED lamp kan erg heet worden.
- Niet aanraken tijdens gebruik of kort na uitschakelen. anders kunt u zich ernstig branden.
- Doe de camcorder niet in de draagtas kort nadat u de LED lamp hebt gebruikt, aangezien de lamp nog een tijdje erg heet blijft.
- Niet gebruiken in de buurt van brandbare of explosieve materialen.

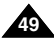

# **Enregistrement avancé**

# **Geavanceerde opnamefuncties**

**NEDERLANDS**

## *Utilisation des différentes fonctions*

#### **Réglages**

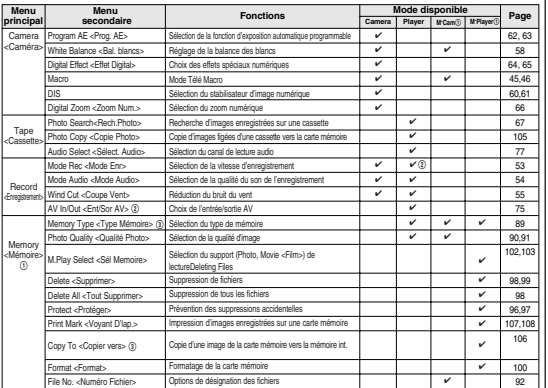

(①): VP-D453(i)/D454(i)/D455(i) uniquement

(@): VP-D451i/D453i/D454i/D455i uniquement

(3): VP-D454(i)/D455(i) uniquement

## *Gebruik van diverse functies*

#### **Instellen via menu**

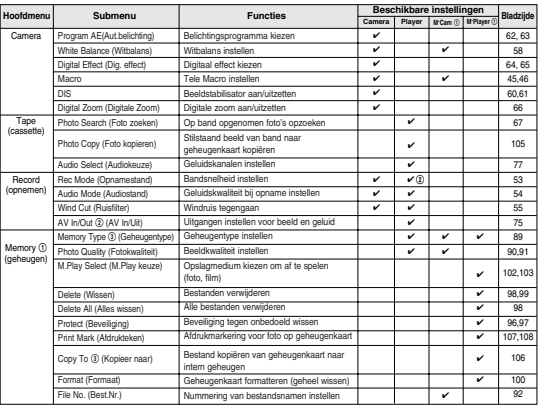

(1): alleen VP-D453(i)/D454(i)/D455(i)

(@): alleen VP-D451i/D453i/D454i/D455i

(3): alleen VP-D454(i)/D455(i)

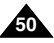

## **NEDERLANDS**

# **Enregistrement avancé**

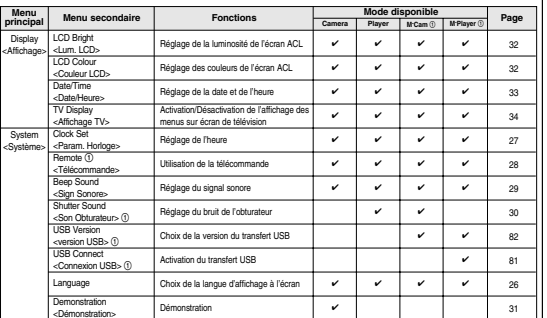

# **Geavanceerde opnamefuncties**

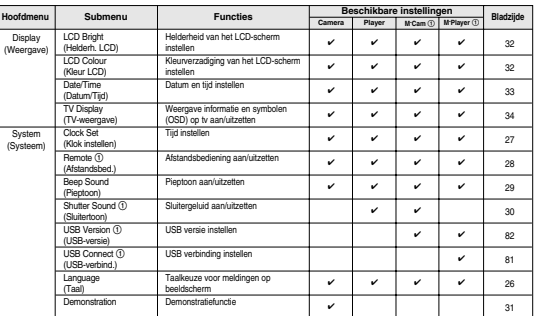

(①): alleen VP-D453(i)/D454(i)/D455(i)

(!): VP-D453(i)/D454(i)/D455(i) uniquement

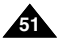

## **NEDERLANDS**

# **FRANÇAIS Enregistrement avancé**

#### **Disponibilité des fonctions dans chaque mode**

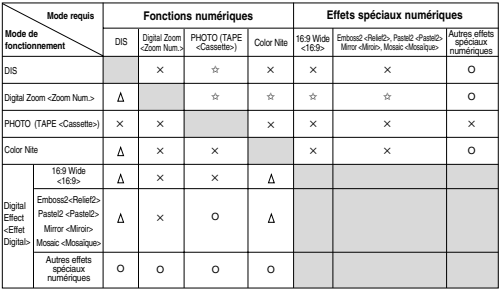

O : Le mode requis et le mode de fonctionnement sont compatibles.

- ✕ : Vous ne pouvez pas modifier le mode requis.
- $\Delta$ : Le mode de fonctionnement est désactivé et le mode requis activé.
- $\hat{\mathbb{X}}$  : Le mode de fonctionnement est désactivé et le mode requis activé (les données du mode de fonctionnement sont sauvegardées).

#### **[ Remarque ]**

Lorsque vous sélectionnez un élément qui ne peut être modifié, un message d'erreur apparaît.

#### **REINITIALISATION**

- ✤ Lorsque vous appuyez sur le bouton RESET, les réglages du MENU sont annulés au profit des réglages par défaut.
- ✤ Appuyez sur le bouton RESET à l'aide d'un objet pointu (un petit tournevis par exemple).

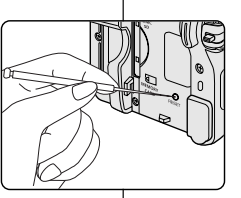

# **Geavanceerde opnamefuncties**

#### **Beschikbaarheid functies bij gebruik van andere functies**

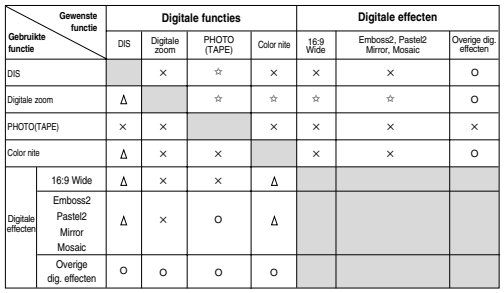

- O : De gewenste functie werkt tijdens deze gebruikte functie.
- ✕ : U kunt de gewenste functie niet wijzigen.
- $\Delta$  : De gebruikte functie wordt uitgezet en de gewenste functie werkt.
- ✩ : De gebruikte functie wordt uitgezet en de gewenste functie werkt (de instellingen van de gebruikte functie worden bewaard).

#### **[ NB ]**

Als u een keuze selecteert die niet kan worden geactiveerd, wordt een foutmelding getoond.

### **RESET**

- Als u op de toets RESET drukt, worden alle menuinstellingen teruggezet in de fabrieksinstellingen.
- ✤ U kunt de RESET-toets indrukken met behulp van een voorwerp met een scherpe punt, bijvoorbeeld een kleine schroevendraaier.

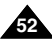

# **Enregistrement avancé**

## **NEDERLANDS**

# **Geavanceerde opnamefuncties**

## *Mode Enregistrement*

- ✤ Le mode Record est utilisable en modes Camera <Caméra> et mode Player <Lecteur> (VP-D451i/D453i/D454i/D455i uniquement).
- ✤ Ce caméscope enregistre et lit en modes SP (vitesse normale) et LP (vitesse lente).
	- SP (vitesse normale) : ce mode permet de bénéficier d'une durée d'enregistrement de 60 minutes avec une cassette de type DVM60.
	- LP (vitesse lente) : ce mode permet de bénéficier d'une durée d'enregistrement de 90 minutes avec une cassette de type DVM60.
- 1. Placez l'interrupteur **Power** sur **CAMERA** ou **PLAYER**.
- 2. Placez l'interrupteur **Mode** sur **TAPE**. (VP-D453(i)/D454(i)/D455(i) uniquement)
- 3. Appuyez sur le bouton **MENU**.
	- La liste des menus apparaît.
- 4. Déplacez le bouton **Menu selector** vers la gauche ou vers la droite pour sélectionner **Record <Enregistrement>** puis appuyez sur **Menu selector**.
- 5. Déplacez le bouton **Menu selector** vers la droite ou vers la gauche pour sélectionner **Rec Mode <Mode Enr>** puis appuyez sur **Menu selector**.
- 6. Déplacez le bouton **Menu selector** vers la droite ou vers la gauche pour sélectionner le mode d'enregistrement souhaité **(SP** ou **LP)** puis appuyez sur **Menu selector**.
- 7. Pour quitter le menu, appuyez sur le bouton **MENU**. ■ L'icône correspondante s'affiche.

#### **[ Remarques ]**

■ Nous vous recommandons d'utiliser votre caméscope pour la lecture des cassettes que vous aurez enregistrées avec lui.

La lecture d'une cassette enregistrée sur d'autres appareils peut entraîner une déformation de l'image, celle-ci apparaissant sous forme de mosaïque.

- Lorsque vous enregistrez une cassette à la fois en modes SP et LP ou uniquement en mode LP, il se peut que l'image soit déformée à la lecture ou que le code temps n'apparaisse pas correctement entre les scènes.
- Enregistrez en mode SP pour obtenir la meilleure qualité d'image et de son.
- ✤ De Rec Mode functie werkt zowel in de Camera stand als in de Player (alleen VP-D451i/D453i/D454i/D455i) stand. *Bandsnelheid instellen (Rec Mode/Opnamestand)*
- ✤ Deze camcorder kan opnemen en weergeven in de standen SP (standard play) en LP (long play).
	- SP (standard play): hiermee kunt u 60 minuten opnemen op een DVM60 cassette.
	- LP (long play): hiermee kunt u 90 minuten opnemen op een DVM60 cassette.
		- 1. Zet de **aan/uit** schakelaar op **CAMERA** (opname) of **PLAYER** (weergave).
		- 2. Zet de **Mode** schakelaar op **TAPE**. (alleen VP-D453(i)/D454(i)/D455(i))
		- 3. Druk op de **MENU** toets.
			- Het keuzemenu verschiint.
		- 4. Draai het **menuwiel** naar links of rechts om naar **Record (Opnemen)** te gaan en druk het **menuwiel** in.
		- 5. Draai het **menuwiel** naar links of rechts om naar **Rec Mode (Opnamestand)** te gaan en druk het **menuwiel** in.
		- 6. Draai het **menuwiel** naar links of rechts om naar de gewenste bandsnelheid te gaan (**SP** of **LP**). Druk vervolgens het **menuwiel** in.
		- 7. Om het menu te verlaten, drukt u op de **MENU** toets.
			- Het symbool van de gekozen bandsnelheid verschijnt.

#### **[ NB ]**

- We raden u aan, cassettes die u met deze camcorder hebt opgenomen ook op deze camcorder af te spelen. Afspelen op andere apparatuur kan mozaïekvormige beeldstoringen geven.
- Als u wisselend opneemt met SP en LP, of alleen LP gebruikt, is het mogelijk dat er beeldstoringen optreden of dat de tijdcode niet goed op de band wordt vastgelegd als zich lege gedeelten tussen de scènes bevinden.
- Gebruik SP voor de beste beeld- en geluidskwaliteit.

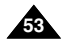

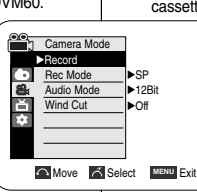

4

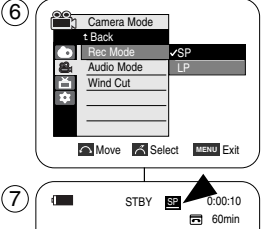

# **Enregistrement avancé**

## **NEDERLANDS**

# **Geavanceerde opnamefuncties**

## *Mode Audio*

- ✤ Le mode Audio peut être activé en mode Camera <Caméra> comme en mode Player <Lecteur>.
- ✤ Ce caméscope enregistre les sons sous deux formats (12Bit, 16Bit).
	- 12Bit : vous pouvez enregistrer deux pistes 12 Bits en son stéréo. Le son stéréo original peut être enregistré sur la piste principale (Sound1 <Son 1>).

Le son stéréo complémentaire peut être post-sonorisé sur la piste secondaire (Sound2 <Son 2>).

4

- 16Bit : vous pouvez enregistrer un son stéréo de haute définition grâce au mode d'enregistrement 16 Bits.

La post-sonorisation n'est pas possible lorsque vous utilisez ce mode.

- 1. Placez l'interrupteur **Power** sur **CAMERA** ou **PLAYER**.
- 2. Placez l'interrupteur **Mode** sur **TAPE**. (VP-D453(i)/D454(i)/D455(i) uniquement)
- 3. Appuyez sur le bouton **MENU**.
	- La liste des menus apparaît.
- 4. Déplacez le bouton **Menu selector** vers la gauche ou vers la droite pour sélectionner **Record <Enregistrement>** puis appuyez sur **Menu selector**. 6
- 5. Déplacez le bouton **Menu selector** vers la droite ou vers la gauche pour sélectionner **Audio Mode <Mode Audio>** puis appuyez sur **Menu selector**.
- 6. Déplacez le bouton **Menu selector** vers la droite ou vers la gauche pour sélectionner le mode audio souhaité **(12Bit** ou **16Bit)** puis appuyez sur **Menu selector**.  $(7)$
- 7. Pour quitter le menu, appuyez sur le bouton **MENU**.

#### **[ Remarque ]**

Lorsque le mode 12Bit est sélectionné, le témoin 12Bit ne <sup>s</sup>'affiche pas à l'écran.

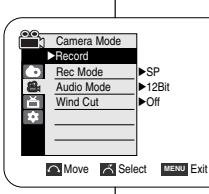

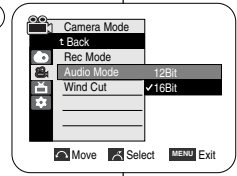

同 60min 16Bit

 $\sum_{i=1}^{n}$ 

STBY **RP** 0:00:10

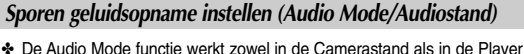

- stand.
- ✤ Deze camcorder kan geluid op twee manieren opnemen: in 12-bits of 16-bits kwaliteit.

- 12Bit: U kunt twee 12-bits stereo geluidssporen vastleggen. Het originele stereogeluid wordt opgenomen op het hoofdspoor (Main/Sound1 track).

Aanvullend stereogeluid kan worden toegevoegd (gedubd) op het subspoor (Sub/Sound2 track).

- 16Bit: Het originele stereogeluid wordt met hoge kwaliteit opgenomen. In dit geval is het niet mogelijk om een aanvullend geluidsspoor toe te voegen.
- 1. Zet de **aan/uit** schakelaar op **CAMERA** (opname) of **PLAYER (**weergave).
- 2. Zet de **Mode** schakelaar op **TAPE**. (alleen VP-D453(i)/D454(i)/D455(i))
- 3. Druk op de **MENU** toets.
	- Het keuzemenu verschijnt.
- 4. Draai het **menuwiel** naar links of rechts om naar **Record (Opnemen)** te gaan en druk het **menuwiel** in.
- 5. Draai het **menuwiel** naar links of rechts om naar **Audio Mode (Audiostand)** te gaan en druk het **menuwiel** in.
- 6. Draai het **menuwiel** naar links of rechts om naar de gewenste opnamemethode te gaan (**12Bit** of **16Bit**), en druk vervolgens het **menuwiel** in.
- 7. Om het menu te verlaten, drukt u op de **MENU** toets.

## **[ NB ]**

Als voor 12Bit wordt gekozen, staat er geen 12Bit indicator op het scherm.

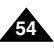

## **NEDERLANDS**

# **Enregistrement avancé**

## *Fonction Suppression du bruit du vent (Wind Cut)*

- ✤ La fonction Wind Cut <Coupe Vent> peut être activée en mode Camera <Caméra> comme en mode Player <Lecteur> (post-sonorisation). Utilisez la fonction Wind Cut <Coupe Vent> lorsque vous enregistrez dans des endroits exposés au vent (plage, par exemple) ou près de bâtiments.
- ✤ La fonction Wind Cut <Coupe Vent> diminue le bruit du vent ou d'autres bruits pendant l'enregistrement.
	- Lorsque la fonction Suppression du bruit du vent est activée, certains bruits très faibles sont éliminés en même temps que le bruit du vent.
- 1. Placez l'interrupteur **Power** sur **CAMERA** ou **PLAYER**.
- 2. Placez l'interrupteur **Mode** sur **TAPE**. (VP-D453(i)/D454(i)/D455(i) uniquement)
- 3. Appuyez sur le bouton **MENU**.
	- La liste des menus apparaît.
- 4. Déplacez le bouton **Menu selector** vers la gauche ou vers la droite pour sélectionner **Record <Enregistrement>** puis appuyez sur **Menu selector**.
- 5. Déplacez le bouton **Menu selector** vers la droite ou vers la gauche pour sélectionner **Wind Cut <Coupe Vent>** puis appuyez sur **Menu selector**.
- 6. Pour activer la fonction Wind Cut <Coupe Vent>, déplacez le bouton **Menu selector** vers la droite ou la gauche pour sélectionner **On <Marche>**.

Appuyez ensuite sur **Menu selector**.

- 7. Pour quitter le menu, appuyez sur le bouton **MENU**.
	- L'icône de suppression du bruit du vent ( $\mathbb{P}$ 1) s'affiche.

#### **[ Remarque ]**

Assurez-vous que la fonction Wind Cut <Coupe Vent> est désactivée lorsque vous souhaitez que le microphone soit le plus sensible possible.

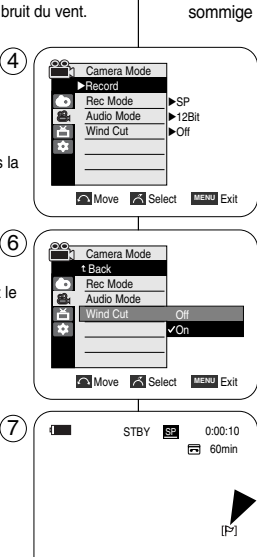

# **Geavanceerde opnamefuncties**

## *Windruis tegengaan (Wind Cut/Ruisfilter)*

✤ De Wind Cut functie werkt zowel in de Camera stand als in de Player (audio dub) stand

Zet de Wind Cut functie aan als u opneemt op een winderige plaats, zoals op het strand of tussen gebouwen.

- ✤ De Wind Cut functie gaat windruis en andere ruis tegen tijdens het opnemen.
	- Wanneer Wind Cut aan staat, worden tegelijk met de ruis ook sommige lage tonen weggefilterd.
		- 1. Zet de **aan/uit** schakelaar op **CAMERA** (opname) of **PLAYER** (weergave).
		- 2. Zet de **Mode** schakelaar op **TAPE**. (alleen VP-D453(i)/D454(i)/D455(i))
		- 3. Druk op de **MENU** toets. ■ Het keuzemenu verschijnt.
		- 4. Draai het **menuwiel** naar links of rechts om naar **Record (Opnemen)** te gaan en druk het **menuwiel** in.
		- 5. Draai het **menuwiel** naar links of rechts om naar **Wind Cut (Ruisfilter)** te gaan en druk het **menuwiel** in.
		- 6. Om het ruisfilter te activeren, draait u het **menuwiel** naar rechts of links om naar **On (Aan)** te gaan. Druk vervolgens op het **menuwiel**.
		- 7. Om het menu te verlaten, drukt u op de **MENU** toets.
			- Het Wind Cut/Ruisfilter-symbool ( $[P]$ ) verschijnt.

#### **[ NB ]**

Zorg dat de Wind Cut functie uit (Off) staat wanneer u de microfoon zo gevoelig mogelijk wilt instellen.

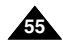

# **Enregistrement avancé**

## *Réglage de la vitesse de l'obturateur et de l'exposition*

- ✤ Vous pouvez régler la fonction Shutter Speed <Son Obturateur> en mode Camera uniquement.
- ✤ La fonction Exposure <Exposition> peut être activée en mode Camera comme en mode M.Cam.
- ✤ Le menu rapide sert à accéder aux fonctions du caméscope grâce à une simple manipulation du bouton Menu selector.
- 1. Placez l'interrupteur **Power** sur **CAMERA**.
- 2. Placez l'interrupteur **Mode** sur **TAPE**. (VP-D453(i)/D454(i)/D455(i) uniquement)
- 3. Appuyez sur **Menu selector**.
- 4. Déplacez le bouton **Menu selector** vers la droite ou vers la gauche pour sélectionner **Shutter <Obturateur>** ou **Exposure <Exposition>** puis appuyez sur **Menu selector**.
- 5. Déplacez le bouton **Menu selector** vers la droite ou vers la gauche pour sélectionner **Manual <Manuel>** puis appuyez sur **Menu selector**.
- 6. Déplacez le bouton **Menu selector** vers la droite ou vers la gauche pour sélectionner la vitesse de l'obturateur ou l'exposition désirée puis appuyez sur **Menu selector**. 5
	- La vitesse de l'obturateur peut être réglée sur **1/50, 1/120, 1/250, 1/500, 1/1000, 1/2000, 1/4000** ou **1/10000.**
	- La valeur d'exposition peut être réglée entre **00** et **29**.
- 7. Pour quitter le menu, appuyez sur le bouton **MENU**.
	- Les réglages sélectionnés s'affichent.

#### **Choix de la vitesse d'obturateur en fonction du type d'enregistrement**

- ✤ Sports de plein air comme le golf ou le tennis : 1/2000 ou 1/4000
- ✤ Trains ou voitures en mouvement ou tout autre véhicule se déplaçant rapidement (wagonnet de montagnes russes, par exemple) : 1/1000, 1/500 ou 1/250
- ✤ Sports en salle comme le basketball : 1/120

#### **[ Remarques ]**

- Si vous modifiez manuellement les valeurs Shutter Speed <Son Obturateur> et Exposure <Exposition> lorsque l'option Program AE <Prog. AE> est sélectionnée, les changements manuels sont prioritaires.
- L'image peut paraître moins lisse lorsque la vitesse de l'obturateur est élevée.
- Le caméscope repasse en réglage automatique de la vitesse d'obturateur et de l'exposition lorsque vous revenez au mode EASY.Q.
- En enregistrant avec une vitesse d'obturateur de 1/1000 ou plus, assurez-vous que l'objectif n'est pas en plein soleil.

# **Geavanceerde opnamefuncties**

## *Sluitertijd en belichting instellen (Shutter, Exposure)*

- ✤ U kunt de Shutter Speed (Sluitertijd) alleen in de Camera stand instellen.
- ✤ De Exposure (Belichting) functie werkt zowel in de Camera stand als in de M.Cam stand.
- ✤ Met het snelmenu kunt u camcorder functies instellen met behulp van het menuwiel.
	- 1. Zet de **aan/uit** schakelaar op **CAMERA** (opname).
	- 2. Zet de **Mode** schakelaar op **TAPE**. (alleen VP-D453(i)/D454(i)/D455(i))
		- 3. Druk het **menuwiel** in.
		- 4. Draai het **menuwiel** naar links of rechts om naar **Shutter (Sluiter)** of **Exposure (Belichting)** te gaan en druk het **menuwiel** in.

**NEDERLANDS**

- 5. Draai het **menuwiel** naar links of rechts om naar **Manual (Handmatig)** te gaan en druk het **menuwiel** in.
- 6. Draai het **menuwiel** naar links of rechts om naar de gewenste sluitertijd of belichting te gaan en druk het **menuwiel** in.
	- Beschikbare sluitertijden: **1/50**, **1/120**, **1/250**, **1/500**, **1/1000**, **1/2000**, **1/4000** en **1/10000**.
	- De belichting kan worden ingesteld op waarden tussen **00** en **29**.
- 7. Om het menu te verlaten, drukt u op de **MENU** toets.
	- De geselecteerde instellingen worden getoond.

#### **Aanbevolen sluitertijden**

- ✤ Buitensporten zoals golf of tennis: 1/2000 of 1/4000
- ✤ Rijdende auto's, treinen en andere snel bewegende voertuigen zoals achtbanen: 1/1000, 1/500 of 1/250
- ✤ Binnensporten zoals basketball: 1/120

#### **[ NB ]**

- Als u de Shutter Speed of Exposure instellingen verandert terwijl een automatisch belichtingsprogramma (Program AE) is gekozen, krijgen de handmatige aanpassingen voorrang.
- Het beeld kan er minder vloeiend uitzien bij gebruik van snelle sluitertijden (Shutter Speed).
- Wanneer u de EASY.Q-stand kiest gaat de camcorder terug naar de automatische sluitertijd- en belichtinginstellingen.
- Bij een sluitertijd van 1/1000 seconde of korter moet u er extra goed op letten dat de zon nooit recht in de lens schijnt wanneer de camcorder op CAMERA (opname) staat.

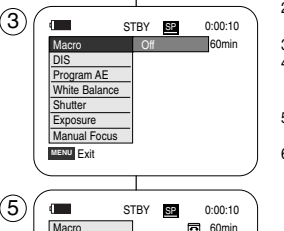

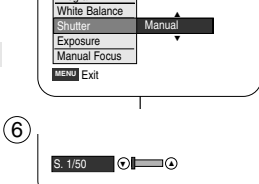

 $\bigcirc$  [29]  $\bigcirc$   $\bigcirc$   $\bigcirc$   $\bigcirc$ 

Macro DIS Program AE

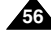

## **NEDERLANDS**

# **Enregistrement avancé**

# **Geavanceerde opnamefuncties**

#### *Fonction Auto Focus/Manual Focus (mise au point automatique/manuelle)*

- ✤ La fonction Auto Focus/Manual Focus <Mise au point auto./manuelle> fonctionne en mode Camera comme en mode M.Cam.
- ✤ Il est préférable, dans la plupart des cas, d'utiliser la mise au point automatique car elle vous permet de vous concentrer sur la partie créative de votre enregistrement.
- ✤ La mise au point manuelle peut s'avérer nécessaire dans certains cas où la mise au point automatique est difficile ou peu fiable.
- ✤ La fonction Manual Focus <M.Focus> peut être réglée dans le menu Quick (Rapide).

#### **Mise au point automatique**

✤ Si vous n'êtes pas familiarisé(e) avec les caméscopes, nous vous conseillons d'utiliser la mise au point automatique.

#### **Mise au point manuelle**

- ✤ Dans les situations suivantes, il est possible que vous obteniez de meilleurs résultats en faisant la mise au point manuellement :
- a. image comportant plusieurs objets, certains proches du caméscope, d'autres plus éloignés ;
- b. sujet enveloppé par le brouillard ou se détachant sur un fond enneigé ;
- c. surfaces brillantes ou luisantes comme une carrosserie de voiture ;
- d. sujet ou objet se déplaçant de manière constante et rapide, tel un sportif ou une foule.
- 1. Placez l'interrupteur **Power** sur **CAMERA**.
- 2. Placez l'interrupteur **Mode** sur **TAPE** ou **MEMORY**. (VP-D453(i)/D454(i)/D455(i) uniquement)
- 3. Appuyez sur **Menu selector**.
- 4. Déplacez le bouton **Menu selector** vers la droite ou vers la gauche pour sélectionner **Manual Focus <M.Focus>** puis appuyez sur **Menu selector**.
- 5. Déplacez le bouton **Menu selector** vers la droite ou vers la gauche pour sélectionner **On <Marche>** puis appuyez sur **Menu selector**.
- $\blacksquare$  Le témoin de mise au point manuelle ( $\mathbb{M}$ F) clignote.
- 6. Déplacez le bouton **Menu selector** vers la gauche ou la droite jusqu'à ce que l'objet soit net.

#### **[ Remarque ]**

La mise au point manuelle n'est pas disponible en mode EASY.Q.

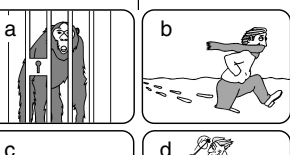

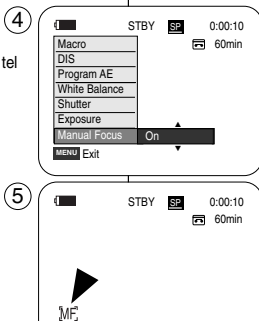

## *Handmatige/automatische scherpstelling (AF Auto Focus, MF Manual Focus)*

- ✤ De Auto Focus/Manual Focus functie werkt zowel in de Camera stand als in de M.Cam stand.
- ✤ In de meeste situaties is het beter om de automatische scherpstelling te gebruiken, zodat u zich kunt concentreren op de creatieve aspecten van de opname.
- ✤ Bepaalde omstandigheden zijn niet (goed) geschikt voor automatisch scherpstellen. In dat geval moet u handmatig scherpstellen nadat u de handmatige scherpstelling hebt aangezet in het menu.
	- ✤ Manual Focus (M.Focus) kan via het Snelmenu worden ingesteld.

#### **Automatische scherpstelling (Auto Focus)**

✤ Als u weinig of geen ervaring met camcorders hebt, raden we u aan om de camcorder op Auto Focus te laten staan.

#### **Handmatige scherpstelling (Manual Focusing)**

- ✤ In de volgende situaties krijgt u mogelijk betere resultaten door de camcorder handmatig scherp te stellen:
- a. Een opname met meer onderwerpen, sommige dicht bij de camcorder, andere verder weg.
- b. Een onderwerp in de sneeuw of in de mist.
- c. Sterk glanzende of gladde oppervlakken, zoals een auto.
- d. Onderwerpen die continu of snel bewegen, zoals een sporter.
- 1. Zet de **aan/uit** schakelaar op **CAMERA** (opname).
- 2. Zet de **Mode** schakelaar op **TAPE** (cassette) of **MEMORY** (geheugenkaart). (alleen VP-D453(i)/D454(i)/455(i))
- 3. Druk op de **menuwiel** toets.
- 4. Draai het **menuwiel** naar links of rechts om naar **Manual Focus (M. Focus)** te gaan en druk op het **menuwiel**.
- 5. Draai het **menuwiel** naar links of rechts om naar **On (Aan)** te gaan en druk op het **menuwiel**.
- Het M.Focus(MF, ) symbool gaat knipperen.
- 6. Draai het **menuwiel** naar links of rechts om het onderwerp scherp te stellen.

**[ NB ]**

Manual Focus is niet beschikbaar in de EASY.Q stand.

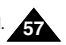

## **FRANÇAIS Enregistrement avancé**

## **NEDERLANDS**

## *Réglage de la balance des blancs*

- ✤ La fonction White Balance <Bal. blancs> peut être activée en mode Camera comme en mode M.Cam.
- ✤ La fonction White Balance <Bal. blancs> est une fonction d'enregistrement qui permet de préserver la couleur authentique de l'objet, quelles que soient les conditions d'enregistrement.
- ✤ Vous pouvez sélectionner le mode Balance des blancs approprié pour obtenir une couleur d'image de bonne qualité.
- Auto <Auto> ( <u>[A]</u>) : ce mode est généralement utilisé pour contrôler automatiquement la balance des blancs. Camera Mode 4
- Hold <Bloqué> (  $\binom{2}{3}$  ) : ce mode permet de mémoriser la valeur de la balance des blancs actuelle.
- Indoor <Intérieur> (  $\langle \cdot \rangle$  : ce mode permet d'adapter la balance des blancs aux conditions d'enregistrement en intérieur.
	- Sous une lampe halogène ou un éclairage studio/vidéo
	- Présence d'une couleur dominante sur le sujet
	- Gros plan.
- Outdoor <Extérieur> (  $\frac{d\mathcal{L}}{dx}$  ) : ce mode permet d'adapter la balance des blancs aux conditions d'enregistrement en extérieur.
	- De jour, notamment pour les gros plans et les cas où le sujet est d'une couleur dominante.
- 1. Placez l'interrupteur **Power** sur **CAMERA**.
- 2. Placez l'interrupteur **Mode** sur **TAPE** ou **MEMORY.**  (VP-D453(i)/D454(i)/D455(i) uniquement)
- 3. Appuyez sur le bouton **MENU**.
	- La liste des menus apparaît.
- 4. Déplacez le bouton **Menu selector** vers la gauche ou vers la droite pour sélectionner **Camera <Caméra>** puis appuyez sur **Menu selector**.  $(7)$   $\sqrt{ }$  STBY  $\sqrt{ }$  0:00:10
- 5. Déplacez le bouton **Menu selector** vers la droite ou vers la gauche pour sélectionner **White Balance <Bal. blancs>** puis appuyez sur **Menu selector**.
- 6. Déplacez le bouton **Menu selector** vers la droite ou vers la gauche pour sélectionner le mode souhaité **(Auto, Hold <Bloqué>, Indoor <Intérieur>** ou **Outdoor <Extérieur>)** puis appuyez sur **Menu selector**.
- 7. Pour quitter le menu, appuyez sur le bouton **MENU**.
	- L'icône sélectionnée s'affiche.
	- Aucune icône ne s'affiche lorsque le mode Auto est sélectionné.

# **Geavanceerde opnamefuncties**

## *Witbalans instellen (White Balance)*

√Auto √Auto √Off √Off √Off √Off **Move A Select MENU Exit** 

> Auto Hold **VOutdoo**

A

€

局 60min

**Move A** Select **MENU** Exit

√Camera Program AE White Balance Digital Effect Macro Digital Zoom

Ě

Camera Mode Back Program AE White Balance Digital Effect **Macro DIS** Digital Zoom

 $(6)$ 

œ

- ✤ De witbalansfunctie werkt zowel in de Camera stand als in de M.Cam stand.
- ✤ Witbalans is een functie waarmee de unieke kleur van het onderwerp in alle omstandigheden waaronder het gefilmd wordt, behouden blijft.
- ✤ Door de juiste witbalans te kiezen, verhoogt u de kwaliteit van de kleuren van de opname.
	- Auto (IAI): De witbalans wordt automatisch ingesteld. Deze stand voldoet in de meeste gevallen.
	- Hold ( $\circled{s}$ ): De huidige witbalanswaarde wordt vastgehouden.
	- Indoor (  $\frac{1}{2}$  ): Hierdoor wordt de witbalans aan de binnenomgeving (kunstlicht) aangepast.
		- halogeen- of studio/videolampen
		- onderwerp heeft een enkele overheersende kleur
		- close-up (opname op korte afstand)
	- Outdoor (33): Hierdoor wordt de witbalans aan de buitenomgeving (daglicht) aangepast.
		- - Bij daglicht, vooral close-up of een onderwerp met een enkele overheersende kleur.
	- 1. Zet de **aan/uit** schakelaar op **CAMERA (opname)**.
	- 2. Zet de **Mode** schakelaar op **TAPE** (cassette) of **MEMORY** (geheugenkaart).
	- (alleen VP-D453(i)/D454(i)/455(i))
	- 3. Druk op de **MENU** toets.
		- Het keuzemenu verschiint.
	- 4. Draai het **menuwiel** naar links of rechts om naar **Camera** te gaan en druk op het **menuwiel**.
	- 5. Draai het **menuwiel** naar links of rechts om naar **White Balance (Witbalans)** te gaan en druk op het **menuwiel**.
	- 6. Draai het **menuwiel** naar links of rechts om naar de gewenste instelling te gaan **(Auto**, **Hold (Vasthouden)**, **Indoor (Binnen)** of **Outdoor (Buiten)** en druk op het **menuwiel**.
	- 7. Om het menu te verlaten, drukt u op de **MENU** toets.
		- Het geselecteerde symbool wordt getoond.
		- In de Auto-stand verschijnt geen symbool.

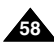

# **Enregistrement avancé**

## **NEDERLANDS**

# **Geavanceerde opnamefuncties Snelmenu: witbalans instellen (White Balance)**

#### **Menu rapide : White Balance (Balance des blancs)**

- ✤ Le menu rapide sert à accéder aux fonctions de votre caméscope grâce à une simple manipulation du bouton Menu selector.
- ✤ Le menu rapide offre une plus grande facilité d'accès aux menus fréquemment utilisés sans avoir à se servir du bouton MENU.
- 1. Appuyez sur **Menu selector**.
- 2. Déplacez le bouton **Menu selector** vers la droite ou vers la gauche pour sélectionner **White Balance <Bal. blancs>** puis appuyez sur **Menu selector**.
- 3. Déplacez le bouton **Menu selector** vers la droite ou vers la gauche pour sélectionner le mode souhaité (**Auto, Hold <Bloqué>, Indoor <Intérieur>** ou **Outdoor <Extérieur>**) puis appuyez sur **Menu selector**.
- 4. Pour quitter le menu, appuyez sur le bouton **MENU**.

#### **[ Remarques ]**

- La fonction White Balance <Bal. blancs> ne peut pas être activée en mode EASY.Q.
- Désactivez si nécessaire la fonction Digital Zoom <Zoom Num.> pour obtenir une meilleure balance des blancs.
- Modifiez le réglage de la balance des blancs si les conditions d'éclairage changent.
- Lors d'un enregistrement en extérieur dans des conditions normales, le basculement vers le mode Auto peut permettre d'obtenir de meilleurs résultats.

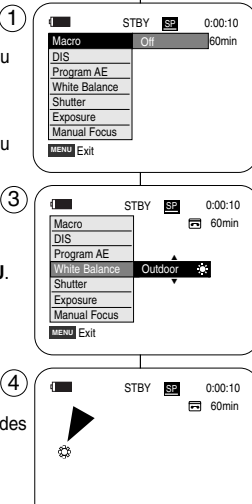

1. Druk op het **menuwiel**.

✤ U maakt gebruik van het snelmenu door met het menuwiel bepaalde menu's te openen (zonder op de Menu toets te drukken). ✤ Het snelmenu geeft sneller toegang tot veel gebruikte menukeuzes.

- 2. Draai het **menuwiel** naar links of rechts om naar **White Balance (Witbalans)** te gaan en druk het **menuwiel** in.
- 3. Draai het **menuwiel** naar links of rechts om naar de gewenste instelling te gaan (**Auto**, **Hold** (**Vasthouden**), **Indoor** (**Binnen**) of **Outdoor** (**Buiten**) en druk het **menuwiel** in.
- 4. Om het menu te verlaten, drukt u op de **MENU** toets.

- De witbalansfunctie werkt niet in de EASY.Q stand.
- Zet desgewenst de digitale zoom uit voor een nauwkeurigere witbalans.
- Stel de witbalans opnieuw in als de lichtomstandigheden veranderen.
- Tijdens normale opnamen buitenshuis geeft de Auto stand vaak de beste resultaten.

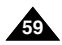

## **NEDERLANDS**

# **Enregistrement avancé**

## *Réglage du stabilisateur d'image numérique (DIS)*

- ✤ Le stabilisateur d'image numérique DIS ne fonctionne qu'en mode Camera.
- ✤ Le DIS permet de compenser, dans des limites raisonnables, les tremblements ou les mouvements de vos mains lorsque vous tenez le caméscope.
- ✤ Il permet d'obtenir des images plus stables lors d'un :
	- enregistrement à l'aide du zoom (inférieur à 10x. La fonction Stabilisateur d'image numérique n'est pas disponible en mode Digital Zoom <Zoom numérique>).
	- enregistrement d'un petit objet en gros plan.
	- enregistrement tout en marchant.
	- enregistrement par la fenêtre d'un véhicule.
- 1. Placez l'interrupteur **Power** sur **CAMERA**.
- 2. Placez l'interrupteur **Mode** sur **TAPE**. (VP-D453(i)/D454(i)/D455(i) uniquement)
- 3. Appuyez sur le bouton **MENU**.
- 4. Déplacez le bouton **Menu selector** vers la gauche ou vers la droite pour sélectionner **Camera <Caméra>** puis appuyez sur **Menu selector**.
- 5. Déplacez le bouton **Menu selector** vers la gauche ou vers la droite pour sélectionner **DIS** puis appuyez sur **Menu selector**.
- 6. Pour activer le DIS, déplacez le bouton **Menu selector** vers la droite ou la gauche pour sélectionner **On <Marche>**. Appuyez ensuite sur **Menu selector**.
	- Si vous ne souhaitez pas utiliser le DIS, sélectionnez **Off <Arrêt>** dans le menu correspondant.
- 7. Pour quitter le menu, appuyez sur le bouton **MENU**.
	- L'icône Stabilisateur d'image numérique ( $\mathcal{P}$ ) s'affiche.

#### **[ Remarques ]**

- Les modes Digital Zoom <Zoom Num.>, Color Nite, 16:9 Wide <16:9>, Emboss2 <Relief2>, Pastel2, Mirror <Miroir> et Mosaic <Mosaïque> ne sont pas disponibles en mode DIS.
- Si vous appuyez sur le bouton PHOTO lorsque la fonction DIS est active, cette dernière se désactive brièvement avant d'être réactivée automatiquement une fois la photo prise.

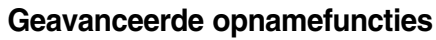

## *Beeldstabilisator instellen (DIS Digital Image Stabiliser)*

- ✤ De DIS functie werkt alleen in de Camera stand.
- ✤ De DIS functie compenseert trillingen, die bijvoorbeeld kunnen worden veroorzaakt door de hand waarmee u de camcorder vasthoudt (binnen redelijke grenzen).
- ✤ DIS zorgt vooral onder de volgende omstandigheden voor rustigere beelden:
	- inzoomen (minder dan 10x. DIS is niet beschikbaar bij Digitale zoom.)
	- opnemen op korte afstand (macro/close-up)
	- opnemen terwijl u loopt
	- opnemen vanuit een bewegend voertuig.
		- 1. Zet de **aan/uit** schakelaar op **CAMERA** (opname).
		- 2. Zet de **Mode** schakelaar op **TAPE**. (alleen VP-D453(i)/D454(i)/D455(i))
		- 3. Druk op de **MENU** toets.
			- Het keuzemenu verschijnt.
		- 4. Draai het **menuwiel** naar links of rechts om naar **Camera** te gaan en druk het **menuwiel** in.
		- 5. Draai het **menuwiel** naar links of rechts om naar **DIS** te gaan en druk het **menuwiel** in.
		- 6. Om de DIS functie aan te zetten, draait u het **menuwiel** naar links of rechts om naar **On (Aan)** te gaan en drukt u het **menuwiel** in.
			- Als u de beeldstabilisator niet wilt gebruiken, zet u de DIS instelling op **Off (Uit)**.
		- 7. Om het menu te verlaten, drukt u op de **MENU** toets.
			- Het DIS-symbool (  $\mathbb{W}$  ) verschijnt.

#### **[ NB ]**

- Digitale zoom, Color Nite, 16:9 Wide (16:9 Breed) en de effecten Emboss2 (Reliëf2), Pastel2, Mirror (Spiegelen) en Mosaic (Mozaiek) zijn niet beschikbaar in de DIS stand.
- Als u op de PHOTO toets drukt terwijl de DIS functie aan staat, wordt DIS tijdelijk uitgeschakeld en automatisch weer aangezet nadat de foto is vastgelegd.

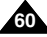

Camera Mode √Camera Program AE √Auto White Balance √Auto P Digital Effect √Off m Macro √Off √Off Digital Zoom √Off  $\bigcap$  Move  $\bigcap$  Select **MENU** Exit

 $(4)$ 

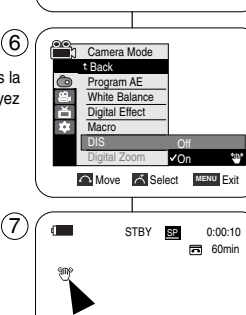

# **Enregistrement avancé**

## **NEDERLANDS**

#### **Menu rapide : Stabilisateur d'image numérique (DIS)**

- ✤ Le menu rapide sert à accéder aux fonctions de votre caméscope grâce à une simple manipulation du bouton Menu selector.
- ✤ Le menu rapide offre une plus grande facilité d'accès aux menus fréquemment utilisés sans avoir à se servir du bouton MENU.
- 1. Appuyez sur **Menu selector**.
- 2. Déplacez le bouton **Menu selector** vers la gauche ou vers la droite pour sélectionner **DIS**, puis appuyez sur **Menu selector**.
- 3. Déplacez le bouton **Menu selector** vers la droite ou vers la gauche pour sélectionner **On <Marche>** ou **Off <Arrêt>** puis appuyez sur **Menu selector**.
- 4. Pour quitter le menu, appuyez sur le bouton **MENU**.

#### **[ Remarques ]**

- Il est recommandé de désactiver le DIS lorsque vous utilisez un trépied.
- Si vous utilisez le DIS, la qualité de l'image peut s'en trouver altérée.
- En mode EASY.Q, le DIS est automatiquement réglé sur On.

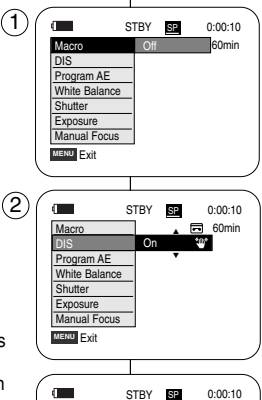

 $\blacklozenge$ 

**Snelmenu: beeldstabilisator instellen (DIS Digital Image Stabiliser)**

**Geavanceerde opnamefuncties**

- ✤ U maakt gebruik van het snelmenu door met het menuwiel bepaalde menu's te openen (zonder op de Menu toets te drukken).
- ✤ Het snelmenu geeft sneller toegang tot veel gebruikte menukeuzes.
	- 1. Druk twee keer op het **menuwiel**.
	- 2. Draai het **menuwiel** naar links of rechts om naar **DIS** te gaan en druk het **menuwiel** in.
	- 3. Draai het **menuwiel** naar links of rechts om naar **On (Aan)** of **Off (Uit)** te gaan en druk het **menuwiel** in.
	- 4. Om het menu te verlaten, drukt u op de **MENU** toets.

#### **[ NB ]**

局 60min

- We raden u aan, de beeldstabilisator uit te zetten wanneer u gebruik maakt van een statief.
- Als u de beeldstabilisator gebruikt, kan de beeldkwaliteit wat teruglopen.
- De EASY.Q functie zet de beeldstabilisator automatisch aan.

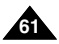

## **NEDERLANDS**

# **Enregistrement avancé**

# **Geavanceerde opnamefuncties**

✤ De Program AE functie werkt alleen in de Camera stand.

✤ Zo kunt u bijvoorbeeld de scherptediepte beïnvloeden.

## *Modes d'exposition automatique programmable (Program AE)*

- ✤ La fonction Program AE <Prog. AE> ne peut être activée qu'en mode Caméra.
- ✤ Le mode Program AE <Prog. AE> permet d'ajuster la vitesse et l'ouverture de l'obturateur en fonction des conditions d'enregistrement.
- ✤ Il vous permet de laisser libre cours à vos envies quant à la profondeur de champ.
- **Auto Mode <Mode Auto > ( ) A**
	- Equilibrage automatique entre le sujet et l'arrière-plan.
	- A utiliser dans des conditions normales.
	- La vitesse de l'obturateur varie automatiquement de 1/50 à 1/250 de seconde en fonction de la scène.
- **Sports Mode <Mode Sports > (** $22$ **)** Permet d'enregistrer des personnes ou des objets se déplaçant rapidement.
- **Portrait Mode <Mode Portrait > (** $\mathbb{R}$ 
	- Sert à rendre l'arrière-plan du sujet net lorsqu'il est flou.
	- Le mode Portrait est plus efficace en extérieur.
	- La vitesse de l'obturateur varie automatiquement de 1/50 à 1/1000 de seconde.
- **Spotlight Mode <Mode Projecteur > ( )**

Sert à enregistrer correctement lorsque seul le sujet est éclairé, le reste de la scène étant dans l'ombre.

**Sand/Snow Mode <Mode Sable/Neige > (** $\&\geq$ **)** 

Sert à enregistrer des personnes ou des objets plus sombres que l'arrièreplan en raison de la réflexion de la lumière sur le sable ou la neige.

■ **High Speed (High Shutter Speed) Mode <Mode Vitesse élevée (Vitesse d'obturateur élevée) > ( )**

Sert à enregistrer des sujets se déplaçant rapidement tels que des joueurs de golf ou de tennis.

#### **[ Remarque ]**

La fonction Program AE <Prog. AE> ne peut pas être activée en mode EASY.Q.

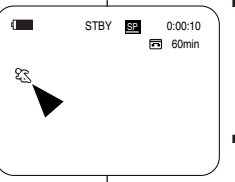

#### ■ Auto stand (<u>**A**</u>)

scène die u wilt opnemen.

- Automatische belichting; sluitertijd en diafragma variëren gelijkmatig.
- Voor gebruik onder normale omstandigheden.
- De sluitertijd ligt, afhankelijk van de hoeveelheid licht, tussen 1/50 en 1/250 seconde.
- $\blacksquare$  Sports stand  $(\mathcal{E} \mathcal{R})$ Voor het opnemen van snel bewegende onderwerpen.

#### ■ **Portrait stand (portret) ( )**

 Om scherp te stellen op een onderwerp dat zich op de voorgrond bevindt, waarbij de achtergrond onscherp wordt gehouden.

✤ Met deze functie kunt u de sluitertijd en het diafragma aanpassen aan de

*Automatische belichtingsprogramma's (Program AE)*

- De Portrait stand is vooral geschikt voor buitenopnamen.
- De sluitertijd ligt, afhankelijk van de hoeveelheid licht, tussen 1/50 en 1/1000 seconde.

#### ■ **Spotlight stand** ( $\textcircled{R}$ )

Om goed te kunnen filmen wanneer alleen het onderwerp zelf goed verlicht is, maar de omgeving niet.

#### ■ **Sand/Snow stand (zand/sneeuw) ( )**

Deze stand kunt u gebruiken wanneer de mensen of voorwerpen die u wilt filmen donkerder zijn dan de achtergrond vanwege reflecterend licht door zand of sneeuw.

■ **High Speed stand (korte sluitertiiden) (**  $\textcircled{?}$  **)** Om snel bewegende onderwerpen op te nemen, zoals golf- of tennisspelers.

#### **[ NB ]**

De Program AE functie werkt niet in de EASY.Q stand.

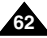

# **Enregistrement avancé**

## **NEDERLANDS**

#### **Réglage de la fonction d'exposition automatique Program AE (Programmable)**

- 1. Placez l'interrupteur **Power** sur **CAMERA**.
- 2. Placez l'interrupteur **Mode** sur **TAPE**.
- (VP-D453(i)/D454(i)/D455(i) uniquement) 3. Appuyez sur le bouton **MENU**.
- La liste des menus apparaît.
- 4. Déplacez le bouton **Menu selector** vers la gauche ou vers la droite pour sélectionner **Camera <Caméra>** puis appuyez sur **Menu selector**.
- 5. Déplacez le bouton **Menu selector** vers la gauche ou vers la droite pour sélectionner **Program AE <Prog. AE>** puis appuyez sur **Menu selector**. 6
- 6. Déplacez le bouton **Menu selector** vers la gauche ou vers la droite pour sélectionner l'option Program AE <Prog. AE> de votre choix puis appuyez sur Menu selector.
- 7. Pour quitter le menu, appuyez sur le bouton **MENU**.
	- L'icône sélectionnée s'affiche.
	- Aucune icône ne s'affiche lorsque le mode Auto est sélectionné.

#### **Menu rapide : Program AE (Exposition automatique Programmable)**

- 1. Appuyez sur **Menu selector**.
- 2. Déplacez le bouton **Menu selector** vers la gauche ou vers la droite pour sélectionner **Program AE <Prog. AE>** puis appuyez sur **Menu selector**. 3
- 3. Déplacez le bouton **Menu selector** vers la gauche ou vers la droite pour sélectionner l'option **Program AE <Prog. AE>** de votre choix puis appuyez sur **Menu selector**.
- 4. Pour quitter le menu, appuyez sur le bouton **MENU**.

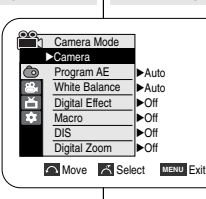

 $(4)$ 

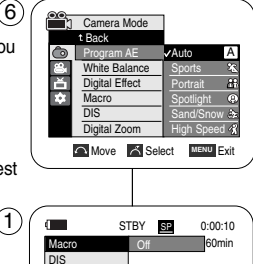

**MENU** Exit

Macro **DIS** Program AE White Balance **Shutter Exposure** Manual Focus

**MENU** Exit

Program AE White Balance Shutter **Exposure** Manual Focus

> **同** 60min STBY **SP** 0:00:10

> > … † Auto A

# **Geavanceerde opnamefuncties**

- **Belichtingsprogramma instellen (Program AE)**
	- 1. Zet de **aan/uit** schakelaar op **CAMERA** (opname).
	- 2. Zet de **Mode** schakelaar op **TAPE** (cassette). (alleen VP-D453(i)/D454(i)/D455(i))
	- 3. Druk op de **MENU** toets.
		- Het keuzemenu verschiint.
	- 4. Draai het **menuwiel** naar links of rechts om naar **Camera** te gaan en druk het **menuwiel** in.
	- 5. Draai het **menuwiel** naar links of rechts om naar **Program AE (Aut. belichting)** te gaan en druk het **menuwiel** in.
		- De beschikbare keuzes verschijnen.
	- 6. Draai het **menuwiel** naar links of rechts om het gewenste belichtingsprogramma te selecteren en druk het **menuwiel** in.
	- 7. Om het menu te verlaten, drukt u op de **MENU** toets.
		- Het geselecteerde symbool wordt getoond.
		- In de Auto-stand verschijnt geen symbool.

#### **Snelmenu: automatische belichtingsprogramma's (Program AE)**

- 1. Druk op het **menuwiel**.
- 2. Draai het **menuwiel** naar links of rechts om naar **Program AE (Aut. belichting)** te gaan en druk het **menuwiel** in.
- 3. Draai het **menuwiel** naar links of rechts om het gewenste belichtingsprogramma te gaan en druk het **menuwiel** in.
- 4. Om het menu te verlaten, drukt u op de **MENU** toets.

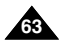

# **Enregistrement avancé**

## **NEDERLANDS**

## *Effets spéciaux numériques*

- ✤ La fonction Digital Effect <Effet Digital> ne fonctionne qu'en mode Caméra.
- ✤ La fonction Digital Effects <Effet Digital> vous permet d'apporter une touche personnelle à vos enregistrements.
- ✤ Sélectionnez l'effet numérique correspondant au type d'image que vous souhaitez enregistrer et à l'effet que vous souhaitez créer.
- ✤ Il y a 11 modes Digital Effect <Effet Digital>.

#### **1. Art Mode**

Ce mode donne aux images un aspect d'ébauche.

**2. Mosaic Mode <Mosaïque>**

Ce mode découpe les images en mosaïque.

#### **3. Sepia Mode <Sépia>**

Ce mode donne aux images une coloration brunrougeâtre.

**4. Negative Mode <Négatif>**

Ce mode inverse les couleurs, créant une image en négatif.

**5. Mirror Mode <Miroir>**

Ce mode scinde l'image en deux par un effet miroir.

**6. BLK & WHT Mode <Noir&Blanc>**

Ce mode transforme les images couleur en images noir et blanc.

**7. Emboss1 Mode <Relief1>**

Ce mode crée un effet 3D (relief).

**8. Emboss2 Mode <Relief2>**

Ce mode crée un effet 3D (relief) sur le contour de l'image.

**9. Pastel1 Mode <Pastel1>**

Ce mode applique un effet de pastel à l'image.

**10. Pastel2 Mode <Pastel2>**

Ce mode applique un effet de pastel au contour de l'image.

**11. 16:9 Wide Mode <16:9>**

Permet d'enregistrer une image qui sera lue sur un écran de télévision au format 16:9.

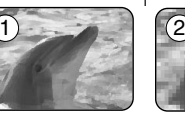

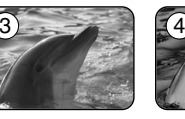

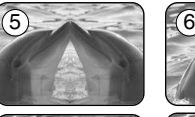

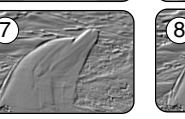

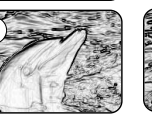

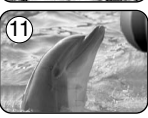

9

# **Geavanceerde opnamefuncties**

## *Digitale effecten (Digital Effects)*

- ✤ De functie Digitale effecten werkt alleen in de Camera stand.
- ✤ Met digitale effecten kunt u uw opnamen op een creatieve manier bewerken door er effecten aan toe te voegen.
- ✤ Kies een geschikt digitaal effect voor de opname die u wilt maken en het effect dat u wilt bereiken.
	- ✤ U heeft de beschikking over 11 speciale effecten.

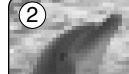

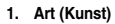

Hierdoor lijkt het of uw opname is geschilderd.

**2. Mosaic (Mozaïek)** Hiermee krijgt u een schaakbord effect.

**3. Sepia** Hierdoor krijgt het beeld een sepia (roodbruin) effect.

- **4. Negative (Negatief)** Hierdoor worden de kleuren van het opgenomen beeld omgekeerd.
- **5. Mirror (Spiegelen)** Hierdoor wordt het beeld in tweeën gesneden en krijgt u een spiegeleffect.
- **6. BLK & WHT mode (Zwart-wit)** Hierdoor krijgt u een zwart-witbeeld.
- **7. Emboss1 (Reliëf1)** Hierdoor krijgt u een 3D effect.
- **8. Emboss2 (Reliëf2)** Hierdoor krijgt u een 3D effect op het randgebied van de opname.
- **9. Pastel1**

Hierdoor krijgt u een pasteltekening effect.

**10. Pastel2**

Hierdoor krijgt u een pasteltekening effect op het randgebied van de opname.

**11. 16:9 Wide (16:9 Breed)**

Selecteer deze stand als u uw opname wilt bekijken op een 16:9 breedbeeld tv.

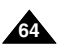

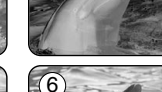

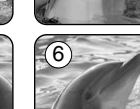

10

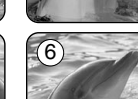

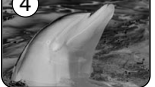

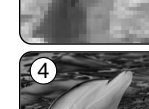

# **Enregistrement avancé**

## **NEDERLANDS**

#### **Choix des effets spéciaux numériques**

- 1. Placez l'interrupteur **Power** sur **CAMERA**.
- 2. Placez l'interrupteur **Mode** sur **TAPE**. (VP-D453(i)/D454(i)/D455(i) uniquement)
- 3. Appuyez sur le bouton **MENU**.
	- La liste des menus apparaît.
- 4. Déplacez le bouton **Menu selector** vers la gauche ou vers la droite pour sélectionner **Camera <Caméra>** puis appuyez sur **Menu selector**.
- 5. Déplacez le bouton **Menu selector** vers la droite ou vers la gauche pour sélectionner **Digital Effect <Effet Digital>** puis appuyez sur **Menu selector**.  $(4)$
- 6. Déplacez le bouton **Menu selector** vers la droite ou vers la gauche pour sélectionner l'effet numérique de votre choix puis appuyez sur **Menu selector**.
- 7. Pour quitter le menu, appuyez sur le bouton **MENU**.
	- L'affichage bascule vers le mode sélectionné.

#### **[ Remarques ]**

- Les modes Pastel2 <pastel2>, Emboss2 <relief2>, 16:9 Wide <16:9>, Mirror <Miroir> et Mosaic <Mosaïque> ne sont pas disponibles lorsque les fonctions DIS et Color Nite sont activées.
- Le mode Digital Effect <Effet Digital> n'est pas disponible lorsque le mode EASY.Q est activé.
- Lorsque les modes DIS, EASY.Q ou Color Nite sont activés, les modes 16:9 Wide <16:9>, Emboss2 <Relief2>, Pastel2 <Pastel2>, Mirror <Miroir> et Mosaic <Mosaïque> se désactivent.
- La fonction Digital Zoom < Zoom Num. > n'est pas disponible en modes 16:9 Wide <16:9>, Emboss2 <Relief2>, Pastel2 <Pastel2>, Mirror <Miroir> et Mosaic <Mosaïque>.
- Les modes Digital Effects < Effet Digital> autres que 16:9 Wide < 16:9>. Emboss2 <Relief2>, Pastel2 <Pastel2>, Mirror <Miroir> et Mosaic <Mosaïque> sont disponibles lorsque vous prenez des photos, le mode DIS étant actif.
- La prise de photos n'est pas disponible en mode 16:9 Wide.

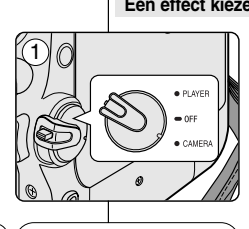

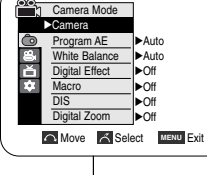

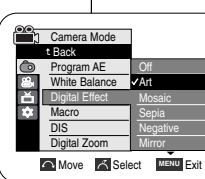

6

# **Geavanceerde opnamefuncties**

#### **Een effect kiezen**

- 1. Zet de **aan/uit** schakelaar op **CAMERA** (opname).
- 2. Zet de **Mode** schakelaar op **TAPE**. (alleen VP-D453(i)/D454(i)/D455(i))
- 3. Druk op de **MENU** toets
	- Het keuzemenu verschiint.
- 4. Draai het **menuwiel** naar links of rechts om naar **Camera** te gaan en druk het **menuwiel** in.
- 5. Draai het **menuwiel** naar links of rechts om naar **Digital Effect (Dig. effect)** te gaan en druk het **menuwiel** in.
- 6. Draai het **menuwiel** naar links of rechts om naar het gewenste effect te gaan en druk het **menuwiel** in.
- 7. Om het menu te verlaten, drukt u op de **MENU** toets.
	- Het gekozen effect wordt ingeschakeld.

- De effecten Pastel2, Emboss2 (Reliëf2), 16:9 Wide (16:9 Breed), Mirror (Spiegelen) en Mosaic (Moziek) zijn niet beschikbaar als DIS of Color Nite aan staan.
- Bij gebruik van de EASY.Q-stand zijn geen digitale effecten mogelijk.
- Op het moment dat DIS, EASY.Q of Color Nite wordt aangezet, worden de volgende effecten uitgezet: Pastel2, Emboss2 (Reliëf2), 16:9 Wide (16:9 Breed), Mirror (Spiegelen) en Mosaic (Moziek)
- Digitale zoom is niet beschikbaar in de standen Pastel2, Emboss2 (Reliëf2), 16:9 Wide (16:9 Breed), Mirror (Spiegelen) en Mosaic (Moziek)
- Wanneer DIS in gebruik is, zijn andere digitale effecten dan Pastel2, Emboss2 (Reliëf2), 16:9 Wide (16:9 Breed), Mirror (Spiegelen) en Mosaic (Moziek) wel beschikbaar.
- Vastleggen van foto's is niet beschikbaar in de 16:9 Wide breedbeeldstand.

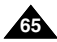

# **Enregistrement avancé**

## **NEDERLANDS**

## *Zoom avant et arrière à l'aide du zoom numérique*

✤ Le zoom ne fonctionne qu'en mode Camera.

#### **Activation du zoom numérique**

- ✤ Le zoom numérique permet de grossir au-delà de 10x, et même jusqu'à 900x lorsqu'il est combiné avec le zoom optique.
- ✤ La qualité de l'image peut s'altérer selon le coefficient de zoom appliqué au sujet.
- 1. Placez l'interrupteur **Power** sur **CAMERA**.
- 2. Placez l'interrupteur **Mode** sur **TAPE**. (VP-D453(i)/D454(i)/D455(i) uniquement)
- 3. Appuyez sur le bouton **MENU**.
	- La liste des menus apparaît.
- 4. Déplacez le bouton **Menu selector** vers la gauche ou vers la droite pour sélectionner **Camera <Caméra>** puis appuyez sur **Menu selector**.
- 5. Déplacez le bouton **Menu selector** vers la droite ou vers la gauche pour sélectionner **Digital Zoom <Zoom Num.>** puis appuyez sur **Menu selector**.
- 6. Déplacez le bouton **Menu selector** vers la droite ou la gauche afin de sélectionner l'option de zoom souhaitée **(Off <Arrêt>, 100x, 200x, 400x** ou **900x)** puis appuyez sur **Menu selector**.
- 7. Pour quitter le menu, appuyez sur le bouton **MENU**.

#### **[ Remarques ]**

- Poussé au maximum, le zoom peut donner une image de moindre qualité.
- Le mode Digital Zoom <Zoom Num.> n'est pas disponible lorsque vous utilisez les modes DIS, EASY.Q , Color Nite, 16:9 Wide <16:9>, Emboss2 <Relief2>, Pastel2 <Pastel2>, Mirror <Miroir> et Mosaic <Mosaïque> ou lorsque vous prenez des photos.
- Lorsque vous prenez une photo, les fonctions Color Nite, 16:9 Wide <16:9>, Emboss2 <Relief2> ou Pastel2 <Pastel2>, Mirror <Miroir> et Mosaic <Mosaïque> s'activent tandis que le mode Digital Zoom <Zoom Num.> se désactive (les réglages du mode Digital Zoom <Zoom Num.> sont sauvegardés).
- Lorsque DIS et EASY.Q sont activés, le mode Digital Zoom <Zoom Num.> se désactive.

# 1  $\bullet$  DI AVEI orr.

√Auto √Auto √Off √Off √Off √Off **Move A Select MENU Exit** n Camera Mode √Camera Program AE White Balance Digital Effect Macro DIS Digital Zoom

 $(4)$ 

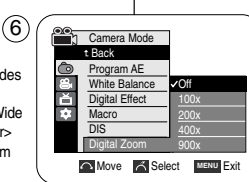

# **Geavanceerde opnamefuncties**

### *Digitale zoom*

✤ Zoomen werkt alleen in de Camera stand.

#### **Digitale zoomfunctie aanzetten**

- ✤ Inzoomen met een vergroting van meer dan 10x gebeurt digitaal. In combinatie met de optische zoom is een vergroting van maximaal 900x mogelijk.
- ✤ De beeldkwaliteit gaat achteruit naarmate u verder digitaal inzoomt (T).
	- 1. Zet de **aan/uit** schakelaar op **CAMERA** (opname).
	- 2. Zet de **Mode** schakelaar op **TAPE**. (alleen VP-D453(i)/D454(i)/D455(i))
	- 3. Druk op de **MENU** toets.
		- Het keuzemenu verschijnt.
	- 4. Draai het **menuwiel** naar links of rechts om naar **Camera** te gaan en druk het **menuwiel** in.
	- 5. Draai het **menuwiel** naar links of rechts om naar **Digital Zoom (Digitale Zoom)** te gaan en druk het **menuwiel** in.
	- 6. Draai het **menuwiel** naar links of rechts om naar de gewenste zoomstand te gaan (**Off (Uit)**, **100x**, **200x**, **400x** of **900x**) en druk het **menuwiel** in.
	- 7. Om het menu te verlaten, drukt u op de **MENU** toets.

- Ver (digitaal) inzoomen kan tot een lagere beeldkwaliteit leiden.
- Digitale zoom is niet beschikbaar wanneer gebruik wordt gemaakt van DIS, EASY.Q, foto vastleggen, Color Nite, 16:9 Wide (16:9 Breed), Emboss2 (Reliëf2), Pastel2, Mirror (Spiegelen) of Mosaic (Mozaiek).
- Als tijdens het vastleggen van een foto een van de functies Color Nite, 16:9 Wide (16:9 Breed), Emboss2 (Reliëf2), Pastel2, Mirror (Spiegelen) of Mosaic (Mozaiek) wordt aangezet, wordt de digitale zoom uitgezet (na afloop gaat de digital zoom weer aan).
- Als DIS of EASY.Q wordt aangezet, wordt de digitale zoom uitgeschakeld.

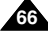

# **Enregistrement avancé**

# **Geavanceerde opnamefuncties**

## *Utilisation en tant qu'appareil photo*

- ✤ La prise de photos n'est possible qu'en mode Camera.
- 1. Placez l'interrupteur Power sur **CAMERA**.
- 2. Placez l'interrupteur Mode sur **TAPE**. (VP-D453(i)/D454(i)/D455(i) uniquement)
- 3. Appuyez sur le bouton **PHOTO**.
- L'enregistrement de l'image figée dure 6 à 7 secondes. 4. Après l'enregistrement de la photo, le caméscope retourne au mode
- précédent.

#### **Recherche d'une photo**

- ✤ La recherche de photo fonctionne uniquement en Player <Lecteur> mode .
- 1. Placez l'interrupteur **Power** sur **PLAYER**.
- 2. Placez l'interrupteur **Mode** sur **TAPE**. (VP-D453(i)/D454(i)/D455(i) uniquement)
- 3. Appuyez sur le bouton **MENU**.
- La liste des menus apparaît.
- 4. Déplacez le bouton **Menu selector** vers la gauche ou vers la droite pour sélectionner **Tape <Cassette>** puis appuyez sur **Menu selector**.
- 5. Déplacez le bouton **Menu selector** vers la droite ou vers la gauche pour sélectionner **Photo Search <Rech. photo>** puis appuyez sur **Menu selector**.
- 6. Appuyez sur les boutons  $\blacktriangleleft$  / $\blacktriangleright$  (Ret.Rapide/Av.Rapide) pour sélectionner la photo.
	- La progression apparaît sur l'écran ACL en cours de recherche.
	- A la fin de la recherche, le caméscope affiche la photo.
- 7. Pour quitter, appuyez sur le bouton (ARRET) ou **MENU**.

#### **[ Remarques ]**

- Vous ne pouvez pas prendre de photo lorsque vous utilisez l'enregistrement vidéo.
- Vous pouvez appuyer sur le bouton PHOTO de la télécommande pour prendre une photo. En appuyant sur le bouton PHOTO de votre télécommande, vous enregistrez l'image figée instantanément, la mise au point se faisant de façon automatique. (VP-D453(i)/D454(i)/D455(i) uniquement)
- Lorsqu'aucune image figée n'est enregistrée sur la cassette, la bande défile entièrement jusqu'au début ou jusqu'à la fin.
- Vous ne pouvez pas prendre de photo lorsque vous utilisez la fonction Color Nite ou 16:9 Wide <16:9>.
- Les fonctions Stabilisateur d'image numérique, Zoom numérique, Color Nite et Effets spéciaux numériques ne sont pas disponibles lorsque vous prenez une photo.
- Prendre une photo alors que le mode EASY.Q, DIS ou Digital Zoom <Zoom Num.> est utilisé désactive le mode actif (les réglages du mode sont automatiquement rétablis une fois la photo prise). **«
· Search A** Cancel MENU Exit

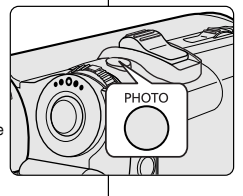

**Player Mode** √Tape Photo Search Photo Copy Audio Select

E  $\frac{1}{9}$ 

 $\frac{4}{3}$ 

6

√Sound[1]

SP 0:44:38:03 同 25min

hoto searching...

ÞÞ.

Photo Search

**Exit** Search **√√** Cancel MENU Exit

**Nove A** Select **MENU** Exit

SP 0:41:56:10 Photo Search 25min

## *Foto vastleggen op videoband (Photo Image Recording)*

- Vastleggen van foto's op de videocassette is alleen mogelijk in de Camera stand.
- 1. Zet de **aan/uit** schakelaar op **CAMERA** (opname).
- 2. Zet de **Mode** schakelaar op **TAPE**.
	- (alleen VP-D453(i)/D454(i)/ D455(i))
- 3. Druk op de **PHOTO** toets.
- Er wordt 6-7 seconden lang een stilstaand beeld opgenomen.
- 4. Nadat de foto is vastgelegd, gaat de camcorder terug naar de oorspronkelijke instellingen.

#### **Foto opzoeken op de band (Photo Search/Foto zoeken)**

- ✤ U kunt alleen in de Player stand foto's zoeken.
- 1. Zet de **aan/uit** schakelaar op **PLAYER**.
- 2. Zet de **Mode** schakelaar op **TAPE**. (alleen VP-D453(i)/D454(i)/D455(i))
- 3. Druk op de **MENU** toets
	- Het keuzemenu verschijnt.
- 4. Draai het **menuwiel** naar links of rechts om naar **Tape (Cassette)** te gaan en druk het **menuwiel** in.
- 5. Draai het **menuwiel** naar links of rechts om naar **Photo Search (Foto zoeken)** te gaan en druk het **menuwiel** in.
- 6. Druk op de <//><//>
Snelspoeltoetsen om een foto op te zoeken.
	- Het zoekproces is zichtbaar op het LCD-scherm.
- Na afloop van het zoeken toont de camcorder de foto.
- 7. Om te stoppen drukt u op (STOP) of op de **MENU** toets.

#### **[ NB ]**

- Tijdens het opnemen kunt u geen foto maken.
- U kunt ook de PHOTO toets van de afstandsbediening gebruiken om een foto op te nemen. De camcorder stelt automatisch scherp en neemt de foto onmiddellijk op (alleen VP-D453(i)/D454(i)/D455(i)).
- Als de cassette geen stilstaande beelden bevat, spoelt de camcorder bij het zoeken van een foto door tot het einde of het begin van de band is bereikt.
- Foto-opname is niet beschikbaar als Color Nite of 16:9 Wide in gebruik zijjn.
- Tijdens het maken van een foto zijn de functies DIS, Digitale zoom, Color Nite en Digitale effecten niet beschikbaar.
- Als u een foto vastlegt terwijl EASY.Q, DIS of digitale zoom in gebruik zijn, worden deze functies tijdelijk uitgeschakeld. Ze worden weer aangezet zodra de foto is vastgelegd.

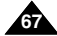

## **NEDERLANDS**

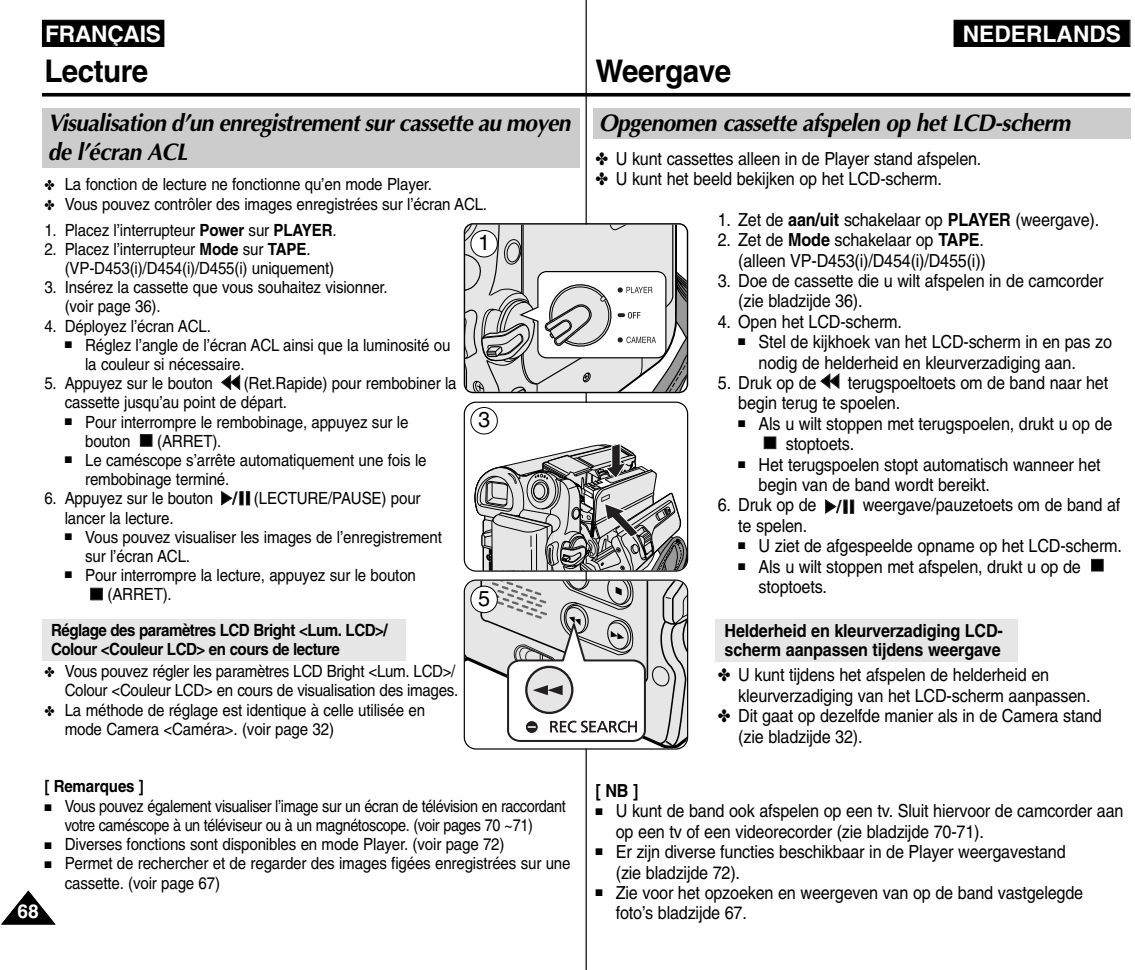

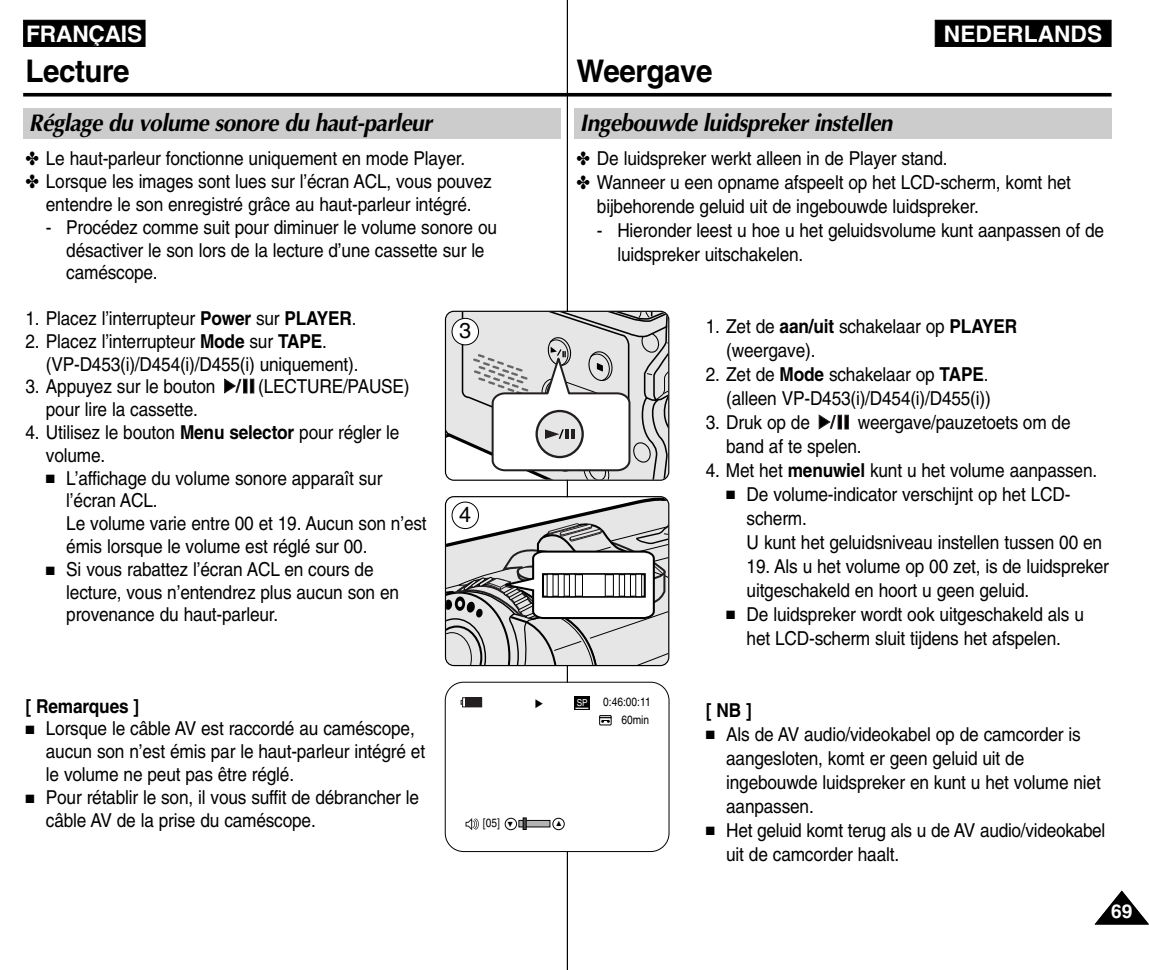

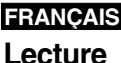

## **NEDERLANDS**

# **Weergave** *Band afspelen*

netvoeding.

#### *Lecture d'une cassette*

✤ La fonction de lecture ne peut être activée qu'en mode Player.

#### **Lecture sur l'écran ACL**

✤ Il est plus facile de visionner une cassette à l'aide de l'écran LCD qu'avec le viseur lorsque vous vous trouvez dans un véhicule en mouvement ou à l'extérieur.

#### **Lecture sur un écran TV**

- ✤ Pour qu'une cassette puisse être lue, le téléviseur doit être conforme à la norme PAL (voir page 113).
- ✤ Nous vous recommandons d'utiliser l'adaptateur CA afin de pouvoir brancher votre caméscope sur le secteur.

#### **Raccordement à un téléviseur disposant de prises d'entrée Audio/Vidéo**

- 1. Reliez le caméscope à la télévision à l'aide du câble Multi-AV.
	- Prise jaune : vidéo
	- Prise blanche : audio (G) mono
	- Prise rouge : audio (D) Si vous reliez le caméscope à un téléviseur monophonique, branchez la prise jaune (vidéo) sur l'entrée vidéo du téléviseur et la prise blanche (audio G) sur l'entrée audio de celui-ci.
	- Vous pouvez utiliser l'adaptateur péritel (en option).
- 2. Placez l'interrupteur **Power** sur **PLAYER**.
- 3. Placez l'interrupteur **Mode** sur **TAPE**. (VP-D453(i)/D454(i)/D455(i) uniquement)
- 4. Allumez le téléviseur et réglez le sélecteur TV/VIDEO du téléviseur sur Vidéo. ■ Reportez-vous au manuel d'utilisation du téléviseur.
- 5. Lancez la lecture de la cassette.

#### **[ Remarques ]**

**70**

- Vous obtiendrez des images de meilleure qualité en utilisant un câble S-Vidéo si votre téléviseur est équipé d'une prise S-Vidéo.
- Vous devez réaliser des branchements audio sur votre téléviseur même si vous utilisez une prise S-Vidéo.
- Si vous connectez le câble à la prise Audio/Vidéo, vous n'entendrez plus aucun son en provenance du haut-parleur du caméscope.
- Si seule l'entrée audio mono est disponible sur votre téléviseur, utilisez la prise blanche du câble audio (Audio G).

#### AV/ S **Camcorder** Audio/Video/ S-Video Video input-Yellow Audio input (left)-White S-Video input Audio input (right)-Red **TV**

- 1. Verbind de camcorder en de tv met de Multi-AV kabel.
	- Gele plug: video

**Aansluiten op een tv met afzonderlijke audio/video ingangen**

✤ Als u zich in een rijdende auto of buiten bevindt, adviseren wij u een cassette

- Witte plug: audio (Links/mono)
- Rode plug: audio (Rechts) Als u een tv met mono-geluid aansluit, doet u de gele plug in de video ingang van de tv en de witte plug (Audio Links) in de audio ingang van de tv.
- U kunt ook gebruik maken van een SCART adapter (als optie verkrijgbaar).
- 2. Zet de **aan/uit** schakelaar op **PLAYER** (weergave).
- 3. Zet de **Mode** schakelaar op **TAPE**. (alleen VP-D453(i)/D454(i)/D455(i))
- 4. Zet de tv aan en kies op de tv voor de video ingang.

✤ De weergavefunctie werkt alleen in de Player stand.

**Weergeven op het LCD-scherm**

**Weergeven op een tv-scherm**

te bekijken via het LCD-scherm in plaats van via de zoeker.

✤ U kunt alleen banden afspelen op een PAL tv (zie bladzijde 113). ✤ We raden u aan om tijdens weergave op een tv gebruik te maken van de

- Zie de gebruiksaanwiizing van de tv.
- 5. Speel de band af.

- Als uw tv een S-video aansluiting heeft, kunt u ook gebruik maken van een (als optie verkrijgbare) S-video kabel voor een betere beeldkwaliteit.
- Ook als u de S-Video aansluiting gebruikt, moet u de geluidskabels op uw tv aansluiten.
- Als u de AV kabel op de audio/video uitgang van de camcorder aansluit, wordt de ingebouwde luidspreker van de camcorder uitgeschakeld.
- Als de tv maar 1 geluidsingang heeft (mono), moet u de witte plug van de audio kabel aansluiten (audio L).

## **NEDERLANDS**

# **Lecture**

## **Weergave**

**Raccordement à un téléviseur ne disposant pas de prises d'entrée Audio/Vidéo**

- ✤ Vous pouvez connecter votre caméscope à un téléviseur via un magnétoscope.
- 1. Reliez le caméscope au magnétoscope à l'aide du câble Multi-AV.
	- Prise jaune : vidéo
	- Prise blanche : audio (G) mono
	- Prise rouge : audio (D)
- 2. Raccordez un téléviseur au magnétoscope.
- 3. Placez l'interrupteur **Power** sur **PLAYER**.
- 4. Placez l'interrupteur **Mode** sur **TAPE**. (VP-D453(i)/D454(i)/D455(i) uniquement)
- 5. Allumez le téléviseur et le magnétoscope.
	- Réglez le sélecteur d'entrée du magnétoscope sur Ligne.
	- Sélectionnez le canal réservé aux magnétoscopes sur le téléviseur.
- 6. Lancez la lecture de la cassette.

#### **Lecture**

- ✤ Vous pouvez lire la cassette enregistrée en mode Player.
- 1. Branchez l'appareil sur une source d'alimentation et placez l'interrupteur **Power** sur **PLAYER**.
- 2. Placez l'interrupteur **Mode** sur **TAPE**. (VP-D453(i)/D454(i)/D455(i) uniquement)
- 3. Insérez la cassette que vous souhaitez lire.
- 4. A l'aide des boutons < /> </a> </a> />
(Ret.Rapide/Av.Rapide), recherchez la première séquence que vous souhaitez lire.
- 5. Appuyez sur le bouton ▶/|| (LECTURE/PAUSE).
	- Les images que vous avez enregistrées apparaissent sur l'écran de votre téléviseur au bout de quelques secondes.
	- Lorsqu'une cassette arrive en fin de bande pendant la lecture, elle se rembobine automatiquement.

#### **[ Remarques ]**

- Le mode de lecture (SP/LP) dépend du mode d'enregistrement de la cassette.
- Si le magnétoscope possède une prise d'entrée S-Vidéo, vous obtiendrez une meilleure qualité en utilisant une connexion S-Vidéo.
- Seules des données vidéo peuvent transiter par la prise S-Vidéo. Connectez les câbles Audio pour le son.
- Si seule l'entrée audio mono est disponible sur votre téléviseur, utilisez la prise blanche du câble audio (Audio G).

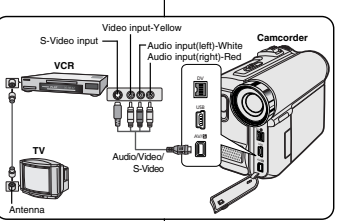

#### **Aansluiten op een tv zonder audio/video ingangen**

- ✤ U kunt uw camcorder op een tv aansluiten via een videorecorder.
- 1. Verbind de camcorder met uw videorecorder via de Multi-AV kabel.
	- Gele plug: video
	- Witte plug: audio (Links/mono)
	- Rode plug: audio (Rechts)
- 2. Zorg dat de tv op de videorecorder is aangesloten.
- 3. Zet de **aan/uit** schakelaar op **PLAYER** (weergave).
- 4. Zet de **Mode** schakelaar op **TAPE**. (alleen VP-D453(i)/D454(i)/D455(i))
- 5. Zet de tv en de videorecorder aan.
- Kies op de tv de ingang of het kanaal voor de videorecorder.
- Kies op de videorecorder de ingang waar de camcorder op is aangesloten. 6. Speel de band af.

#### **Afspelen**

- ✤ U kunt de opgenomen band afspelen in de Player stand.
- 1. Sluit een stroombron aan en zet de **aan/uit** schakelaar op **PLAYER** (weergave).
- 2. Zet de **Mode** schakelaar op **TAPE**. (alleen VP-D453(i)/D454(i)/D455(i))
- 3. Doe de cassette die u wilt afspelen in de camcorder
- 4. Druk op de <//>
<//>  $\blacklozenge$  toetsen om naar de plaats te spoelen waar u wilt beginnen met afspelen.
- 5. Druk op de ▶/|| weergave/pauzetoets.
- U ziet na enkele seconden de opname op het tv-scherm verschijnen.
- Als het einde van de band bereikt wordt, wordt de band automatisch teruggespoeld naar het begin.

- De bandsnelheid (SP/LP) wordt automatisch gekozen.
- Als de videorecorder een S-video ingang heeft, kunt u voor een betere beeldkwaliteit een S-video kabel (optie) gebruiken.
- De S-video aansluiting geeft alleen video door. Voor het geluid moet u een audio kabel aansluiten.
- Als de videorecorder maar 1 geluidsingang heeft (mono), moet u de witte plug van de audio kabel aansluiten (audio L).

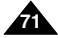

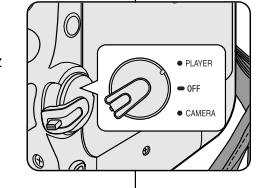

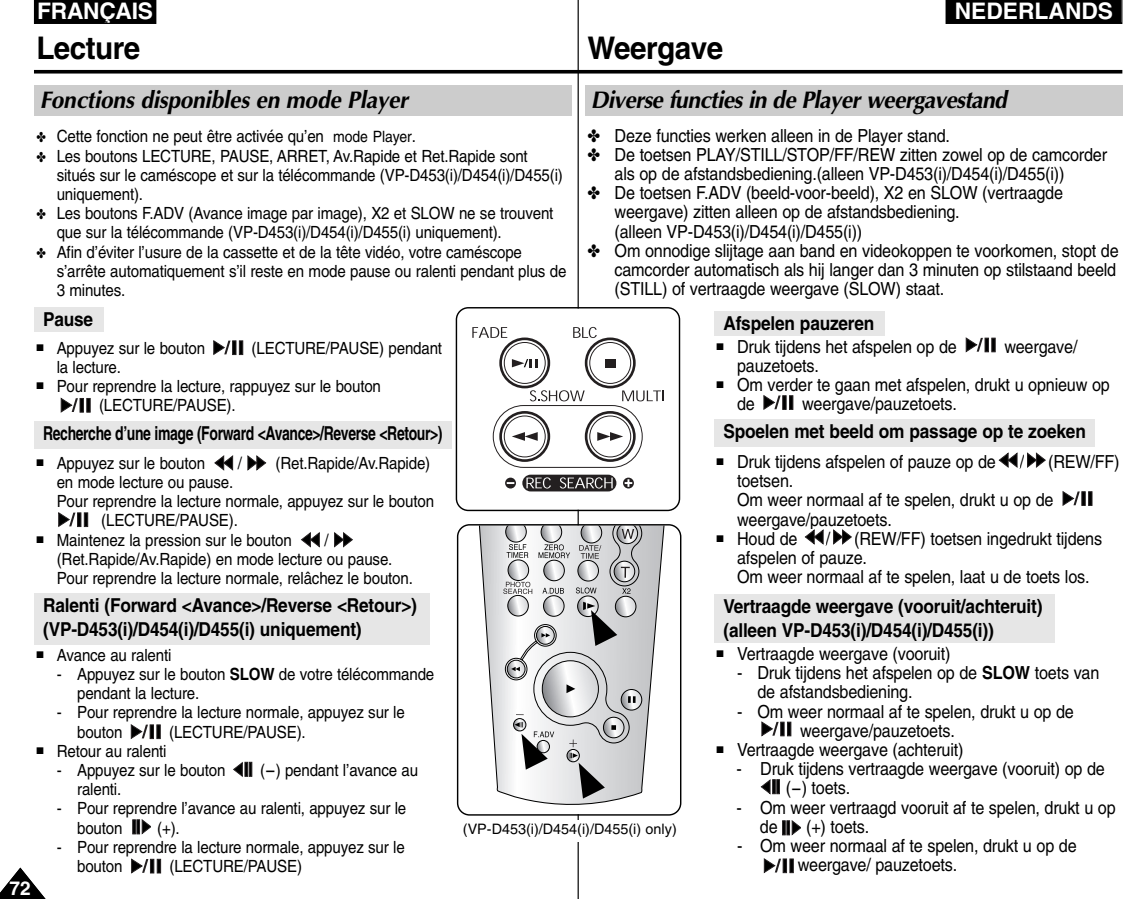
## **FRANÇAIS**

## **NEDERLANDS**

## **Lecture**

#### **Avance image par image (VP-D453(i)/D454(i)/D455(i) uniquement)**

- Appuyez sur le bouton **F.ADV** de votre télécommande en mode pause.
	- La séquence vidéo avance image par image chaque fois que vous appuyez sur le bouton **F.ADV**.
	- La fonction F.ADV n'est accessible qu'en mode pause.
- Pour reprendre la lecture normale, appuyez sur le bouton I (LECTURE/PAUSE).
	- Avance image par image Appuyez sur le bouton **F.ADV** de votre télécommande en mode pause.
	- Retour image par image Appuyez sur le bouton  $\left( -\right)$  de votre télécommande pour changer de direction en mode F.ADV. Appuyez sur le bouton **F.ADV** de votre télécommande.

#### **Riproduzione X2 (Avanzamento/Riavvolgimento) (VP-D453(i)/D454(i)/D455(i) uniquement)**

- Avance accélérée X2
	- Appuyez sur le bouton **X2** de votre télécommande pendant la lecture.
	- Pour reprendre la lecture normale, appuyez sur le bouton  $\blacktriangleright$ /II (LECTURE/PAUSE)
- Retour accéléré X2
	- Appuyez sur le bouton (III (-) pendant l'avance accélérée (X2).
	- Pour reprendre la lecture normale, appuyez sur le bouton  $\blacktriangleright/\blackparallel$ (LECTURE/PAUSE)

### **Lecture arrière (VP-D453(i)/D454(i)/D455(i) uniquement)**

- Pour une lecture arrière à vitesse normale, appuyez sur le bouton (-) pendant la lecture normale vers l'avant.
- Appuyez sur le bouton >/|| (LECTURE/PAUSE) ou || → (+) pour revenir à la lecture normale vers l'avant.

#### **[ Remarques ]**

- Dans certains modes parmi les nombreux modes de lecture, une déformation de l'image peut se produire, celle-ci apparaissant à l'écran sous forme de mosaïque. Une déformation de l'image sous forme de mosaïque peut se produire lorsque vous lisez des cassettes enregistrées en mode LP contenant diverses fonctions de lecture.
- Le son n'est perceptible que pendant la lecture normale en mode SP ou LP.

## **Weergave**

#### **Beeld-voor-beeld weergave (alleen VP-D453(i)/D454(i)/D455(i))**

- Druk in de pauzestand op de **F.ADV** toets van de afstandsbediening.
	- Steeds als u op de F.ADV toets drukt, gaat de band gaat naar het volgende beeld.
	- De F.ADV functie werkt alleen in de pauzestand (stilstaand beeld).
- Om weer normaal af te spelen, drukt u op de  $\blacktriangleright$ / weergave/pauzetoets.
	- Een beeld verdergaan: Druk in de pauzestand op de **F.ADV** toets van de afstandsbediening.
	- Een beeld teruggaan: Druk op de ◀||(-) toets van de afstandsbediening om de richting van F.ADV te veranderen. Druk op de **F.ADV** toets van de afstandsbediening.

#### **Versnelde weergave (X2 vooruit/achteruit) (alleen VP-D453(i)/D454(i)/D455(i))**

- Versnelde weergave (vooruit):
	- Druk tijdens het afspelen op de **X2** toets van de afstandsbediening.
	- Om weer normaal af te spelen, drukt u op de  $\blacktriangleright/\blackparallel$  weergave/pauzetoets.
- Versnelde weergave (achteruit):
	- Druk tijdens X2 versneld afspelen op de (III (-) toets.
	- Om weer normaal af te spelen, drukt u op de  $\blacktriangleright/\blackparallel$  weergave/pauzetoets.

### **Weergave (achteruit) (alleen VP-D453(i)/D454(i)/D455(i))**

- Om op normale snelheid achteruit af te spelen, drukt u tijdens normaal vooruit afspelen op de  $\Pi$  (-) toets.
- Druk op de >/|| weergave/pauzetoets of de II> (+) toets om weer normaal vooruit af te spelen.

### **[ NB ]**

■ Bij sommige speciale afspeelstanden kunnen er mozaïekvormige storingen zichtbaar zijn.

Mozaïekvormige storingen en beeldruis zullen zich eerder voordoen bij banden die met de

bandsnelheid LP of wisselend met LP en SP zijn opgenomen.

■ Het geluid wordt alleen weergegeven tijdens normale weergave van SP en LP opnamen.

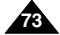

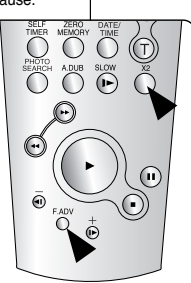

(VP-D453(i)/D454(i)/D455(i) only)

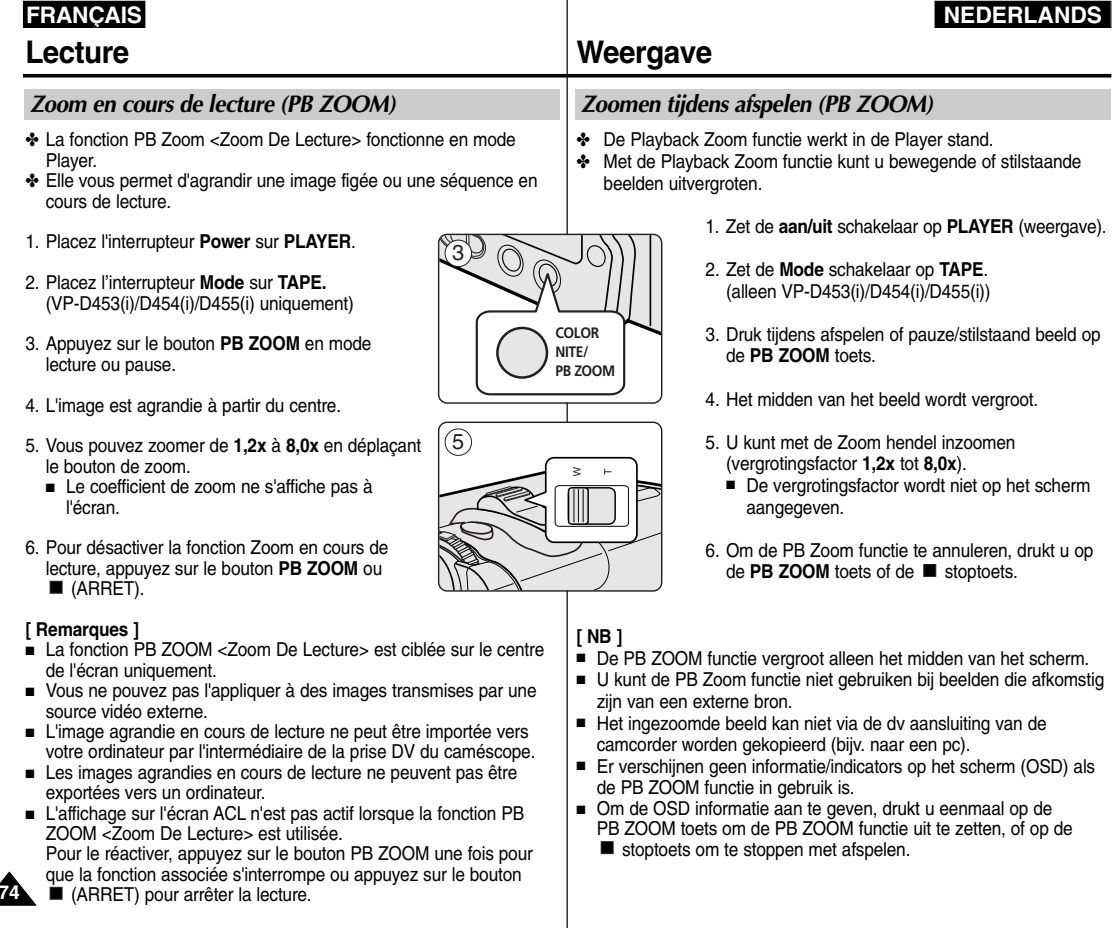

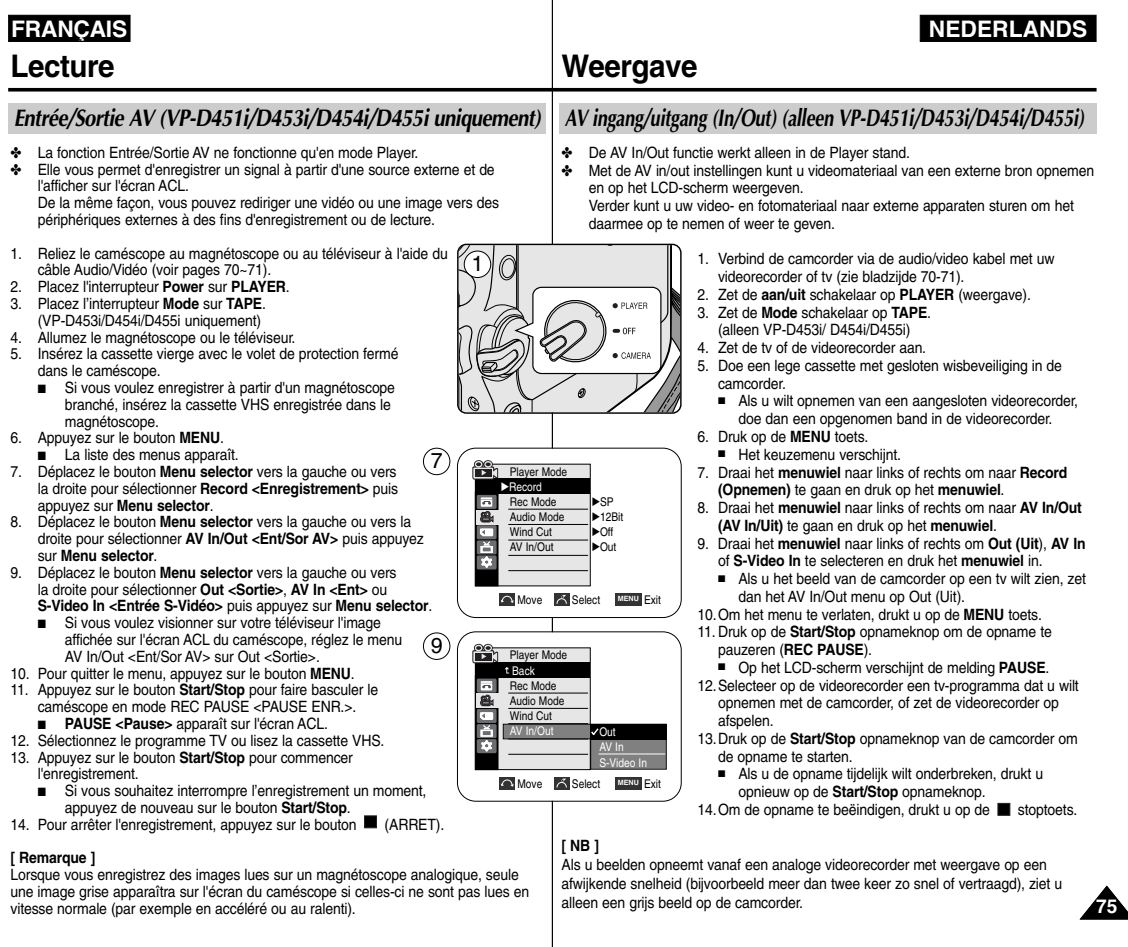

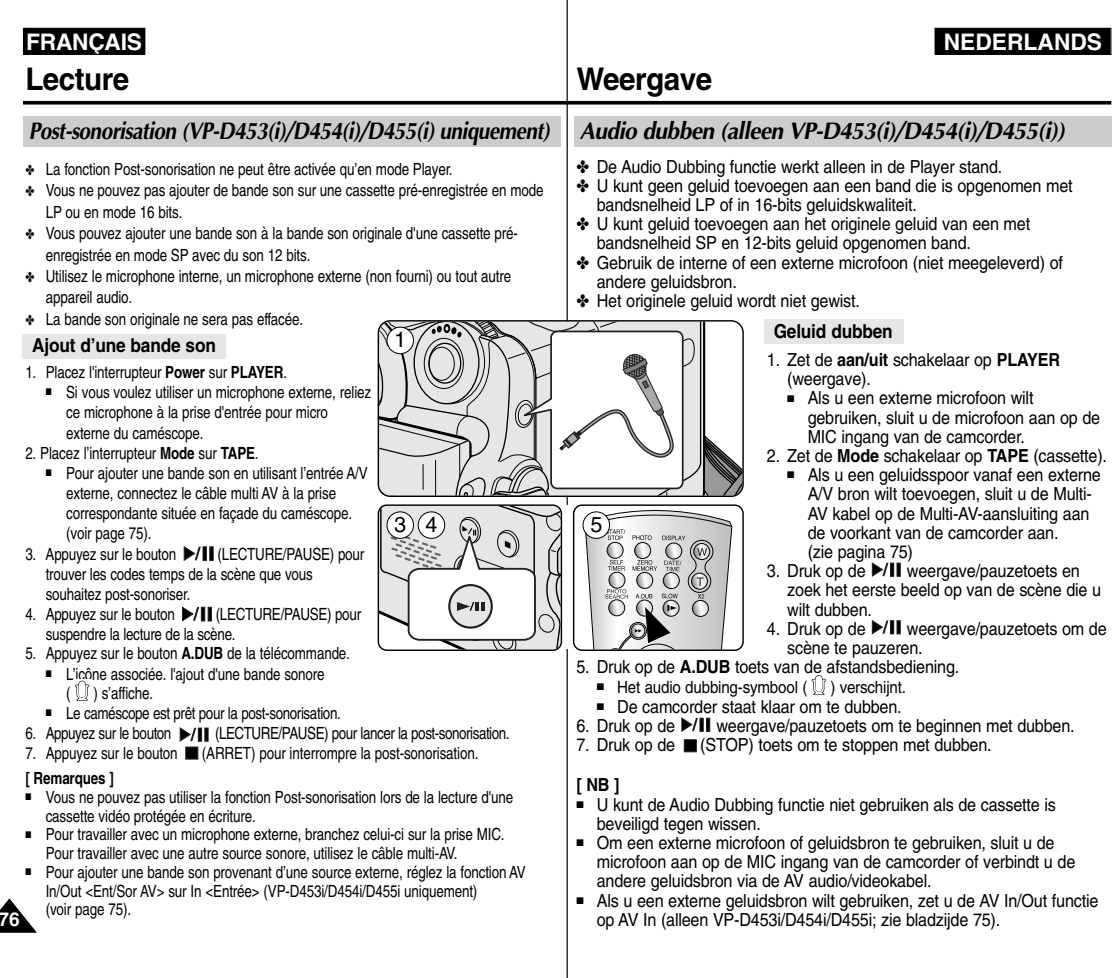

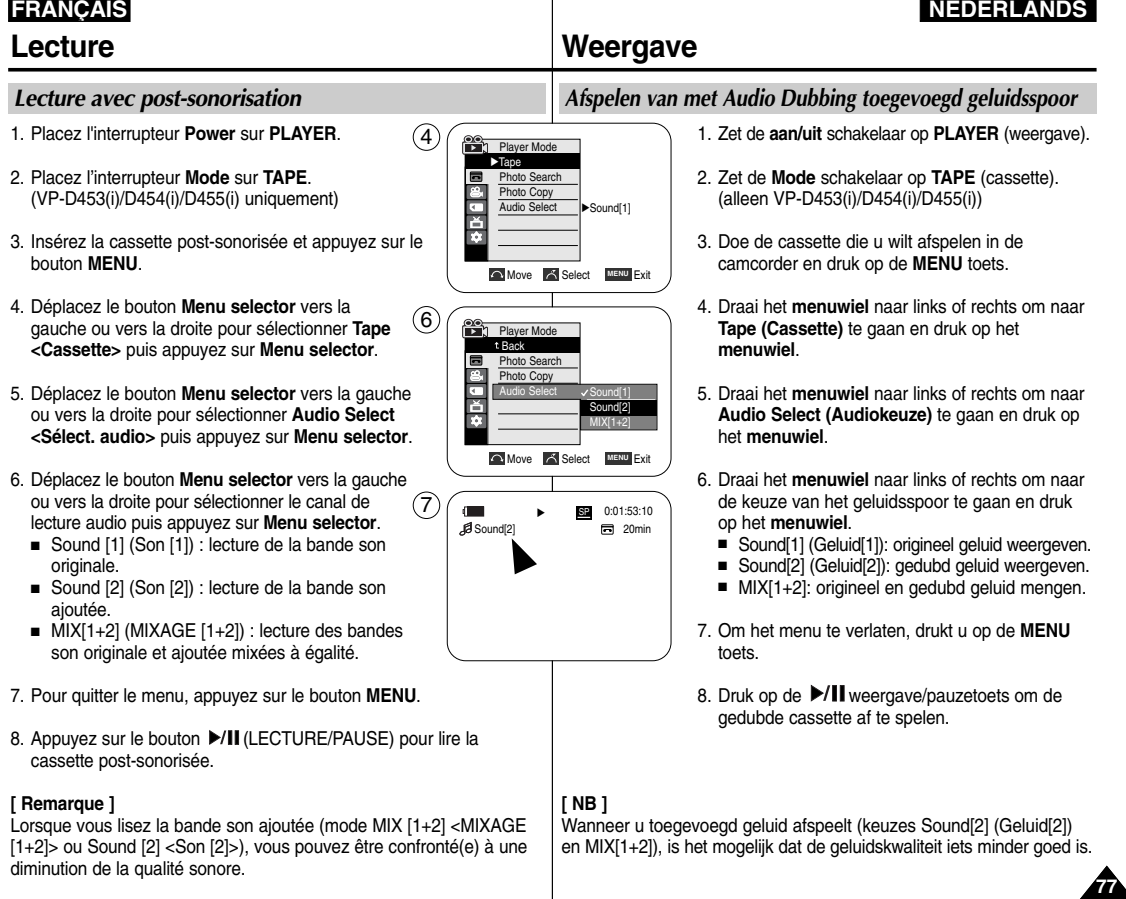

## **FRANÇAIS**

# **Transfert de données IEEE1394**

## *Transfert de données DV Standard Conformes à la norme IEEE1394 (i.LINK)*

### **Connexion à un périphérique DV (enregistreur DVD, caméscope, etc.)**

- Raccordement à d'autres produits DV standards. Une connexion DV standard est assez simple. Si un produit possède un port DV, vous pouvez transférer des données en vous connectant à ce port au moyen d'un câble approprié. *Remarque: Veuillez noter qu'il existe deux types de ports DV (quatre et six broches). Ce caméscope possède une borne à quatre broches.*
- Avec une connexion numérique, les signaux vidéo et audio sont transmis au format numérique, ce qui permet de transférer des images de grande qualité.

### **Raccordement à un ordinateur**

- Si vous souhaitez transmettre des données à un ordinateur, vous devez installer une carte IEEE1394 sur votre ordinateur (non fournie).
- Le nombre de séquences enregistrées pendant l'acquisition vidéo dépend de la capacité de l'ordinateur.

#### **[ Remarques ]**

- Lorsque vous transférez des données du caméscope vers un autre appareil DV, certaines fonctions peuvent ne pas être disponibles. Lorsque cela se produit, veuillez rebrancher le câble DV ou éteindre puis rallumer le caméscope.
- Vous ne pouvez pas transférer des données du caméscope vers un PC en mode M.Player. (VP-D453(i)/D454(i)/D455(i) uniquement)
- N'utilisez pas le caméscope et la carte IEEE1394 ensemble car cela entraînera la fermeture de cette dernière.
- Ne branchez pas votre caméscope sur un ordinateur en utilisant à la fois des câbles DV et USB. Il risquerait de ne pas fonctionner correctement.
- Le fonctionnement n'est pas garanti pour toutes les configurations système recommandées ci-dessus.
- Le câble IEEE1394 (câble DV) est vendu séparément.
- Le logiciel d'acquisition vidéo est disponible en magasin.
- La plupart des ordinateurs compatibles DV sont équipés d'une prise à six broches. Dans ce cas, un câble 6-4 est indispensable pour se connecter.
- La plupart des ordinateurs de poche et ordinateurs portables compatibles DV sont équipés d'une prise à quatre broches. Utilisez alors un câble 4-4 pour la connexion.
- Les fonctions DIS et Color Nite ne sont pas disponibles en mode DV (IEEE1394).

# **IEEE 1394 gegevensuitwisseling**

## *Uitwisselen gegevens via standaard IEEE1394 (i.LINK) dv-aansluiting*

**NEDERLANDS**

### **Camcorder aansluiten op een ander dv-apparaat (dvd-recorder, camcorder, etc.)**

- Camcorder aansluiten op andere apparaten met standaard dv-aansluiting. Een standaard dv-verbinding is vrij eenvoudig te maken. Heeft een product een dv poort, dan kunt u er gegevens mee uitwisselen nadat u de camcorder met de juiste kabel op deze dv poort hebt aangesloten.
	- *NB: Let op! Er bestaan 2 soorten dv poorten: 4-pins en 6-pins. Deze camcorder heeft een 4-pins aansluiting.*
- Via een digitale verbinding worden video en audio signalen in digitale vorm overgebracht. De kwaliteit van de overdracht is daardoor bijzonder hoog.

#### **Camcorder aansluiten op een pc**

- Als u gegevens met een pc wilt uitwisselen, moet er een IEEE 1394 kaart in uw pc zijn geïnstalleerd (niet meegeleverd).
- De pc moet snel genoeg zijn om alle beelden die binnenkomen te kunnen verwerken.

### **[ NB ]**

- Bij het overbrengen van gegevens van deze camcorder naar een ander dvapparaat is het mogelijk dat sommige functies niet werken. Sluit in dat geval de dv-kabel opnieuw aan of zet het apparaat uit en weer aan.
- Het is niet mogelijk om in de stand M.Player gegevens van de camcorder naar de pc over te brengen. (alleen VP-D453(i)/D454(i)/D455(i))
- Bedien de camcorder uitsluitend vanaf de pc tijdens een IEEE1394 verbinding. Als u de toetsen van de camcorder gebruikt, wordt de IEEE1394 verbinding gesloten.
- Sluit de camcorder niet gelijktijdig met een dv kabel en een usb kabel aan op een pc. Dit kan storingen veroorzaken.
- Deze functionaliteit wordt niet voor alle in deze gebruiksaanwijzing genoemde computersystemen gegarandeerd.
- De IEEE1394 kabel (dv kabel) is afzonderlijk verkrijgbaar.
- Software om videomateriaal in te lezen van de dv-poort van de pc is afzonderlijk verkrijgbaar.
- De meeste pc's met een dv-aansluiting hebben een 6-pins aansluiting. U hebt hiervoor een 6-pins/4-pins kabel nodig.
- De meeste notebooks en laptops met een dv-aansluiting hebben een 4-pins aansluiting. U hebt hiervoor een 4-pins/4-pins kabel nodig.
- DIS en Color Nite zijn niet beschikbaar bij DV (IEEE1394).

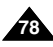

# **Transfert de données IEEE1394**

### **Configuration système**

- Processeur : Intel® Pentium III™ à 450 MHz minimum ou processeur similaire.
- Système d'exploitation : Windows® 98SE, ME, XP, Mac OS (9.1-10.2)
- Mémoire principale : plus de 64 Mo de RAM
- Carte additionnelle IEEE1394 ou carte intégrée IEEE1394

### **Enregistrement à l'aide d'un câble de connexion DV (VP-D451i/D453i/D454i/D455i uniquement)**

- 1. Placez l'interrupteur **Power** sur **PLAYER**.
- 2. Placez l'interrupteur **Mode** sur **TAPE**. (VP-D453i/D454i/D455i uniquement)
- 3. Branchez le câble DV (non fourni) de la prise DV du caméscope sur la prise DV de l'autre appareil DV.
	- Assurez-vous que l'icône DV s'affiche sur l'écran ACL.
- 4. Appuyez sur le bouton **Start/Stop** pour passer en mode **REC PAUSE <PAUSE ENR.>**.
	- L'indication **PAUSE <Pause>** s'affiche sur l'écran ACL.
- 5. Lancez la lecture sur l'autre appareil DV pendant que l'image est affichée.
- 6. Appuyez sur le bouton **Start/Stop** pour commencer l'enregistrement.
	- Si vous souhaitez interrompre momentanément l'enregistrement, appuyez de nouveau sur le bouton **Start/Stop**.
- 7. Pour arrêter l'enregistrement, appuyez sur le bouton (ARRET).

#### **[ Remarques ]**

- Lorsque vous utilisez ce caméscope en tant qu'enregistreur, les images apparaissant à l'écran peuvent sembler de qualité inégale même si les images enregistrées ne sont pas endommagées.
- Le fonctionnement n'est pas garanti pour l'ensemble des configurations système recommandées ci-dessus.
- Lorsque vous transmettez des données du caméscope vers l'ordinateur dans un champ électrique ou magnétique puissant, les signaux audio et vidéo transmis peuvent être perturbés.

# **IEEE 1394 gegevensuitwisseling**

### **Systeemeisen voor de aan te sluiten computer**

- CPU: vanaf Intel® Pentium 3<sup>™</sup> 450 MHz of equivalent
- Besturingssysteem: Windows® 98SE, ME, XP, Mac OS (9.1-10.2)
- Systeemgeheugen: minstens 64 MB RAM
- IEEE1394 uitbreidingskaart of ingebouwde IEEE1394 aansluiting

#### **Opnemen van via dv kabel aangesloten apparaat (alleen VP-D451i/D453i/D454i/D455i)**

- 1. Zet de **aan/uit** schakelaar op **PLAYER** (weergave).
- 2. Zet de **Mode** schakelaar op **TAPE**. (alleen VP-D453i/D454i/D455i)
- 3. Sluit de dv kabel (niet meegeleverd) aan tussen de dv aansluiting van de camcorder en de dv aansluiting van het andere apparaat.
	- Kijk of de aanduiding DV op het LCD-scherm verschijnt.
- 4. Druk op de **Start/Stop** opnameknop om de camcorder op **REC PAUSE** te zetten.
	- Op het LCD-scherm verschijnt de melding **PAUSE**.
- 5. Start de weergave op het andere dv-apparaat terwijl u kijkt of u beeld hebt.
- 6. Druk op de **Start/Stop** opnameknop van de camcorder om de opname te starten.
	- Als u de opname tijdelijk wilt onderbreken, drukt u nogmaals op de **Start/Stop** opnameknop.
- 7. Om de opname te beëindigen, drukt u op de stoptoets.

### **[ NB ]**

- Wanneer u deze camcorder als videorecorder gebruikt, is het mogelijk dat het beeld op het scherm niet vloeiend is. Dit heeft echter geen invloed op de opnamekwaliteit.
- Deze functionaliteit wordt niet voor alle hierboven genoemde computersystemen gegarandeerd.
- Sterke elektrische of magnetische velden tijdens het overbrengen van gegevens van de camcorder naar de pc, kunnen ruisvorming in het beeld- of geluidssignaal veroorzaken.

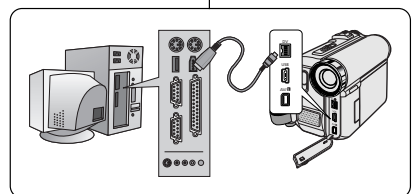

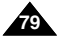

## **NEDERLANDS**

#### **Transfert d'une image numérique via une connexion USB**

- ✤ Le caméscope prend en charge les normes USB 1.1 et 2.0 (en fonction des spécifications de l'ordinateur).
- ✤ Vous pouvez transférer aisément une image d'une carte mémoire vers un ordinateur via une connexion USB sans carte additionnelle.
- ✤ Si vous transférez des données vers un ordinateur, vous devez installer les logiciels (DV Driver, Video Codec, DirectX 9.0) fournis avec le caméscope.

#### **Débit de la connexion USB en fonction du système**

La connexion USB à haut débit est prise en charge par les pilotes de périphérique Microsoft (Windows) uniquement.

- Windows 98SE/ME Connexion USB 1.1
- Windows 2000 Connexion USB 2.0 sur un ordinateur équipé de Service Pack 4 ou d'une version plus récente.
- Windows XP Connexion USB 2.0 sur un ordinateur équipé de Service Pack 1 ou d'une version plus récente.

#### **Configuration système**

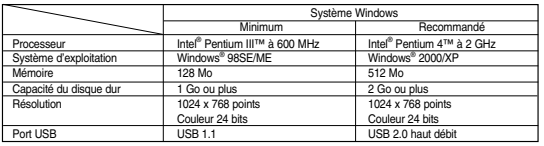

■ Non disponible sur les ordinateurs Macintosh.

#### **[ Remarques ]**

- La version USB 2.0 ne peut être utilisée qu'avec les fonctions de disque amovible.
- Sur un ordinateur plus lent que ce qui est recommandé, la lecture de film risque de ne pas être fluide ou l'édition de vidéo de prendre beaucoup de temps.
- Sur un ordinateur plus lent que ce qui est recommandé, la lecture de film risque de sauter des images et de fonctionner de façon imprévue.
- Intel® Pentium III™ ou Pentium 4™ sont des marques déposées d'Intel Corporation.
- Windows® est une marque déposée de Microsoft® Corporation.
- Toutes les autres appellations et marques appartiennent à leurs propriétaires respectifs.
- Le fonctionnement n'est pas garanti pour toutes les configurations système recommandées ci-dessus.
- Ne branchez pas votre caméscope sur un ordinateur en utilisant à la fois des câbles DV et USB. Il risquerait de ne pas fonctionner correctement.
- En mode M.Cam ou M.Player, veillez à insérer la carte mémoire dans le caméscope avant de brancher le câble USB. Si aucune carte mémoire n'est insérée ou si une carte mémoire non formatée est insérée, votre ordinateur ne reconnaîtra pas votre caméscope comme disque amovible.
- La fonction Lecture en continu USB nécessite l'installation d'un pilote et des logiciels DV Driver, Video Codec et DirectX 9.0.
- Si vous déconnectez le câble USB de l'ordinateur ou du caméscope pendant le transfert de données, ce dernier s'interrompt et les données risquent d'être endommagées.
- Si vous connectez le câble USB à un ordinateur en utilisant un hub USB ou d'autres périphériques en même temps, cela risque de provoquer un conflit et de ne pas fonctionner correctement. Si tel est le cas, retirez tous les autres périphériques USB et réessayez de vous connecter.

## **USB interface (alleen VP-D453(i)/D454(i)/D455(i))**

#### **Digitale foto's overbrengen via de USB aansluiting**

- De camcorder ondersteunt zowel de USB 1.1 als de USB 2.0 standaard (mede afhankelijk van de computer).
- ✤ Via de usb aansluiting kunt u makkelijk en zonder uitbreidingskaarten foto's van geheugenkaart naar pc overbrengen.
- ✤ Voordat u gegevens kunt overbrengen naar de pc, moet u eerst de met de camcorder meegeleverde software op de pc installeren (DV Driver (stuurprogramma), Video Codec, DirectX 9.0).

#### **USB snelheid afhankelijk van de computer**

Snelle (High speed) usb wordt alleen ondersteund door Microsoft (Windows) stuurprogramma's.

- Windows 98SE/ME Full Speed USB
- Windows 2000 High speed USB op een systeem met Service Pack 4 of later.
- Windows XP High speed USB op een systeem met Service Pack 1 of later.

#### **Systeemeisen voor de aan te sluiten computer**

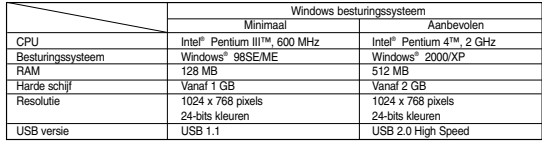

■ Niet beschikbaar voor Macintosh systemen.

#### **[ NB ]**

- USB 1.1 kan alleen worden gebruikt voor functies waarbij het geheugen in de camcorder als verwisselbaar schijfstation wordt aangeduid.
- Op pc's die langzamer zijn dan aanbevolen, is het mogelijk dat videomateriaal niet vloeiend wordt weergegeven of dat het bewerken hiervan veel tijd in beslag neemt.
- Ook kunnen er beelden wegvallen en andere onvoorziene problemen optreden.
- Intel® Pentium III™ en Pentium 4™ zijn handelsmerken van Intel Corporation.
- Windows® is een geregistreerd handelsmerk van Microsoft® Corporation.
- Alle andere merken en namen zijn eigendom van de betreffende eigenaars.<br>■ Deze functionaliteit wordt niet voor alle bierboven genoemde computersyste
- Deze functionaliteit wordt niet voor alle hierboven genoemde computersystemen gegarandeerd.<br>■ Sluit de camcorder niet gelijktiidig met een dy kahel en een usb kahel aan op een no
- Sluit de camcorder niet gelijktijdig met een dv kabel en een usb kabel aan op een pc. Dit kan storingen veroorzaken.
- In de standen M.Cam en M.Player moet u ervoor zorgen dat er een geheugenkaart in de camcorder zit voordat u de usb kabel aansluit. Als er geen geformatteerde geheugenkaart is geplaatst, herkent de pc uw camcorder niet als verwisselbaar schijfstation.
- Voor USB Streaming moeten de Video Codec, DV Driver (stuurprogramma) en DirectX 9.0 op de pc worden geïnstalleerd.
- Als u tijdens kopiëren van gegevens de usb kabel verwijdert, wordt het kopiëren afgebroken en kunnen de overgebrachte gegevens onbruikbaar zijn.
- Als u de usb kabel via een usb hub op de pc aansluit, of als er nog meer usb apparaten op de pc zijn aangesloten, kan er een conflict ontstaan waardoor de usb verbinding niet goed werkt. Verwijder bij problemen de andere usb apparaten en probeer het opnieuw.

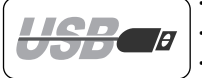

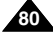

### **Sélection du périphérique USB**

- ✤ La fonction USB Select <Sélection USB> est activée uniquement en mode M.Player.
- ✤ A l'aide du câble USB, vous pouvez relier votre caméscope à un ordinateur pour copier vos films et vos images depuis la carte mémoire (ou depuis la mémoire interne- VP-D454(i)/D455(i)) ou à une imprimante pour imprimer vos images.
- 1. Placez l'interrupteur **Power** sur **PLAYER**.
- 2. Placez l'interrupteur **Mode** sur **MEMORY**.
- 3. Appuyez sur le bouton **MENU**.
	- La liste des menus apparaît.
- 4. Déplacez le bouton **Menu selector** vers la gauche ou vers la droite pour sélectionner **System <Système>** puis appuyez sur **Menu selector**.  $(4)$
- 5. Déplacez le bouton **Menu selector** vers la gauche ou vers la droite pour sélectionner **USB Connect <Connexion USB>** puis appuyez sur **Menu selector**.
- 6. Déplacez le bouton **Menu selector** vers la droite ou vers la gauche pour sélectionner **Computer <Ordinateur>** ou **Printer <Imprimante>** puis appuyez sur **Menu selector**. 6
	- Sélectionnez Computer < Computer> pour utiliser la Web cam, la fonction de lecture en continu USB ou le disque amovible.
	- Sélectionnez Printer <Imprimante> pour utiliser la fonction Pictbridge. (voir page 109)
- 7. Pour quitter, appuyez sur le bouton **MENU**.

## **USB interface (alleen VP-D453(i)/D454(i)/D455(i))**

#### **USB keuze printer/computer**

- ✤ De USB keuzefunctie werkt alleen in de M.Player stand.
- ✤ U kunt uw camcorder via een usb kabel op een computer aansluiten om uw video- en fotomateriaal te kopiëren van de geheugenkaart (of het interne geheugen; VP-D454(i)/D455(i)), of op een printer om uw foto's af te drukken.
	- 1. Zet de **aan/uit** schakelaar op **PLAYER (**weergave).
	- 2. Zet de **Mode** schakelaar op **MEMORY** (geheugenkaart).
	- 3. Druk op de **MENU** toets.
		- Het keuzemenu verschijnt.
	- 4. Draai het **menuwiel** naar links of rechts om naar **System (Systeem)** te gaan en druk het **menuwiel** in.
	- 5. Draai het **menuwiel** naar links of rechts om naar **USB Connect** (**USB-verbind.**) te gaan en druk het **menuwiel** in.
	- 6. Draai het **menuwiel** naar links of rechts om naar **Computer** of **Printer** te gaan en druk het **menuwiel** in.
		- Als u voor Computer kiest, kunt u de camcorder als verwisselbaar schijfstation op de computer aansluiten.
		- Als u voor Printer kiest, kunt u de camcorder op een printer aansluiten en gebruik maken van de Pictbridge functie (zie bladzijde 109).
	- 7. Om het menu te verlaten, drukt u op de **MENU** toets.

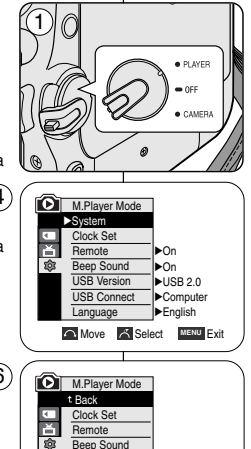

**Move A Select MENU Exit Computer** Printer

USB Version USB Connect Language

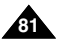

#### **Réglage du débit de la connexion USB**

- ✤ La fonction Version USB n'est accessible qu'en modes M.Cam et M.Player.
- ✤ Pour que le caméscope et l'ordinateur puissent communiquer correctement, veuillez choisir la version du transfert USB avant de brancher le caméscope sur l'ordinateur.
- 1. Placez l'interrupteur **Power** sur **CAMERA** ou **PLAYER**.
- 2. Placez l'interrupteur **Mode** sur **MEMORY**.
- 3. Appuyez sur le bouton **MENU**.
	- La liste des menus apparaît.
- 4. Déplacez le bouton **Menu selector** vers la gauche ou vers la droite pour sélectionner **System <Système>** puis appuyez sur **Menu selector**.
- 5. Déplacez le bouton **Menu selector** vers la gauche ou vers la droite pour sélectionner **USB Version <version USB>** puis appuyez sur **Menu selector**.
- 6. Déplacez le bouton **Menu selector** vers la gauche ou vers la droite pour sélectionner **USB 1.1** ou **USB 2.0,** puis appuyez sur **Menu selector**.
	- Réglez la version du transfert USB sur USB 2.0 lorsque celle-ci est prise en charge à la fois par l'ordinateur et par son système d'exploitation.
	- Si ce n'est pas le cas pour l'un d'entre eux, réglez la version sur USB 1.1.
- 7. Pour quitter le menu, appuyez sur le bouton **MENU**.

#### **[ Remarques ]**

- Lorsque la version USB n'est pas réglée correctement, la connexion USB risque de ne pas s'établir.
- Il est possible que la version USB 2.0 ne puisse être pris en charge par certains Ordinateurs, selon leurs spécifications. Dans ce cas, choisissez la version USB 1.1 pour votre connexion USB.
- Lorsque la version USB 2.0 est sélectionnée mais n'est pas prise en charge par votre ordinateur, la connexion USB est automatiquement une connexion USB 1.1.

## **USB Interface (alleen VP-D453(i)/D454(i)/D455(i))**

#### **USB snelheid instellen**

- ✤ De USB-versie functie werkt alleen in de standen M.Cam en M.Player.
- ✤ Voor probleemloze usb communicatie tussen camcorder en andere apparaten moet u de te gebruiken usb versie aangeven voordat u de camcorder op het andere apparaat aansluit.
	- 1. Zet de **aan/uit** schakelaar op **CAMERA** (opname) of **PLAYER (**weergave).
	- 2. Zet de **Mode** schakelaar op **MEMORY** (geheugenkaart).
	- 3. Druk op de **MENU** toets.
		- Het keuzemenu verschiint.
	- 4. Draai het **menuwiel** naar links of rechts om naar **System (Systeem)** te gaan en druk het **menuwiel** in.
	- 5. Draai het **menuwiel** naar links of rechts om naar **USB Version (USB-versie)** te gaan en druk het **menuwiel** in.
	- 6. Draai het **menuwiel** naar links of rechts om **USB 1.1** of **USB 2.0** te selecteren en druk het **menuwiel** in.
		- Zet de USB-versie op USB 2.0 als het andere apparaat dit ondersteunt (in geval van een pc moet ook het besturingssysteem hiervoor geschikt zijn).
		- Als het andere apparaat of het bijbehorende besturingssysteem geen ondersteuning heeft voor USB 2.0, zet u de USB Version instelling op USB 1.1.
	- 7. Om het menu te verlaten, drukt u op de **MENU** toets.

- **[ NB ]**
- Als de USB versie niet goed is ingesteld, is het mogelijk dat de usb verbinding niet tot stand komt.
- Niet alle pc's ondersteunen usb versie 2.0. Wanneer dit voor uw pc geldt, kies dan de instelling USB1.1.
- Wanneer voor USB2.0 is gekozen terwijl de pc dit niet ondersteunt. wordt in principe automatisch verbinding gemaakt met usb versie 1.1.

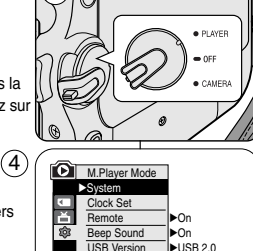

1

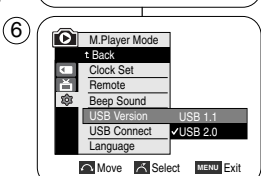

USB Connect Language

√Computer √English **Move Select** MENU Exit

**82**

## *Installation du logiciel DV Media Pro 1.0*

#### ✤ Pour lire des films MPEG enregistrés sur le caméscope ou diffuser en continu des données transférées par connexion USB vers un ordinateur, le programme Video Codec doit être installé.

- ✤ Ne branchez pas votre caméscope sur un ordinateur avant d'avoir installé ce programme.
- ✤ Si une autre caméra ou un scanner est branché, débranchez-le avant toute chose.
- ✤ Ces explications se basent sur le système d'exploitation Windows® 98SE.
- ✤ Le manuel d'utilisation de DV Media Pro est inclus dans le CD joint (D:\help\) au format de document Adobe PDF. Il peut être visionné à l'aide du logiciel Acrobat Reader inclus dans ce CD.

(D:\Support\AcrobatReader\AcroReader51\_ENU\_full.exe).

(Acrobat Reader est un logiciel gratuit distribué par AdobeSystems.Inc.)

✤ Le manuel d'utilisation de DV Media Pro est en anglais.

#### **Installation du programme**

1. Insérez le CD d'installation des logiciels dans le lecteur de CD-ROM de votre ordinateur. L'écran de sélection d'installation apparaît à l'écran.

2. Si l'écran d'installation ne s'affiche pas après avoir inséré le

CD, cliquez sur Exécuter dans le menu Démarrer de Windows puis ouvrez le fichier Autorun.exe pour démarrer l'installation.

Si votre lecteur CD-ROM est reconnu comme lecteur "D:\", tapez "D:\autorun.exe" et appuyez sur Entrée.

- 3. Cliquez sur les icônes figurant dans la liste ci-dessous pour installer les logiciels souhaités.
	- DV Driver

Pilote du disque amovible USB (Windows® 98SE uniquement) Pilote LECTURE EN CONTINU & WEB CAM USB (PILOTE PRISE D'IMAGE)

- Connectez un caméscope à votre ordinateur pour terminer l'installation du pilote DV.
	- 1) Placez l'interrupteur Power du caméscope sur CAMERA.
	- 2) Placez l'interrupteur Mode du caméscope sur TAPE.
	- 3) Raccordez le caméscope à l'ordinateur à l'aide du câble USB.
	- 4) L'installation du pilote prise d'image SAMSUNG A/V démarre sur votre ordinateur.
- DirectX 9.0
- Video Codec

Le codec vidéo doit être installé pour pouvoir lire les films au format MPEG4 (stockés dans la carte mémoire) sur un ordinateur ou pour utiliser les fonctions lecture en continu USB/Web cam.

## **USB interface (alleen VP-D453(i)/D454(i)/D455(i))**

### *Programma DV Media PRO 1.0 installeren*

- ✤ Om met de camcorder opgenomen mpeg videobestanden op de pc te kunnen afspelen of een *data stream* van de camcorder te kunnen inlezen via usb, moet eerst de bijbehorende Video Codec op de pc worden geïnstalleerd.
- ✤ Sluit de camcorder niet aan op de pc voordat het programma is geïnstalleerd.
- ✤ Als er een andere camcorder of een scanner is aangesloten, moet u deze vooraf loskoppelen.
- ✤ De volgende aanwijzingen zijn gebaseerd op Windows® 98SE.
- ✤ Zie voor aanvullende informatie de gebruiksaanwijzing (Engelstalig) op de meegeleverde software-cd (D:\help\). Deze gebruiksaanwijzing is in Adobe pdf-formaat. U kunt deze openen met het op de cd aanwezige Acrobatprogramma (D:\Support\AcrobatReader\AcroReader51\_ENU\_full.exe (Acrobat Reader is een gratis softwareproduct van AdobeSystems Inc.).
- ✤ DV Media Pro gebruikershandleiding is in het Engels.

#### **Programma installeren**

1. Zet de software-cd in het cd-rom station van uw computer.

Het installatiescherm wordt getoond.

- 2. Als het installatiescherm niet verschijnt wanneer u de cd plaatst, klik dan in het Windows "Start" menu op "Uitvoeren", toets in D:\autorun.exe en druk op de Enter toets (gebruik in plaats van D: de letteraanduiding van uw cd-rom station).
- 3. Klik achtereenvolgens op de onderstaande pictogrammen om de bijbehorende programma's te installeren.
- Klik op DV Driver

USB removable Disk Driver (stuurprogramma voor geheugen camcorder, alleen Windows® 98SE)

USB PC CAMERA & STREAMING Driver (stuurprogramma inlezen beelden/stream van camcorder)

- - Sluit de camcorder op uw pc aan om de installatie van het dv stuurprogramma te voltooien.
	- 1) Zet de aan/uit schakelaar van de camcorder op CAMERA.
	- 2) Zet de Mode schakelaar van de camcorder op TAPE.
	- 3) Sluit de camcorder via de usb kabel aan op de pc.
	- 4) De installatie van het stuurprogramma SAMSUNG A/V Capture Driver begint op de pc.
- Klik op DirectX 9.0
- Klik op Video Codec

De Video Codec is nodig om de mpeg4 videobestanden op de pc te kunnen afspelen (door camcorder opgeslagen op geheugenkaart) en om gebruik te kunnen maken van de usb streaming/pc-camera functies.

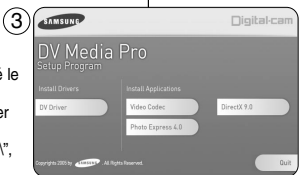

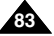

#### **Utilisation de la fonction Web cam**

- ✤ Pour utiliser la fonction Web cam, les logiciels DV Driver, Video Codec et DirectX 9.0 doivent être installés sur votre ordinateur.
- ✤ Vous pouvez utiliser ce caméscope comme Web cam. Lorsque vous vous connectez à un site Web qui propose du clavardage vidéo, vous pouvez utiliser votre caméscope à cette fin.
- ✤ Lorsque vous utilisez le caméscope à des fins de visioconférence (via NetMeeting, par exemple), la transmission de la voix peut, en fonction du logiciel utilisé, ne pas être prise en charge. Dans ce cas, branchez un microphone externe sur la carte son de votre ordinateur pour permettre la transmission de la voix
- ✤ En utilisant le caméscope avec un programme de réunion sur Internet installé sur votre ordinateur, vous pouvez mener une vidéoconférence.
- ✤ Taille de l'écran en cas d'utilisation de la Web cam (le débit de transfert vidéo à partir de la Web cam est de 12.5 images par seconde).
	- 320X240 pixels (QVGA) pour une connexion USB 1.1.
- ✤ Si votre ordinateur est relié au caméscope via l'USB, seuls le sélecteur de mise sous tension, l'interrupteur Mode et l'interrupteur Zoom fonctionnent.
- 1. Placez l'interrupteur **Power** sur **CAMERA**.
- 2. Placez l'interrupteur **Mode** sur **TAPE**.
- 3. Branchez une extrémité du câble USB sur la prise USB du caméscope et l'autre extrémité sur le port USB de votre ordinateur.

## **USB interface (alleen VP-D453(i)/D454(i)/D455(i))**

#### **Gebruik als pc-camera**

- ✤ Voordat de pc-camera functie kan worden gebruikt, moeten de DV Driver, Video Codec en DirectX 9.0. programma's op de pc worden geïnstalleerd.
- ✤ U kunt deze camcorder ook als pc-camera c.q. webcam gebruiken. Dit is handig wanneer u bijvoorbeeld een website heeft geopend die videochatfuncties biedt.
- ✤ Wanneer u deze camcorder voor video
- chat/conferencing/vergaderen wilt gebruiken (bijvoorbeeld NetMeeting), is het mogelijk dat spraak via de camcorder niet wordt ondersteund, afhankelijk van de gebruikte video conferencing software. In dat geval moet u een externe microfoon aansluiten op de geluidskaart van uw pc.
- ✤ Als u de camcorder gebruikt terwijl u het pc-programma NetMeeting hebt geïnstalleerd, kunt u deelnemen aan video vergaderingen/chats/etc.
- ✤ De resolutie van de pc-camera (bij gebruik als pc-camera kunnen er tot 12.5 beelden per seconde worden vastgelegd).
	- 320X240 (QVGA) pixels bij een USB 1.1 aansluiting.
- ✤ Als de pc via usb op de camcorder is aangesloten, werken alleen de toetsen Power, Mode en Zoom.

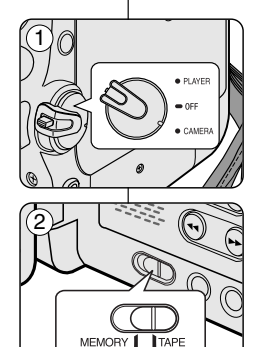

- 1. Zet de **aan/uit** schakelaar op **CAMERA** (opname).
- 2. Zet de **Mode** schakelaar op **TAPE** (cassette).
- 3. Verbind de camcorder via de usb kabel met de usb connector van uw computer.

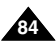

#### **Utilisation de la fonction Lecture en continu USB**

- ✤ Pour utiliser la lecture en continu USB, les logiciels DV Driver, Video Codec et DirectX 9.0 doivent être installés sur votre ordinateur.
- ◆ Vous pouvez visionner la vidéo du caméscope sur votre ordinateur grâce la lecture en continu USB.<br>◆ Vous pouvez également l'enregistrer sur votre ordinateur comme un film au format de
- ✤ Vous pouvez également l'enregistrer sur votre ordinateur comme un film au format de fichier " avi " ou comme une image figée au format de fichier " jpg ".
- 1. Placez l'interrupteur **Mode** sur **TAPE** puis placez l'interrupteur **Power** sur **CAMERA** ou **PLAYER** .
- 2. Branchez une extrémité du câble USB sur la prise USB du caméscope et l'autre extrémité sur le port USB de votre ordinateur.
- 3. Installez et lancez le logiciel de création de films Windows Movie Maker ou le logiciel de montage vidéo Ulead VIDEO Studio fourni sur le CD.
	- Pour plus de détails concernant l'utilisation du logiciel de montage vidéo Ulead VIDEO Studio, veuillez consulter la rubrique Aide du programme.
	- Le logiciel de création de films Windows Movie Maker fonctionne avec les versions WINDOWS ME et WINDOWS XP. (C:\program files\Movie maker\moviemk.exe)

#### **Utilisation de la fonction de disque amovible**

- ✤ Vous pouvez transférer aisément une image d'une carte mémoire vers un ordinateur via une connexion USB sans carte additionnelle.
- 1. Placez l'interrupteur **Power** sur **CAMERA** ou **PLAYER** puis placez l'interrupteur **Mode** sur **MEMORY**.
- 2. Branchez une extrémité du câble USB sur la prise USB du caméscope et l'autre extrémité sur le port USB de votre ordinateur.
- 3. Pour vérifier que le disque amovible a bien été reconnu, ouvrez l'explorateur Windows afin de le localiser.

#### **Raccordement à un ordinateur**

- 1. Branchez le câble USB à la prise USB de votre PC.
	- Rien ne s'affiche sur l'écran de votre téléviseur si un câble USB est relié au port USB du caméscope.
- 2. Branchez l'autre extrémité du câble USB sur la borne correspondante du caméscope (prise USB).
	- Si votre ordinateur est relié au caméscope uniquement par un câble USB, l'interrupteur Zoom et l'interrupteur Mode fonctionnent.

#### **Débranchement du câble USB**

- ✤ Après avoir terminé le transfert de données, vous devez débrancher le câble de la façon suivante :
- 1. sélectionnez l'icône de disque amovible et cliquez sur le bouton droit de la souris pour sélectionner [Eject]
- 2. sélectionnez [Confirm] et déconnectez le câble USB lorsque le bureau Windows apparaît.

#### **[ Remarques ]**

- Si vous déconnectez le câble USB de l'ordinateur ou du caméscope pendant le transfert de données, ce dernier <sup>s</sup>'interrompt et les données risquent d'être endommagées.
- Si vous branchez le câble USB sur un ordinateur par l'intermédiaire d'un hub USB ou si vous branchez simultanément le câble USB avec d'autres appareils USB, le caméscope pourrait ne pas fonctionner correctement.

Si cela se produit, retirez tous les appareils USB de l'ordinateur et reconnectez le caméscope.

■ Lorsque vous transmettez des données du caméscope vers l'ordinateur dans un champ électrique ou magnétique puissant, les signaux audio et vidéo transmis peuvent être perturbés.

## **USB interface (alleen VP-D453(i)/D454(i)/D455(i))**

#### **Gebruik van de usb streaming functie**

- ✤ Voordat u usb streaming kunt gebruiken, moeten de DV Driver, Video Codec en DirectX 9.0. op de pc zijn geïnstalleerd.
- ✤ Met usb streaming kunt u videobeelden uit de camcorder op uw pc bekijken.
- ✤ U kunt bewegende beelden op de pc opslaan in het "avi" bestandsformaat en stilstaande beelden als "jpg" bestand.
- 1. Zet de **Mode** schakelaar op **TAPE** en de **aan/uit** schakelaar op **CAMERA** of **PLAYER**.
- 2. Verbind de camcorder via de usb kabel met de usb connector van uw computer.
- 3. Installeer en start het programma Windows Movie Maker of de Ulead VIDEO Studio software van de meegeleverde software-cd.
	- Zie voor nadere informatie over het gebruik van Ulead VIDEO Studio de Help functie van het programma.
	- Windows Movie Maker is beschikbaar onder WINDOWS ME en XP (C:\program files\Movie maker\moviemk.exe)

#### **Geheugen van camcorder als verwisselbaar schijfstation**

- ✤ Via de usb aansluiting kunt u, zonder dat u uitbreidingskaarten nodig heeft, op eenvoudige wijze gegevens van een geheugenkaart naar een pc overbrengen.
- 1. Zet de **Mode** schakelaar op **MEMORY CARD** en de **aan/uit** schakelaar op **CAMERA** of **PLAYER**.
- 2. Verbind de camcorder via de usb kabel met de usb connector van uw computer.
- 3. Om te kijken of het geheugen is herkend als verwisselbaar schijfstation, opent u de Windows Verkenner (Explorer).

#### **Camcorder aansluiten op pc**

- 1. Sluit een usb kabel aan op de usb poort van de pc.
	- Als er een usb kabel is aangesloten op de usb aansluiting van de camcorder, gaat er geen beeld naar een aangesloten tv.
- 2. Sluit de andere kant van de usb kabel aan op de usb aansluiting van de camcorder.
	- Als u een pc met behulp van een usb-kabel op de camcorder heeft aangesloten, werken de Zoomhendel en Mode schakelaar.

#### **USB kabel verwijderen**

- ✤ Wanneer u klaar bent met uitwisselen van gegevens, verwijdert u de usb kabel als volgt:
- 1. Klik met de rechter muisknop op het pictogram van het verwisselbare schijfstation en selecteer [Uitwerpen].
- 2. Bevestig uw keuze. Verwijder tenslotte de usb kabel.

#### **[ NB ]**

- Als u de usb kabel verwijdert terwijl er gegevens worden uitgewisseld, wordt de uitwisseling afgebroken en kunnen de overgebrachte gegevens onbruikbaar zijn.
- Als u de usb kabel via een usb hub op de pc aansluit, of als er nog meer usb apparaten op de pc zijn aangesloten, kan er een conflict ontstaan waardoor de usb verbinding niet goed werkt. Verwijder bij problemen de andere usb apparaten en probeer het opnieuw.
- Sterke elektrische of magnetische velden tijdens het overbrengen van gegevens van de camcorder naar de pc, kunnen ruisvorming in het beeld- of geluidssignaal veroorzaken.

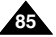

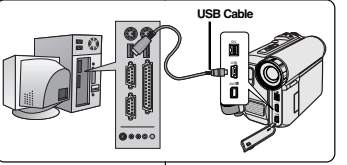

## **FRANÇAIS Mode Appareil photo numérique NEDERLANDS (VP-D453(i)/D454(i)/D455(i) uniquement)**

### *Memory Stick (accessoire en option)*

✤ Le Memory Stick enregistre et classe les images enregistrées par la caméra en mode Appareil photo numérique.

#### **Fonctions du Memory Stick**

- Enregistrement d'images figées et de films MPEG4
- Visionnement d'images figées et de films MPEG4
	- Simple
	- Diaporama (images figées uniquement)
- Affichage multiple (images figées uniquement)
- Protection des images contre un effacement accidentel
- Suppression des images enregistrées sur le Memory Stick
- Ajout de texte sur les images figées
- Formatage d'un Memory Stick

#### **[ Remarques ]**

- Vous pouvez utiliser la plupart des fonctions de la caméra lorsque vous enregistrez sur le Memory Stick.
- **O DE** apparaît à l'écran lors de l'enregistrement sur le Memory Stick.
- Pendant l'enregistrement ou le chargement d'une image, n'éjectez ni <sup>n</sup>'insérez pas le Memory Stick.

L'insertion ou l'éjection d'un Memory Stick en cours d'enregistrement ou de chargement d'une image risque d'endommager les données.

Pour sauvegarder toutes les images du Memory Stick, réglez le volet de protection du Memory Stick sur LOCK.

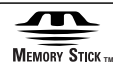

**86**

- "Memory Stick" et **second Stick** sont des marques déposées de Sony Corporation.
- Tous les autres noms de produit mentionnés dans le présent document sont susceptibles d'être des marques déposées et appellations commerciales appartenant à leurs propriétaires respectifs.

En outre, les symboles "™" et " ®" n'apparaissent pas systématiquement dans le manuel.

## **Digitaal fototoestel (alleen VP-D453(i)/D454(i)/D455(i))**

## *Memory Stick (als optie verkrijgbaar)*

✤ De Memory Stick dient om digitale foto's en mpeg4 videoclips op te slaan die met de camcorder zijn gemaakt.

#### **Memory Stick functies**

- Digitale foto's en mpeg4 filmpjes opslaan
- Digitale foto's en mpeg4 filmpjes weergeven
	- Losse foto's of filmpjes bekijken
	- Dia-show (alleen digitale foto's)
	- Multi display (alleen digitale foto's)
- Opnamen beveiligen tegen onbedoeld wissen
- Opnamen wissen
- Foto's markeren om af te drukken
- Memory Stick formatteren

#### **[ NB ]**

- U kunt de meeste functies van de camcorder ook gebruiken wanneer u opneemt op een Memory Stick.
- Tijdens het opnemen op Memory Stick staat het symbool [O] >>> op het scherm.
- Verwijder of verwissel de Memory Stick niet terwijl een digitale foto wordt opgeslagen of ingelezen.

De gegevens op de Memory Stick kunnen in dat geval beschadigd raken.

■ Als u alle opnamen op de Memory Stick wilt beveiligen, zet u de wisbeveiliging van de Memory Stick op LOCK.

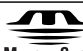

#### **MEMORY STICK**

- "Memory Stick" en **ZEREGIST Zijn handelsmerken van Sony Corporation.**
- Alle andere merk- en productnamen die in deze gebruiksaanwijzing worden genoemd, kunnen handelsmerken of geregistreerde handelsmerken van de betreffende bedrijven zijn.

Overigens worden niet overal in de gebruiksaanwijzing de symbolen "™" en " <sup>®</sup> " aangegeven.

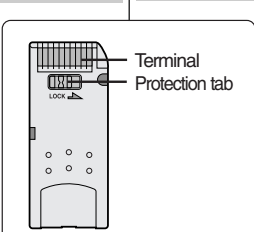

### **Insertion et éjection de la carte mémoire**

#### **Insertion de la carte mémoire**

- 1. Placez l'interrupteur **Power** sur **OFF**.
- 2. Retirez la batterie lithium-ion du compartiment situé à l'arrière du caméscope.
- 3. Insérez la carte mémoire dans son logement situé à l'arrière du caméscope en suivant le sens de la flèche.

#### **Ejection de la carte mémoire**

- 1. Placez l'interrupteur **Power** sur **OFF**.
- 2. Poussez la carte mémoire : elle sort automatiquement du caméscope.
- 3. Retirez la carte mémoire. N'essayez pas de retirer la carte mémoire sans l'avoir poussée auparavant.

### **[ Remarques ]**

- Le type Memory Stick Duo ou RS-MMC (VP-D454(i)/D455(i) uniquement) doit être inséré à l'aide d'un adaptateur (non fourni).
- Si vous réglez le caméscope sur le mode M.Player, la dernière image figée enregistrée apparaît. S'il n'y a pas d'images enregistrées sur la carte mémoire, **No image ! <Pas d'image !>** <sup>s</sup>'affiche à l'écran.
- Pendant l'enregistrement, le chargement, l'effacement ou le formatage, ne coupez pas l'alimentation ou ne changez pas de mode.
- Coupez l'alimentation avant d'insérer ou d'éjecter la carte mémoire. Vous risquez de perdre des données sur la carte mémoire.
- Evitez tout contact entre des pièces métalliques et les broches de la carte mémoire.
- Ne pliez pas la carte mémoire, ne la jetez pas ou ne lui appliquez pas de choc violent.
- Conservez les cartes mémoire sorties du caméscope dans un étui de protection afin d'éviter les décharges statiques.
- Une mauvaise utilisation, l'électricité statique, un bruit électrique ou une réparation peut entraîner la perte ou la modification des informations stockées sur la carte.

Sauvegardez les photos importantes sur des supports distincts.

Samsung ne saurait en aucun cas être tenu responsable de la perte de données résultant d'une mauvaise manipulation.

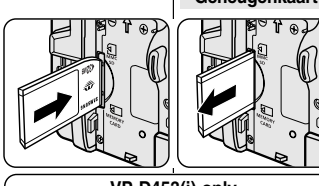

### **VP-D453(i) only**

#### Memory Stick Memory Stick PRO

## **VP-D454(i)/D455(i) only**

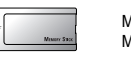

Æ

Memory Stick Memory Stick PRO

SD/MMC

(Usable Memory Card)

## **Digitaal fototoestel érique NEDERLANDS (alleen VP-D453(i)/D454(i)/D455(i))**

### **Geheugenkaart plaatsen en verwijderen**

#### **Geheugenkaart plaatsen**

- 1. Zet de **aan/uit** schakelaar uit (**OFF)**.
- 2. Verwijder de lithium-ion batterij uit het compartiment aan de achterkant van de camcorder.
- 3. Steek de geheugenkaart in de richting van de pijl in de sleuf aan de achterkant van de camcorder.

### **Geheugenkaart verwijderen**

- 1. Zet de **aan/uit** schakelaar uit (**OFF)**.
- 2. Duw de geheugenkaart een klein stukje in, waarna hij naar buiten komt.
- 3. Haal de geheugenkaart uit de camcorder. Probeer de geheugenkaart niet te verwijderen zonder hem eerst in te duwen.

### **[ NB ]**

- Memory Stick type Duo en RS-MMC geheugenkaarten (alleen VP-D454(i)/D455(i)) mogen alleen worden geplaatst via de betreffende adapter (niet meegeleverd).
- Als u de camcorder in de M.Player stand zet, wordt de laatst opgenomen foto getoond. Als de geheugenkaart geen foto's bevat, verschijnt de melding **No image! (Geen foto!)** op het scherm.
- Tijdens opslaan, inlezen, wissen en formatteren mag u de camcorder niet uitzetten of in een andere stand zetten.
- Zet de camcorder uit voordat u een geheugenkaart plaatst of verwijdert. Anders kunt u gegevens kwijtraken die op de kaart staan.
- Zorg dat er geen metalen voorwerpen in aanraking komen met de contactpunten van de geheugenkaart.
- Geheugenkaarten niet buigen, laten vallen of aan schokken onderwerpen.
- Bewaar geheugenkaarten altijd in een zacht, antistatisch mapje.
- De opgeslagen gegevens kunnen veranderen of verloren gaan als gevolg van onjuist gebruik, statische elektriciteit, elektrische ruis em reparatie. Bewaar belangrijke foto's op meer dan 1 plaats.
- Samsung is niet aansprakelijk voor gegevensverlies.

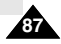

## **ERANGAIS** Mode Appareil photo numérique|Digitaal fototoestel NEDERLANDS **(VP-D453(i)/D454(i)/D455(i) uniquement)**

### **Organisation des dossiers et fichiers de la carte mémoire**

- ✤ Les photos que vous prenez sont enregistrées au format JPEG sur la carte mémoire.
- ✤ Les films que vous enregistrez sont stockés au format MPEG4 sur la carte mémoire.
- ✤ Chaque fichier a un numéro de fichier et tous les fichiers sont regroupés dans un dossier.
	- Un numéro de fichier est attribué de façon séquentielle à chaque image enregistrée, la première portant le numéro DCAM0001.
	- De même, chaque dossier est numéroté de façon séquentielle à partir du numéro 100SSDVC puis stocké sur la carte mémoire.

### **Format d'image**

#### **Photos**

- Les images sont compressées au format JPEG (Joint Photographic Experts Group).
- Le nombre de pixels est de 800x600 (capture réalisée à partir d'une cassette : 640x480) dans chaque mode.

#### **Films**

**88**

- Les images sont compressées au format MPEG4 (Moving Picture Experts Group).
- Le nombre de pixels est de 720x576 dans chaque mode.

## *Sélection du mode Caméscope*

- ✤ Vous pouvez utiliser ce caméscope comme caméra d'images figées numériques (DSC).
- ✤ Vous devez placer l'interrupteur Mode sur Memory card pour utiliser ce caméscope comme caméra d'images figées numériques.

#### **Mode M.Cam <Cam.M> (mode Memory record)**

- 1. Placez l'interrupteur **Power** sur **CAMERA**.
- 2. Placez l'interrupteur **Mode** sur **MEMORY**.
- **Mode M.Player <Lecture mém.> (mode Lecture mémoire)**
- 1. Placez l'interrupteur **Power** sur **PLAYER**.
- 2. Placez l'interrupteur **Mode** sur **MEMORY**.

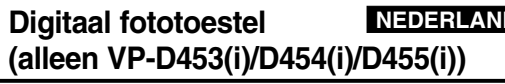

#### ✤ Uw digitale foto's worden als jpeg bestand opgeslagen op de geheugenkaart. ✤ Uw videoclips worden als mpeg4 bestand opgeslagen op de geheugenkaart. ✤ Ieder bestand heeft een nummer en de bestanden komen altijd in een genummerde map. - Iedere foto wordt vastgelegd met een bestandsnaam die doornummert vanaf DCAM0001. - Iedere map heeft een naam die doornummert vanaf 100SSDVC. **Foto's** ■ De foto's worden vastgelegd in het gecomprimeerde jpeg bestandsformaat (JPEG = Joint Photographic **Bestandsformaat De geheugenkaart is ingedeeld in mappen en bestanden**

Experts Group). ■ De resolutie van de foto's is 800x600 (bij vastleggen op de band is dat 640x480).

#### **Videoclips**

- De clips worden vastgelegd in het gecomprimeerde mpeg4 bestandsformaat (MPEG = Moving Picture Experts Group).
- De resolutie van de videoclips is 720x576.

## *Keuze camcorder/fototoestel*

- ✤ U kunt deze camcorder ook als digitaal fototoestel gebruiken (Digital Still Camera, DSC).
- ✤ U moet de Mode schakelaar op Memory Card zetten om de camcorder als fototoestel te kunnen gebruiken.

### **M.Cam stand (opname op geheugenkaart)**

- 1. Zet de **aan/uit** schakelaar op **CAMERA (opname)**.
- 2. Zet de **Mode** schakelaar op **MEMORY** (geheugenkaart).

#### **M.Player stand (weergave van geheugenkaart)**

- 1. Zet de **aan/uit** schakelaar op **PLAYER** (weergave).
- 2. Zet de **Mode** schakelaar op **MEMORY** (geheugenkaart).

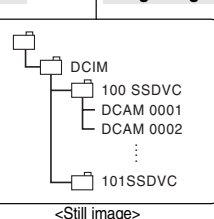

MSAMSUNG ่า ssmov 100SSMOV

<Moving image>

File number

Folder number

**M. Player**

000-0000

### *Sélection de la mémoire interne (VP-D454(i)/D455(i) uniquement)*

- ✤ Le réglage de mémoire interne est disponible en mode Player/M.Cam/ M.Player. (VP-D454(i): 16MB/VP-D455(i): 64MB)
- ✤ Les images peuvent être enregistrées et lues à l'aide de la mémoire interne. Par conséquent, réglez le type de mémoire avant d'enregistrer et de lire les images.

 $(4)$ 

č

Ó Ĕ ŵ

**MENU** Exit

- 1. Placez l'interrupteur **Power** sur **CAMERA** ou **PLAYER**.
- 2. Si l'interrupteur Alim. est réglé sur **CAMERA**, placez l'interrupteur **Mode** sur **MEMORY**. Si l'interrupteur Alim. est réglé sur **PLAYER**, placez l'interrupteur **Mode** sur **TAPE** ou **MEMORY**.
- 3. Appuyez sur le bouton **MENU**.
	- La liste des menus apparaît.
- 4. Déplacez le bouton **Menu selector** vers la gauche ou vers la droite pour sélectionner **Memory <Mémoire>**, puis appuyez sur **Menu selector**. 6
- 5. Déplacez le bouton **Menu selector** vers la gauche ou vers la droite pour sélectionner **Memory Type <Type Mémoire>** puis appuyez sur **Menu selector**.
- 6. Déplacez le bouton **Menu selector** vers la gauche ou vers la droite pour sélectionner **Int. Memory <Mémoire Int.>** ou **Memory card <Carte Mémoire>**, puis appuyez sur **Menu selector**.
- 7. Pour quitter, appuyez sur le bouton **MENU**.

### **Menu rapide : Memory Type <Type Mémoire>**

- 1. Appuyez sur **Menu selector**.
- 2. Déplacez le bouton **Menu selector** vers la gauche ou vers la droite pour sélectionner **Memory Type <Type Mémoire>** puis appuyez sur **Menu selector**.
- 3. Déplacez le bouton **Menu selector** vers la gauche ou vers la droite pour sélectionner **Int. Memory <Mémoire Int.>** ou **Memory card <Carte Mémoire>**, puis appuyez sur **Menu selector**.
- 4. Pour quitter, appuyez sur le bouton **MENU**.

### **Digitaal fototoestel (alleen VP-D453(i)/D454(i)/D455(i)) NEDERLANDS**

#### ✤ Het interne geheugen kan worden ingesteld in de standen Player/M.Cam/M.Player (VP-D454(i): 16MB/VP-D455(i): 64MB) ✤ U kunt digitale foto's opslaan in en weergeven uit het interne geheugen. Hier kunt u het geheugentype instellen voordat u opnamen maakt en bekijkt. 1. Zet de **aan/uit** schakelaar op **CAMERA** (opname) of **PLAYER (**weergave). 2. Als de **aan/uit** schakelaar op **CAMERA** staat, zet u de **Mode** schakelaar op **MEMORY**. Als de **aan/uit** schakelaar op **PLAYER** staat, zet u de **Mode** schakelaar op **TAPE** of **MEMORY**. 3. Druk op de **MENU** toets. ■ Het keuzemenu wordt getoond. 4. Draai het **menuwiel** naar rechts of links om naar **Memory (Geheugen)** te gaan en druk op het **menuwiel**. 5. Draai het **menuwiel** naar rechts of links om naar **Memory Type (Geheugentype)** te gaan en druk op het **menuwiel**. 6. Draai het **menuwiel** naar rechts of links om naar **Int. Memory (Int. geheugen)** of **Memory card (Geheugenkaart)** te gaan en druk op het **menuwiel**. 7. Om het menu te verlaten, drukt u op de **MENU** toets. 1. Druk op het **menuwiel**. 2. Draai het **menuwiel** naar links of rechts om naar **Memory Type (Geheugentype)** te gaan en druk op het **menuwiel**. *Geheugentype instellen (alleen VP-D454(i)/D455(i))* **Snelmenu: geheugentype instellen Move Select MENU Exit O** M.Cam Mode Back Memory Type v Int. Memory Photo Quality File No. Memory Type ▶Int. Memory Photo Quality | Fine √Series **Move A** Select MENU Exit **OI** M.Cam Mode √Memory File No. Memory Card Memory Type **Macro** White Balance **Photo Quality Exposure** Manual Focus 1min 46 ल Int. Memory … †

- 3. Draai het **menuwiel** naar rechts of links om naar **Int. Memory (Int. geheugen) of Memory card (Geheugenkaart)** te gaan en druk op het **menuwiel**.
- 4. Om het menu te verlaten, drukt u op de **MENU** toets.

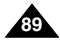

## *Choix de la qualité d'image*

- ✤ La fonction Qualité photo n'est disponible qu'en mode Player/M.Cam.
- ✤ Vous pouvez choisir la qualité des images figées à enregistrer.

#### **Choisir la qualité de l'image**

- 1. Réglez l'interrupteur **Power** sur **CAMERA** ou **PLAYER**.
- 2. Si l'interrupteur Alim. est réglé sur **CAMERA**, placez l'interrupteur **Mode** sur **MEMORY**. Si l'interrupteur Alim. est réglé sur **PLAYER**, placez l'interrupteur **Mode** sur **TAPE**.
- 3. Appuyez sur le bouton **MENU**.
	- La liste des menus apparaît.
- 4. Déplacez le bouton **Menu selector** vers la gauche ou vers la droite pour sélectionner **Memory <Mémoire>**, puis appuyez sur **Menu selector**.
- 5. Déplacez le bouton **Menu selector** vers la gauche ou vers la droite pour sélectionner **Photo Quality <Qualité Photo>**, puis appuyez sur **Menu selector**.
- 6. Déplacez le bouton **Menu selector** vers la gauche ou vers la droite pour sélectionner la qualité d'image souhaitée **(Super Fine <Super Fin>, Fine <Fin>, Normal)**, puis appuyez sur **Menu selector**.  $(6)$
- 7. Pour quitter, appuyez sur le bouton **MENU**.
	- L'icône correspondante s'affiche.

### Nombre d'images sur la carte mémoire

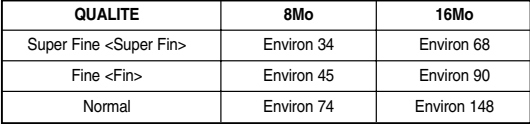

Le nombre réel d'images que vous pouvez enregistrer dépend de la taille de l'image.

#### **[ Remarque ]**

L'approximation ci-dessus se base sur un Memory Stick de 8Mo en conditions d'enregistrement normales.

## **Digitaal fototoestel érique NEDERLANDS (alleen VP-D453(i)/D454(i)/D455(i))**

### *Kwaliteit/compressie foto's instellen*

- ✤ De functie Photo Quality (Fotokwaliteit) werkt alleen in de standen Player en M.Cam.
- ✤ U kunt de kwaliteit van de op te nemen foto's instellen.

#### **Fotokwaliteit instellen**

- 1. Zet de **aan/uit** schakelaar op **CAMERA** (opname) of **PLAYER (**weergave).
- 2. Als de **aan/uit** schakelaar op **CAMERA** staat, zet u de **Mode** schakelaar op **MEMORY**. Als de **aan/uit** schakelaar op **PLAYER** staat, zet u de **Mode** schakelaar op **TAPE**.
- 3. Druk op de **MENU** toets.
- Het keuzemenu wordt getoond.
- 4. Draai het **menuwiel** naar rechts of links om naar **Memory (Geheugen)** te gaan en druk op het **menuwiel**.
- 5. Draai het **menuwiel** naar rechts of links om naar **Photo Quality (Fotokwaliteit)** te gaan en druk op het **menuwiel**.
- 6. Draai het **menuwiel** naar rechts of links om naar de gewenste kwaliteit te gaan **(Super Fine (Superfijn), Fine (Fijn), Normal (Normaal))** en druk op het **menuwiel**.
- 7. Om het menu te verlaten, drukt u op de **MENU** toets.
	- Het symbool van de gekozen kwaliteit wordt getoond.

### **Aantal foto's op geheugenkaart**

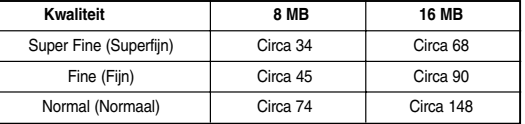

Dit zijn schattingen; het aantal foto's dat op een geheugenkaart gaat hangt ook af van de inhoud van de foto's.

### **[ NB ]**

De bovenstaande schattingen zijn op basis van een 8 MB Memory Stick onder normale opname-omstandigheden.

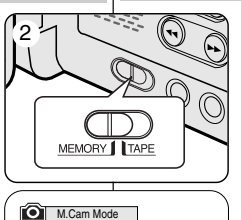

√Memory ಾ √Super Fine √Series Photo Quality File No.  $\blacksquare$ Ě **Move K** Select **MENU** Exit M.Cam Mode

 $(4)$ 

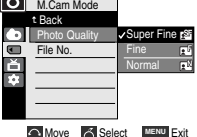

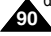

#### **Menu rapide : Photo Quality <Qualité de la photo>**

- ✤ Le menu rapide sert à accéder aux fonctions du caméscope en utilisant simplement le bouton Menu selector.
- ✤ Le menu rapide facilite l'accès aux menus utilisés fréquemment sans passer par le bouton MENU.
- 1. Appuyez sur **Menu selector**.
- 2. Déplacez le bouton **Menu selector** vers la gauche ou vers la droite pour sélectionner **Photo Quality <Qualité Photo>**, puis appuyez sur **Menu selector**.
- 3. Déplacez le bouton **Menu selector** vers la gauche ou vers la droite pour sélectionner la qualité d'image souhaitée **(Super Fine <Super Fin >, Fine <Fin>, Normal)**, puis appuyez sur **Menu selector**.
- 4. Pour quitter, appuyez sur le bouton **MENU**.
	- L'icône correspondante s'affiche.

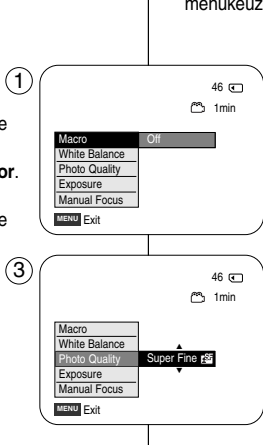

### **Digitaal fototoestel (alleen VP-D453(i)/D454(i)/D455(i)) NEDERLANDS**

#### **Snelmenu: fotokwaliteit instellen**

- ✤ U maakt gebruik van het snelmenu door met het menuwiel bepaalde menu's te openen (zonder de Menu toets).
- ✤ Het snelmenu geeft sneller toegang tot veel gebruikte menukeuzes.
	- 1. Druk op het **menuwiel**.
	- 2. Draai het **menuwiel** naar links of rechts om naar **Photo Quality (Fotokwaliteit)** te gaan en druk op het **menuwiel**.
	- 3. Draai het **menuwiel** naar rechts of links om naar de gewenste fotokwaliteit te gaan **(Super Fine (Superfijn), Fine (Fijn), Normal (Normaal))** en druk op het **menuwiel**.
	- 4. Om het menu te verlaten, drukt u op de **MENU** toets.
		- Het symbool van de gekozen kwaliteit wordt getoond.

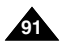

## *Numéro de fichier en mémoire*

- ✤ Le choix du numéro de fichier n'est possible qu'en mode M.Cam.
- ✤ images dans l'ordre d'enregistrement lorsque les images figées sont enregistrées sur la carte mémoire.
- ✤ Les numéros de fichier mémoire peuvent être définis comme suit :
	- Series <Séries> : Lorsque des fichiers existent déjà, la nouvelle image prendra le numéro qui suit le dernier fichier.
	- Reset <Réinit> : Lorsqu'il n'y a aucun fichier enregistré sur la carte mémoire, la numérotation des fichiers démarre à 0001.
- 1. Placez l'interrupteur **Power** sur **CAMERA**.
- 2. Placez l'interrupteur **Mode** sur **MEMORY**.
- 3. Appuyez sur le bouton **MENU**.
	- La liste des menus apparaît.
- 4. Déplacez le bouton **Menu selector** vers la gauche ou vers la droite pour sélectionner **Memory <Mémoire>**, puis appuyez sur **Menu selector**.
- 5. Déplacez le bouton **Menu selector** vers la gauche ou vers la droite pour sélectionner **File No. <Numéro Fichier>**, puis appuyez sur **Menu selector**. 6
- 6. Déplacez le bouton **Menu selector** vers la gauche ou vers la droite pour sélectionner l'option souhaitée **(Series <Séries>** ou **Reset <Réinit>)**, puis appuyez sur **Menu selector**.
- 7. Pour quitter, appuyez sur le bouton **MENU**.

## **érique NEDERLANDS Digitaal fototoestel (alleen VP-D453(i)/D454(i)/D455(i))**

## *Nummering bestanden*

**Move A** Select MENU Exit

**Series** Reset

**Move X** Select **MENU** Exit

√Fine √Series

M.Cam Mode t Back **Photo Quality** File No.

M.Cam Mode √Memory Photo Quality File No.

T Ā

۰ **Digits** 

 $(4)$ 

- ✤ Instellen van de bestandsnummering werkt alleen in de M.Cam stand.
- ✤ De bestanden op de geheugenkaart worden genummerd in volgorde van opname.
- ✤ De nummering kan als volgt worden ingesteld:
	- Series: foto's worden doorgenummerd, ook als er een lege geheugenkaart wordt geplaatst.
	- Reset: als er nog geen fotobestanden op een geheugenkaart staan, begint de nummering bij 0001.
- 1. Zet de **aan/uit** schakelaar op **CAMERA** (opname).
- 2. Zet de **Mode** schakelaar op **MEMORY** (geheugenkaart).
	- 3. Druk op de **MENU** toets.
		- Het keuzemenu wordt getoond.
	- 4. Draai het **menuwiel** naar rechts of links om naar **Memory (Geheugen)** te gaan en druk op het **menuwiel**.
	- 5. Draai het **menuwiel** naar rechts of links om naar **File No. (Best.Nr.)** te gaan en druk op het **menuwiel**.
	- 6. Draai het **menuwiel** naar rechts of links om naar de gewenste optie te gaan (**Series (Serie)** of **Reset**) en druk op het **menuwiel**.
	- 7. Om het menu te verlaten, drukt u op de **MENU** toets.

**92**

## *Prise de photos*

- ✤ Vous pouvez prendre des photos en mode M.Cam et enregistrer ces images sur la carte mémoire. Cette fonction est utile lorsque vous voulez prendre un instantané d'un sujet alors que vous utilisez le caméscope.
- ✤ Vous pouvez prendre des photos à l'aide de la télécommande.
- ✤ Il n'est pas possible d'enregistrer du son avec une image figée sur la carte mémoire.
- 1. Placez l'interrupteur **Power** sur **CAMERA**.
- 2. Placez l'interrupteur **Mode** sur **MEMORY**.
- 3. Après avoir cadré l'objet que vous souhaitez enregistrer, appuyez complètement sur le bouton **PHOTO** pour prendre l'image.
	- L'image est prise et enregistrée sur la carte mémoire en quelques secondes.
	- Vous ne pouvez pas prendre une autre image pendant ce laps de temps.
	- Le voyant (O) > s'affiche sur l'écran ACL pendant le laps de temps nécessaire pour sauvegarder l'image.

### **[ Remarques ]**

- Les images figées sont sauvegardées sur la carte mémoire en format 800x600.
- Le nombre d'images figées qu'il est possible d'enregistrer dépend de la qualité de l'image.

### **Digitaal fototoestel (alleen VP-D453(i)/D454(i)/D455(i)) NEDERLANDS**

### *Foto's nemen*

- ✤ U kunt foto's maken in de M.Cam stand. De foto's worden opgeslagen op de geheugenkaart. Deze functie is handig wanneer u een digitale foto wilt maken van een onderwerp waarvan u video-opnamen aan het maken bent.
- ✤ U kunt foto's maken met behulp van de afstandsbediening.
- ✤ Er wordt geen geluid opgenomen als u een foto op de geheugenkaart opslaat.
- 1. Zet de **aan/uit** schakelaar op **CAMERA** (opname).
- 2. Zet de **Mode** schakelaar op **MEMORY** (geheugenkaart).
- 3. Nadat u uw onderwerp hebt gekozen en de beelduitsnede hebt bepaald, drukt u de **PHOTO** toets geheel in om de foto te maken.
	- De foto wordt binnen enkele seconden opgeslagen op de geheugenkaart.
	- Terwijl de foto wordt opgeslagen, kunt u geen volgende foto maken.
	- Tijdens het opslaan ziet u de indicator **i**O >>> op het LCD-scherm.

## **[ NB ]**

- Digitale foto's worden op de geheugenkaart vastgelegd met een resolutie van 800x600.
- Het aantal foto's dat op een geheugenkaart gaat, hangt onder meer af van de ingestelde fotokwaliteit/compressie.

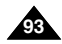

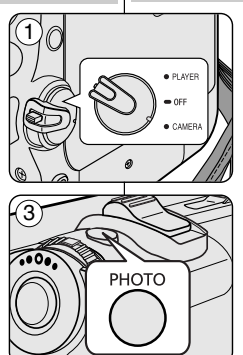

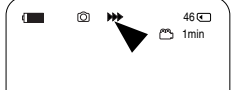

圈

## **ERANGAIS** Mode Appareil photo numérique|Digitaal fototoestel NEDERLANDS **(VP-D453(i)/D454(i)/D455(i) uniquement)**

## *Visualisation d'images figées*

- ✤ Cette fonction ne peut être activée qu'en mode M.Player. Vous pouvez faire défiler et visualiser les images figées enregistrées sur la carte mémoire.
- ✤ Assurez-vous que M.Play Select <Sél.Memoire> est réglé sur Photo dans le MENU.
- ✤ Il y a 3 manières de visualiser des images enregistrées.
	- Single (Une seule image) : pour visualiser image par image.
	- Slide show (Diaporama) : pour visualiser toutes les images automatiquement et consécutivement.
	- Multi display (Affichage multiple) : pour visualiser simultanément 6 images.

#### **Pour visualiser une seule image**

- 1. Placez l'interrupteur **Power** sur **PLAYER**.
- 2. Placez l'interrupteur **Mode** sur **MEMORY**.
	- La dernière image enregistrée apparaît.
	- S'il n'y a pas d'images enregistrées sur la carte mémoire, **No image ! <Pas d'image !>** <sup>s</sup>'affiche à l'écran.
- 3. Recherchez l'image figée de votre choix à l'aide des boutons / (REV/FWD).
	- Pour visualiser l'image suivante : appuyez sur le bouton (FWD).
	- Pour visualiser l'image précédente : appuyez sur le bouton 44 (REV).
	- Si vous appuyez sur DD (FWD) lorsque vous êtes sur la dernière image, vous revenez à la première ; de la même façon, si vous appuyez sur (REV) lorsque vous êtes sur la première image, vous passez à la dernière.
	- Pour rechercher une image rapidement, maintenez la pression sur les boutons  $\blacktriangleright$  (FWD) et  $\blacktriangleleft$  (REV).

#### **Pour visualiser un diaporama**

- 1. Placez l'interrupteur **Power** sur **PLAYER**.
- 2. Placez l'interrupteur **Mode** sur **MEMORY**. ■ La dernière image enregistrée apparaît.
- 3. Appuyez sur le bouton ▶/II (S.SHOW).
	- Le "Slide <Diaporama>" s'affiche sur l'écran ACL.
	- Toutes les images défilent consécutivement par intervalle de 2~3 secondes.
- 4. Pour arrêter le diaporama, appuyez à nouveau sur le bouton  $\blacktriangleright$ /II (S.SHOW).

#### **[ Remarques ]**

- La durée du chargement du diaporama varie en fonction de la taille des images.
- Le diaporama commence à partir de l'image actuellement affichée.
- Toute image de grande taille prise par un autre appareil sera affichée au format vignette.

## **Digitaal fototoestel (alleen VP-D453(i)/D454(i)/D455(i))**

## *Digitale foto's bekijken*

- ✤ Deze functie werkt alleen in de M.Player stand. U kunt de foto's bekijken die op de geheugenkaart zijn opgeslagen.
- ✤ Zorg dat in het menu de keuze M.Play Select (M.Play keuze) op Photo (Foto) staat.
- ✤ U kunt de opgeslagen foto's op drie manieren bekijken:
	- Single: foto voor foto
	- Slide (Dia) show: diavertoning van alle opgeslagen foto's in volgorde van opname.
		- Multi display: verdeeld over schermen met 6 miniatuurweergaven.

### **Foto voor foto bekijken**

- 1. Zet de **aan/uit** schakelaar op **PLAYER (**weergave).
- 2. Zet de **Mode** schakelaar op **MEMORY** (geheugenkaart).
- De als laatste gemaakte foto wordt getoond.
- Als er geen foto's op de geheugenkaart staan, ziet u de melding **No image! (Geen foto!).**
- 3. Zoek de eerste foto op met de  $\blacktriangleleft / \blacktriangleright$  (REV/FWD) toetsen.
	- Voor de volgende foto drukt u op de D (FWD) toets.
	- Voor de vorige foto drukt u op de <<a>
	(REV) toets.<br>■ Als u op ▶ (FWD) drukt terwill
		- Als u op ▶ (FWD) drukt terwijl de laatste foto wordt getoond, gaat u terug naar de eerste foto.

Als u op << (REV) drukt terwijl de eerste foto wordt getoond, gaat u terug naar de laatste foto.

■ U kunt de (FWD) of <</a> (REV) toetsen ingedrukt houden om sneller door de foto's te bladeren.

### **Dia-show van alle foto's**

- 1. Zet de **aan/uit** schakelaar op **PLAYER (**weergave).
- 2. Zet de **Mode** schakelaar op **MEMORY** (geheugenkaart). ■ De als laatste gemaakte foto wordt getoond.
- 3. Druk op de ▶/Ⅱ (S.SHOW) toets.
	- De "dia" verschijnt op het LCD-scherm.
	- Alle foto's worden getoond, 2-3 seconden per foto.
- 4. Om de dia-show te beëindigen, drukt u opnieuw op de  $\blacktriangleright$ /II (S.SHOW) toets.
- **[ NB ]**

100-0002

Slide  $2/46$ 800x600

- De inleestiid hang af van de bestandsgrootte.
- De dia-show begint bij de huidige foto.
- Foto's met een hogere resolutie uit een ander apparaat worden als miniatuur weergegeven.

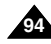

 $>1$  $S.$ SHOW  $\sim$  MULTI

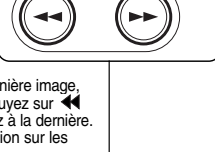

3

### **Pour visualiser l'affichage multiple**

- 1. Placez l'interrupteur **Power** sur **PLAYER**.
- 2. Placez l'interrupteur **Mode** sur **MEMORY**.
	- La dernière image enregistrée apparaît.
- 3. Pour visualiser six images enregistrées sur le même écran, appuyez sur le bouton **(MULTI)**.
	- Une marque de sélection (← ▶) apparaît sous l'image.
	- **Appuyez sur le bouton**  $\blacktriangleleft$  **/**  $\blacktriangleright$  **(REV/FWD) pour** sélectionner une image.
- 4. Pour revenir au mode de lecture image par image, appuyez à nouveau sur le bouton **(MULTI)**.
	- L'image sélectionnée s'affiche en mode plein écran.

### **[ Remarques ]**

- Pour afficher les six images précédentes, appuyez sur le bouton (REV) pendant environ 3 secondes.
- Pour afficher les six images suivantes, appuyez sur le bouton (FWD) pendant environ 3 secondes.
- Pour utiliser les fonctions Delete <Supprimer>, Protect <Protéger> ou Print Mark <Voyant D'lmp.> en mode Multi Display <Affichage multiple>, utilisez Quick Menu <Menu rapide> en appuyant sur le bouton Menu Selector.

### **Digitaal fototoestel (alleen VP-D453(i)/D454(i)/D455(i)) NEDERLANDS**

#### **Multi display (miniatuurweergaven)**

√

7/25

- 1. Zet de **aan/uit** schakelaar op **PLAYER** (opname).
- 2. Zet de **Mode** schakelaar op **MEMORY** (geheugenkaart).
	- De als laatste gemaakte foto wordt getoond.
- 3. Om 6 miniaturen per scherm weer te geven, drukt u op de **(MULTI)** toets.
	- Een keuzemarkering (<< > > > > verschijnt onder de miniatuurweergave.
	- Druk op <</a> </a> (REV/FWD) om een foto te selecteren.
- 4. Om terug te gaan naar de normale stand (foto voor foto), drukt u opnieuw op de **(MULTI)** toets.
	- De geselecteerde foto wordt schermvullend getoond.

## **[ NB ]**

- Om naar de vorige 6 foto's te gaan, houdt u de << (REV) toets ongeveer 3 seconden ingedrukt.
- Om naar de volgende 6 foto's te gaan, houdt u de D (FWD) toets ongeveer 3 seconden ingedrukt.
- Om de functies Delete (Wissen), Protect (Beveiligen) of Print Mark (Afdrukteken) te gebruiken in de Multi Display stand, drukt u op het menuwiel om het snelmenu te activeren.

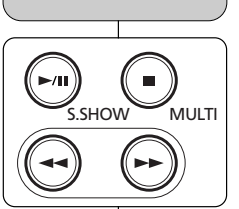

œ

œœ

100-0007

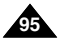

## *Protection contre la suppression accidentelle*

- ✤ La fonction de protection ne peut être activée qu'en mode M.Player.
- ✤ Vous pouvez protéger les images importantes contre la suppression accidentelle.

Si vous lancez un formatage, toutes les images y compris les images protégées seront effacées.

- 1. Placez l'interrupteur **Power** sur **PLAYER**.
- 2. Placez l'interrupteur **Mode** sur **MEMORY**.
	- La dernière image enregistrée apparaît.
	- S'il n'y a pas d'images enregistrées sur la carte mémoire, **No image ! <Pas d'image !>** <sup>s</sup>'affiche à l'écran.
- 3. Recherchez l'image figée que vous souhaitez protéger à l'aide des boutons <</a> </a>(REV/FWD).
- 4. Appuyez sur le bouton **MENU**.
	- La liste des menus apparaît.
- 5. Déplacez le bouton **Menu selector** vers la gauche ou vers la droite pour sélectionner **Memory <Mémoire>**, puis appuyez sur **Menu selector**.
- 6. Déplacez le bouton **Menu selector** vers la gauche ou vers la droite pour sélectionner **Protect <Protéger>**, puis appuyez sur **Menu selector**.
- 7. Déplacez le bouton **Menu selector** vers la droite ou vers la gauche pour sélectionner **On <Marche>** puis appuyez sur **Menu selector**. 8
	- Pour déverrouiller la protection, sélectionnez **Off <Désactivée>**.
- 8. Pour quitter, appuyez sur le bouton **MENU**.
- L'icône associée à la fonction de protection  $(\bigcap_{i=1}^{\infty})$ s'affiche.

### **[ Remarques ]**

- A l'affichage, les images protégées apparaîtront avec l'indicateur  $(\bigcap$ .
- Si le volet de protection en écriture de la carte mémoire est positionné sur LOCK, vous ne pouvez pas activer la protection de l'image.

## **Digitaal fototoestel érique NEDERLANDS (alleen VP-D453(i)/D454(i)/D455(i))**

### *Beveiligen tegen onbedoeld wissen*

- ✤ De beveiligingsfunctie werkt alleen in de M.Player stand.
- ✤ U kunt belangrijke foto's beschermen tegen onbedoeld wissen. NB: als u het geheugen formatteert, worden alle foto's gewist, dus ook beveiligde!
	- 1. Zet de **aan/uit** schakelaar op **PLAYER (**weergave).
	- 2. Zet de **Mode** schakelaar op **MEMORY** (geheugenkaart).
		- De als laatste gemaakte foto wordt getoond.
		- Als er geen foto's op de geheugenkaart staan, ziet u de melding **No image! (Geen foto!).**
	- 3. Ga met de </a> </a> (REV/FWD) toetsen naar een foto die u wilt beveiligen.
	- 4. Druk op de **MENU** toets.
		- Het keuzemenu wordt getoond.
	- 5. Draai het **menuwiel** naar rechts of links om naar **Memory (Geheugen)** te gaan en druk op het **menuwiel**.
	- 6. Draai het **menuwiel** naar rechts of links om naar **Protect (Beveiliging)** te gaan en druk op het **menuwiel**.
	- 7. Draai het **menuwiel** naar rechts of links om naar **On (Aan)** te gaan en druk op het **menuwiel**.
		- Als u de beveiliging wilt opheffen, selecteert u **Off (Uit)**.
	- 8. Om het menu te verlaten, drukt u op de **MENU** toets.
		- $\blacksquare$  Het beveiligingssymbool  $(\bigcap_{i=1}^{\infty})$  wordt getoond.

**[ NB ]**

100-0002

- **Beveiligde foto's worden getoond met het**  $(\widehat{\mathbb{C}})$  **symbool.**
- Als de wisbeveiliging van de geheugenkaart op LOCK staat, kunt u geen afzonderlijke foto's beveiligen.

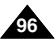

M.Player Mode √Memory M.Play Select √Photo  $\blacksquare$ ă **Delete**  $\mathbf{r}$ Delete All Protect √Off Print Mark Format **Move A Select MENU Exit** 

5

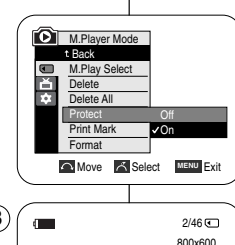

œ

#### **Menu rapide : Protection**

- ✤ Le menu rapide sert à accéder aux fonctions du caméscope en utilisant simplement le bouton Menu selector.
- ✤ Le menu rapide facilite l'accès aux menus utilisés fréquemment sans passer par le bouton MENU.
- 1. Appuyez sur **Menu selector**.
- 2. Déplacez le bouton **Menu selector** vers la gauche ou vers la droite pour sélectionner **Protect <Protéger>**, puis appuyez sur **Menu selector**.
- 3. Déplacez le bouton **Menu selector** vers la gauche ou vers la droite pour sélectionner **On <Marche>** ou **Off <Arrêt>** puis appuyez sur Menu selector.  $(3)$
- 4. Pour quitter, appuyez sur le bouton **MENU**.

## 800x600  $2/46$ **MENU** Exit M.Play Select Delete **Protect Print Mark** 800x600  $2/46$  ( **MENU** Exit … † M.Play Select Delete Protect Print Mark On  $2/46$   $F - 1$ 800x600 100-0002 100-0002 100-0002 1 **Photo** œ

### **Digitaal fototoestel (alleen VP-D453(i)/D454(i)/D455(i)) NEDERLANDS**

### **Snelmenu: foto's beveiligen**

- ✤ U maakt gebruik van het snelmenu door met het menuwiel bepaalde menu's te openen (zonder de Menu toets).
- ✤ Het snelmenu geeft sneller toegang tot veel gebruikte menukeuzes.

### 1. Druk op het **menuwiel**.

- 2. Draai het **menuwiel** naar links of rechts om naar **Protect (Beveiligen)** te gaan en druk op het **menuwiel**.
- 3. Draai het **menuwiel** naar rechts of links om naar **Off (Uit)** of **On (Aan)** te gaan en druk op het **menuwiel**.
- 4. Om het menu te verlaten, drukt u op de **MENU** toets.

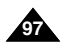

### *Suppression d'images figées et de films*

- ✤ La fonction Supprimer ne peut être activée qu'en mode M.Player.
- ✤ Vous pouvez effacer les images figées et les films enregistrés sur la carte mémoire.
- ✤ Si vous désirez supprimer des images protégées, vous devez tout d'abord désactiver la protection de l'image (voir page 96).
- ✤ Une image supprimée ne peut pas être récupérée.
- 1. Placez l'interrupteur **Power** sur **PLAYER**.
- 2. Placez l'interrupteur **Mode** sur **MEMORY**.
- 3. Recherchez l'image figée que vous souhaitez supprimer à l'aide des boutons </a> </a>(REV/FWD).
- 4. Appuyez sur le bouton **MENU**.
	- La liste des menus apparaît.
- 5. Déplacez le bouton **Menu selector** vers la gauche ou vers la droite pour sélectionner **Memory <Mémoire>**, puis appuyez sur **Menu selector**.
- 6. Déplacez le bouton **Menu selector** vers la gauche ou vers la droite pour sélectionner **Delete <Supprimer>** puis appuyez sur **Menu selector**.
	- Le message **Do you want to delete ? <Voulezvous effacer ?>** apparaît.
- 7. Déplacez le bouton **Menu selector** vers la gauche ou vers la droite pour sélectionner **Yes <Oui>** ou **No <Non>** puis appuyez sur **Menu selector**.
- 8. Pour quitter, appuyez sur le bouton **MENU**.

#### **[ Remarque ]**

**98**

**Suppression de toutes les images en une seule fois** Déplacez le bouton **Menu selector** vers la gauche ou vers la droite pour sélectionner **Delete All <Supprimer tout>** puis appuyez sur **Menu selector**. Le message **Do you want to delete ? <Voulez-vous effacer ?>** apparaît. Déplacez le bouton **Menu selector** vers la gauche ou vers la droite pour sélectionner **Yes <Oui>** ou **No <Non>** puis appuyez sur **Menu selector**.

## **érique NEDERLANDS Digitaal fototoestel (alleen VP-D453(i)/D454(i)/D455(i))**

## *Digitale foto's en videoclips verwijderen*

- ✤ De functie Delete (Wissen) werkt alleen in de M.Player stand.
- ✤ U kunt foto's en videoclips verwijderen die op de geheugenkaart zijn opgeslagen.
- ✤ Als u beveiligde bestanden wilt verwijderen, moet u eerst de beveiliging opheffen.
- ✤ Eenmaal verwijderde bestanden kunnen niet meer worden teruggehaald.
	- 1. Zet de **aan/uit** schakelaar op **PLAYER (**weergave).
	- 2. Zet de **Mode** schakelaar op **MEMORY** (geheugenkaart).
	- 3. Zoek met de <</a> </a> />
	REV/FWD) toetsen een bestand op dat u wilt verwijderen.
	- 4. Druk op de **MENU** toets.
		- Het keuzemenu wordt getoond.
	- 5. Draai het **menuwiel** naar rechts of links om naar **Memory (Geheugen)** te gaan en druk op het **menuwiel**.
	- 6. Draai het **menuwiel** naar rechts of links om naar **Delete (Wissen)** te gaan en druk op het **menuwiel**.
		- De vraag **Do you want to delete? (Wilt u wissen?)** verschijnt.
	- 7. Draai het **menuwiel** naar rechts of links om naar **Yes (Ja)** of **No (Nee)** te gaan en druk op het **menuwiel**.
	- 8. Om het menu te verlaten, drukt u op de **MENU** toets.

### **[ NB ]**

#### **Alle foto's tegelijk verwijderen**

Draai het **menuwiel** naar rechts of links om naar **Delete All (Alles wissen)** te gaan en druk op het **menuwiel**. De vraag **Do you want to delete all? (Wilt u alles wissen?)** verschijnt.

Draai het **menuwiel** naar rechts of links om naar **Yes (Ja)** of **No (Nee)** te gaan en druk op het **menuwiel**.

M.Player Mode √Memory √Photo M.Play Select ě **Delete** Ħ Delete All Protect √Off Print Mark Format **Move A** Select MENU Exit **M.Player Mode** t Back M.Play Select

**Move A Select MENU Exit** Print Mark Format 800x600 Do you want to delete?  $2/46$ Yes No

Delete Delete All **Protect** 

5

6

7

**K** Previous Next **D** 100-0002

### **Menu rapide : Suppression**

- ✤ Le menu rapide sert à accéder aux fonctions du caméscope en utilisant simplement le bouton Menu selector.  $(1)$
- ✤ Le menu rapide facilite l'accès aux menus utilisés fréquemment sans passer par le bouton MENU.
- 1. Appuyez sur **Menu selector**.
- 2. Déplacez le bouton **Menu selector** vers la gauche ou vers la droite pour sélectionner **Delete <Supprimer>** puis appuyez sur **Menu selector**. 3
- 3. Déplacez le bouton **Menu selector** vers la gauche ou vers la droite pour sélectionner **Cancel <Annuler>** ou **Delete <Supprimer>** puis appuyez sur **Menu selector**.
- 4. Pour quitter, appuyez sur le bouton **MENU**.

### **[ Remarques ]**

- Si aucune image n'est enregistrée sur la carte mémoire, le message **No image ! <Pas d'image !>** <sup>s</sup>'affiche.
- En cas d'erreur de fichier image sur la carte mémoire, le message **Memory card error ! <Erreur carte mémoire !>** <sup>s</sup>'affiche. Ce genre de problème peut survenir lorsque des images ont été copiées à partir d'appareils numériques tiers.
- En formatant la carte mémoire, vous supprimez toutes les images enregistrées (voir page 100).
- Pour protéger une image importante contre toute suppression intempestive, activez la protection de l'image (voir page 96).
- Supprimer tous les fichiers à l'aide du menu Delete All <Tout Supprimer> peut prendre un certain temps. Pour supprimer les fichiers plus rapidement, formatez la carte mémoire après avoir sauvegardé les fichiers sur un autre périphérique de stockage.

## **Digitaal fototoestel NEDERLANDS (alleen VP-D453(i)/D454(i)/D455(i))**

### **Snelmenu: verwijderen**

- ✤ U maakt gebruik van het snelmenu door met het menuwiel bepaalde menu's te openen (zonder de Menu toets).
- ✤ Het snelmenu geeft sneller toegang tot veel gebruikte menukeuzes.
- 1. Druk op het **menuwiel**.
- 2. Draai het **menuwiel** naar links of rechts om naar **Delete (Wissen)** te gaan en druk op het **menuwiel**.
- 3. Draai het **menuwiel** naar rechts of links om naar **Cancel (Annuleer)** of **Delete (Wissen)** te gaan en druk op het **menuwiel**.
- 4. Om het menu te verlaten, drukt u op de **MENU** toets.

## **[ NB ]**

… †

Delete

Photo

**MENU** Exit

M.Play Select Protect Print Mark

**MENU** Exit

M.Play Select Delete Protect Print Mark

100-0002

800x600 2/46

100-0002

800x600  $2/46$   $\Box$ 

- Als er geen foto's op de geheugenkaart staan, verschijnt de melding **No image ! (Geen foto !).**
- Als de geheugenkaart een bestand met een onjuiste indeling bevat. verschijnt de melding **Memory card error ! (Fout geheugenkaart !).** Dit kan bijvoorbeeld worden veroorzaakt doordat er bestanden van andere apparaten op de kaart staan.
- Als u de geheugenkaart formatteert, worden alle opgeslagen foto's verwijderd (zie bladzijde 100).
- U kunt belangrijke foto's beveiligen tegen onbedoeld wissen (zie bladzijde 96).
- Als u alle bestanden verwijdert via de menukeuze Delete All (Alles wissen), kan dit enige tijd duren.

U kunt de geheugenkaart veel sneller leeg maken door hem te formatteren.

Het is aan te raden, de inhoud van de geheugenkaart eerst naar een ander apparaat te kopiëren (bijv. een pc).

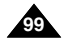

## *Formatage de la carte mémoire*

- ✤ La fonction Formater ne peut être activée qu'en mode M.Player.
- ✤ Vous pouvez utiliser les fonctions de formatage de la mémoire pour supprimer entièrement toutes les images et toutes les options sur la carte mémoire, y compris les images protégées.
- ✤ La fonction de formatage ramène la carte mémoire à son état initial.

#### **Attention**

- ✤ Si vous exécutez la fonction de formatage de la mémoire, toutes les images seront effacées et ne pourront être récupérées.
- 1. Placez l'interrupteur **Power** sur **PLAYER**.
- 2. Placez l'interrupteur **Mode** sur **MEMORY**.
- 3. Appuyez sur le bouton **MENU**.
	- La liste des menus apparaît.
- 4. Déplacez le bouton **Menu selector** vers la gauche ou vers la droite pour sélectionner **Memory <Mémoire>**, puis appuyez sur **Menu selector**.
- 5. Déplacez le bouton **Menu selector** vers la gauche ou vers la droite pour sélectionner **Format** puis appuyez sur **Menu selector**.
- 6. Déplacez le bouton **Menu selector** vers la gauche ou vers la droite pour sélectionner l'option souhaitée **(Int. Memory <Mémoire Int.>** ou **Memory card <Carte Mémoire>)**, puis appuyez sur **Menu selector**. (VP-D454(i)/D455(i) uniquement)
	- Si vous sélectionnez Int. Memory <Mémoire Int.> ou Carte mémoire, le message **All files are deleted ! <Ts Fichiers Sont Suppr !> Do you want to format ? <Voulez vous formater ?>** apparaît. 5
- 7. Déplacez le bouton **Menu selector** vers la gauche ou vers la droite pour sélectionner **Yes <Oui>** puis appuyez sur **Menu selector**.
- **Complete! <Terminé !>** apparaît lorsque le formatage est terminé.
- 8. Pour quitter, appuyez sur le bouton **MENU**.

#### **[ Remarques ]**

- En utilisant la fonction de formatage, vous supprimez toutes les images figées et toutes les séquences animées définitivement. Il est ensuite impossible de les récupérer.
- Une carte mémoire formatée dans un autre appareil posera des problèmes de lecture.
- En formatant la carte mémoire, vous effacez la totalité des informations enregistrées sur celle-ci.
- N'éteignez pas l'appareil pendant le formatage.
- Il n'est pas possible de formater un Memory Stick si le volet de protection est en position de sauvegarde (voir page 86).
- Ne formatez pas la carte mémoire sur un ordinateur. Le message "Not Formatted <Non Formaté >" peut s'afficher si une carte mémoire a été insérée après avoir été formatée sur un ordinateur.

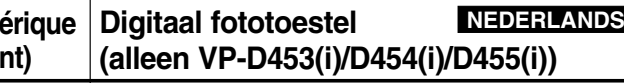

### *Geheugenkaart formatteren*

- ✤ De functie **Format (Formatteren)** werkt alleen in de M.Player stand.
- ✤ Door middel van formatteren verwijdert u alle beveiligde en onbeveiligde bestanden met de bijbehorende instellingen van de geheugenkaart.
- ✤ Formatteren zet de geheugenkaart terug in de oorspronkelijke toestand.

### **Let op**

- ✤ De formatteerfunctie verwijdert alle foto's. De foto's kunnen niet meer worden teruggehaald.
	- 1. Zet de **aan/uit** schakelaar op **PLAYER (**weergave).
	- 2. Zet de **Mode** schakelaar op **MEMORY** (geheugenkaart).
	- 3. Druk op de **MENU** toets.
		- Het keuzemenu wordt getoond.
	- 4. Draai het **menuwiel** naar rechts of links om naar **Memory (Geheugen)** te gaan en druk op het **menuwiel**.
	- 5. Draai het **menuwiel** naar rechts of links om naar **Format (Formatteren)** te gaan en druk op het **menuwiel**.
	- 6. Draai het **menuwiel** naar rechts of links om naar het gewenste geheugentype te gaan (**Int. Memory (Int. geheugen)** of **Memory card (Geheugenkaart)**) en druk op het **menuwiel**. (alleen VP-D454(i)/D455(i))
		- Nu verschijnt de vraag **All files are deleted! Do you want to format? (Alle best. worden gewist! Doorgaan?)**.
	- 7. Draai het **menuwiel** naar rechts of links om naar **Yes (Ja)** te gaan en druk op het **menuwiel**.
		- Na afloop van het formatteren verschijnt de melding **Complete! (Voltooid!)**
	- 8. Om het menu te verlaten, drukt u op de **MENU** toets.

#### **[ NB ]**

- Als u de formatteerfunctie gebruikt, worden alle foto's/videoclips geheel verwijderd.
- Ze kunnen niet meer worden teruggehaald
- Formatteer de geheugenkaart niet op een ander apparaat. Als u dit toch doet, krijgt u leesfouten (melding: Memory card read error/Fout bij lezen).
- Formatteren verwijdert alle gegevens van de geheugenkaart, ook als het niet om foto's of videoclips gaat.
- Zet de camcorder niet uit terwijl hij de geheugenkaart formatteert.
- Een Memory Stick waarvan de wisbeveiliging op LOCK staat kan niet worden geformatteerd (zie bladzijde 86).
- Formatteer de geheugenkaart niet op een pc. Als u dit toch doet, krijgt u de melding "Not Formatted" (Niet geformatteerd).

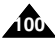

M.Player Mode √Memory  $\blacksquare$ M.Play Select ▶ Photo 首 **Delete** m Delete All Protect √Off Print Mark Format **Move A Select MENU Exit D.** M. Player Mode t Back  $\blacksquare$ M.Play Select ň Delete m Delete All Protect Print Mark Format

4

7

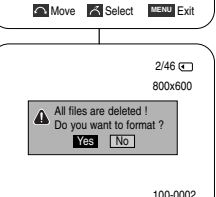

## *Enregistrement MPEG*

- ✤ Vous pouvez enregistrer des films avec une bande son sur la carte mémoire.
- ✤ Le format d'écran pour l'enregistrement d'un film est de 720x576.
- ✤ La fonction Enregistrement MPEG n'est disponible qu'en mode M.Cam.

#### **Sauvegarde d'images sous la forme d'un film sur la carte mémoire**

- 1. Vérifiez si la carte mémoire est insérée dans le caméscope. Si elle n'est pas dans le caméscope, insérez-la dans son logement.
- 2. Placez l'interrupteur **Power** sur **CAMERA**.
- 3. Placez l'interrupteur **Mode** sur **MEMORY**.
- 4. Appuyez sur le bouton **Start/Stop** et les images sont enregistrées sur la carte mémoire en MPEG4. Vous pouvez enregistrer une image figée de caméra sur la carte mémoire en appuyant sur le bouton **PHOTO** au lieu du bouton **Start/Stop**.
- 5. Appuyez sur le bouton **Start/Stop** pour arrêter l'enregistrement.

#### **[ Remarques ]**

■ **Le bouton MENU et le bouton Menu selector ne sont pas utilisables en cours d'enregistrement MPEG. Pour utiliser le bouton MENU et le bouton Menu selector, arrêtez l'enregistrement. L'enregistrement MPEG n'est pas disponible lorsqu'un menu,**

**menu rapide compris, est affiché à l'écran. Pour commencer l'enregistrement, appuyez sur le bouton MENU pour le faire disparaître.**

- Avant d'utiliser la fonction ENREG. MPEG, vérifiez si la carte mémoire est insérée dans le caméscope.
- Les films enregistrés sont sauvegardés au format \*.avi(avi 1.0) sur la carte mémoire.
- Les fichiers enregistrés sont sauvegardés dans le dossier suivant. (voir illustration en bas à droite)
- Les images stockées sur carte mémoire sous forme de fichier MPEG ont une taille et une définition inférieures à celles stockées sur cassette.
- Le son est enregistré au format mono.
- Les fonctions suivantes ne sont pas autorisées en mode M.Cam. DIS (Digital Image Stabilizer), Digital Zoom <Zoom Num.>, Fade <Fondu>, Program AE <Prog. AE>, Digital Effect <Effet Digital>, Slow Shutter <Ralentissement de l'obturateur>.
- Lors de l'enregistrement sur la carte mémoire, n'insérez pas ou n'éjectez pas de cassette car le bruit émis risque d'être enregistré.
- Lors de l'enregistrement sur la carte mémoire, n'éjectez pas celle-ci car cela risque d'endommager les données sur la carte ou la carte elle-même.
- Couper l'alimentation alors que vous êtes en train d'accéder à la carte mémoire pourrait endommager les données qui y sont stockées.

### **Digitaal fototoestel (alleen VP-D453(i)/D454(i)/D455(i)) NEDERLANDS**

## *MPEG videoclips opnemen*

- ✤ U kunt videoclips met geluid op de geheugenkaart vastleggen.
- ✤ De resolutie van de videoclips 720x576.
- ✤ De MPEG-opnamefunctie werkt alleen in de stand M.Cam.

### **Videoclips opnemen en op de geheugenkaart opslaan**

- 1. Kijk of er een geheugenkaart in de camcorder zit. Als dit niet het geval is, plaats dan een geheugenkaart.
- 2. Zet de **aan/uit** schakelaar op **CAMERA** (opname).
- 3. Zet de **Mode** schakelaar op **MEMORY** (geheugenkaart).
- 4. Druk op de **Start/Stop** opnameknop. Er wordt een mpeg4 videoclip opgenomen en opgeslagen op de geheugenkaart. U kunt ook een digitale foto maken en op de geheugenkaart opslaan door in plaats van op de **Start/Stop** opnameknop op de **PHOTO** toets te drukken.
- 5. Druk op de **Start/Stop** opnameknop om de opname te beëindigen.

### **[ NB ]**

■ **De MENU toets en het menuwiel zijn niet beschikbaar tijdens mpeg opname.**

**Om gebruik te kunnen maken van MENU toets en menuwiel, beëindigt u de opname.**

**Mpeg opname is niet beschikbaar wanneer er een menu of snelmenu op het scherm staat.**

**Om de opname te kunnen starten, moet u op de MENU toets drukken om het menu te wissen.**

- Voordat u de mpeg opnamefunctie gebruikt, moet u kijken of er een geheugenkaart in de camcorder zit.
- De videoclips worden op de geheugenkaart opgeslagen als \*.avi bestand (avi 1.0 bestandsformaat).
- De opgenomen clip wordt opgeslagen in de volgende map (zie illustratie rechtsonder).
- De videoclips op de geheugenkaart zijn verder gecomprimeerd en minder gedetailleerd dan opnamen op de band.
- Het geluid wordt in mono opgenomen.<br>■ De volgende functies zijn niet mogelijk i
- De volgende functies zijn niet mogelijk in de M.Cam stand: DIS beeldstabilisator, digitale zoom, fade, Program AE (autom. belichting), digitale effecten, Slow Shutter (lange sluitertijd).
- Wanneer u een videoclip opneemt op een geheugenkaart, moet u geen cassette plaatsen of verwijderen i.v.m. storende geluiden.
- Wanneer u opneemt op een geheugenkaart, mag u de kaart nooit verwijderen. Dit kan de gegevens of de kaart zelf beschadigen.
- Zet de camcorder nooit uit terwijl er gegevens van de geheugenkaart worden gelezen. Dit kan de gegevens of de kaart beschadigen. **101**

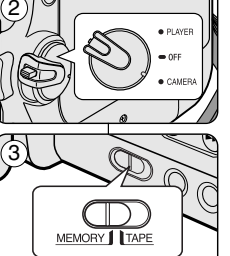

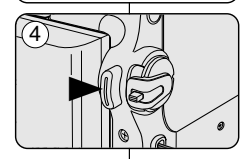

MSAMSUNG SSMOV 100SSMOV

<Moving image>

## *Lecture MPEG*

- ✤ La fonction lecture MPEG ne peut être activée qu'en mode M.Player.
- ✤ Vous pouvez lire les films sur la carte mémoire. Le son stéréo est lu simultanément.
- ✤ La lecture sur ordinateur est de meilleure qualité que sur téléviseur.
- 1. Placez l'interrupteur **Power** sur **PLAYER**.
- 2. Placez l'interrupteur **Mode** sur **MEMORY**.
- 3. Appuyez sur le bouton **MENU**.
- La liste des menus apparaît.
- 4. Déplacez le bouton **Menu selector** vers la gauche ou vers la droite pour sélectionner **Memory <Mémoire>**, puis appuyez sur **Menu selector**.
- 5. Déplacez le bouton **Menu selector** vers la gauche ou vers la droite pour sélectionner **M.Play Select <Sél. Memoire>** puis appuyez sur **Menu selector**.
- 6. Déplacez le bouton **Menu selector** vers la gauche ou vers la droite pour sélectionner **Movie <Film>** puis appuyez sur **Menu selector**.  $\frac{4}{3}$
- 7. Pour quitter le menu, appuyez sur le bouton **MENU**.
- 8. Recherchez le film que vous souhaitez lire à l'aide des boutons / (REV/FWD).
- 9. Appuyez sur le bouton  $\blacktriangleright$ /II (LECTURE/PAUSE).
	- Les films enregistrés sur la carte mémoire sont lus.
	- Vous pouvez diriger la lecture à l'aide des boutons ▶/‼<br>(LECTURE/PAUSE) <</retail> (REW/FF) </retail>

#### **[ Remarques ]**

- Le bouton MENU et le bouton Menu selector ne sont pas **utilisables en cours de lecture MPEG. Pour utiliser le bouton MENU et le bouton Menu selector, arrêtez la lecture. La lecture MPEG n'est pas disponible lorsqu'un menu ou un menu de navigation est affiché à l'écran. Pour commencer l'enregistrement, arrêtez l'affichage à l'écran en appuyant sur le bouton MENU.** 6
- Des images médiocres ou en forme de mosaïque peuvent apparaître en cours de lecture de films MPEG4, mais il ne s'agit pas d'un dysfonctionnement.
- Les images des films enregistrés sur la carte mémoire peuvent ne pas être lues par les caméscopes d'autres marques
- A l'inverse, les fichiers MPEG4 enregistrés sur un autre caméscope peuvent ne pas être lus par celui-ci.
- Pour lire des films MPEG4 sur un ordinateur, vous devez installer Video Codec (présent sur le CD fourni avec le caméscope).
	- Une version 9 ou supérieure de Windows Media Player de Microsoft est nécessaire pour lire un fichier MPEG4 de la carte mémoire sur votre ordinateur.
	- Vous pouvez télécharger la version Microsoft Windows Media Player dans la langue de votre choix sur le site Web de Microsoft.
		- "http://www.microsoft.com/windows/windowsmedia/download/default.asp".
- La carte Memory Stick PRO permet d'obtenir des images de meilleure qualité qu'avec la carte Memory Stick.

## **Digitaal fototoestel érique NEDERLANDS (alleen VP-D453(i)/D454(i)/D455(i))**

## *MPEG videoclips afspelen*

- ✤ De mpeg weergavefunctie werkt alleen in de M. Player stand.
- ✤ U kunt videoclips afspelen die op de geheugenkaart zijn opgenomen. Ook het geluid van de clips wordt weergegeven.
- ✤ Weergave op een pc ziet er beter uit dan op een tv.
	- 1. Zet de **aan/uit** schakelaar op **PLAYER (**weergave).
	- 2. Zet de **Mode** schakelaar op **MEMORY** (geheugenkaart). 3. Druk op de **MENU** toets.
		- Het keuzemenu wordt getoond.
	- 4. Draai het **menuwiel** naar rechts of links om naar **Memory (Geheugen)** te gaan en druk op het **menuwiel**.
	- 5. Draai het **menuwiel** naar rechts of links om naar **M.Play Select (M.Play keuze)** te gaan en druk op het **menuwiel**.
	- 6. Draai het **menuwiel** naar rechts of links om naar **Movie (Film)** te gaan en druk op het **menuwiel**.
	- 7. Om het menu te verlaten, drukt u op de **MENU** toets.
	- 8. Ga met de </a> (REV/FWD) toetsen naar een clip die u wilt bekijken.
	- 9. Druk op het ▶/II (PLAY/STILL) toets.
		- De videoclip wordt van de geheugenkaart gelezen en afgespeeld.
		- U kunt de weergave regelen met de toetsen ▶/II/PLAY/STILL). **44 / P** (REW/FF), **(STOP).**

#### **[ NB ]**

■ **De MENU toets en het menuwiel zijn niet beschikbaar tijdens mpeg weergave.**

**Om gebruik te kunnen maken van MENU toets en menuwiel, beëindigt u het afspelen.**

**Mpeg weergave is niet beschikbaar wanneer er een menu of snelmenu op het scherm staat.**

**Om de weergave te kunnen starten, moet u op de MENU toets drukken om het menu te wissen.**

- Er kunnen mozaiekvormige en andere beeldstoringen optreden tijdens weergave van mpeg4 videoclips. Dit is normaal.
- Het is mogelijk dat op de geheugenkaart opgeslagen videoclips niet goed worden afgespeeld op apparatuur van een ander merk.
- Het is mogelijk dat op videoclips uit een andere camcorder niet goed worden afgespeeld deze camcorder.
- Om mpeg4 videoclips te kunnen afspelen op een pc, moet eerst de bijbehorende Video Codec worden geïnstalleerd (staat op de bij de camcorder geleverde software-cd).
	- Verder hebt u Microsoft Windows Media Player versie 9 of later nodig om de mpeg4 bestanden van de geheugenkaart op uw pc te kunnen afspelen.
	- U kunt Microsoft Windows Media Player in uw eigen taal downloaden van de Microsoft website:

http://www.microsoft.com/windows/windowsmedia/download/default.asp

■ Memory Stick PRO geeft een betere beeldkwaliteit dan Memory Stick.

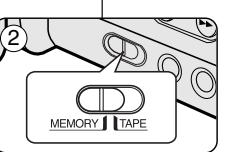

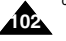

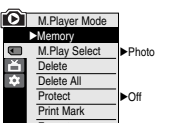

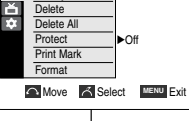

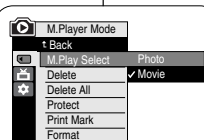

**Move A Select EXIT Exit** 

#### **Menu rapide : Sélection M.Play**

- ✤ Le menu rapide sert à accéder aux fonctions du caméscope en utilisant simplement le bouton Menu selector.
- ✤ Le menu rapide facilite l'accès aux menus utilisés fréquemment sans passer par le bouton MENU.
- 1. Appuyez sur **Menu selector**.
- 2. Déplacez le bouton **Menu selector** vers la gauche ou vers la droite pour sélectionner **M.Play Select <Sél. Memoire>** puis appuyez sur **Menu selector**.
- 3. Déplacez le bouton **Menu selector** vers la gauche ou vers la droite pour sélectionner **Photo** ou **Movie <Film>**, puis appuyez sur **Menu selector**. 3
- 4. Pour quitter, appuyez sur le bouton **MENU**.

#### 100-0002 800x600  $2/46$  (F) **MENU** Exit … † M.Play Select Delete Protect Print Mark Movie 800x600  $2/46$ **MENU** Exit M.Play Select Delete Protect Print Mark 100-0002 **Photo**

 $(1)$ 

### **Digitaal fototoestel (alleen VP-D453(i)/D454(i)/D455(i)) NEDERLANDS**

#### **Snelmenu: M.Play selecteren**

- ✤ U maakt gebruik van het snelmenu door met het menuwiel bepaalde menu's te openen (zonder de Menu toets).
- ✤ Het snelmenu geeft sneller toegang tot veel gebruikte menukeuzes.

#### 1. Druk op het **menuwiel**.

- 2. Draai het **menuwiel** naar rechts of links om naar **M.Play Select (M.Play keuze)** te gaan en druk op het **menuwiel**.
- 3. Draai het **menuwiel** naar rechts of links om naar **Photo (Foto)** of **Movie (Film)** te gaan en druk op het **menuwiel**.
- 4. Om het menu te verlaten, drukt u op de **MENU** toets.

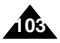

## *Enregistrement d'une image issue d'une cassette en tant qu'image figée*

- ✤ Cette fonction ne peut être activée qu'en mode Player.
- ✤ Vous pouvez enregistrer une image figée d'une cassette vers une carte mémoire.
- ✤ Si vous voulez déplacer plusieurs images figées enregistrées d'une cassette vers une carte mémoire, utilisez la fonction COPIER.
- 1. Placez l'interrupteur **Power** sur **PLAYER**.
- 2. Placez l'interrupteur **Mode** sur **TAPE**.
- 3. Lisez la cassette.
- 4. Appuyez sur le bouton **PHOTO**.
	- L'image figée est enregistrée sur la carte mémoire.
	- Pendant la durée de sauvegarde d'une image, l'écran de lecture bascule en mode Pause et l'affichage est identique à celui visible sur l'illustration en bas à droite.

## **[ Remarques ]**

- Les images figées copiées de la cassette vers la carte mémoire sont sauvegardées au format 640x480.
- Le nombre d'images que vous pouvez sauvegarder varie en fonction de la résolution de l'image.

## **Digitaal fototoestel érique NEDERLANDS (alleen VP-D453(i)/D454(i)/D455(i))**

## *Stilstaand beeld van cassette naar geheugenkaart kopiëren*

- ✤ Deze functie werkt alleen in de Player stand.
- ✤ U kunt stilstaande beelden van een cassette naar een geheugenkaart kopiëren.
- ✤ Als u meer stilstaande beelden van de band op de geheugenkaart wilt zetten, gebruik dan de COPY functie.
- 1. Zet de **aan/uit** schakelaar op **PLAYER** (weergave).
- 2. Zet de **Mode** schakelaar op **TAPE**.
- 3. Speel de cassette af.
- 4. Druk op de **PHOTO** toets.
	- Het beeld wordt stilgezet en naar de geheugenkaart gekopieerd.
	- Tijdens het opslaan van het stilstaande beeld staat de weergave op pauze en ziet u informatie hierover op het scherm (zie afbeelding rechtsonder op deze bladzijde).

## **[ NB ]**

- Stilstaande beelden van de band worden op de geheugenkaart opgeslagen met een resolutie van 640x480.
- Het aantal afbeeldingen dat u kunt opslaan, hangt onder meer af van de resolutie.

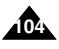

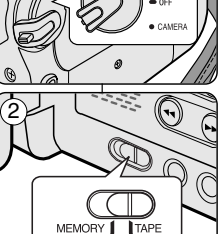

1

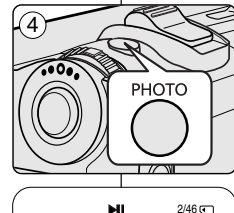

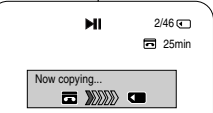

## *Copie d'images figées d'une cassette vers la carte mémoire*

- ✤ La fonction permettant de copier des photos ne fonctionne qu'en mode Player.
- ✤ Vous pouvez copier des images figées enregistrées avec la fonction PHOTO sur une cassette vers une carte mémoire.
- ✤ Rembobiner la cassette jusqu'au point voulu.
- 1. Placez l'interrupteur **Power** sur **PLAYER**.
- 2. Placez l'interrupteur **Mode** sur **TAPE**.
- 3. Appuyez sur le bouton **MENU**.
	- La liste des menus apparaît.
- 4. Déplacez le bouton **Menu selector** vers la gauche ou vers la droite pour sélectionner **Tape <Cassette>** puis appuyez sur **Menu selector**.
- 5. Déplacez le bouton **Menu selector** vers la gauche ou vers la droite pour sélectionner **Photo Copy <Copie Photo>** puis appuyez sur **Menu selector**.  $(6)$ 
	- Toutes les images figées enregistrées sur la cassette seront copiées sur la carte mémoire.
- 6. Le caméscope effectue automatiquement la recherche de photos pour localiser les images figées et la copie démarre.
- 7. Appuyez sur le bouton (ARRET) pour arrêter la copie.
	- La copie s'arrête automatiquement lorsque la cassette est terminée ou lorsque la carte mémoire est pleine.

### **[ Remarque ]**

Les images figées copiées de la cassette vers la carte mémoire sont sauvegardées au format 640x480.

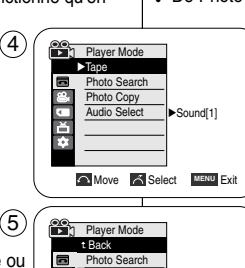

Photo Copy Audio Select

Photo Copy

Ě

 $\bigcap$  Move  $\bigcap$  Select MENU Exit

Photo searching...

ы

 $\blacksquare$  XXX  $\blacksquare$ 

Now copying...

Photo Copy

a and a

**Back MENU Exit** 

Back Exit **MENU**

局 25min

 $2/46$ 

SP 0:44:38:03 同 25min

### **Digitaal fototoestel (alleen VP-D453(i)/D454(i)/D455(i)) NEDERLANDS**

## *Een reeks stilstaand beelden van cassette naar geheugenkaart kopiëren*

- ✤ De Photo Copy functie werkt alleen in de Player stand.
	- ✤ U kunt foto's die met de Photo functie op de band zijn vastgelegd, naar de geheugenkaart kopiëren.
	- ✤ Spoel eerst de band terug naar de plaats waar u wilt beginnen met kopiëren.
	- 1. Zet de **aan/uit** schakelaar op **PLAYER (**weergave).
	- 2. Zet de **Mode** schakelaar op **TAPE**.
	- 3. Druk op de **MENU** toets.
		- Het keuzemenu wordt getoond.
	- 4. Draai het **menuwiel** naar rechts of links om naar **Tape (Cassette)** te gaan en druk op het **menuwiel**.
	- 5. Draai het **menuwiel** naar rechts of links om naar **Photo Copy (Foto kopiëren)** te gaan en druk op het **menuwiel**.
		- Alle stilstaande beelden die op de band staan, worden naar de geheugenkaart gekopieerd.
	- 6. De camcorder zoekt automatisch naar de stilstaande beelden en kopieert ze naar de geheugenkaart.
	- 7. Druk op de ■(STOP) toets om het kopiëren te beëindigen.
		- Het kopiëren stopt automatisch wanneer het einde van de cassette is bereikt of wanneer de geheugenkaart vol is.

## **[ NB ]**

Stilstaande beelden van de band worden op de geheugenkaart opgeslagen met een resolutie van 640x480.

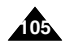

#### **NEDERLANDS Digitaal fototoestel FRAN ÇAIS Mode Appareil photo num érique (VP-D453(i)/D454(i)/D455(i) uniquement) (alleen VP-D453(i)/D454(i)/D455(i))** *Copier dans (Copie les fichiers de la carte mémoire vers la mémoire interne) (VP-D454(i)/D455(i) uniquement) Bestanden kopiëren van geheugenkaart naar intern geheugen (alleen VP-D454(i)/D455(i))* ✤ La fonction Copy to <Copier vers> n'est activée qu'en mode M.Player. ✤ De kopieerfunctie werkt alleen in de M.Player stand. ✤ Vous pouvez copier les images sélectionnées ou toutes les images ✤ U kunt foto's uitkiezen of alle foto's van de geheugenkaart naar het enregistrées sur la carte mémoire vers la mémoire interne. interne geheugen kopiëren. 1. Placez l'interrupteur **Power** sur **PLAYER**. 1. Zet de **aan/uit** schakelaar op **PLAYER (**weergave). 1 2. Placez l'interrupteur **Mode** sur **MEMORY**. 2. Zet de **Mode** schakelaar op **MEMORY** 3. Appuyez sur le bouton **MENU**. (geheugenkaart). 3. Druk op de **MENU** toets. ■ La liste des menus apparaît. 4. Déplacez le bouton **Menu selector** vers la gauche ■ Het keuzemenu wordt getoond. ou vers la droite pour sélectionner **Memory** 4. Draai het **menuwiel** naar rechts of links om naar **<Mémoire>**, puis appuyez sur **Menu selector**. **Memory (Geheugen)** te gaan en druk op het 5. Déplacez le bouton **Menu selector** vers la **menuwiel**. 5. Draai het **menuwiel** naar rechts of links om naar gauche ou vers la droite pour sélectionner 4 M.Player Mode **Copy to <Copier vers>** puis appuyez sur **Copy to (Kopieer naar)** te gaan en druk op het √Memory Memory Type ▶Int. Memory<br>M.Play Select ▶Photo **Menu selector**. **menuwiel**. m 6. Déplacez le bouton **Menu selector** vers la gauche ou 6. Draai het **menuwiel** naar rechts of links om naar Delete Delete All vers la droite pour sélectionner les options **(Back** de gewenste keuze te gaan (**Back (Terug)**, **This Protect**  $\sim$ Print Mark **File (Dit best.)** of **All Files (Alle best.)**) en druk op **<Retour>, This File <Ce Fichier> ou All Files Move <b>For** Select **MENU** Exit **<Ts Fichiers>)**, puis appuyez sur **Menu selector**. het **menuwiel**. ■ Pour revenir au mode précédent, sélectionnez ■ Om naar de vorige stand terug te gaan, drukt u 6 **Back <Retour>**. **D.** M.Player Mode op **Back (Terug)**. ■ Si vous sélectionnez This File <Ce Fichier> ou Back **▲** ■ Als u kiest voor "This File" of "All Files" verschiint  $\blacksquare$  $\vee$  Back Copy to All Files <Ts Fichiers>, **Now copying …** Ě Format This File de melding **Now copying … (Bezig met** All Files **kopiëren...)** op het scherm en wordt het **<Copie En Cours …>** s'affiche à l'écran et la copie démarre. kopiëren gestart. 7. Pour quitter, appuyez sur le bouton **MENU**. 7. Om het menu te verlaten, drukt u op de **MENU Move Select MENU** Exit toets. **106**

## *Marquage des images pour impression*

- ✤ La fonction Print Mark <Symbole d'impression> ne peut être activée qu'en mode M.Player.
- ✤ Ce caméscope prend en charge le format d'impression DPOF (<Digital Print Order Format> protocole de commande d'impression numérique).
- ✤ Vous pouvez imprimer automatiquement des images enregistrées sur une carte mémoire avec une imprimante compatible avec la fonction DPOF.
- ✤ Il existe 2 manières de poser un Print Mark <Voyant D'lmp> sur une image. - This File <Ce Fichier> : vous pouvez poser un symbole d'impression sur une photo affichée sur l'écran ACL. Il peut être réglé jusqu'à 999.
	- All Files <Ts Fichiers> : pour imprimer une copie de toutes les images enregistrées.
- 1. Placez l'interrupteur **Power** sur **PLAYER**.
- 2. Placez l'interrupteur **Mode** sur **MEMORY**. ■ La dernière image enregistrée apparaît.
- 3. Recherchez l'image figée sur laquelle vous souhaitez poser un symbole d'impression à l'aide des boutons </a> (REV/FWD).
- 4. Appuyez sur le bouton **MENU**. ■ La liste des menus apparaît.
- 5. Déplacez le bouton **Menu selector** vers la gauche ou vers la droite pour sélectionner **Memory <Mémoire>**, puis appuyez sur **Menu selector**.
- 6. Déplacez le bouton **Menu selector** vers la gauche ou vers la droite pour sélectionner **Print Mark <Voyant D'lmp>** puis appuyez sur **Menu selector**.
- 7. Déplacez le bouton **Menu selector** vers la gauche ou vers la droite pour sélectionner l'option souhaitée **(All Off <tout éteindre>, This File <Ce Fichier> ou All Files <Ts Fichiers>)**, puis appuyez sur **Menu selector**.
- 8. Si vous sélectionnez **This File <Ce Fichier>**, déplacez le bouton **Menu selector** vers la gauche ou vers la droite pour sélectionner la quantité puis appuyez sur **Menu selector**.
- 9. Pour quitter, appuyez sur le bouton **MENU**.
	- L'icône Symbole d'impression ( **)** s'affiche.

### **[ Remarque ]**

**Pour supprimer tous les symboles d'impression**, sélectionnez **All Off <Tout désactiver>**. Pour supprimer les symboles d'impression d'un fichier, sélectionnez le fichier voulu puis réglez **This File <Ce fichier>** sur **000**.

**Digitaal fototoestel NEDERLANDS (alleen VP-D453(i)/D454(i)/D455(i))**

## *Foto's markeren om af te drukken*

- ✤ De functie Print Mark (Afdrukteken) werkt alleen in de stand M.Player.
- ✤ Deze camcorder ondersteunt het DPOF (Digital Print Order Format) afdrukformaat.
- ✤ U kunt de foto's die op de geheugenkaart staan automatisch laten afdrukken op een printer die DPOF ondersteunt.
- ✤ Er zijn twee manieren om een foto te markeren.
	- This File (Dit best.): u kunt een markering toevoegen aan de foto die op het LCD-scherm staat. U kunt tot 99 afdrukken bestellen.
	- All Files (Alle best.): geeft aan dat u alle foto's op de geheugenkaart 1x wilt afdrukken.
		- 1. Zet de **aan/uit** schakelaar op **PLAYER** (weergave).
		- 2. Zet de **Mode** schakelaar op **MEMORY** (geheugenkaart). ■ De als laatste opgeslagen foto wordt getoond.
		- 3. Zoek met de </a> (REV/FWD) toetsen naar een foto die u wilt markeren.
		- 4. Druk op de **MENU** toets.
			- Het keuzemenu wordt getoond.
		- 5. Draai het **menuwiel** naar rechts of links om naar **Memory (Geheugen)** te gaan en druk op het **menuwiel**.
		- 6. Draai het **menuwiel** naar rechts of links om naar **Print Mark (Afdrukteken)** te gaan en druk op het **menuwiel**.
		- 7. Draai het **menuwiel** naar rechts of links om naar de gewenste keuze te gaan (**All Off (Alles Uit), This File (Dit best.)** of **All Files (Alle best.)**) en druk op het **menuwiel**.
		- 8. Als u voor **This File (Dit best.)** kiest, moet u het **menuwiel** naar rechts of links draaien om het aantal afdrukken aan te geven. Druk vervolgens op het **menuwiel**.
		- 9. Om het menu te verlaten, drukt u op de **MENU** toets.
			- Het symbool voor Print Mark (Afdrukteken) ( ) verschijnt.

## **[ NB ]**

### **Afdrukteken verwijderen**

**107** Om alle afdruktekens te verwijderen, selecteert u **All Off (Alles uit)**. Wilt u een afdrukteken bij een bepaald bestand verwijderen, dan selecteert u eerst het bestand en zet u **This file (Dit best.)** op 000.

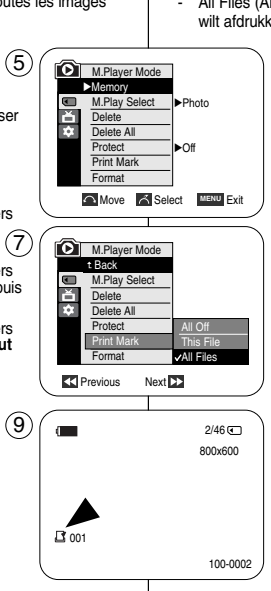

### **Utilisation du menu rapide : Print Mark <Voyant D'lmp>**

- ✤ Le menu rapide sert à accéder aux fonctions du caméscope en utilisant simplement le bouton Menu selector.
- ✤ Le menu rapide facilite l'accès aux menus utilisés fréquemment sans passer par le bouton MENU. Cet élément ne peut être réglé que dans le fichier sélectionné.

1. Appuyez sur **Menu selector**.

- 2. Déplacez le bouton **Menu selector** vers la droite ou vers la gauche pour sélectionner **Print Mark <Voyant D'lmp>** puis appuyez sur **Menu selector**.
- 3. Déplacez le bouton **Menu selector** vers la gauche ou vers la droite pour sélectionner la quantité puis appuyez sur **Menu selector**. (З
- 4. Pour quitter, appuyez sur le bouton **MENU**.

### **[ Remarques ]**

- Si la fonction Print Mark <Voyant D'Imp> est réglée sur This File <Ce Fichier>, vous pouvez paramétrer le nombre de copies de 0 à 999.
- Si la fonction Print Mark <Voyant D'Imp> est réglée sur All Files <Ts Fichiers>, vous pouvez paramétrer le nombre de copies de 1.
- L'option All Files < Ts Fichiers > peut prendre un certain temps en fonction du nombre d'images enregistrées.
- Les imprimantes compatibles DPOF sont disponibles sur le marché.
- Utilisez le câble USB fourni avec le caméscope.

## **érique NEDERLANDS Digitaal fototoestel (alleen VP-D453(i)/D454(i)/D455(i))**

#### **Snhelmenu: afdrukteken instellen**

 $2/46$  (

- ✤ U maakt gebruik van het snelmenu door met het menuwiel bepaalde menu's te openen (zonder de Menu toets).
- ✤ Het snelmenu geeft sneller toegang tot veel gebruikte menukeuzes.

In het snelmenu kunt u alleen de afdrukmarkering van het geselecteerde bestand bewerken.

- 1. Druk op het **menuwiel**.
- 2. Draai het **menuwiel** naar links of rechts om naar **Print Mark (Afdrukteken)** te gaan en druk op het **menuwiel**.
- 3. Draai het **menuwiel** naar rechts of links om het aantal in te stellen en druk op het **menuwiel**.
- 4. Om het menu te verlaten, drukt u op de **MENU** toets.

### **[ NB ]**

- Als de afdrukmarkering op This File (Dit best.) staat, kunt u het aantal afdrukken invullen (tusssen 0 en 999).
- Als de afdrukmarkering op All Files (Alle best.) staat, kunt u het aantal afdrukken op 1 zetten.
- Het is mogelijk dat de optie All Files (Alle best.) wat langer duurt, afhankelijk van het aantal opgeslagen foto's.
- Printers met DPOF ondersteuning zijn in de handel verkrijgbaar.
- Gebruik de met de camcorder meegeleverde usb kabel.

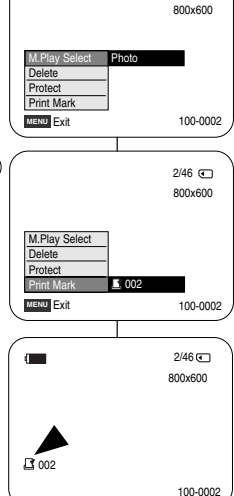

1

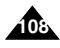
# **PictBridgeTM (VP-D453(i)/D454(i)/D455(i) uniquement)**

## **NEDERLANDS**

# *Foto's afdrukken met PictBridge™*

- ✤ PictBridgeTM fonction ne peut être activée qu'en mode M.Player. *Impression de vos images avec PictBridge™*
- ✤ En connectant la caméra à une imprimante compatible PictBridge (vendue séparément), vous pouvez envoyer des images à partir de la carte mémoire directement vers l'imprimante en faisant quelques opérations simples nécessitant l'utilisation des boutons de la caméra.
- ✤ Grâce à PictBridge, vous pouvez commander l'imprimante directement à partir de votre caméra afin d'imprimer les images enregistrées.

Pour imprimer directement vos images enregistrées en vous servant de la fonction PictBridge, connectez votre caméra à une imprimante Pictbridge par l'intermédiaire d'un câble USB.

#### **Connexion à une imprimante**

- 1. Mettez votre imprimante hors tension.
	- Allumez votre caméra en plaçant l'interrupteur **Power** sur **PLAYER**.
	- **Bracez la carte mémoire sur laquelle les images figées seront procez l'interrupteur Mode sur MEMORY.<br>Placez l'interrupteur Mode sur MEMORY.<br>Appuyez sur le bouton MEMORY.<br><b>3.** La liste des menus apparaît.
- 
- -
- 4. Déplacez le bouton Menu selector vers la gauche ou vers la droite pour sélectionner **System <Système>** puis appuyez sur **Menu selector**. 6
- 
- droite pour sélectionner USB Connect <Connexion USB><br>puis appuyez sur Menu selector.<br>6. Déplacez le bouton Menu selector<br>6. Déplacez le bouton Menu selector vers la gauche ou vers la<br>droite pour sélectionner Printer <Impri
	- Computer <Ordinateur> : reliez à un ordinateur.<br>■ Printer <Imprimante> : reliez à une imprimante.
	-
- Printer <Imprimante> : reliez à une imprimante. (Pour utiliser la fonction PictBridge, reliez à une imprimante.) 7. Connectez votre caméscope à l'imprimante en utilisant le câble USB fourni.
- 8. Mettez votre imprimante sous tension.
	- L'écran du menu PictBridge apparaît automatiquement après un bref instant.
	- Le curseur met en surbrillance l'élément Printer <Imprimante>.

## **Sélection des images**

1. Dans le menu des réglages PictBridge, appuyez sur les boutons  $\overline{\mathsf{H}}$  /  $\blacktriangleright$  (REV/FWD) pour sélectionner une image à imprimer.

## **Paramétrage du nombre d'impressions**

- 2. Déplacez le bouton **Menu selector** vers la gauche ou vers la droite pour sélectionner **Copies** puis appuyez sur **Menu selector**. 3. Déplacez le bouton **Menu selector** vers la droite ou vers la gauche
- pour paramétrer le nombre d'impressions puis appuyez sur **Menu selector**.
- ✤ Deze functie werkt alleen in de M.Player stand.
- ✤ Door de camcorder aan te sluiten op een printer met PictBridge ondersteuning (afzonderlijk verkrijgbaar) kunt u de foto's van de geheugenkaart met enkele simpele handelingen rechtstreeks naar de printer sturen.

**PictBridge ™ (alleen VP-D453(i)/D454(i)/D455(i))**

✤ Met PictBridge kunt u de printer rechtstreeks aansturen met uw camcorder om opgeslagen foto's af te drukken.

Hiervoor moet u de camcorder via de usb kabel op een PictBridge printer aansluiten.

## **Camcorder aansluiten op een printer**

- 1. Zet de printer uit. Zet uw camcorder aan door de **aan/uit** schakelaar op **PLAYER** (weergave) te zetten.
- 2. Zet de **Mode** schakelaar op **MEMORY** (geheugenkaart).
- 3. Druk op de **MENU** toets.
	- Het keuzemenu wordt getoond.
- 4. Draai het **menuwiel** naar rechts of links om naar **System (Systeem)** te gaan en druk op het **menuwiel**.
- 5. Draai het **menuwiel** naar rechts of links om naar **USB Connect (USB-verbind.)** te gaan en druk op het **menuwiel**.
- 6. Draai het **menuwiel** naar rechts of links om naar **Printer** te gaan en druk op het **menuwiel**.
	- Computer: aansluiten op een computer.
	- Printer: aansluiten op een printer.
- 7. Sluit uw camcorder via de meegeleverde usb kabel aan op de printer.
- 8. Zet uw printer aan.
	- Even later verschijnt automatisch het PictBridge menu.
	- De cursor gaat naar Printer.

## **Foto's kiezen**

1. In het PictBridge instellingenmenu drukt u op de  $\blacktriangleleft$  / $\blacktriangleright$ (REV/FWD) toetsen om een foto te selecteren die u wilt afdrukken.

#### **Aantal afdrukken instellen**

- 2. Draai het **menuwiel** naar rechts of links om naar **Copies (Aantal)** te gaan en druk op het **menuwiel**.
- 3. Draai het **menuwiel** naar rechts of links om het aantal afdrukken aan te geven. Druk tenslotte op het **menuwiel**.

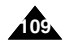

√System Clock Set **Remote** √On √On tô. Beep Sound USB Version √USB 2.0 USB Connect √Computer **Language** √English **Move Select MENU** Exit **M. Player Mode** Back Clock Set ě Remote 稔 Beep Sound USB Version USB Connect  $\sqrt{C}$ or Language Printer **Move A Select MENU Exit** 

 $(4)$   $\int$  **M.Player Mode** 

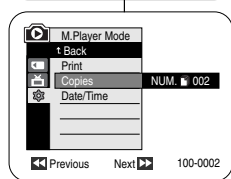

# **PictBridgeTM (VP-D453(i)/D454(i)/D455(i) uniquement)**

## **Réglage de l'option d'impression date/heure**

- 4. Déplacez le bouton **Menu selector** vers la gauche ou vers la droite pour sélectionner **Date/Time <Date/heure>** puis appuyez sur **Menu selector**.
- 5. Déplacez le bouton **Menu selector** vers la gauche ou vers la droite pour sélectionner le type d'affichage pour Date/Time <Date/heure> puis appuyez sur **Menu selector**.
	- Type d'affichage pour Date/Time <Date/heure> : Off <Arrêt>, Date, Time <Heure>, Date&Time <Date & heure>

## **Impression des images**

Déplacez le bouton **Menu selector** vers la gauche ou vers la droite pour sélectionner **Print <Impression>** puis appuyez sur. Les fichiers image sélectionnés sont alors imprimés.

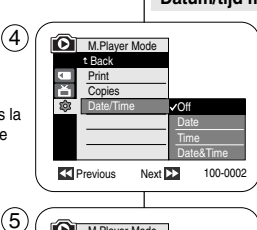

M.Player Mode t Back Print Copies Date/Time

百念

 $\left( 4\right)$ 

# **PictBridge ™ (alleen VP-D453(i)/D454(i)/D455(i))**

#### **Datum/tijd mee afdrukken**

4. Draai het **menuwiel** naar rechts of links om naar Date/Time (Datum/Tijd) te gaan en druk op het **menuwiel**.

**NEDERLANDS**

- 5. Draai het **menuwiel** naar rechts of links om de af te drukken informatie aan te geven en druk op het **menuwiel**.
	- Af te drukken informatie: Off (Uit), Date (Datum), Time (Tijd), Date&Time (Datum&Tijd).

## **Foto's afdrukken**

Draai het **menuwiel** naar rechts of links om naar **Print** te gaan en druk op het **menuwiel**. De geselecteerde foto's worden afgedrukt.

#### **[ Remarques ]**

- L'option d'impression de la date et de l'heure peut ne pas être prise en charge par toutes les imprimantes. Renseignez-vous auprès du fabricant de votre imprimante. Tout réglage dans le menu Date/Time <Date/Heure> est impossible si l'imprimante ne prend pas en charge cette option.
- PictBridge™, marque déposée de la CIPA (Camera & Imaging Products Association), est un protocole de transfert d'images développé par Canon, Fuji, HP, Olympus, Seiko Epson et Sony.
- Les imprimantes compatibles PictBridge sont disponibles sur le marché.
- Utilisez le câble USB fourni avec la caméra.
- Utilisez l'adaptateur CA de votre caméra pendant l'impression directe PictBridge. Si vous éteignez votre caméra au cours de l'impression, vous risquez d'endommager les données de votre carte mémoire.
- L'impression des images figées est prise en charge. Les films ne peuvent pas être imprimés.
- Vous pouvez paramétrer différentes options d'impression en fonction de l'imprimante.
- Veuillez vous reporter au manuel d'utilisation de l'imprimante pour plus de détails.

## **[ NB ]**

Previous Next 100-0002

- Het is mogelijk dat uw printer de afdrukfunctie voor datum en tijd niet ondersteunt. Zie de documentatie van uw printer. Het datum/tijdmenu kan niet worden ingesteld als de printer deze optie niet ondersteunt.
- PictBridge™ is een geregistreerd handelsmerk van CIPA (Camera & Imaging Products Association). Deze beeldoverdrachtstandaard is ontwikkeld door Canon, Fuji, HP, Olympus, Seiko Epson en Sony.
- Printers met PictBridge ondersteuning zijn in de handel verkrijgbaar.
- Gebruik de met de camcorder meegeleverde usb kabel.
- Sluit uw camcorder aan op de netvoeding tijdens printen via PictBridge. Als de camcorder tijdens het afdrukken wordt uitgeschakeld, kunnen de gegevens op de geheugenkaart beschadigd raken.
- Het is alleen mogelijk om foto's af te drukken. Videoclips worden niet ondersteund.
- Afhankelijk van de printer kunt u diverse afdrukopties kiezen.
- Zie ook de gebruiksaanwijzing van de printer.

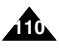

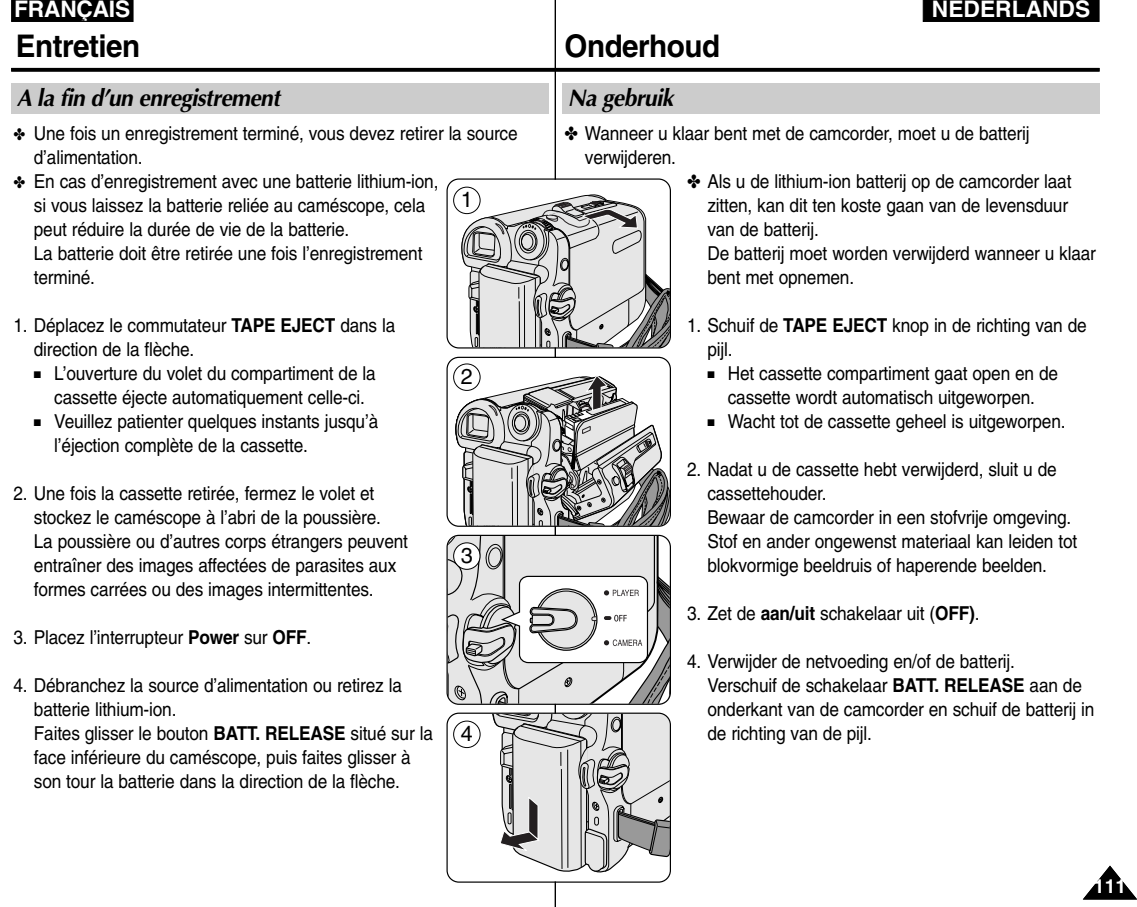

**NEDERLANDS**

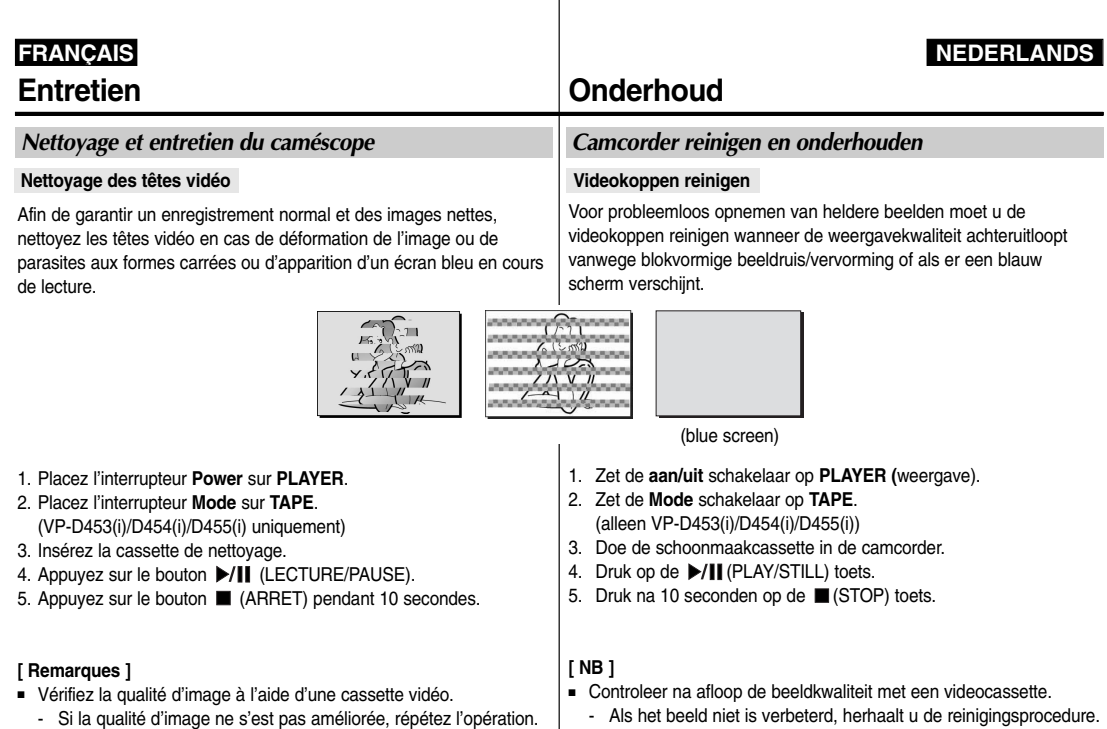

- Nettoyez les têtes vidéo avec une cassette de nettoyage à sec.
- Certaines cassettes nettoyantes s'arrêtent automatiquement. Reportez-vous aux instructions relatives à la cassette nettoyante pour plus d'informations.

Si le problème persiste après le nettoyage, consultez votre revendeur Samsung le plus proche ou un centre de service technique agréé.

- Reinig de videokoppen met een schoonmaakcassette van het droge type.
- Sommige schoonmaakcassettes stoppen automatisch. Zie de instructies van de schoonmaakcassette.

Als de reinigingsprocedure het probleem niet oplost, raadpleeg dan een Samsung dealer in de buurt of een geautoriseerd Samsung Service Center.

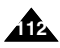

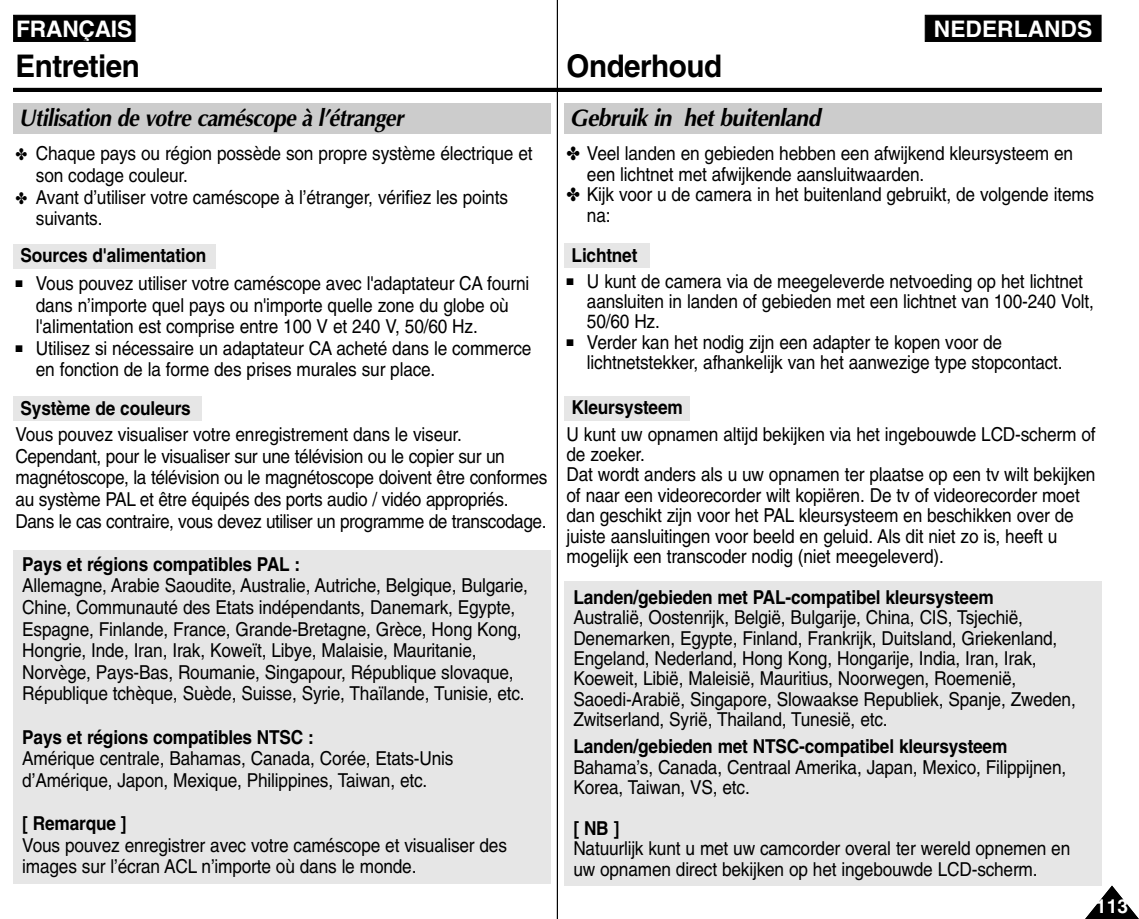

# **FRAN ÇAIS D épannage**

✤ Avant de contacter le centre de service technique agréé Samsung, effectuez les vérifications élémentaires suivantes : Vous pourrez ainsi vous épargner un appel inutile.

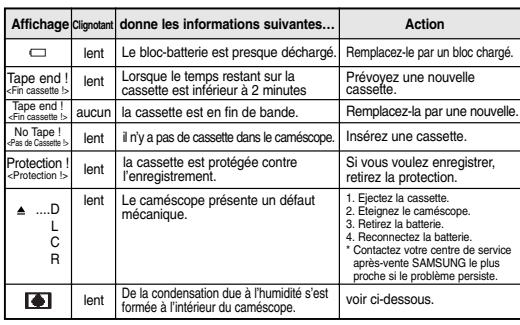

#### **Affichage de l'autodiagnostic**

## **Condensation due à l'humidité**

✤ Si le caméscope passe sans transition d'un endroit froid à un endroit chaud, de l'humidité peut se condenser à l'intérieur du caméscope, sur la surface de la bande ou sur l'objectif. Dans ces conditions, la bande risque d'adhérer à la tête vidéo et d'être endommagée ou l'appareil risque de ne pas fonctionner correctement.

Pour éviter d'éventuels dommages dans ces conditions, le caméscope est équipé d'un détecteur d'humidité.

✤ En cas d'humidité à l'intérieur du caméscope, (DEW <CONDENSATION>) s'affiche.

Si cette éventualité se produit, aucune fonction exceptée l'éjection de la cassette n'est valide.

Ouvrez le compartiment à cassette et retirez la batterie.

Laissez le caméscope au repos pendant au moins deux heures dans un endroit chaud et sec.

## *Problemen oplossen*

✤ Voordat u contact opneemt met een geautoriseeerd Samsung service center, moet u de volgende eenvoudige controles uitvoeren. Dit kan u zowel tijd als de kosten van een onnodig telefoontie besparen.

## **Zelfdiagnose: meldingen op scherm**

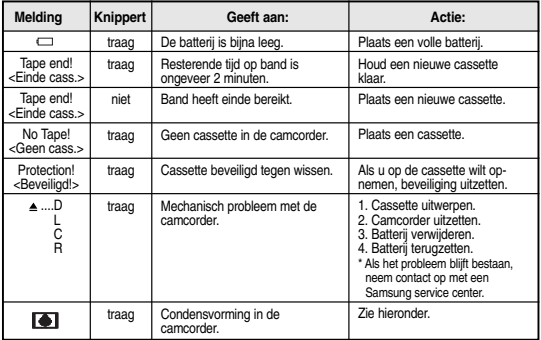

#### **Condensatie in camcorder**

✤ Als de camcorder rechtstreeks van een koude naar een warme plaats wordt gebracht, kan er water condenseren in de camcorder, op het bandoppervlak of op de lens.

Als dit gebeurt, kan de band vastkleven aan de koppentrommel waardoor schade en/of storingen kunnen optreden.

Om dit soort schade te voorkomen, is de camcorder voorzien van een vochtsensor.

✤ Als er vocht in de camcorder zit, verschijnt de indicator (DEW). In dat geval werkt geen enkele functie en kunt u alleen de cassette uitwerpen.

Open het cassette compartiment en verwijder de batterij. Laat de camcorder minstens twee uur in een droge, warme ruimte.

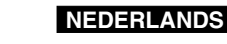

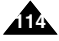

## **NEDERLANDS**

# **FRANÇAIS**

# **Dépannage**

# **Problemen oplossen**

## **Affichage de l'autodiagnostic en modes M.Cam/M.Player (VP-D453(i)/D454(i)/D455(i) uniquement)**

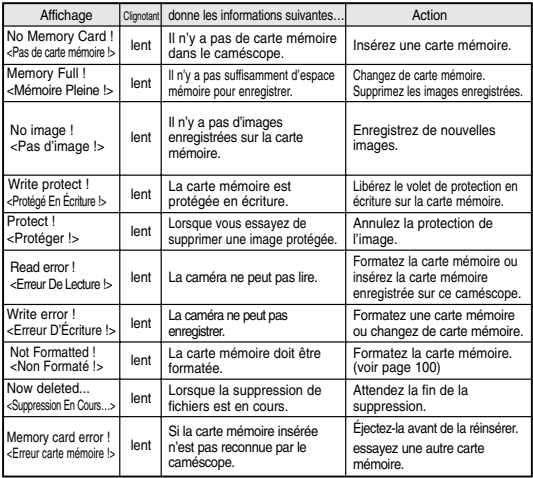

## **Zelfdiagnose: meldingen op scherm in M.Cam/ M.Player stand (alleen VP-D453(i)/D454(i)/D455(i))**

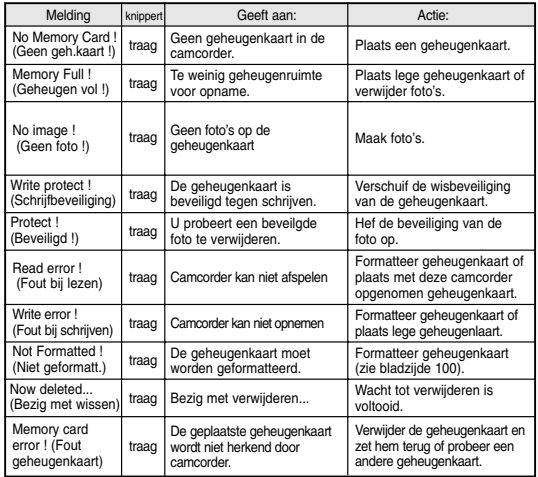

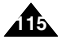

# **FRAN ÇAIS D épannage**

## ✤ Si ces instructions n'apportent aucune solution à votre problème, contactez le centre de service technique agréé Samsung le plus proche.

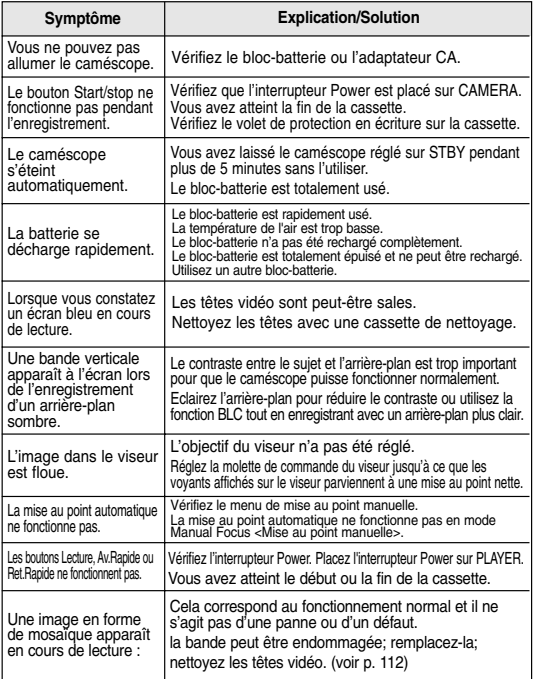

# **Problemen oplossen**

✤ Als u een probleem niet kunt oplossen met de volgende instructies: raadpleeg een Samsung dealer of geautoriseerd service center/technicus.

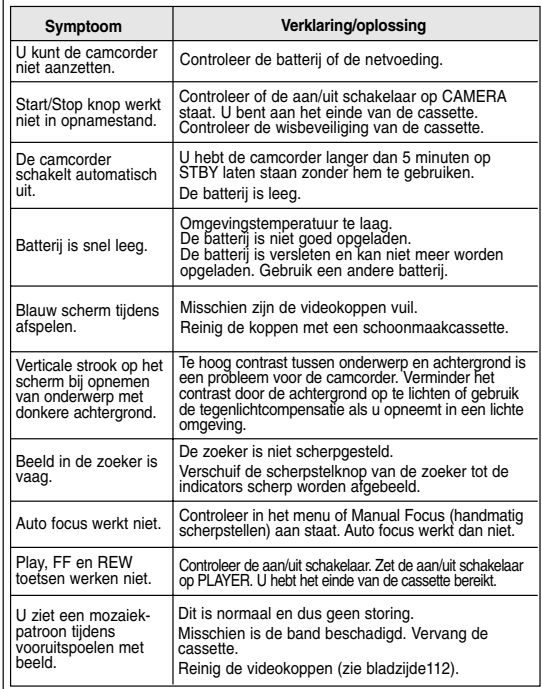

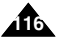

# **Caractéristiques FRANÇAIS**

## **NEDERLANDS**

# **Specificaties**

## *Nom du modèle : VP-D451(i)/D453(i)/D454(i)/D455(i)*

## *Model: VP-D451(i)/D453(i)/D454(i)/D455(i)*

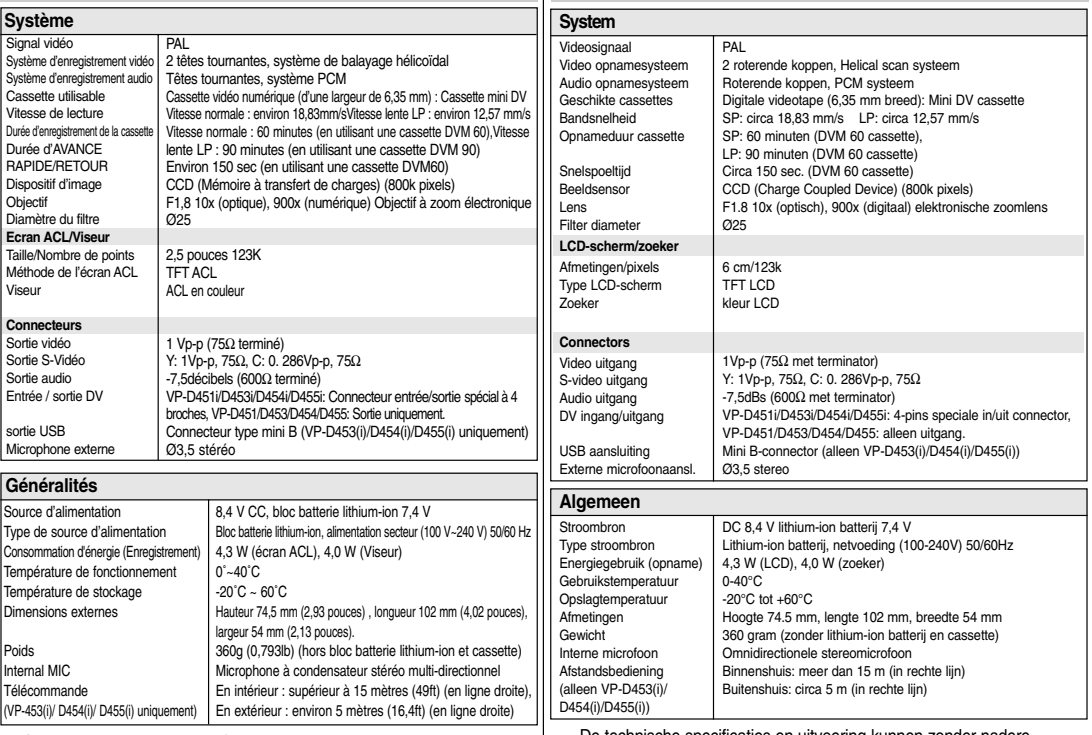

- Cette conception et ces spécifications techniques sont susceptibles d'être modifiées sans préavis.

 De technische specificaties en uitvoering kunnen zonder nadere aankondiging worden gewijzigd.

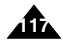

**Index**

## **NEDERLANDS**

# **Index**

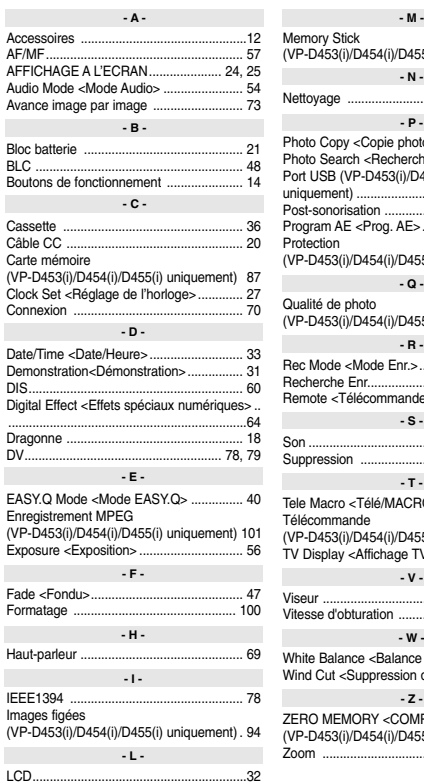

**118**

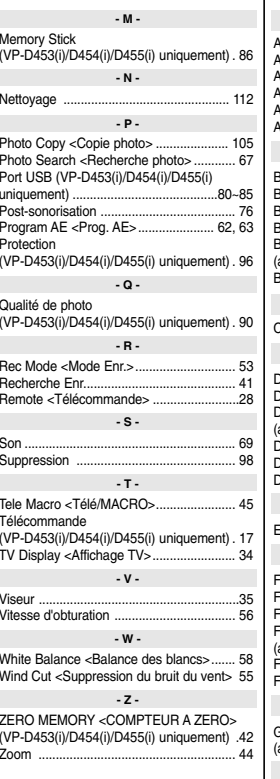

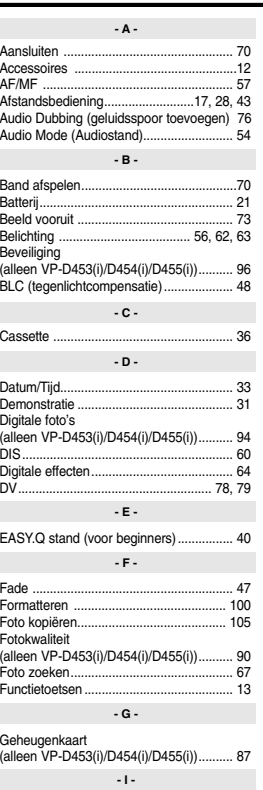

IEEE1394 ................................................. 78

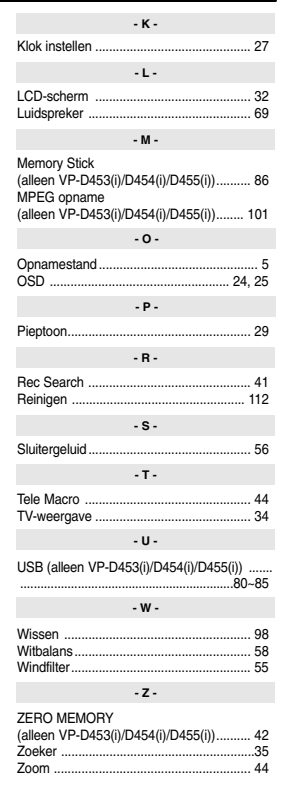

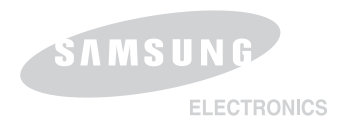

**Pour toute information ou tout renseignement compl émentaire sur nos produits, notre service consommateurs est à votre disposition au :**

service consommateurs :

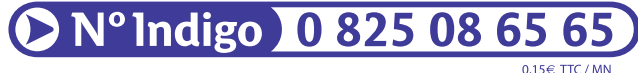

Vous pouvez également vous connecter à notre site Internet: **www.samsung.fr**

Cet appareil est garanti un an pi èces et main d'oeuvre pour la France (m étropolitaine) La facture d'achat faisant office de bon de garantie.

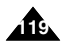

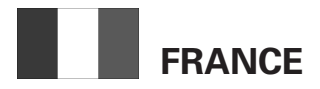

#### Cher Client,

Nous vous remercions d'avoir acheté un produit SAMSUNG. Au cas où vous auriez besoin de notre service après-vente, nous vous invitons à retourner ce produit au revendeur qui en a effectué la vente.

Si vous avez un problème, n'hésitez pas à nous contacter à l'adresse suivante:

## **SAMSUNG ELECTRONICS FRANCE Service Paris Nord 2 66, rue des Vanesses BP 50116 Villepinte 95950 ROISSY CDG CEDEX FRANCE Tel: 08 25 08 65 65, Fax: 01 48 63 06 38 http://www.samsungservices.com**

## ■ GARANTIE

Sans préjudice de la garantie légale du fabricant ou du vendeur conformément à l'article 1641 du Code Civil, la société SAMSUNG applique les garanties suivantes:

Par la présente carte, SAMSUNG ELECTRONICS FRANCE garantit que ce produit est exempt de défaut de matière et de fabrication existant lors de l'acquisition par le client chez un distributeur pour un délai d'un an (pièces et main d'oeuvre), pour les appareils audio, vidéo, télévision et micro ondes.

La période de garantie commence le jour de l'achat de l'appareil.

Elle n'est en aucun cas prolongée par l'échange de l'appareil. Si ce produit s'avère défectueux pendant la période de garantie en raison de matière ou de fabrication incorrecte, le distributeur prendra en charge le produit ou à défaut SAMSUNG ELECTRONICS FRANCE dans les conditions exposées ci-après.

Les filiales de SAMSUNG ELECTRONICS CORP. ainsi que ses distributeurs et les stations techniques agréées des autres états membres de la C.E.E. honoreront aussi cette garantie selon les termes et conditions en vigueur dans le pays où est demandé la réparation.

#### ■ CONDITIONS DE GARANTIE

- 1. La garantie sera seulement assurée si la facture d'achat et la carte de garantie remises au consommateur par le distributeur sont présentées et si elles mentionnent:
	- a) Le nom de l'acheteur,
	- b) Le nom, l'adresse et le cachet du distributeur,
	- c) Le nom du modèle et le numéro de série du produit acquis
	- d) La date d'acquisition de ce produit.

En aucun cas, la carte de garantie seule ne fera preuve de garantie.

2. SAMSUNG ELECTRONICS FRANCE se réserve le droit de refuser la garantie si tout ou partie de ces mentions a été enlevé ou modifié après l'acquisition du produit par le client chez le distributeur.

- 3. Ce produit ne sera jamais considéré comme défectueux en matière ou en fabrication s'il doit être adapté, changé ou réglé afin d'être conforme aux standards techniques ou de sécurité nationaux ou locaux en vigueur dans tout autre pays que celui pour lequel il a été fabriqué à l'origine. Cette garantie ne s'applique pas:
	- a) À ces adaptations, changements ou réglages qu'ils soient exécutés de façon correcte ou pas,
	- b) Aux dommages qui en résulteraient.
- 4. Cette garantie ne couvre pas les cas suivants:
	- A. Les contrôles périodiques, l'entretien, la réparation et le remplacement de pièces par suite d'usure normale;
	- B. Les frais et les risques de transport directs ou indirects à la mise en oeuvre de la garantie de ce produit;
	- C. Le dommage du produit résultant:
		- 1) D'abus et de mauvais usage, en particulier mais non de façon exclusive à:
			- a. La négligence ou faute d'utilisateur (utilisation contraire aux instructions ou non prévue, fausse manoeuvre, chute, cassure, félure accidentelle), etc.
			- b. L'installation ou l'utilisation de ce produit en contradiction avec les standards techniques ou de sécurité en vigueur dans le pays où le produit est utilisé;
- 2) De réparations faites par les réparateurs non agréés;
- 3) D'accidents, de cas de force majeure ou de toute autre cause hors du contrôle de SAMSUNG ELECTRONICS FRANCE, en particulier mais non de façon exclusive : la foudre, l'inondation, l'incendie, les troubles publics, des piles qui ont coulé, une mauvaise ventilation, etc....
- 5. Cette garantie ne limite aucunement les droits statutaires du client sous les lois nationales en vigueur. Faute de lois nationales en vigueur, cette garantie ou son application dans la C.E.E. sera l'unique et exclusif recours légal du client et ni SAMSUNG ELECTRONICS CORP., ni ses filiales ne seront tenus pour responsables des dommages directs ou indirects résultant d'une infraction aux conditions de garantie ci-dessus.

## **SAMSUNG ELECTRONICS FRANCE**

# **LUXEMBOURG BELGIQUE**

Cet appareil Samsung est couvert par une garantie de douze (12) mois - à moins qu'une autre période de garantie ne soit fixée dans la législation ou réglementation nationale ou européenne - à partir de la date d'achat, pour des défauts de fabrication et/ou matériaux utilisés.

Pour revendiquer le droit de réparation sous garantie, vous devez retourner l'appareil chez le revendeur où vous l'avez acheté.

Les revendeurs officiels de la marque Samsung, ainsi que les centres de services reconnus par Samsung en Europe de l'Ouest reconnaissent également votre droit de garantie, mais uniquement aux conditions valables dans le pays en question. En cas de problèmes vous pouvez contacter le numéro de service de Samsung suivant :

## **Pour la Belgique : tel. 02/201.24.18**

## **Pour le Luxembourg : tel. 0261 03710**

## ■ CONDITIONS DE GARANTIE

- 1. La garantie est uniquement valable quand la carte de garantie – dûment remplie – est remise avec le bon d'achat officiel, mentionnant le numéro de série de l'appareil.
- 2. Les obligations de Samsung sont limitées à la réparation ou à son approbation, le remplacement de l'appareil ou de la pièce en panne.
- 3. Les réparations sous garantie doivent être exécutées dans les centres de service reconnus par Samsung. Aucune indemnité ne sera allouée pour des réparations exécutées par des revendeurs ou centres de service non reconnus par Samsung. Chaque endommagement qui en résulte n'est pas couvert par cette garantie.
- 4. Les adaptations nécessaires pour répondre aux normes

techniques ou aux normes de sécurité locales ou nationales, autres que pour le pays pour lequel l'appareil a été originalement développé, ne sont pas considérés comme des défauts de fabrication ou de matériel.

- 5. La garantie ne couvre pas les points suivants :
	- a) Les contrôles périodiques, l'entretien et la réparation ou le remplacement des pièces causés par une utilisation normale et par l'usure normale.
	- b) Tous les frais de transport, l'enlèvement ou l'installation du produit.
	- c) La mauvaise utilisation, y compris l'utilisation du produit pour des buts, autres que pour lequel il a été conçu, et la mauvaise installation.
	- d) Tous les endommagements causés par éclair, eau, feu, force majeure, guerre, émeutes, connexion au mauvais voltage, insuffisamment de ventilation, chute, coups, utilisation non judicieuse, ou toute autre cause imprévisible par Samsung.
- 6. Cette garantie est valable pour l'acheteur qui a obtenu l'appareil d'une façon légale pendant la période de garantie.
- 7. Les droits légitimes de l'acheteur, en vertu d'une législation nationale, soit à l'égard du vendeur et résultant du contrat de vente, soit autrement, ne sont pas influencés par cette garantie.

A moins que la législation nationale le prescrit différemment, les droits obtenus par cette garantie sont les seuls droits de l'acheteur: ni Samsung, ni ses filiales et ni ses distributeurs exclusifs peuvent être rendus responsables pour des pertes indirectes ou pour des endommagements de disques, disques compactes (CD), cassettes vidéo ou audio, ou tout autre appareil ou matériel s'y relatant.

## **GARANTIE EUROPÉENNE**

# **NEDERLAND BELGIË**

Dit Samsung-product is gegarandeerd tegen fabricage- en/of materiaalfouten voor een periode van twaalf (12) maanden gerekend vanaf de oorspronkelijke aankoopdatum, tenzij in de nationale of Europese wet- of regelgeving een andere garantieperiode is vastgesteld.

Indien aanspraak wordt gemaakt op een reparatie onder garantie, dient u het product te retourneren aan de winkelier waar u het product gekocht heeft.

Erkende dealers van Samsung danwel door Samsung erkende servicecentra in West-Europese Ianden zullen eveneens garantie verlenen, echter op de voorwaarden die van toepassing zijn in het betreffende land.

Ingeval van problemen kunt u nadere informatie verkrijgen via de **Samsung service- en informatielijn**:

**Voor Nederland: tel. 0900-2020088 (10 cpm)**

## **Voor België: tel. 02/201.24.18**

## ■ GARANTIECONDITIES

- 1. De garantie is alleen geldig wanneer de garantiekaart volledig is ingevuld en samen met de originele aankoopbon of bevestiging waarop duidelijk het serienummer vermeld staat, wordt overlead.
- 2. Samsungs verplichtingen beperken zich tot reparatie of, indien nodig en na haar beoordeling, tot het vervangen van het product of het defecte onderdeel.
- 3. Reparaties onder garantie moeten door Samsung erkende service-centra worden uitgevoerd. Er zal geen vergoeding plaatsvinden voor reparaties uitgevoerd door niet erkende Samsung dealers of niet erkende servicecentra. Alle daaruit voortvloeiende schades vallen niet onder deze garantie.
- 4. Aanpassingen aan het product die noodzakelijk zijn om te voldoen aan landelijke of plaatselijke technische of veiligheidsvoorschriften die gelden in enig land anders dan dat waarvoor het product oorspronkelijk is ontworpen en gefabriceerd, worden niet beschouwd als voortvloeiende uit materiaal- of fabricagefouten.
- 5. Deze garantie dekt geen van de volgende zaken:
	- a) Periodieke controles, onderhoud en reparatie of vervanging van onderdelen veroorzaakt door normaal gebruik en slijtage. Hierbij dient vermeld te worden dat bij alle beeldbuizen, ongeacht het fabrikaat, de helderheid met het verstrijken van de tijd afneemt.
	- b) Kosten verbonden aan transport, verwijdering of installatie van het product.
	- c) Misbruik, inclusief het gebruik voor andere doeleinden dan waarvoor het product bestemd is, of onjuiste installatie.
	- d) Schade veroorzaakt door bliksem, water, vuur, overmacht, oorlog, rellen, aansluiting op onjuist voltage, onvoldoende ventilatie, vallen, stoten, onoordeelkundig gebruik of enige andere oorzaak die buiten de contrôle van Samsung valt.
- 6. Deze garantie geldt voor iedereen die gedurende de garantieperiode legaal in het bezit is gekomen van het product.
- 7. De wettelijke rechten van de koper krachtens enigerlei van toepassing zijnde nationale wetgeving, hetzij jegens de verkoper en voortvloeiend uit het koopcontract, hetzij anderszins, worden door deze garantie niet beïnvloed. Tenzij de nationale wetgeving anders bepaalt, zijn de rechten voortvloeiend uit deze garantie de enige rechten van de koper, en kunnen Samsung, haar dochtermaatschappijen en vertegen-woordigingen niet aansprakelijk worden gesteld voor indirect of voortvloeiend verlies.

## **EUROPESE GARANTIE**

## **NEDERLANDS**

## **CE CAMESCOPE EST FABRIQUE PAR:**

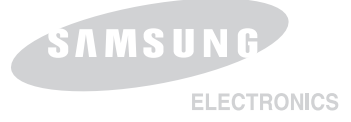

## **DEZE CAMERA IS VERVAARDIGD DOOR**

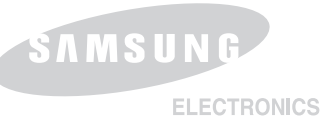

## **Belangrijk**

Geachte gebruiker, De batterijen die in dit product worden gebruikt bevatten stoffen die schadelijk zijn voor het milieu.

*Gooi daarom nooit batterijen bij het gewone huisvuil.*

Laat bij voorkeur de batterijen door uw vakhandelaar vervangen of lever de batterijen in bij een innamepunt voor gebruikte batterijen in uw gemeente indien u de batterijen zelf verwisselt.

#### **\*Samsung Electronics' Internet Home Page**

United Kingdom http://www.samsungelectronics.co.uk

- France http://www.samsung.fr
- Australia http://www.samsung.com/au
- Germany http://www.samsung.de
- Sweden http://www.samsung.se
- Poland http://www.samsung.com/pl
- Italia http://www.samsung.it
- Spain http://www.samsung.es

## **\*Samsung Electronics' Internet Home Page**

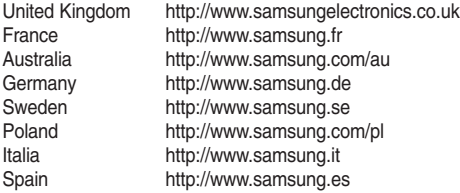